# **XP-8000-Atom-CE6 Series User Manual**

# **(Windows CE-Based Family)**

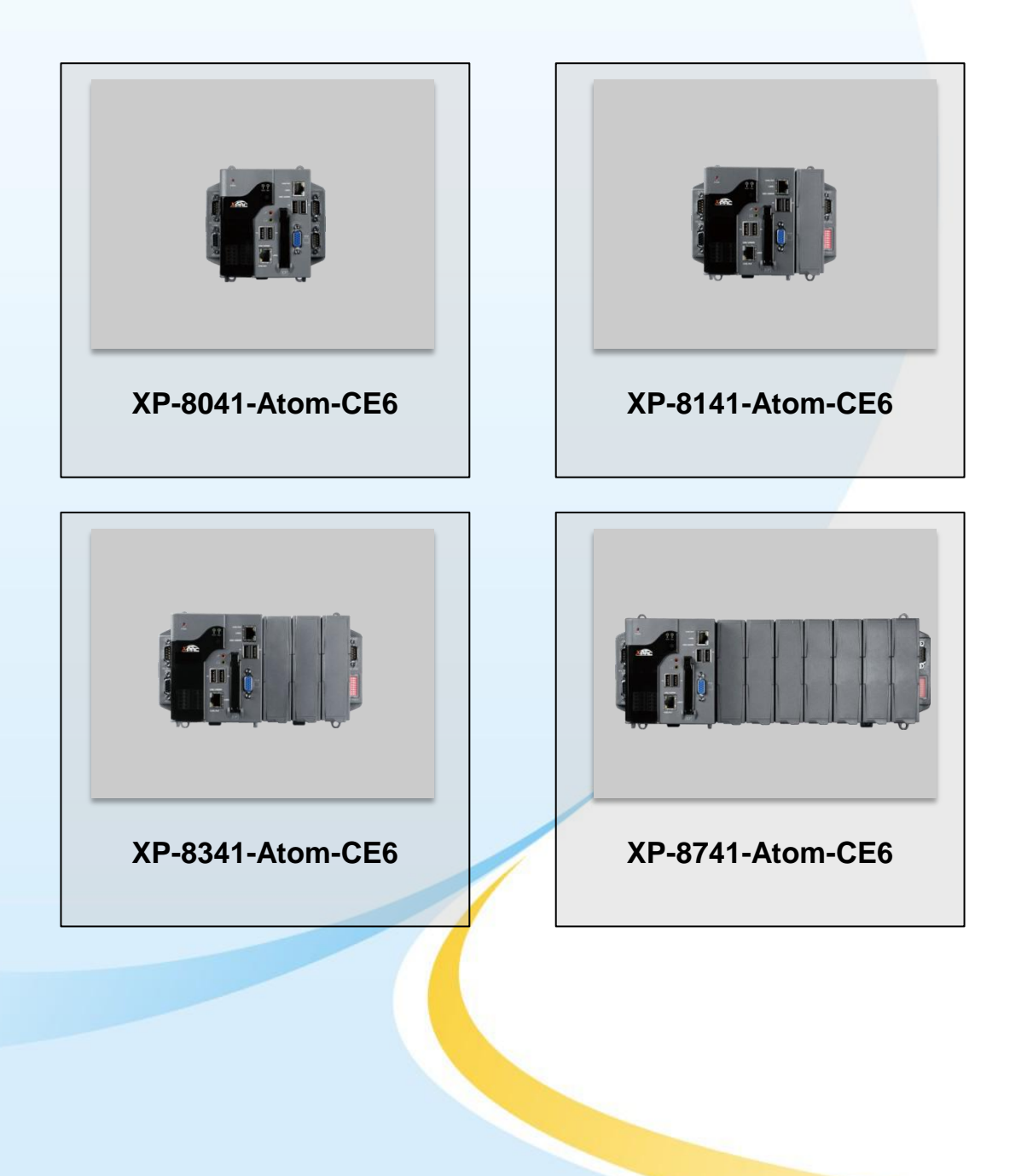

#### **Warranty**

All products manufactured by ICP DAS are under warranty regarding defective materials for a period of one year, beginning from the date of delivery to the original purchaser.

#### **Warning**

ICP DAS assumes no liability for any damage resulting from the use of this product. ICP DAS reserves the right to change this manual at any time without notice. The information furnished by ICP DAS is believed to be accurate and reliable. However, no responsibility is assumed by ICP DAS for its use, not for any infringements of patents or other rights of third parties resulting from its use.

#### **Copyright**

Copyright @ 2011 by ICP DAS Co., Ltd. All rights are reserved.

#### **Trademark**

The names used for identification only may be registered trademarks of their respective companies.

#### **Contact US**

If you have any problem, please feel free to contact us.

You can count on us for quick response.

Email: service@icpdas.com

XP-8000-Atom-CE6 User Manual Page: 2

### **Table of Contents**

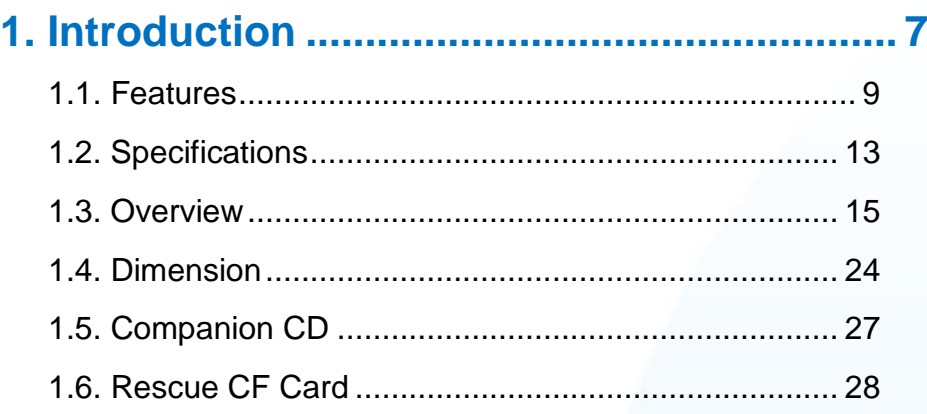

Table

ndustrial Communication

### **2. Getting Started [...........................................](#page-28-0) 29**

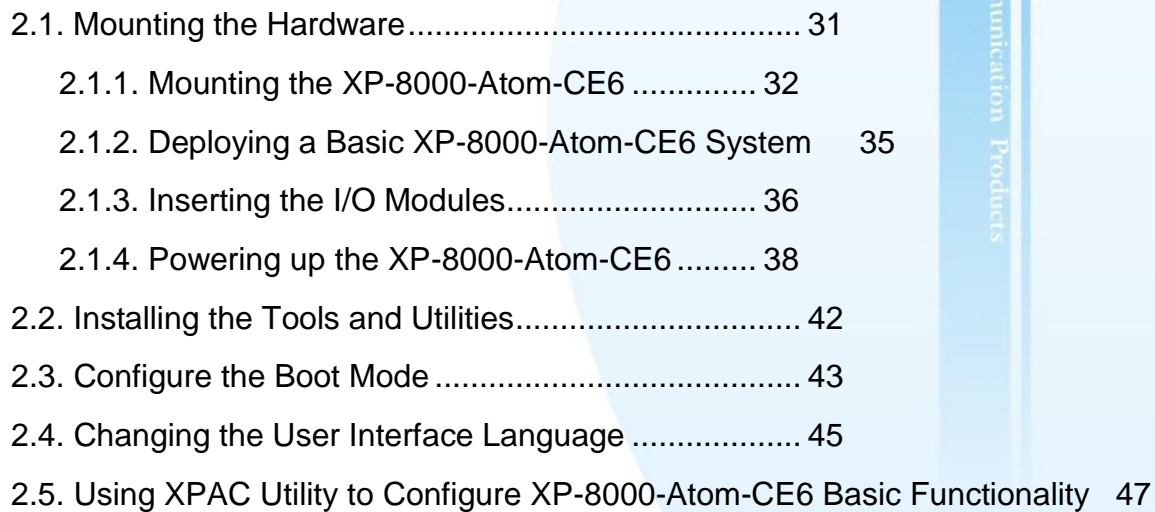

- [2.6. Using Remote Display to Control the XP-8000-Atom-CE6 Remotely](#page-47-0) 48
- [2.7. Using DCON Utility to Configure the I/O Module......](#page-49-0) 50

### **3. Tools and Tasks [.........................................](#page-53-0) 54**

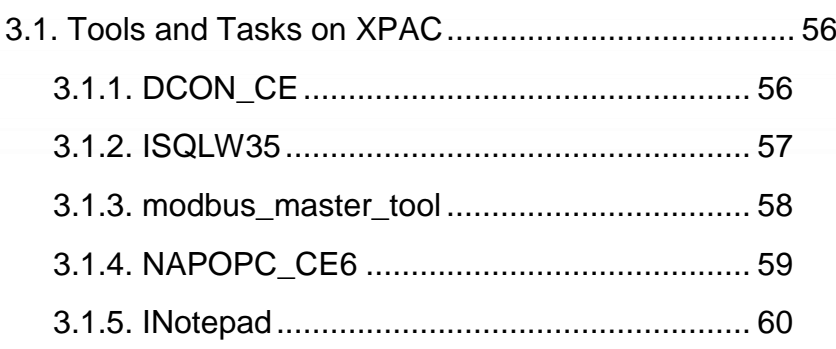

XP-8000-Atom-CE6 User Manual **Page: 3** 

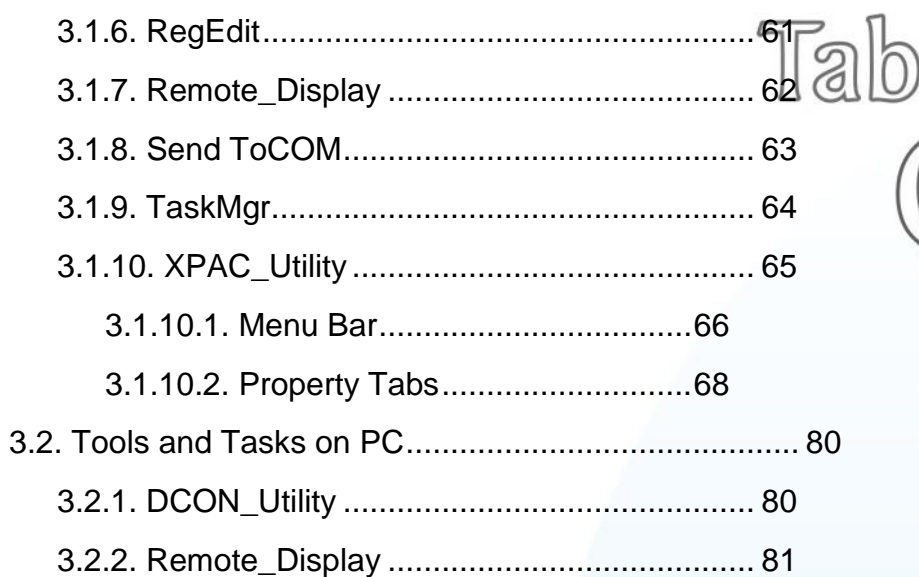

### **[4. Your First XP-8000-Atom-CE6 Program...](#page-81-0) 82**

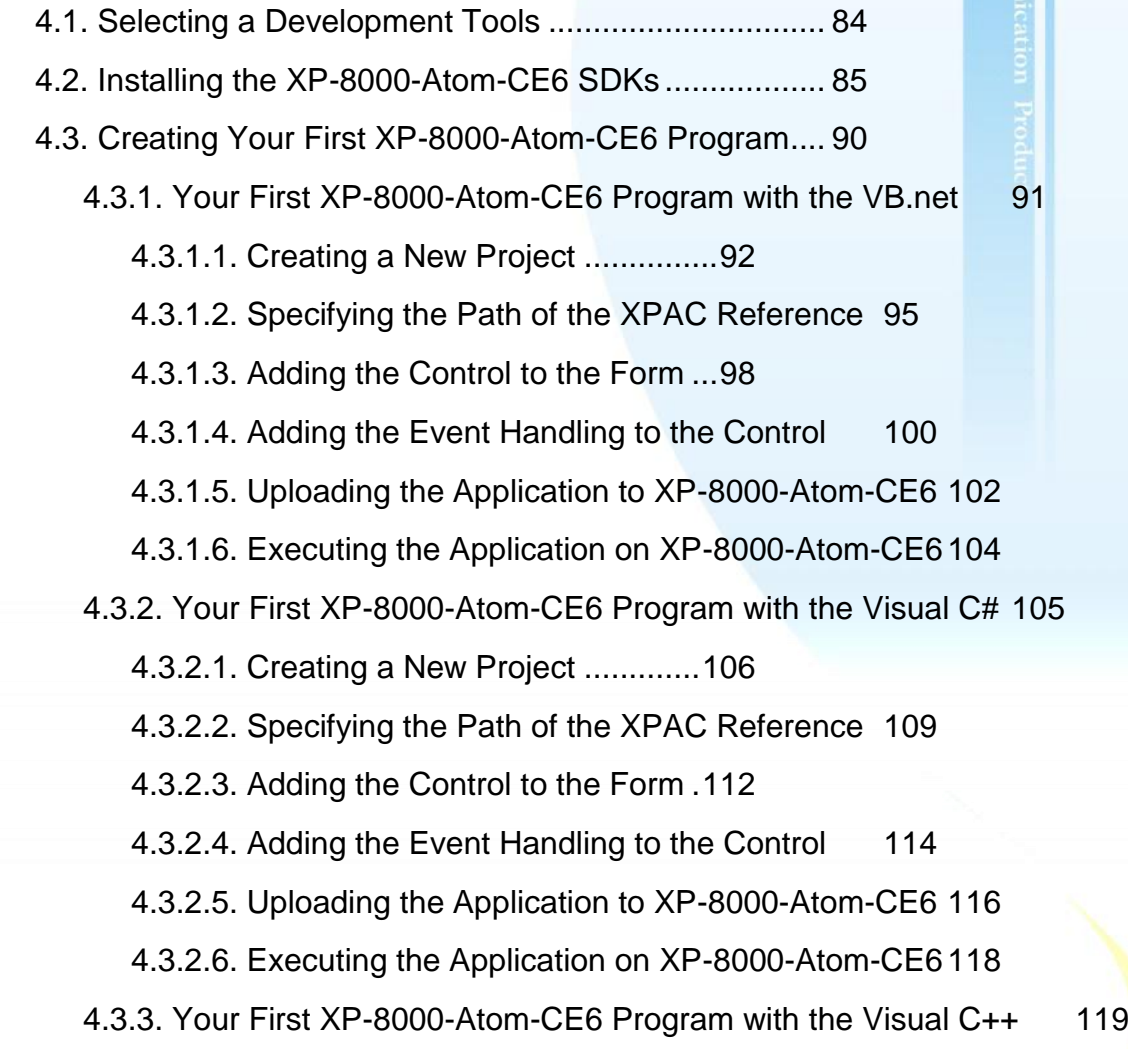

**Je** 

liel

[4.3.3.1. Creating a New Project](#page-119-0) ..............120

[4.3.3.2. Configuring the Platform............125](#page-124-0)

[4.3.3.3. Specifying the Path of the XPAC Reference](#page-125-0) 126

[4.3.3.4. Adding the Control to the Form](#page-127-0) .128

[4.3.3.5. Adding the Event Handling to the Control](#page-130-0) 131

[4.3.3.6. Uploading the Application to XP-8000-Atom-CE6](#page-132-0) 133

Table

**OMULC** 

[4.3.3.7. Executing the Application on XP-8000-Atom-CE6](#page-134-0) 135

### **[5. Restore and Recovery](#page-135-0) ............................. 136**

[5.1. Recovering the XP-8000-Atom-CE6](#page-137-0) ...................... 138 [5.2. Restoring the Rescue CF Card..............................](#page-141-0) 142

### **[6. XP-8000-Atom-CE6 Updates](#page-145-0) ................... 146**

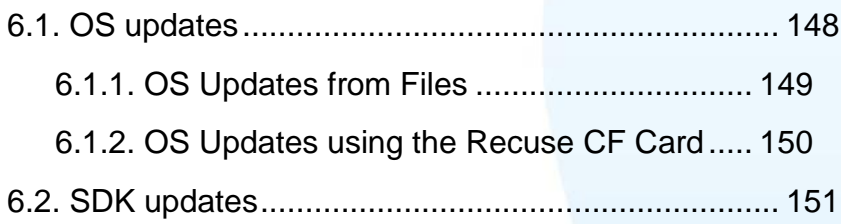

### **[Appendix A. Application of RS-485 Network152](#page-151-0)**

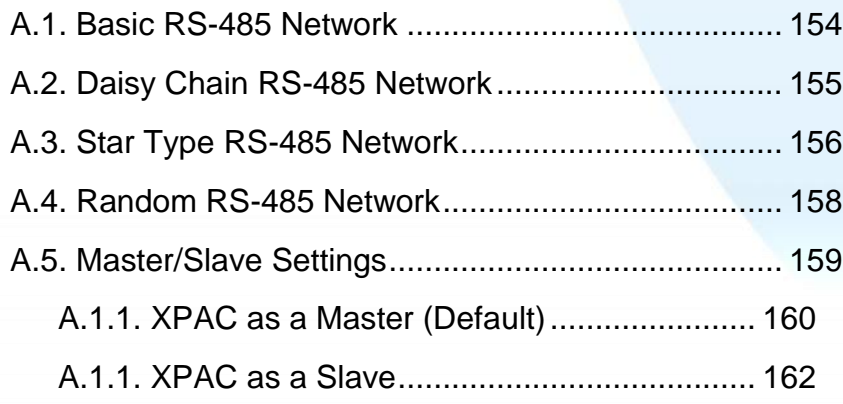

### **[Appendix B. Tips & FAQ..............................](#page-163-0) 164**

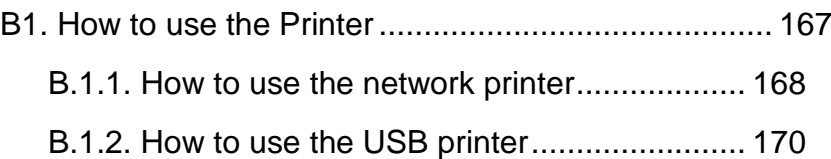

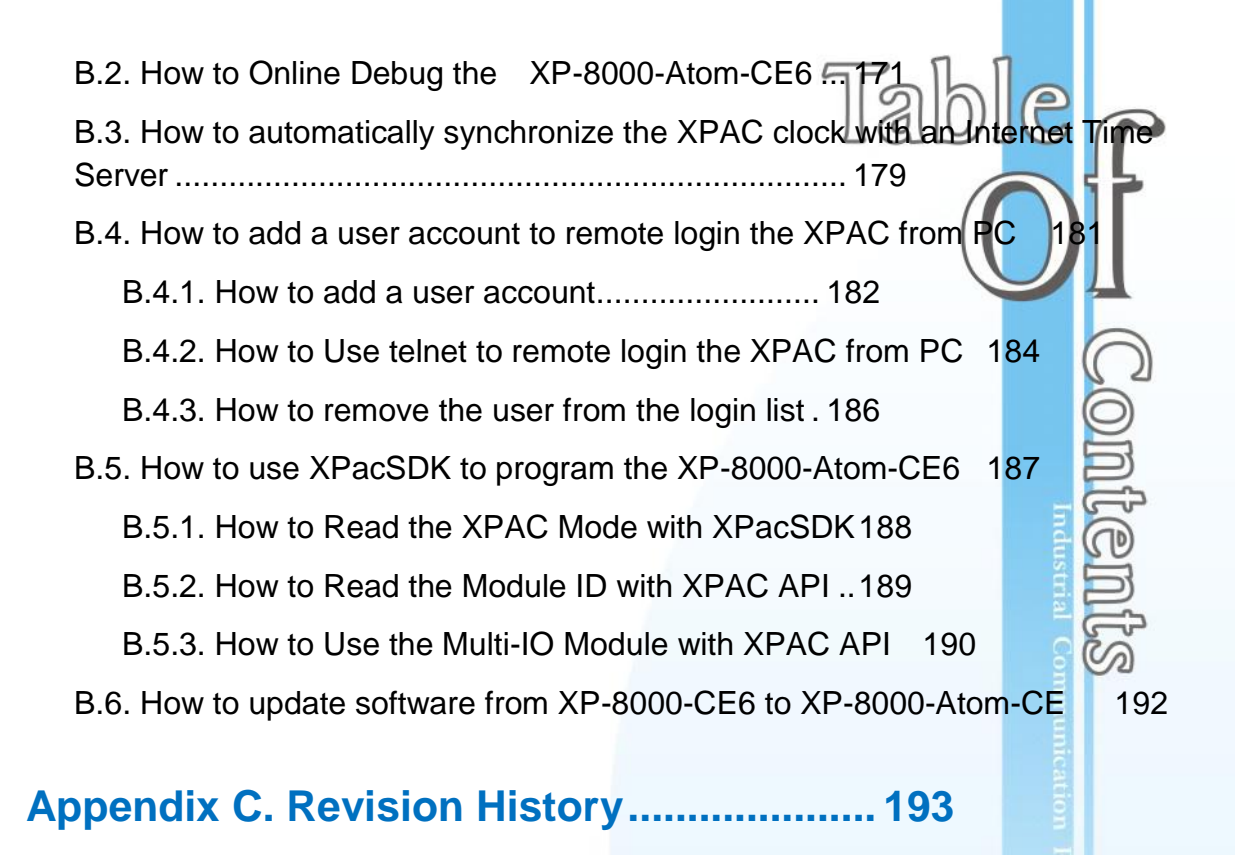

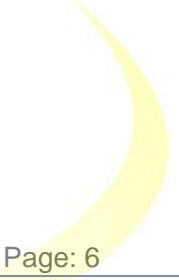

XP-8000-Atom-CE6 User Manual Page: 6

# <span id="page-6-0"></span>**1. Introduction**

This chapter provides an overview of the XP-8000-Atom-CE6 and its components that introduces the fundamental concepts for user familiar with the XP-8000-Atom-CE6.

XP-8000-Atom-CE6 User Manual Page: 7

XP-8000-Atom-CE6 family is the new generation Windows CE 6.0 based PACs of ICP DAS. It is equipped with an Intel Atom Z500 Series CPU, various connectivity (VGA, USB, Ethernet, RS-232/485) and 0/1/3/7 I/O slots for high performance parallel I/O modules (high profile I-8K Series) and serial I/O modules (high profile I-87K series).

The benefits of running Windows CE 6.0 on XP-8000-Atom-CE6 include hard real-time capability, small core size, fast boot speed, interrupt handling at a deeper level and achievable deterministic control.

XP-8000-Atom-CE6 is also capable of running PC-based control software such as Visual Basic .NET, Visual C# ..., etc. It has all of the best features of both traditional PLCs and Windows capable PCs.

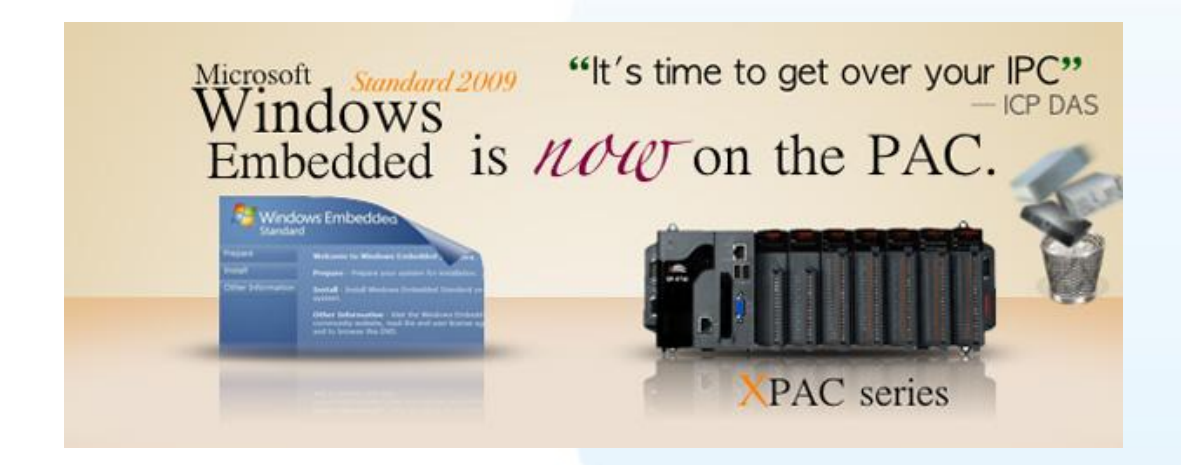

For software copy protection, programmers can design software based on the 64-bit hardware serial number for making software copy protected.

XP-8000-Atom-CE6 User Manual Page: 8

# <span id="page-8-0"></span>**1.1. Features**

The XP-8000-Atom-CE6 family offers the most comprehensive configuration and remote system upgrade solutions to meet specific application requirements. The following list shows the hardware and software features designed to simplify installation, configuration and application.

### **Hardware Features**

### **Power CPU Module**

#### **The most important features of the CPU module are**

- 1. Intel Atom Z510 CPU (1.1 GHz)
- 2. DDR (512 MB), Built-in Flash Disk (2 GB)
- 3. EEPROM (16 KB), CF Card (2 GB)

### **Built-in 1 VGA Port and 4 USB 2.0 Port**

The built-in VGA port and USB port can be directly connected to a regular LCD display and USB equipment (keyboard, mouse, memory stick). Users can operate the HMI or SCADA software (running on the XP-8000-Atom-CE6) with display, keyboard and mouse just as how they usually did on regular PCs.

### **Audio with Microphone and Earphone jacks**

The microphone and earphone jacks enable connection to external audio device for playing and recording sounds.

# $\mathbb{O}$ e

### **64-bit Hardware Serial Number**

The 64-bit hardware serial number is unique and individual. Every serial number of XP-8000-Atom-CE6 is different. Users can add a checking mechanism to their AP to prevent software from pirating.

### **Built-in Flash Disk (2 GB)**

In normal situation, users can store their AP or data to the CF card or USB Flash disk. But in some vibration environment (for example, like driving ships), the two storage media would be bad connection. Then the built-in Flash disk will be the best storage media in such the vibration environment.

### **Rich I/O Expansion Ability (RS-232/485, Ethernet, FRnet, CAN)**

Beside the local I/O slots, XP-8000-Atom-CE6 also equips several RS-232/485 ports, two Ethernet ports to connect serial I/O and Ethernet I/O. And with FRnet and CAN communication module in local slot, FRnet I/O and CAN devices are easy to be integrated.

### **Dual Watchdog Timer**

A system could be hanged up when the OS or the AP fails. There are two watchdogs (OS watchdog and Hardware watchdog) designed to automatically reset the CPU when the situations happen. The design will increase the reliability of the system.

### **Dual Battery-Backup SRAM (512 KB)**

To maintain important data while power off, non-volatile memory is the ideal design. The XP-8000-Atom-CE6 equips a 512 KB SRAM with two Li-batteries to maintain data while power off.

The two Li-batteries can continually supply power to the 512 KB SRAM to retain the data for 5 years; and the dual-battery design can avoid data lost while replacing a new battery.

### **Dual Ethernet Ports**

XP-8000-Atom-CE6 provides two Ethernet ports. The two Ethernet ports can be used to implement redundant Ethernet communication and separate Ethernet communication (one for global Internet, one for private Ethernet).

### **Redundant Power Input**

To prevent the XP-8000-Atom-CE6 from failing by the power loss, the power module is designed with two input connectors. Once a power input fails, the power module switches to the other power input. And there is a relay output for informing the power failure.

### **Ventilated Housing Design Allows Operation Between -25 ~ +75 ˚C**

Each XP-8000-Atom-CE6 is housed in a plastic-based box with a column-like ventilator that can help to cool the working environment inside the box and allow the XP-8000-Atom-CE6 operating between -25 ˚C and +75 ˚C

### **Software Features**

### **Windows Compact Edition CE 6.0**

#### **Most of the popular features in MS software are included, such as**

- 1. FTP Server
- 2. HTTP Server
- 3. ASP (Java script, VB script)
- 4. SQL Server Compact Edition 3.5
- 5. .NET Compact Framework 3.5

### **System Rescue Mechanism**

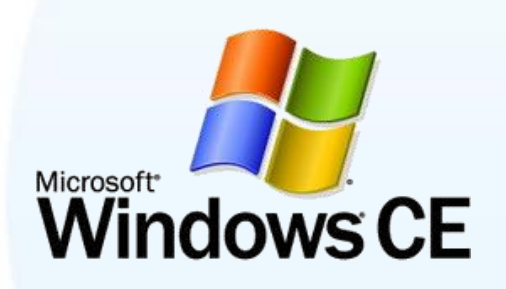

The XP-8000-Atom-CE6 supports Ghost solution suite. Ghost is a popular data backup and recovery utility that can be used to restore your XP-8000-Atom-CE6 hard drive in the event of a hard-drive crash, or any other catastrophe that leaves your computer out of commission.

For more information about backing up and restoring data via Ghost, please refer to "Chapter 5. Restore and Recovery".

### **Remote Display (VCEP)**

ICPDAS VCEP is designed for managing your XP-8000-Atom-CE6 anywhere. No matter where you are, ICPDAS VCEP provides a convenient environment on the Desktop PC and lets you control your XP-8000-Atom-CE6 remotely.

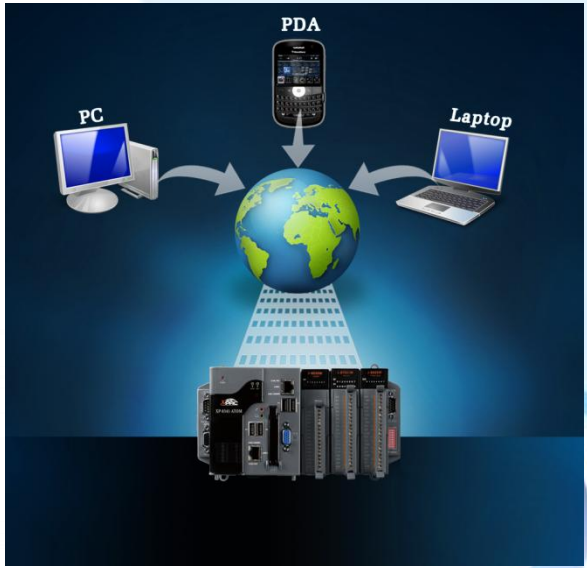

XP-8000-Atom-CE6 User Manual Page: 11

### **Built-In OPC Server**

**NAPOPC\_CE6** is an OPC server and SCADA software can easily integrate I/O modules through it. Furthermore, it also provides a library which users can use to develop their AP by VC++, C# or VB.Net.

**NAPOPC\_CE6 not only supports I/O modules in local slots, but also supports remote I/O modules with the following protocols via the RS-232/485 or Ethernet:**

- 1. Modbus/RTU
- 2. Modbus/ASCII
- 3. Modbus/TCP
- 4. DCON

### **Rich Software Solutions**

On the XP-8000-Atom-CE6, ICP DAS provides the following software solutions to fit in different **Indusoft** applications. **1. Visual Studio .NET 2005/2008 solution:** SDK as well as demo programs for Visual C# .NET, Visual Basic .NET and Visual C++ are provided. **ISaGRAF 2. SoftPLC solution:** A. ISaGRAF supports IEC61131-3 languages, Ladder Diagram (LD), Structured Text KW (ST), Function Block Diagram (FBD), Sequential Function Chart (SFC), Instruction List (IL), and Flow Chart (FC). B. KW-software supports IEC61131-3 **EVC** languages and HMI features. **3. SCADA solution:**  Indusoft provides simple "drag and drop", "point and click" VS.net developing environment for HMI and SCADA applications.

XP-8000-Atom-CE6 User Manual Page: 12

# <span id="page-12-0"></span>**1.2. Specifications**

The table below summarizes the specifications of the XP-8000-Atom-CE6, and lists the accessories that XP-8000-Atom-CE6 supports.

### **Specification**

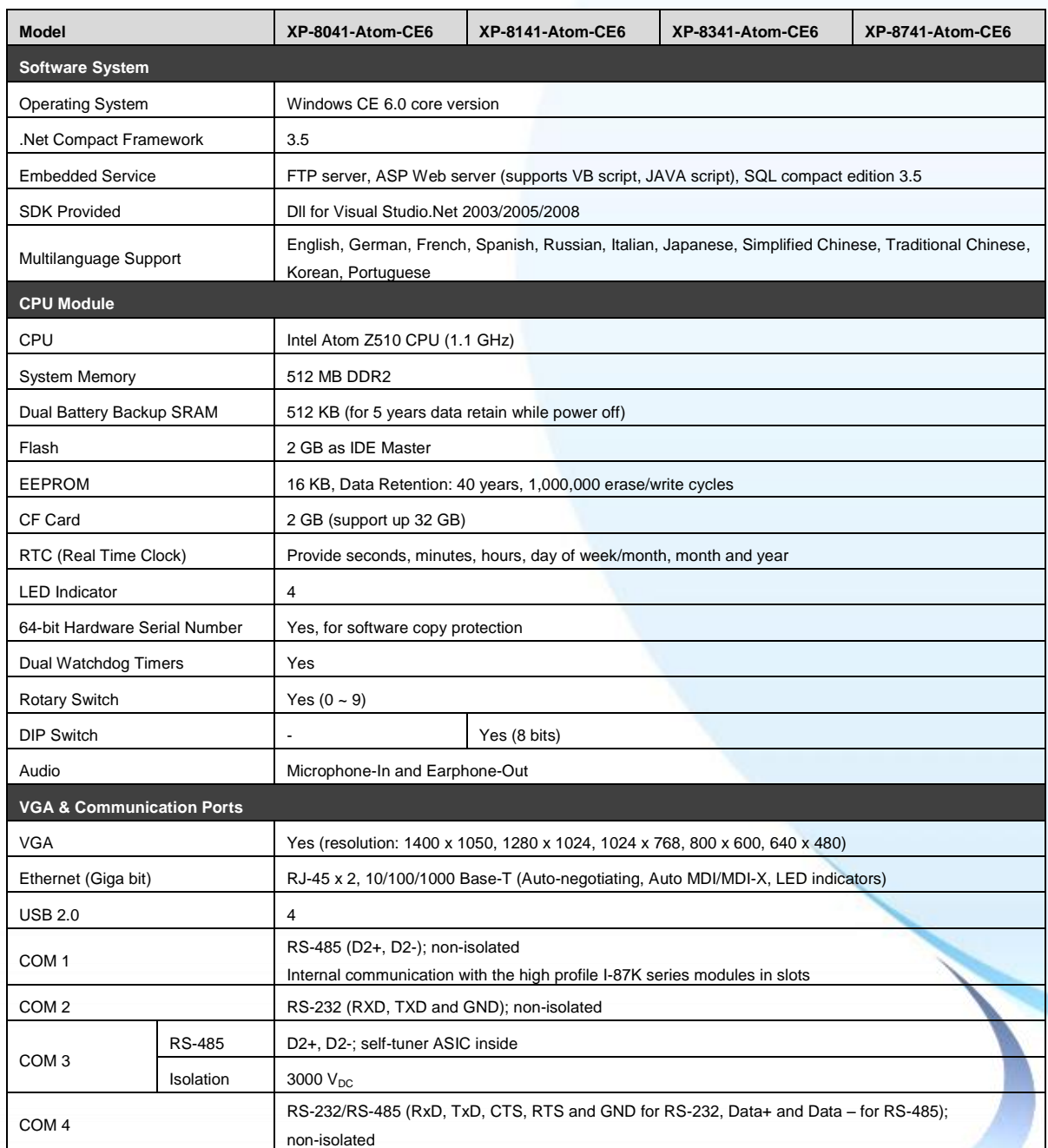

XP-8000-Atom-CE6 User Manual **Page: 13** Page: 13

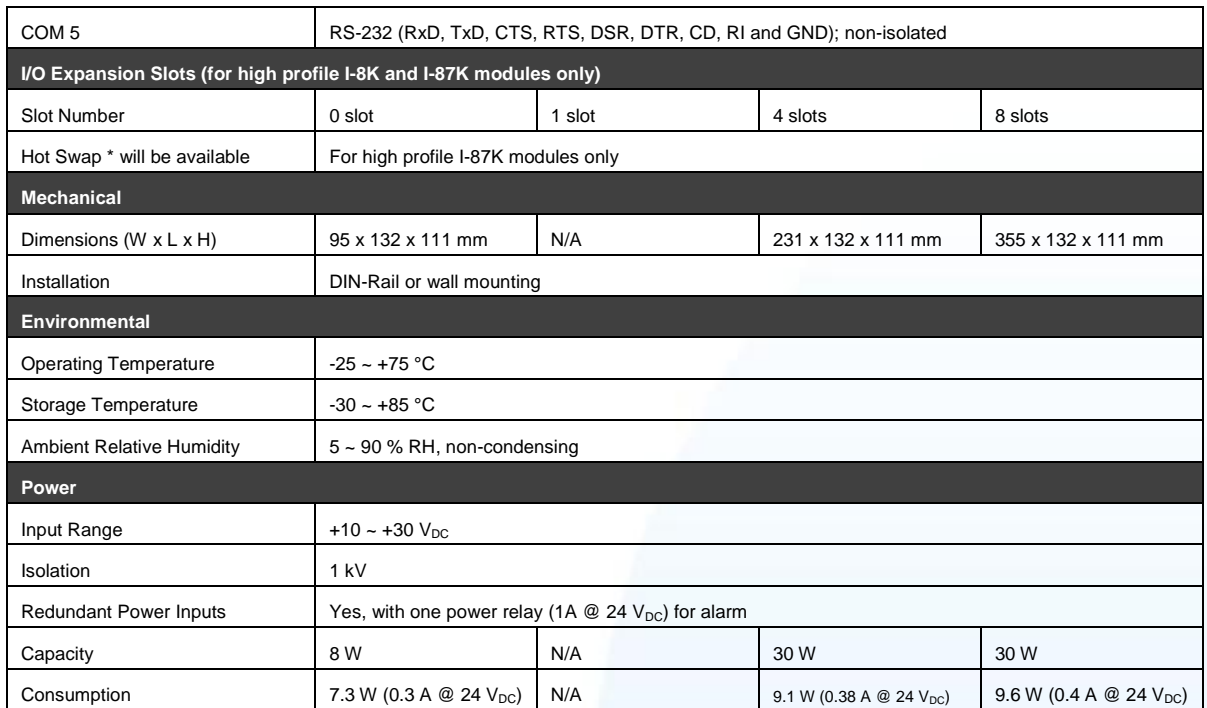

### **Accessories**

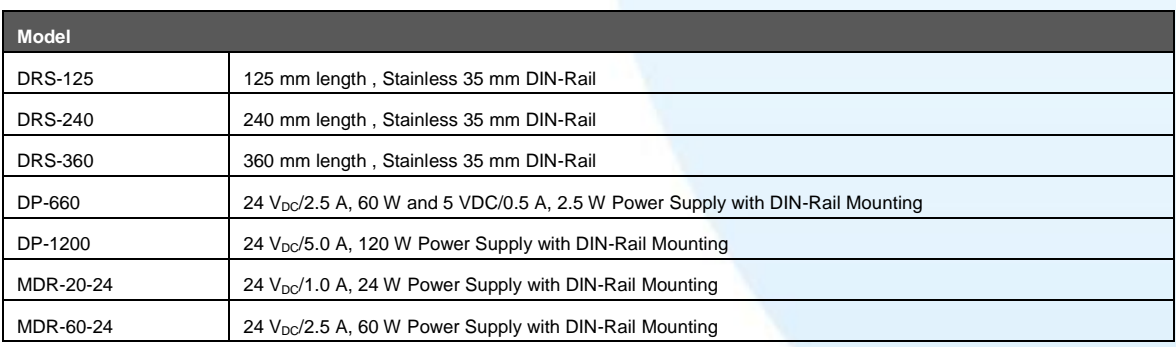

XP-8000-Atom-CE6 User Manual **Page: 14** Page: 14

## <span id="page-14-0"></span>**1.3. Overview**

The XP-8000-Atom-CE6 contains several interfaces and peripherals that can be integrated with external systems. Here is an overview of the components and its descriptions. The details of these items are as follows:

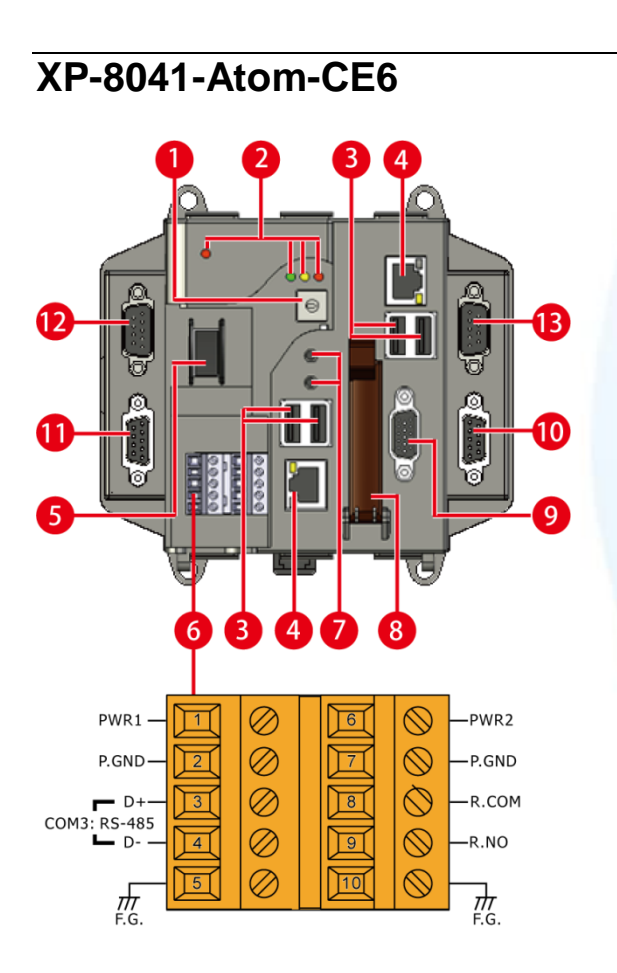

XP-8000-Atom-CE6 User Manual Page: 15

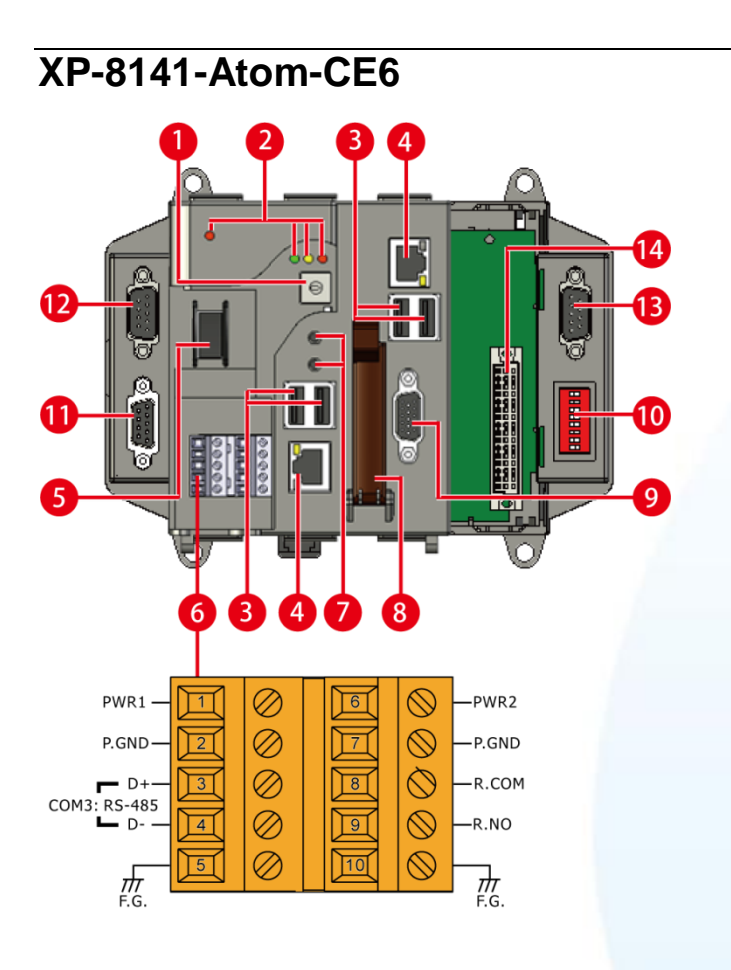

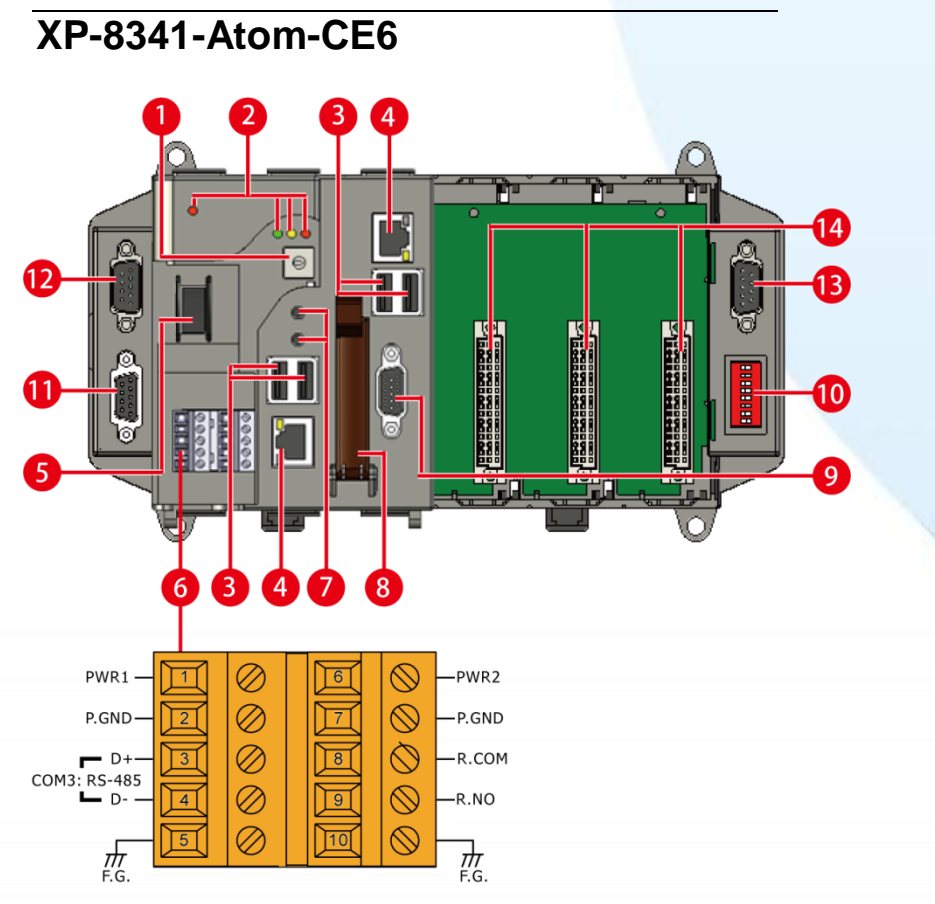

#### XP-8000-Atom-CE6 User Manual Page: 16

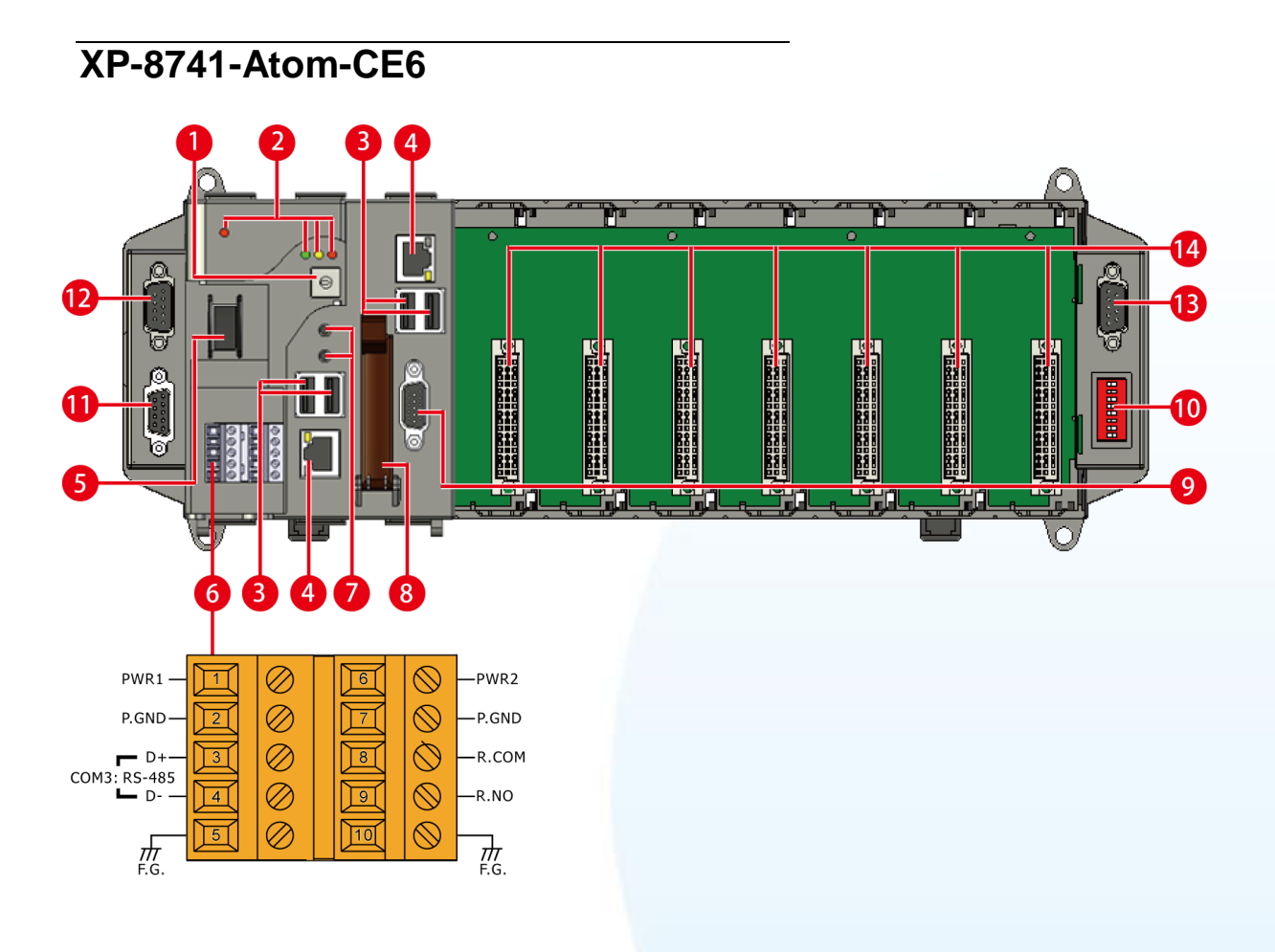

XP-8000-Atom-CE6 User Manual Page: 17

### **1. Rotary Switch**

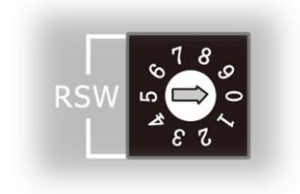

The Rotary Switch is an operating mode selector switch which provides four functions, the selection of operating mode and authorization control for the XP-8000-Atom-CE6.

For more information about the operating mode, please refer to "2.3. Configuring the Boot Mode"

### **2. LED Indicators**

The XP-8000-Atom-CE6 contains four LED indicators. The first is labeled PWR, located near the power switch and shows the power status. The three other are

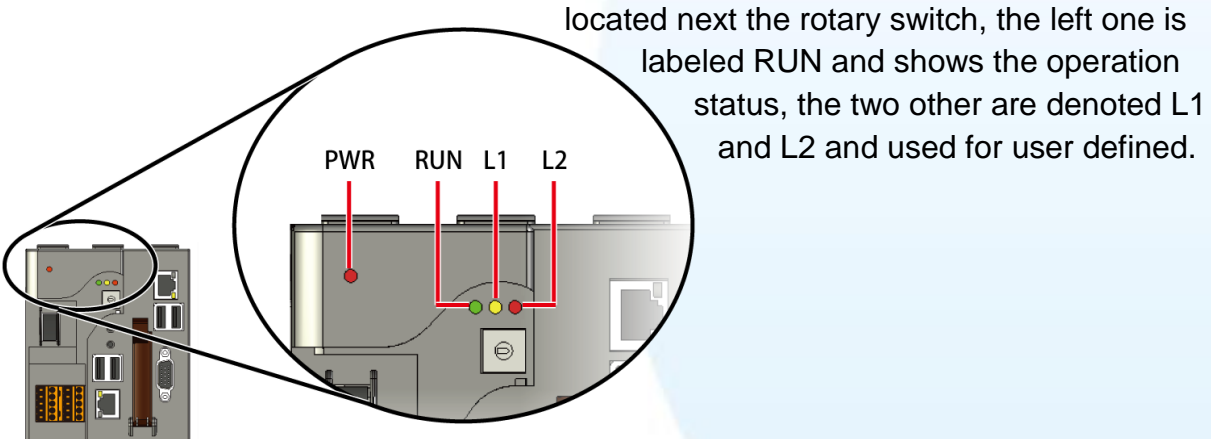

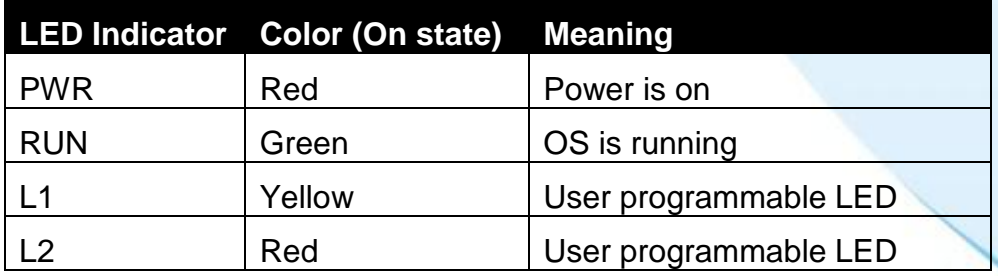

XP-8000-Atom-CE6 User Manual Page: 18

### **3. USB Ports (P1 ~ P4)**

The XP-8000-Atom-CE6 contains four USB ports that allow support for the USB devices such as mouse, keyboard or an external USB hard drive. These ports are denoted P1, P2, P3 and P4.

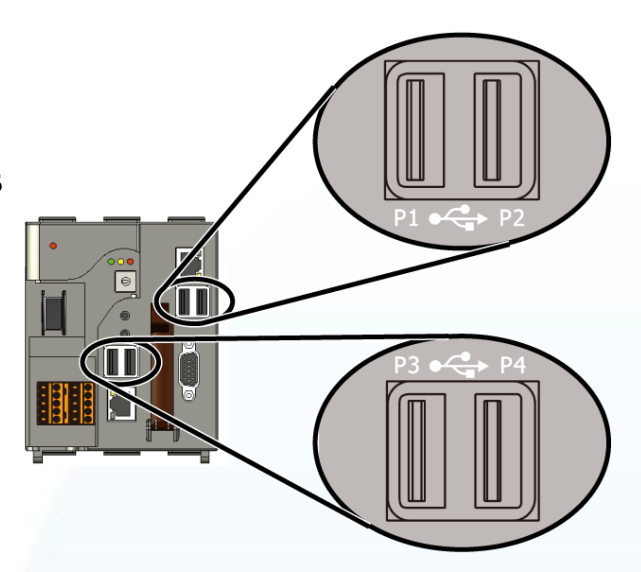

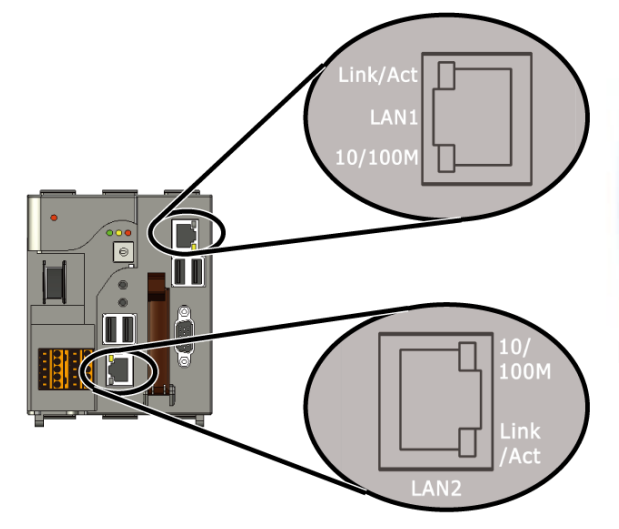

### **4. Ethernet Port (LAN1, LAN2)**

The XP-8000-Atom-CE6 contains two Ethernet ports for use with network devices, and are denoted as LAN1 and LAN2.

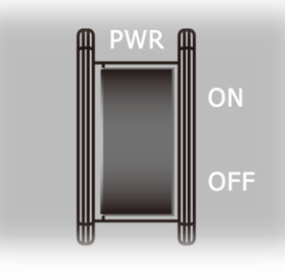

### **5. Power Switch**

The power switch is a small switch that enables or disables power to electric circuits and loads in the XP-8000-Atom-CE6.

XP-8000-Atom-CE6 User Manual Page: 19

### **6. Connector**

The connector has 10 pins arranged in 2 rows, as follows:

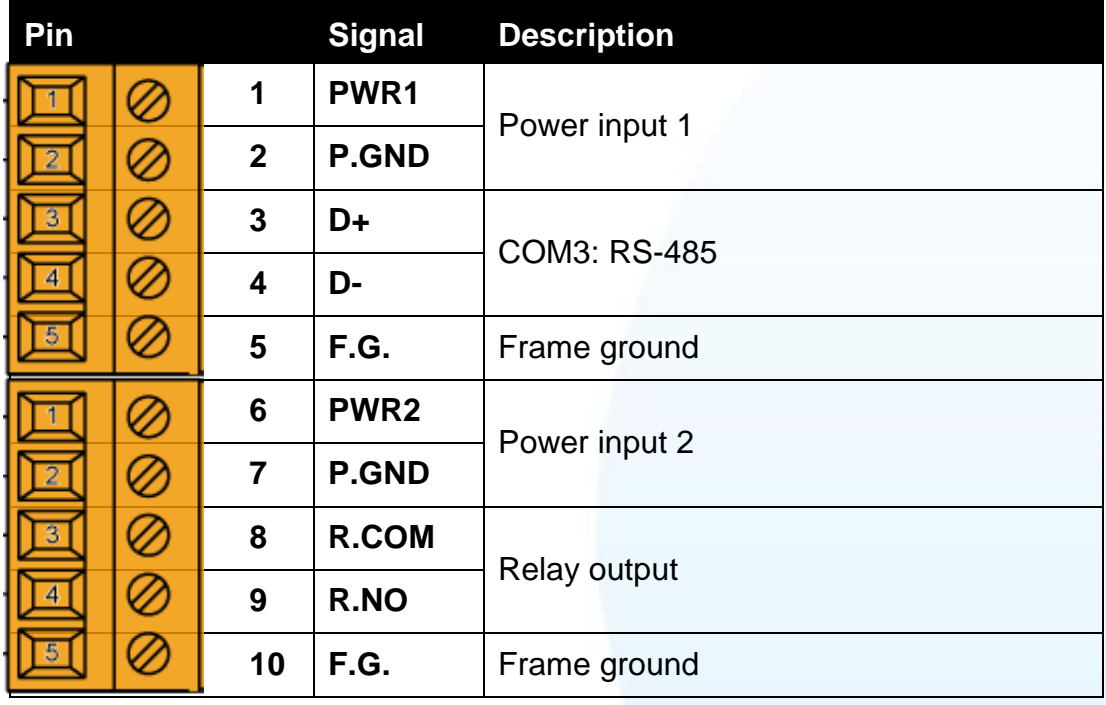

The pin assignments of the connector are as follows:

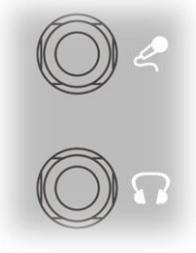

### **7. Microphone and Earphone Jacks**

The XP-8000-Atom-CE6 contains the microphone and earphone jack to the input and output of sound system.

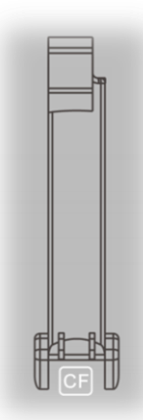

### **8. CF Card Expansion Slot**

The CF card expansion slot is an interface that is used to access and download information on a CF card to a XP-8000-Atom-CE6. The CF card can be used to expand the memory up to 32 GB.

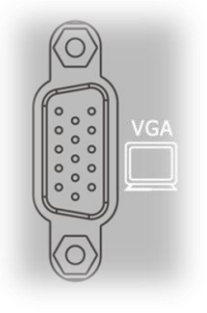

### **9. VGA Connector**

A VGA connector is a 3-row 15-pin connector that can be used with a variety of supported VGA resolutions, ranging from 640 x 400 to 1400 x 1050 px.

### **10. COM1 (Only for XP-8041-Atom)**

**Port Type**: Female

**Baud Rate**: 115200, 57600, 38400, 19200, 9600, 4800, 2400, 1200 bps

**Data Bits**: 5, 6, 7, 8

**Parity**: None, Even, Odd, Mark (Always 1), Space (Always 0)

**Stop Bits**: 1, 2

**FIFO**: 16 bytes

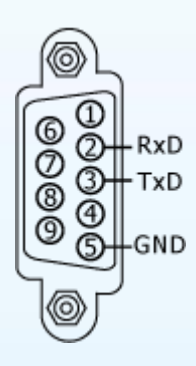

#### **10. DIP Switch (For XP-8141-Atom, XP-8341-Atom and XP-8741-Atom)**

The DIP switch can be used to set the Module ID to a number from 0 to 255. Do not use Module ID 0 for communication.

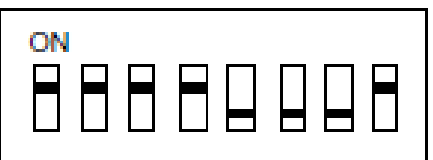

XP-8000-Atom-CE6 User Manual Page: 21

### **11. COM2 (RS-232)**

**Port Type**: Female **Baud Rate**: 115200, 57600, 38400, 19200, 9600, 4800, 2400, 1200 bps

**Data Bits**: 7, 8 **Parity**: None, Even, Odd

**Stop Bits**: 1

**FIFO**: 1 byte

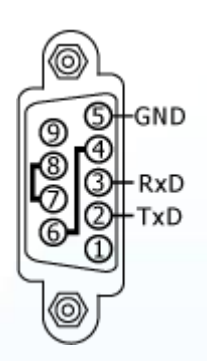

### **12. COM4 (RS-232/RS-485)**

**Port Type**: Male

**Baud Rate**: 115200, 57600, 38400, 19200, 9600, 4800, 2400, 1200 bps

**Data Bits**: 5, 6, 7, 8

**Parity**: None, Even, Odd, Mark (Always 1), Space (Always 0)

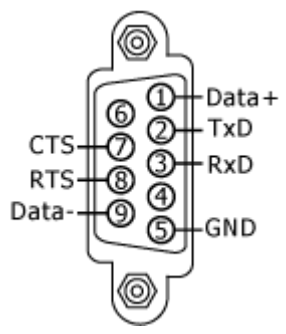

COM4 can be configured as either RS-232 or RS-485, that only can select one at a time and its configuration depends on the pin connections as follows:

**RS-232** (RXD, TXD, CTS, RTS and GND)

**RS-485** (Data+ and Data-)

There is no software configuration or hardware jumper needed.

### **13. COM5 (RS-232)**

**Port Type**: Male

**Baud Rate**: 115200, 57600, 38400, 19200, 9600, 4800, 2400, 1200 bps

**Data Bits**: 5, 6, 7, 8

**Parity**: None, Even, Odd, Mark (Always 1), Space (Always 0)

**Stop Bits**: 1, 2

**FIFO**: 16 bytes

XP-8000-Atom-CE6 User Manual Page: 22

GND

### **14. I/O Slots**

The XP-8000-Atom-CE6 contains some extra I/O slots except the XP-8041-Atom. The XP-8000-Atom-CE6 use I/O slots that can be expanded. They can serve in local and local expansion. The number of each type of the expansion I/O slot:

XP-8141: 1 I/O slot

XP-8341: 3 I/O slots

XP-8741: 7 I/O slots

XP-8000-Atom-CE6 User Manual Page: 23

# <span id="page-23-0"></span>**1.4. Dimension**

The diagrams below provide the dimensions of the XP-8000-Atom-CE6 to use in defining your enclosure specifications. Remember to leave room for potential expansion if you are using other components in your system.

The height dimension is the same for all XP-8000-Atom-CE6. The width depending on your choose of I/O expansion slots. All dimensions are in millimeters.

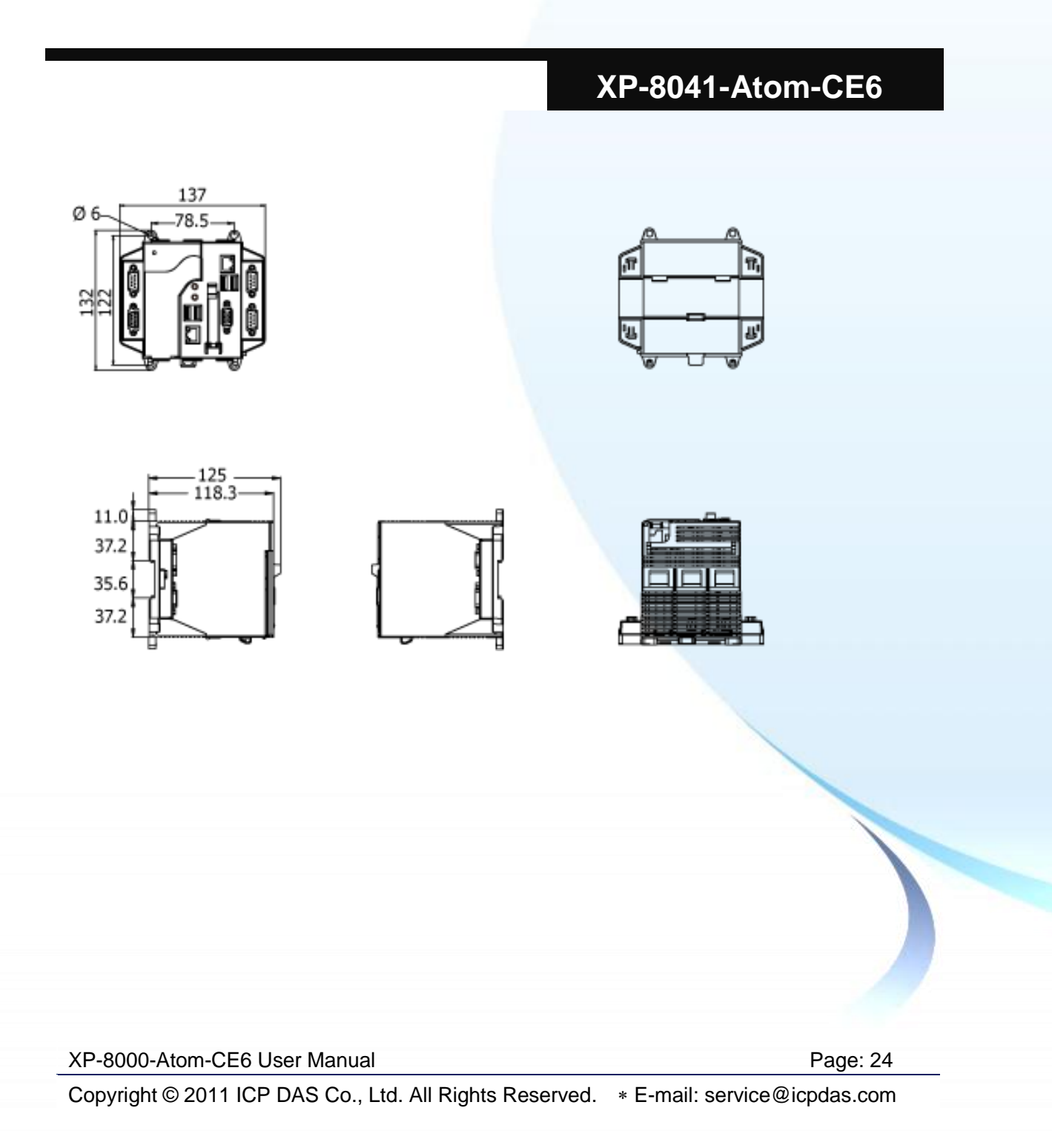

### **XP-8141-Atom-CE6**

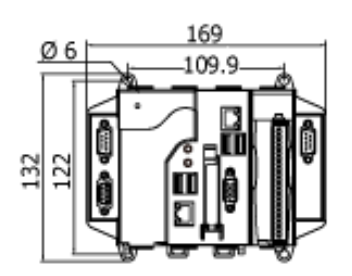

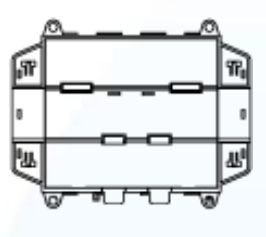

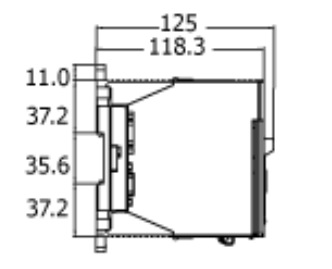

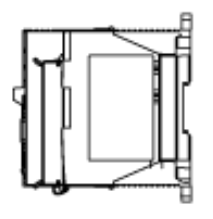

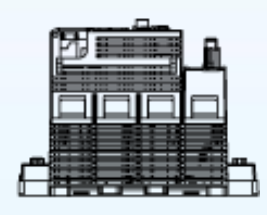

**XP-8341-Atom-CE6**

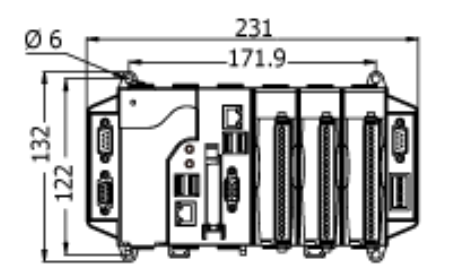

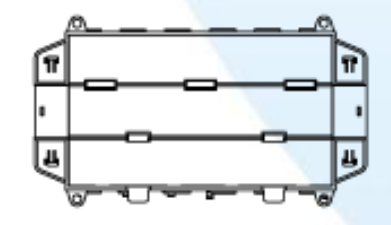

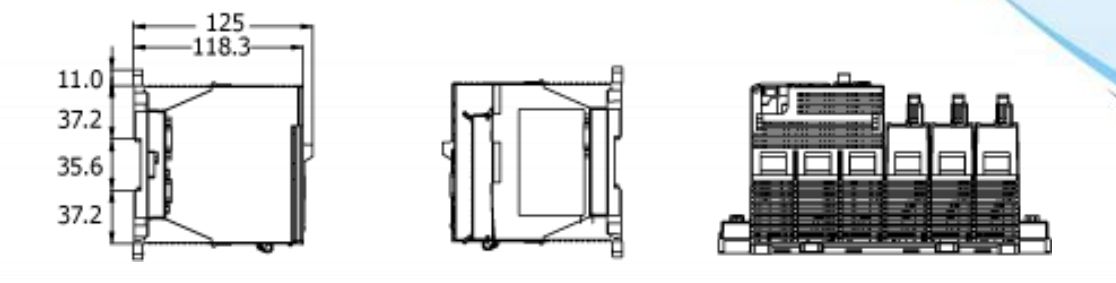

XP-8000-Atom-CE6 User Manual Page: 25

### **XP-8741-Atom-CE6**

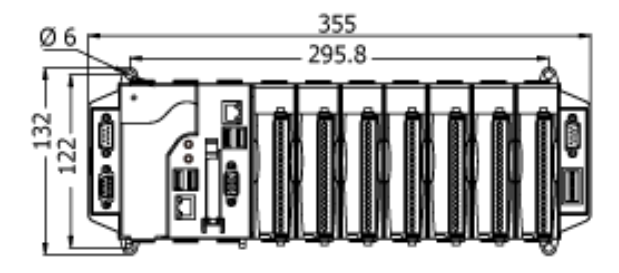

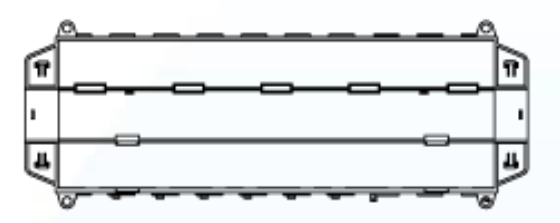

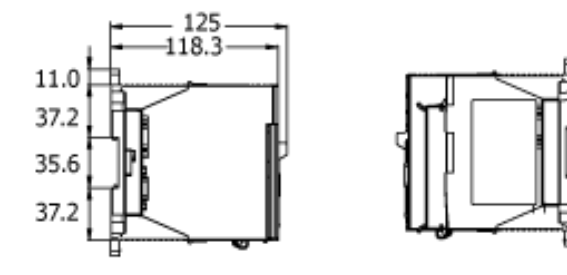

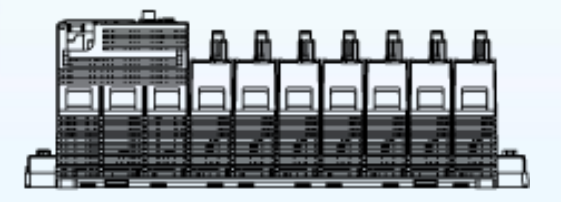

XP-8000-Atom-CE6 User Manual Page: 26

# <span id="page-26-0"></span>**1.5. Companion CD**

This package comes with a CD that provides a collection of the software utility, documentation, drivers, demo program and application. The CD contains several subdirectories located in \XPAC-Atom-CE6\ directory. All of them are listed below.

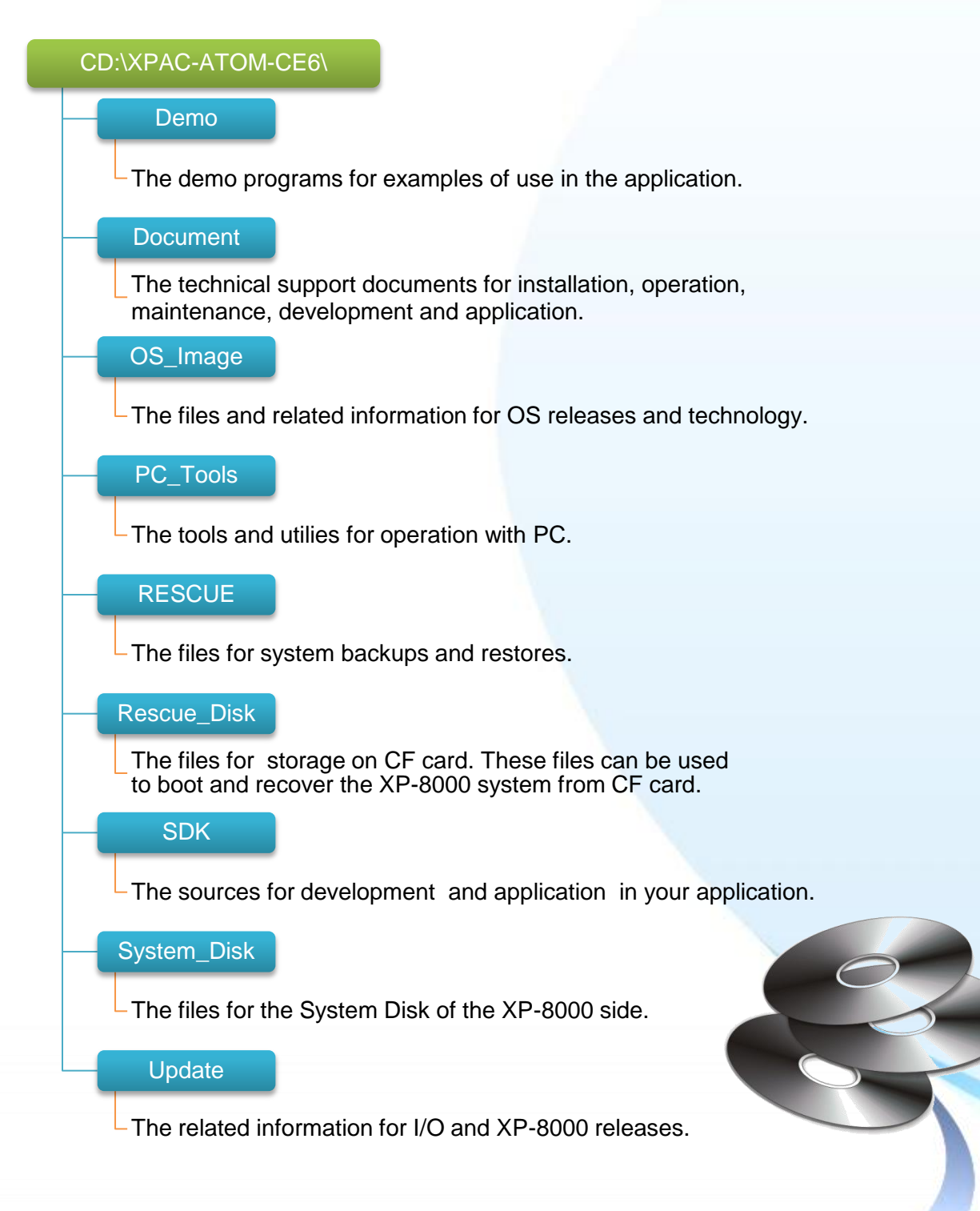

XP-8000-Atom-CE6 User Manual Page: 27

# <span id="page-27-0"></span>**1.6. Rescue CF Card**

The XP-8000-Atom-CE6 come with a Rescue Compact Flash Card that not only supports rescue mechanism but also contains full usage documents, software tools and development resources related to the XP-8000-Atom-CE6. All of them are listed below.

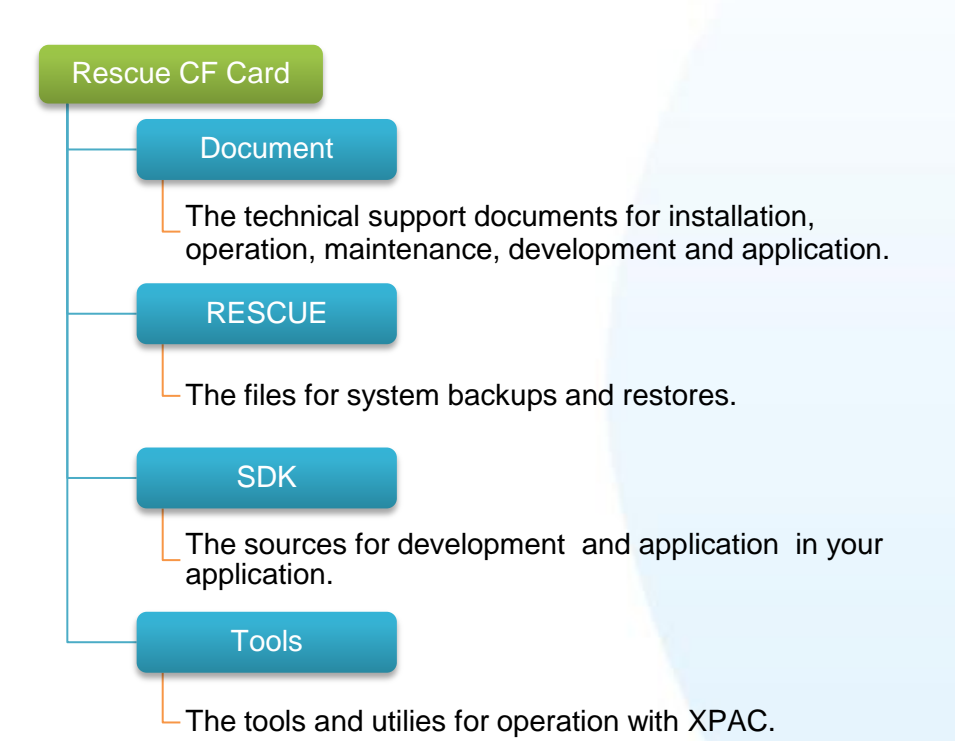

XP-8000-Atom-CE6 User Manual Page: 28

# <span id="page-28-0"></span>**2. Getting Started**

This chapter provides a guided tour that describes the steps needed to download, install, configure, and run the basic procedures for user working with the XP-8000-Atom-CE6 for the first time.

XP-8000-Atom-CE6 User Manual Page: 29

Before starting any task, please check the package contents. If any of the following package contents are missing or damaged, contact your dealer, distributor.

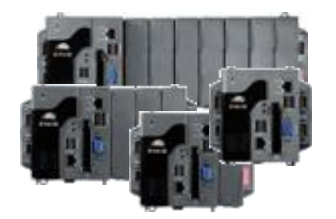

**XP-8000-Atom-CE6 Series Module**

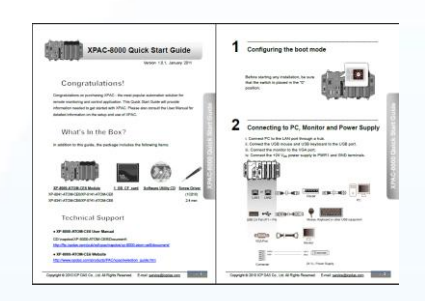

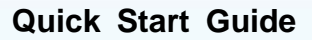

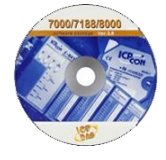

**Software Utility CD**

**Screw Driver (1C016)**

XP-8000-Atom-CE6 User Manual Page: 30

<span id="page-30-0"></span>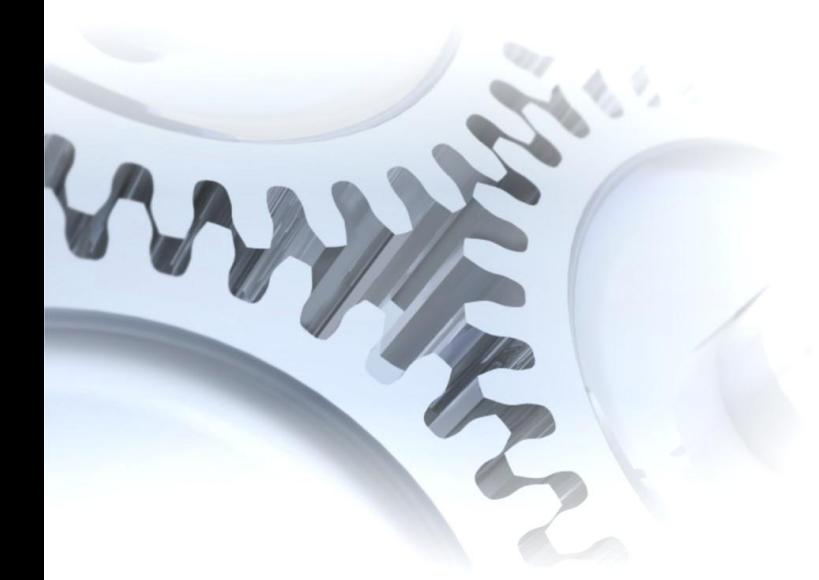

## **2.1. Mounting the Hardware**

Before you work with the XP-8000-Atom-CE6, you should have a basic understanding of hardware specification, such as the dimensions, the usable input-voltage range of the power supply, and the type of communication interfaces. For more information about the hardware details, see section 1.2., "Specifications." For more information about the hardware dimensions, see section 1.4., "Dimension."

XP-8000-Atom-CE6 User Manual Page: 31

### <span id="page-31-0"></span>**2.1.1. Mounting the XP-8000-Atom-CE6**

The XP-8000-Atom-CE6 can be mounted with the bottom of the chassis in the standard 35 mm DIN rail, or any other screw-mountable surface.

#### **Tips & Warnings**

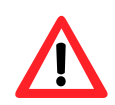

There must be a minimum clearance of 50mm between the XP-8000-Atom-CE6 and the top and bottom side of the enclosure panels must be provided.

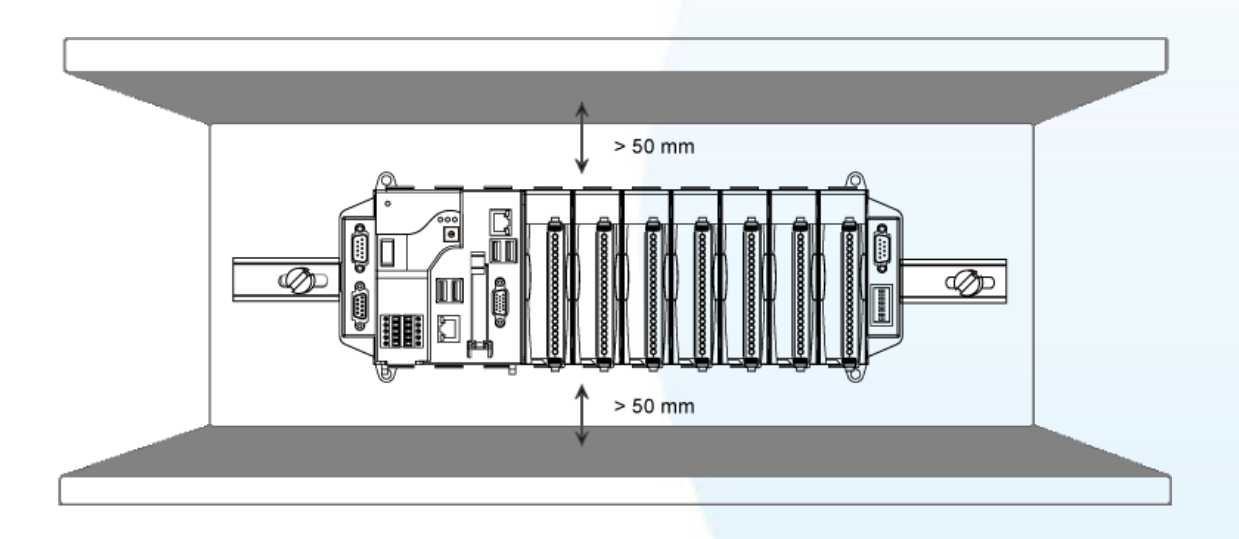

XP-8000-Atom-CE6 User Manual Page: 32 Copyright © 2011 ICP DAS Co., Ltd. All Rights Reserved. E-mail: service@icpdas.com

#### **Mount the Chassis on a DIN Rail**

i. Hook upper tab over upper flange of DIN rail.

- ii. Tilt the module toward DIN rail until it snaps securely to DIN rail.
- iii. Push up retaining clips.

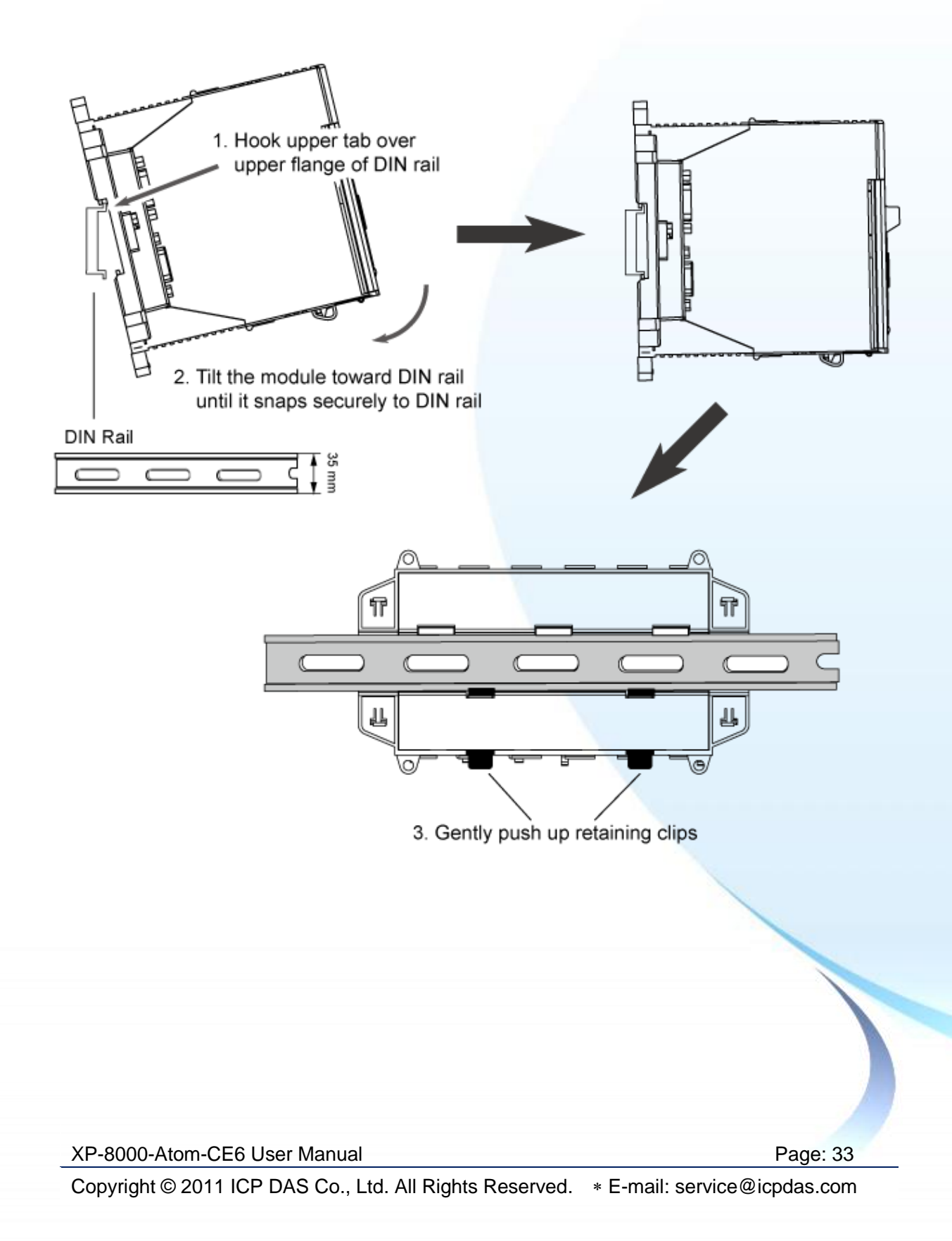

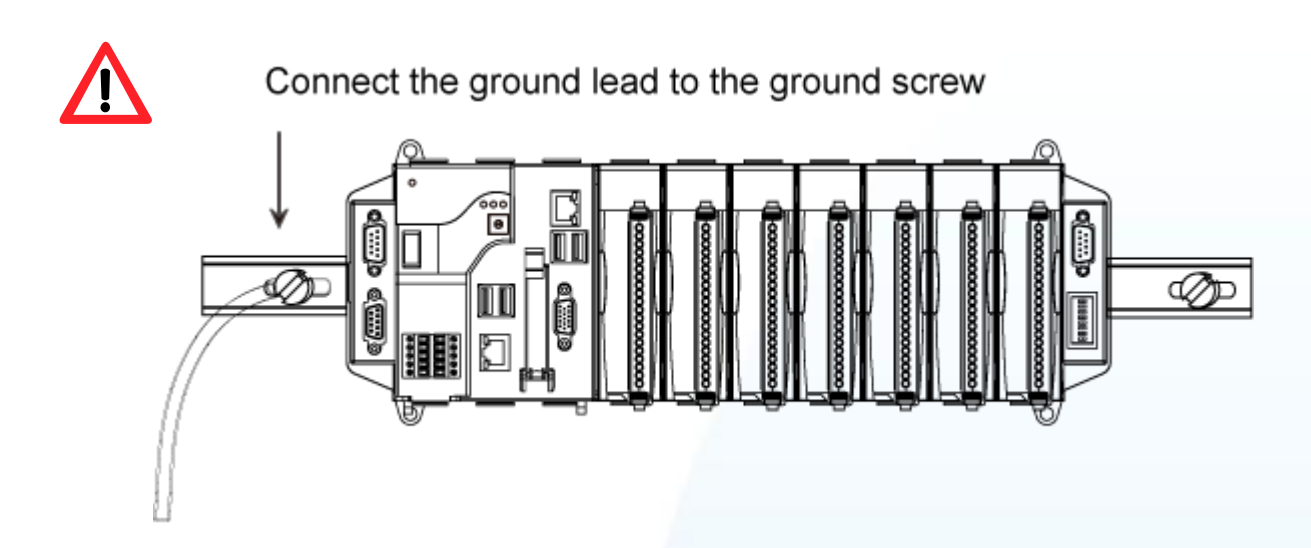

### **Grounding**

A good common ground reference (earth ground) is essential for proper operation of the XP-8000-Atom-CE6. One side of all control circuits, power circuits and the ground lead must be properly connected to earth ground by either installing a ground rod in close proximity to the enclosure or by connecting to the incoming power system ground. There must be a single-point ground (i.e. copper bus bar) for all devices in the enclosure that require an earth ground.

#### **Surface Mounting**

- i. Install the four mounting screws into the 4 keyhole mounting holes.
- ii. Fasten the screws securely.

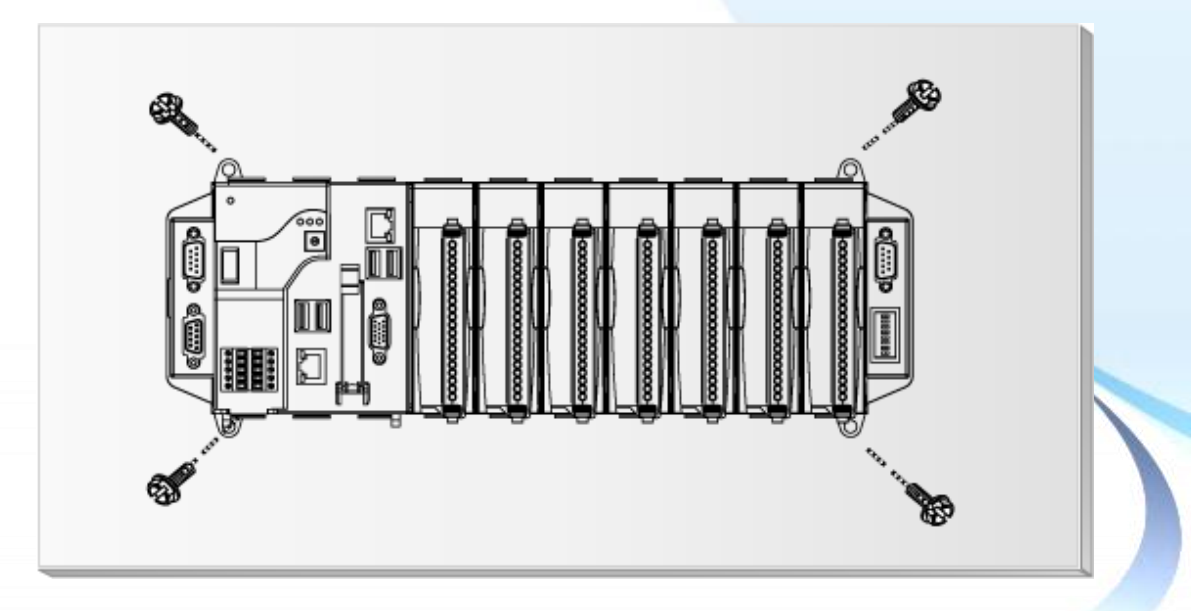

XP-8000-Atom-CE6 User Manual Page: 34

### <span id="page-34-0"></span>**2.1.2. Deploying a Basic XP-8000-Atom-CE6 System**

The XP-8000-Atom-CE6 provides a variety of communication interface to suit a range of applications. Here is a simple application for using the XP-8000-Atom-CE6 that is shown below.

i. Use the LAN1 or LAN2 to connect to PC via the router.

ii. Use USB 2.0 ports to connect to the USB mouse and keyboard.

iii. Use the VGA port to connect to the monitor.

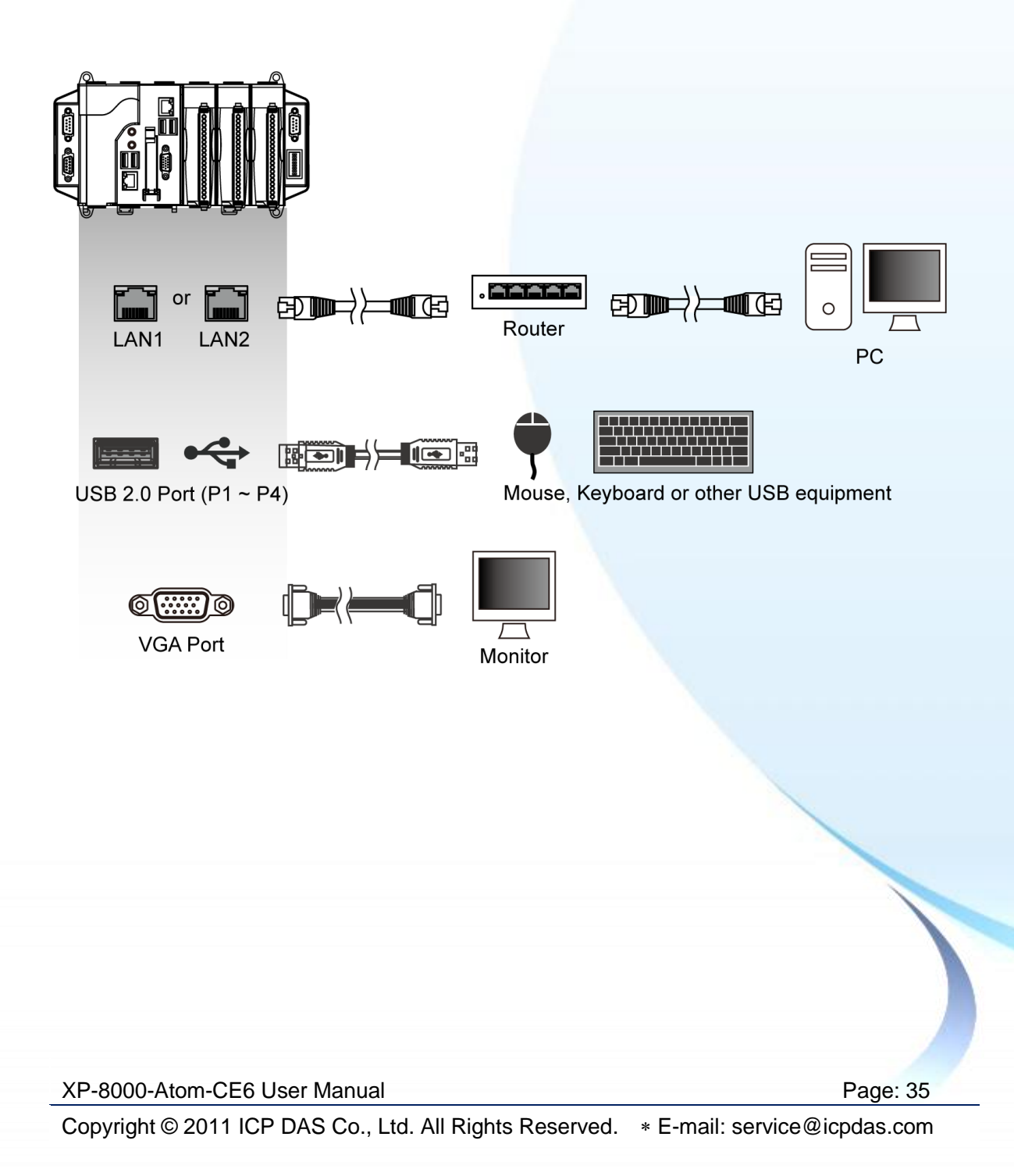

### <span id="page-35-0"></span>**2.1.3. Inserting the I/O Modules**

Except for XP-8041-Atom-CE6, the XP-8000-Atom-CE6 has 1/3/7 I/O expansion slots to expand the functions of the XP-8000-Atom-CE6, allowing it to communicate with external I/O modules, and before choosing the right I/O modules, you first need to know the I/O expansion capacities in order to choose the best expansion module for achieving maximal efficiency.

There are more than 30 high profile I/O modules available for interfacing many different measurements, including thermocouple, voltage, RTD, current, resistance, strain, digital,…, etc., and these modules have their own manuals, so if you are using them you should supplement this manual with the manual specifically designed for the special module.

For more information about the I/O expansion modules that are compatible with the XP-8000-Atom-CE6, please refer to

http://www.icpdas.com/products/PAC/i-8000/8000\_IO\_modules.htm#i87

Here are step by step instructions on how to inserting the I/O modules.

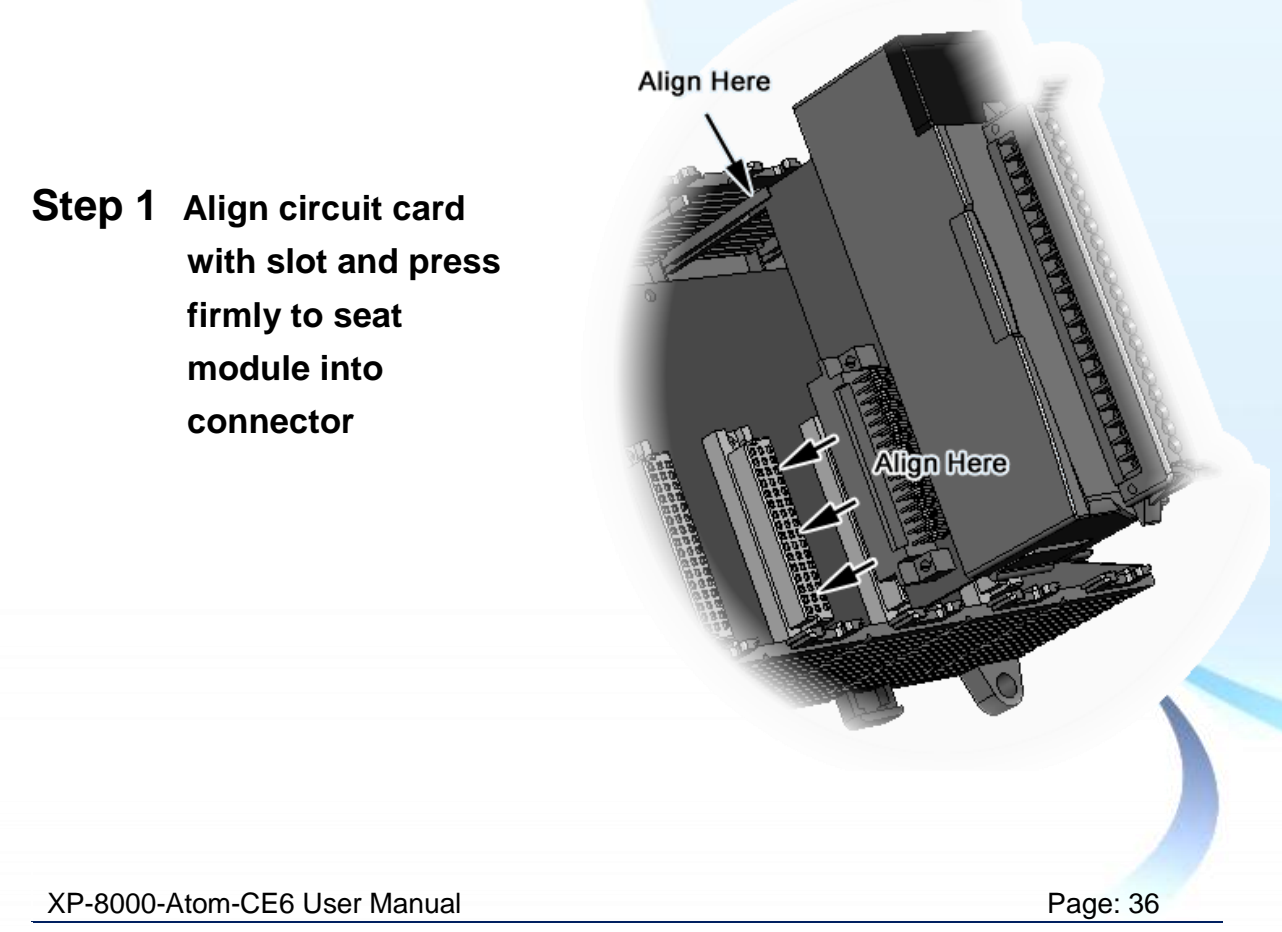
**Step 2 Pull top and bottom locking tabs toward module face. Click indicates lock is engaged**

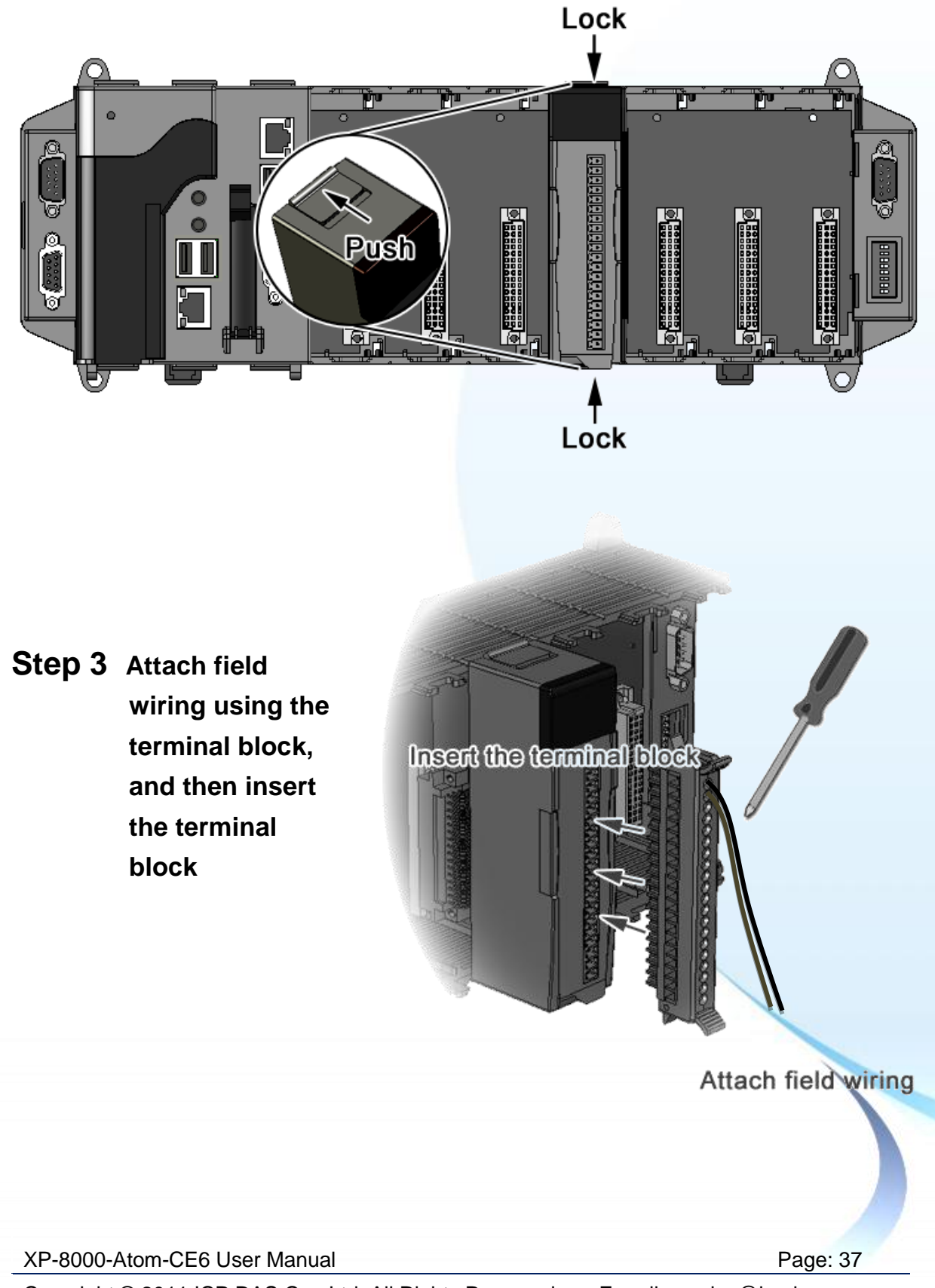

## **2.1.4. Powering up the XP-8000-Atom-CE6**

The XP-8000-Atom-CE6 works with 24 VDC power, has redundant power inputs, provides two terminal blocks for PWR1 and PWR2 input.

### **Step 1 Wire to power supply**

There are two ways to supply power to the XP-8000-Atom-CE6.

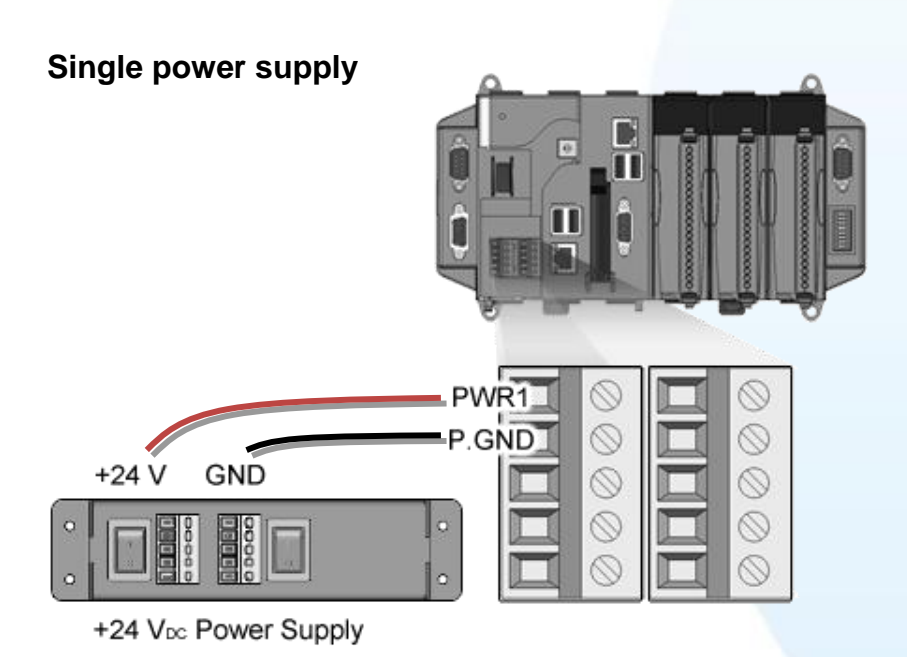

#### **Tips & Warnings**

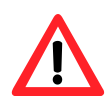

Once you wire and power up the power supply, confirm the PWR indicator (Red LED) on the CPU module is on.

If the indicator is not on, check the voltage on the terminal block with a voltage meter. If you measure 24 VDC on the terminal block, the CPU module may be defective. Please contact us.

#### XP-8000-Atom-CE6 User Manual Page: 38

#### **Redundant power supply**

The redundant power can be used single and used two self-governed power to supply to the system, PWR1 and PWR2 input at the same time, when one power fails, the other power acts as a backup, and automatically supplies power needs.

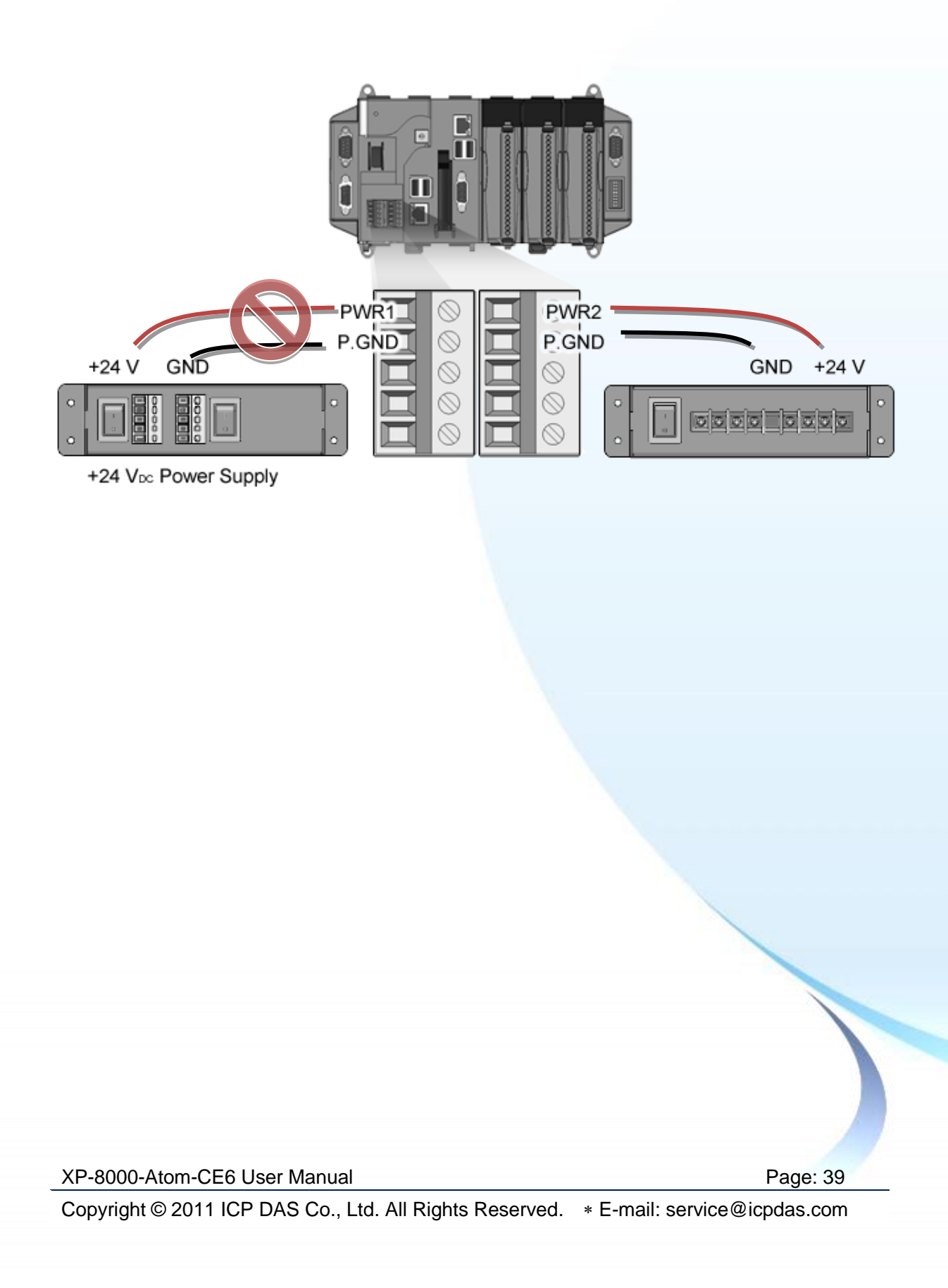

### **Step 2 Check the boot status**

After supplying the power to the unit, and then turning on the power. Here please note the four LED statues to make sure the boot is correct. The boot process will take about 40~50 seconds.

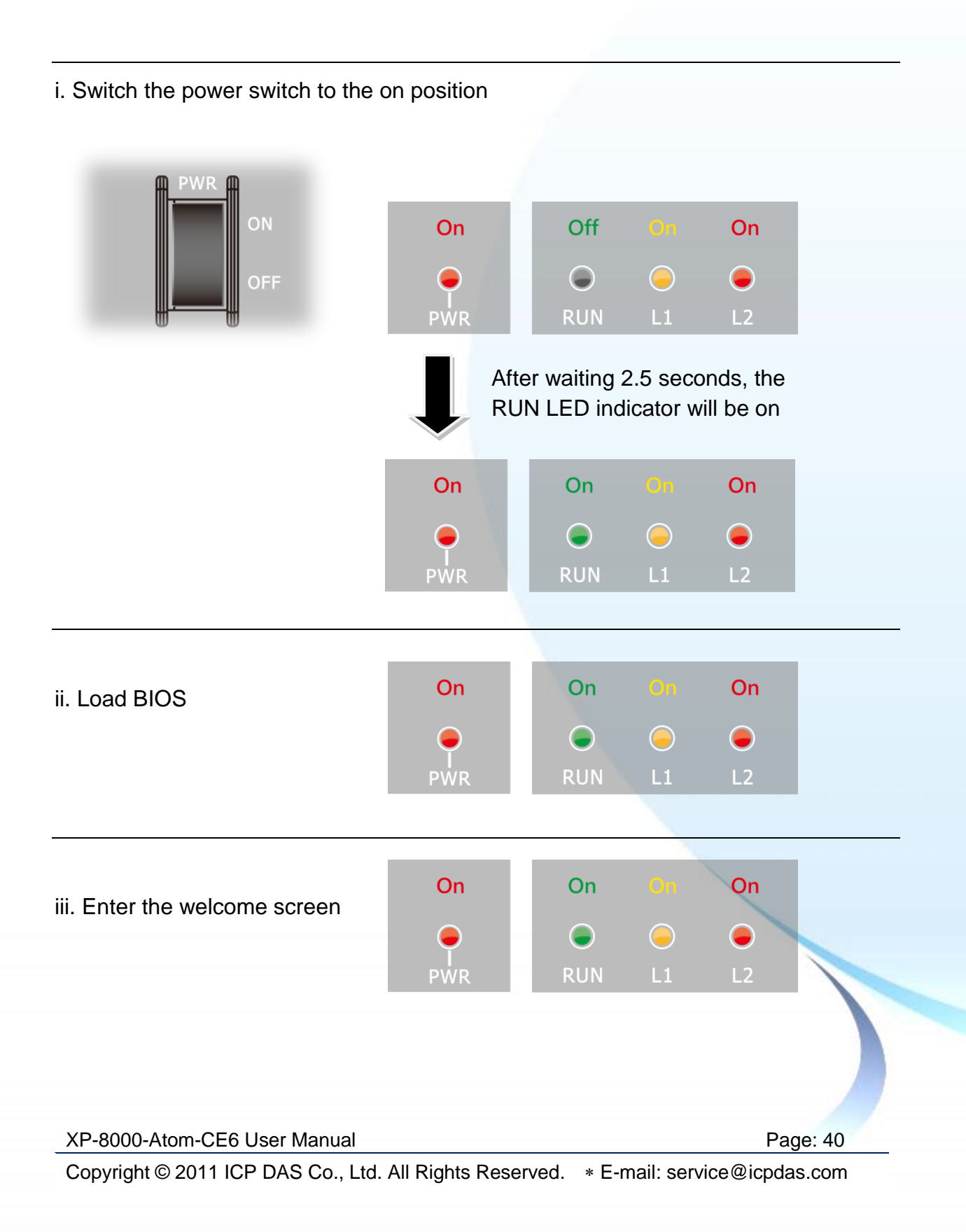

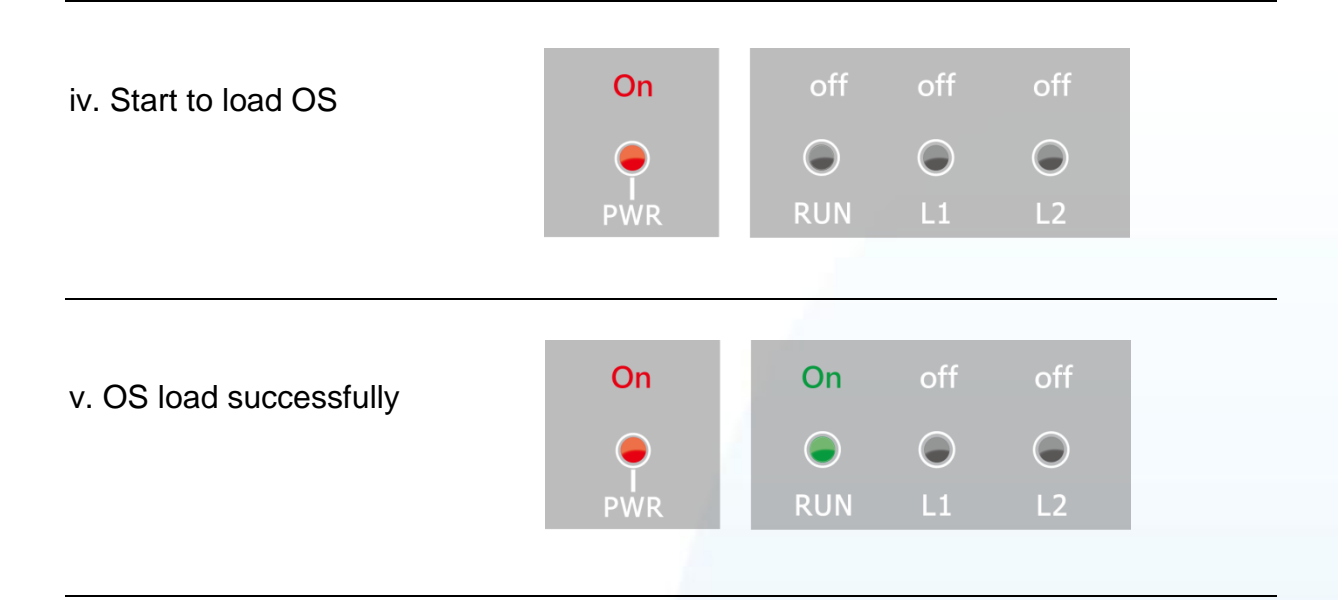

vi. The boot process has been finished successfully.

### **Tips & Warnings**

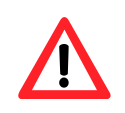

After the boot process has been finished, the L1 and L2 LED indicators will be released. The user can use XPAC API to control them.

XP-8000-Atom-CE6 User Manual Page: 41

# **2.2. Installing the Tools and Utilities**

The XP-8000-Atom-CE6 has several tools and utility that allows and supports you quickly and easily to manage the XP-8000-Atom-CE6. Here we will introduce two practical of them and guide you through the installation.

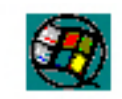

cerhost.exe

**Remote Display** is one of the Windows CE operating system toolkits. If your XP-8000-Atom-CE6 is connected to PC through the network, you can use this utility to display the device screen on the host PC and control the XP-8000-Atom-CE6 remotely through this

interface.

For more information on how to use Remote Display to control the XP-8000-Atom-CE6 remotely, please refer to section 2.6. Using Remote Display to Control the XP-8000-Atom-CE6 Remotely.

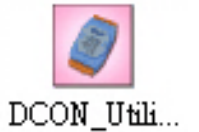

DCON Utility is a toolkit that is designed to configure, manage and monitor the I/O modules from PC via COM port or Ethernet.

For more information on how to use DCON Utility to configure the I/O module, please refer to section 2.7. Using DCON Utility to Configure the I/O Module.

#### **Step 1 Get the DCON Utility and Remote Display**

The DCON Utility and Remote Display can be installed from the CD that was provided with the package or by downloading the latest version from ICP DAS web site.

CD:\XPAC-ATOM-CE6\PC\_Tools [ftp://ftp.icpdas.com/pub/cd/xpac-atom-ce6/pc\\_tools/](ftp://ftp.icpdas.com/pub/cd/xpac-atom-ce6/pc_tools/)

#### **Step 2 Follow the prompts until the installation is complete**

XP-8000-Atom-CE6 User Manual Page: 42

# **2.3. Configure the Boot Mode**

The XP-8000-Atom-CE6 has the following main operating modes, which can be selected by a rotary switch.

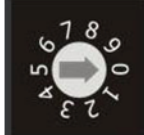

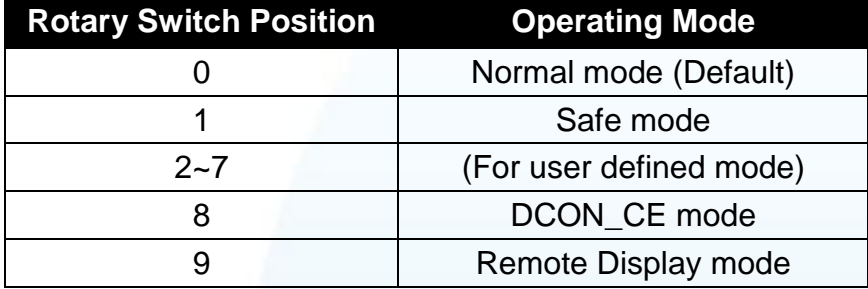

The following is a brief introduction of these modes.

#### **Normal Mode (Default mode)**

Normal mode is the default mode of operation and the one you will use most of the time. Use this mode for more tasks and configurations. Programs also are executed in this mode.

#### **Safe Mode**

Safe mode is a trouble shooting. All settings will be set to factory default on this mode.

If you have malicious software or a program caused the XP-8000-Atom-CE6 cannot be boot or run the normal mode, you can boot in safe mode to solve the problem.

#### **DCON\_CE**

In this mode, the VCEP will be run automatically, and other settings are same as the normal mode.

For more information about the DCON CE, please refer to section 3.1.1. DCON CE.

XP-8000-Atom-CE6 User Manual Page: 43

#### **Remote Display**

In this mode, the cerdisp.exe will be run automatically, and other settings are same as the normal mode.

For more information about the Remote Display, please refer to section 2.6. Using Remote Display to Control the XP-8000-Atom-CE6 Remotely.

#### **User Mode**

The positions 2, 3, 4, 5, 6, 7 of rotary switch are reserved for user's applications.

When XP-8000-Atom-CE6 is boot with one of these positions, it is boot at normal mode. User's application can check the rotary switch position to run at different mode.

#### XP-8000-Atom-CE6 User Manual Page: 44

## **2.4. Changing the User Interface Language**

The "Regional Settings" is a Windows CE functionality that allows users to easily change the XP-8000-Atom-CE6 user interface with your native language.

Here are step by step instructions on how to change the XP-8000-Atom-CE6 user interface language.

### **Step 1 Click Start menu, point to Settings, click Control Panel, and then click Regional Options**

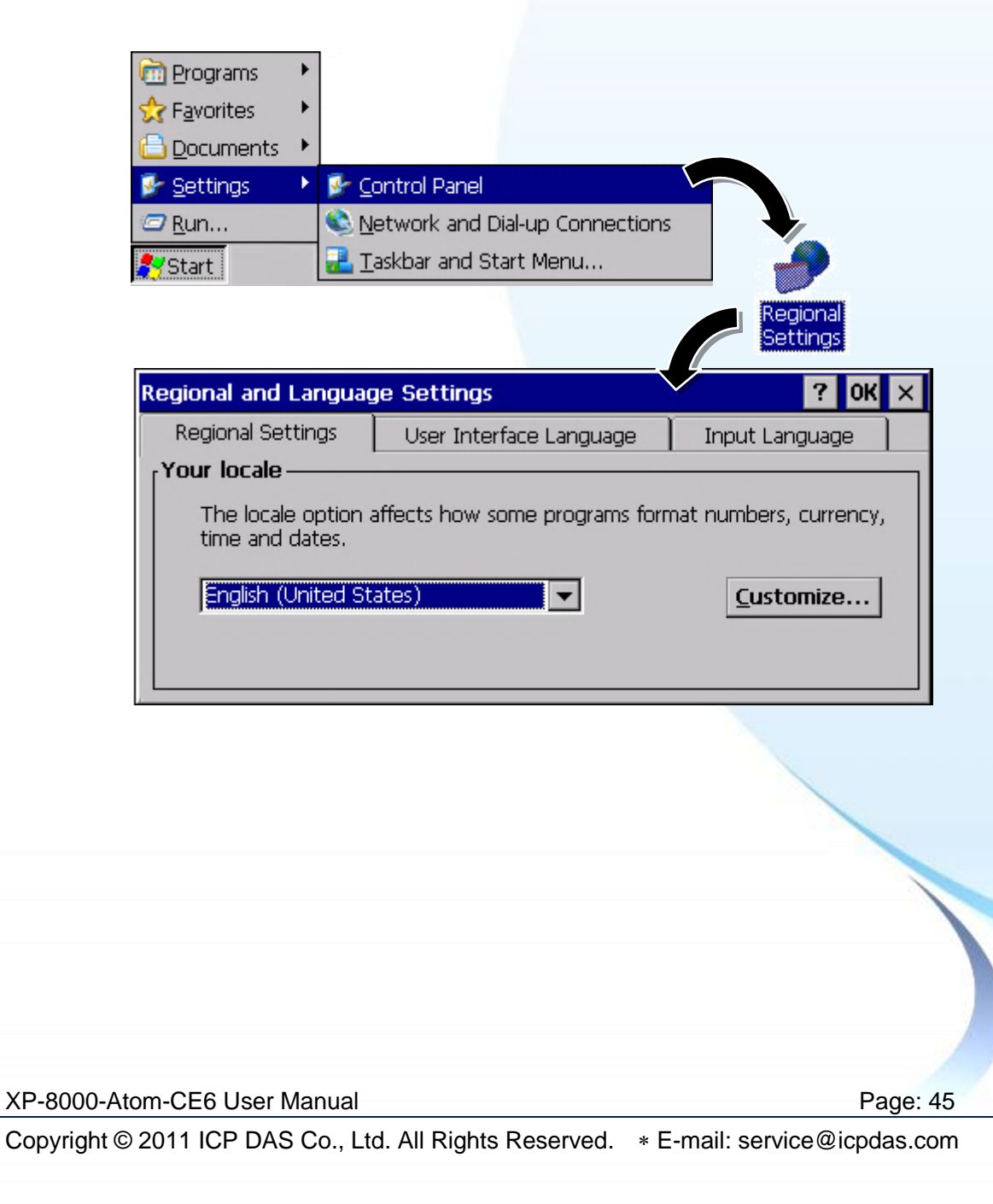

## **Step 2 Click User Interface Language tab, choose to your local language, and then click OK**

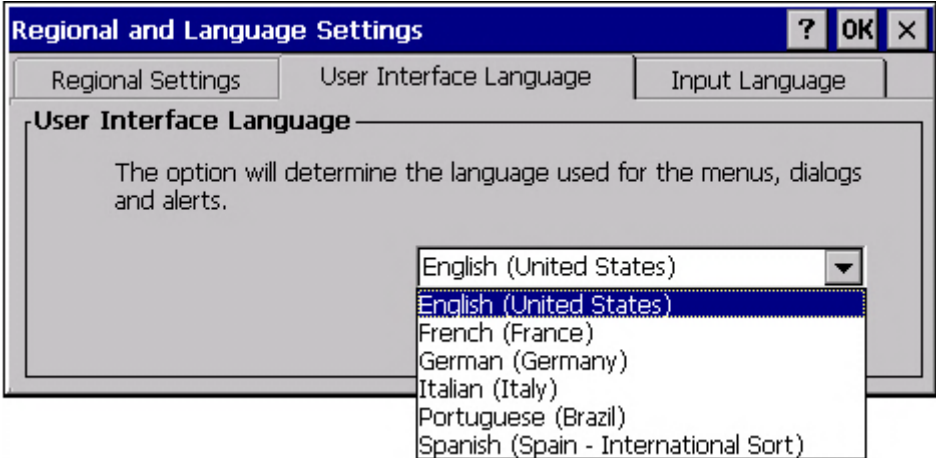

**Step 3 Click OK, and then reboot XP-8000-Atom-CE6 for changes to take effect**

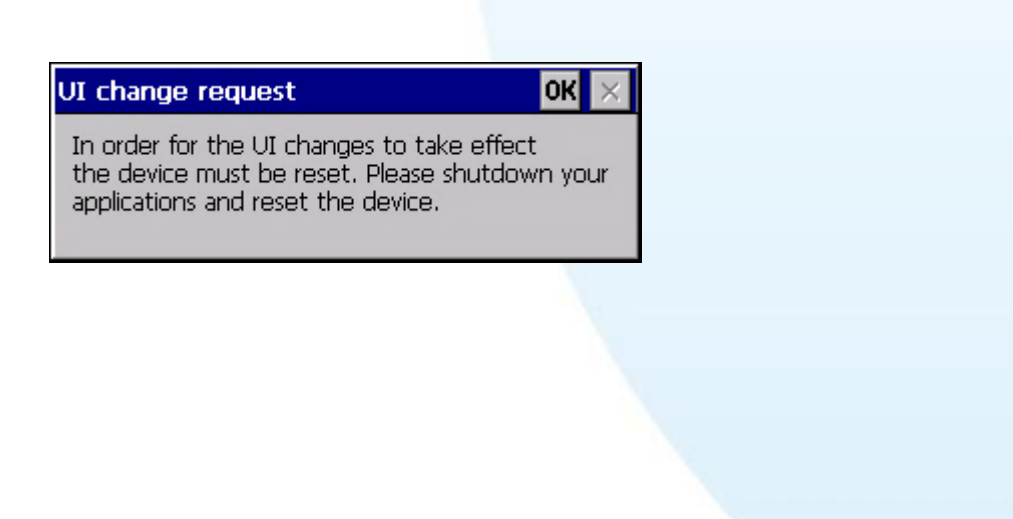

XP-8000-Atom-CE6 User Manual Page: 46

#### **2.5. Using XPAC Utility to Configure XP-8000-Atom-CE6 Basic Functionality**

The XPAC Utility is a collection of the XP-8000-Atom-CE6 system tool that allows user quickly and easily manage and configure the XP-8000-Atom-CE6.

Here are step by step instructions on how to use XPAC Utility to configure XP-8000-Atom-CE6 basic functionality.

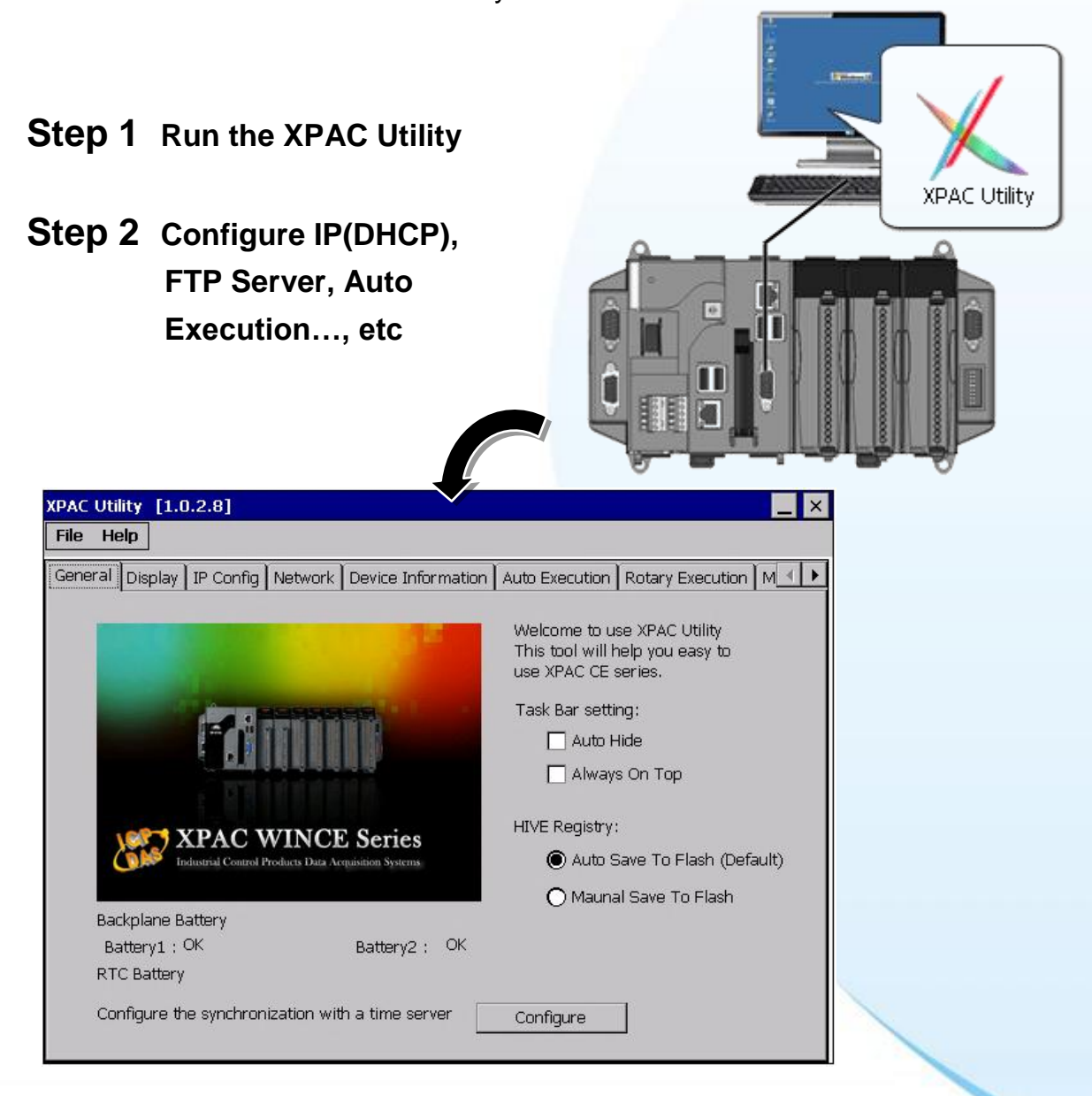

For more information about the XP-8000-Atom-CE6 basic functionality, please refer to section 3.1.10. XPAC Utility.

XP-8000-Atom-CE6 User Manual Page: 47

#### **2.6. Using Remote Display to Control the XP-8000-Atom-CE6 Remotely**

The "Remote Display" is a Windows CE functionality that allows XP-8000-Atom-CE6 to be controlled and monitored from a remote location. This tool is composed of two parts, a client and a server. The server is a program named cerdisp.exe running on XP-8000-Atom-CE6. The client is a PC-based program named cerhost.exe running on the PC.

Here are step by step instructions on how to use Remote Display to control XP-8000-Atom-CE6 remotely.

#### **Step 1 On PC side, click client program, cerhost.exe**

The Remote Display can be installed from the CD that was provided with the package or by downloading the latest version from ICP DAS web site.

CD:\XPAC-ATOM-CE6\PC\_Tools\Remote\_Display\ [ftp://ftp.icpdas.com/pub/cd/xpac-atom-ce6/pc\\_tools/remote\\_display/](ftp://ftp.icpdas.com/pub/cd/xpac-atom-ce6/pc_tools/remote_display/)

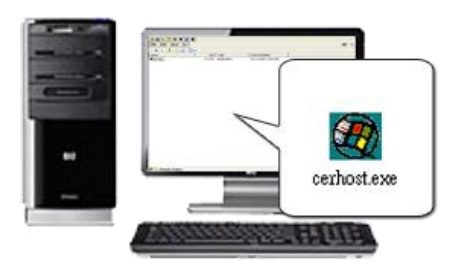

### **Step 2 On XPAC side, click server program, cerdisp.exe**

The cerdisp.exe are pre-installed on the XP-8000-Atom-CE6, located under \System\_Disk\Tools\Remote\_Display

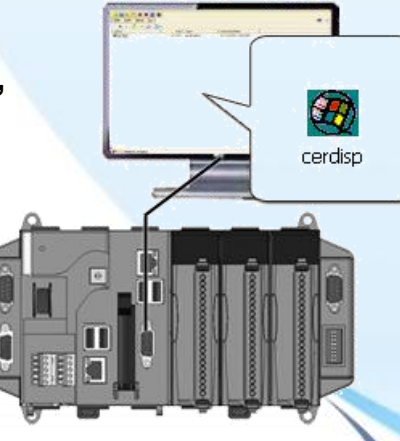

XP-8000-Atom-CE6 User Manual Page: 48

**Step 3 Click OK button, click Connect button, type the IP address of the host PC**

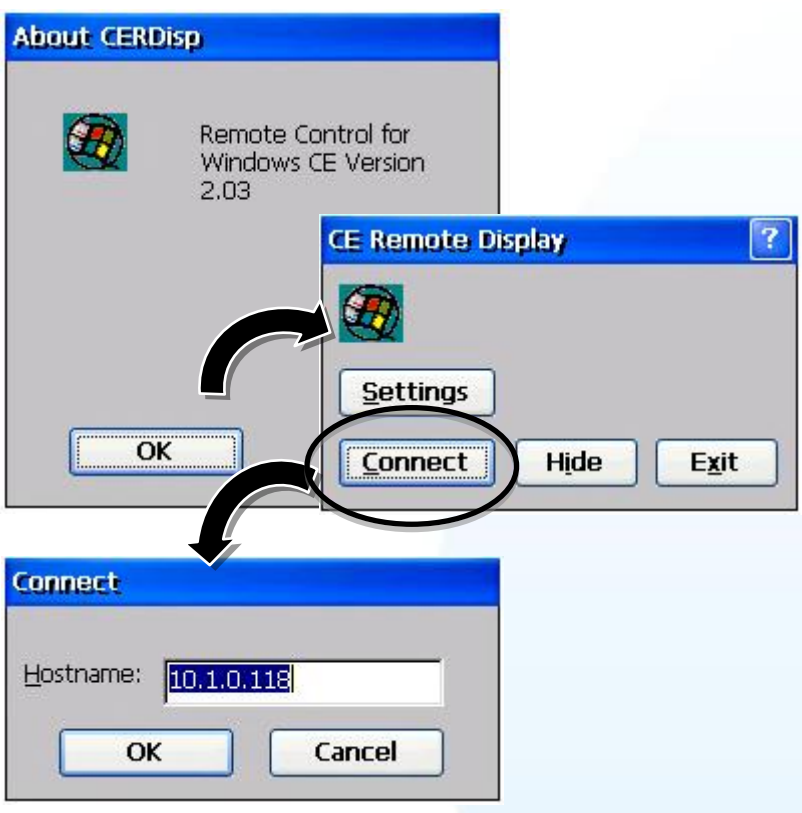

### **Step 4 The remote connection has been established**

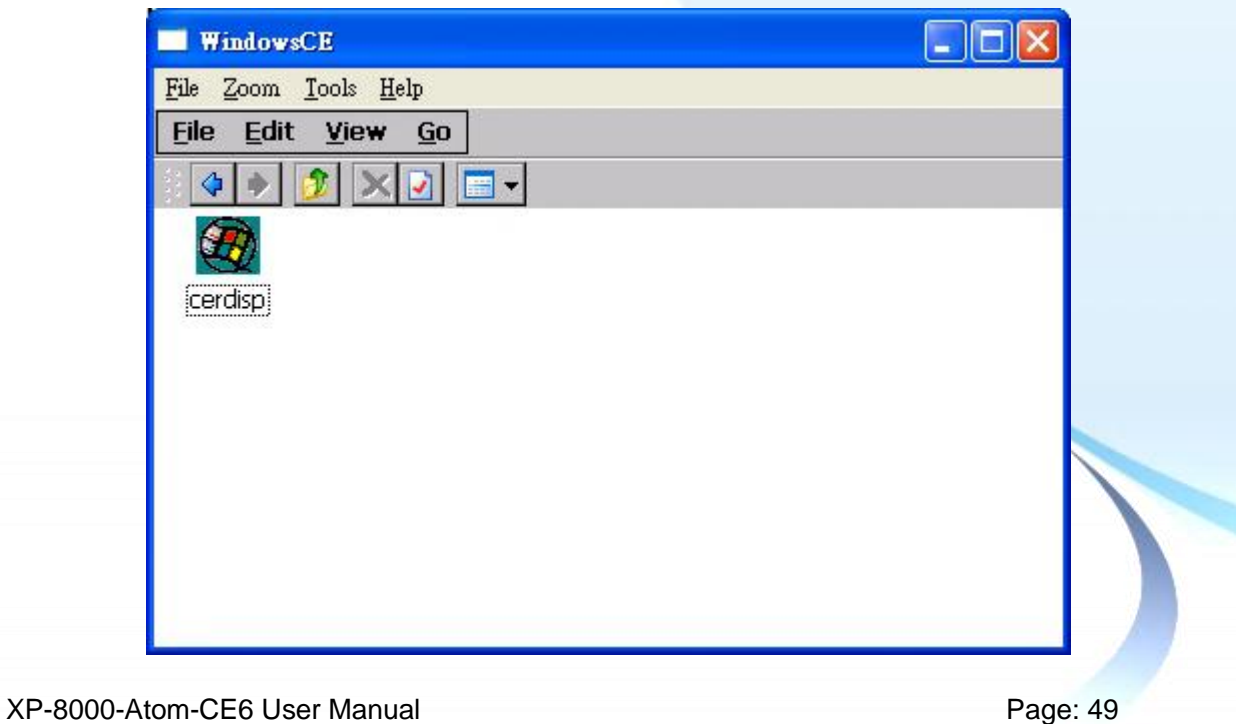

## **2.7. Using DCON Utility to Configure the I/O Module**

The DCON Utility is a client utility that runs on PC, and communicates with XP-8000-Atom-CE6 via DCON protocol. The DCON Utility allows users to remotely connect to I-7K and I-87K series I/O modules for management through the COM port and Ethernet port.

This tool is composed of two parts, a client and a server. The server is a program named DCON\_CE\_Vxxx running on XP-8000-Atom-CE6. The client is a PC-based program named DCON Utility running on the PC.

Here are step by step instructions on how to use DCON Utility to configure the I/O modules.

#### **Step 1 On XPAC side, click server program, DCON\_CE\_Vxxx**

The DCON CE Vxxx are pre-installed on the XP-8000-Atom-CE6, located under \System\_Disk\Tools\DCON\_CE

#### **Tips & Warnings**

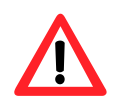

Please remember the port number appearing in the right-hand window. Sometimes XP-8000-Atom-CE6 will block a port through the firewall. You can use this information to open these ports so you can use certain applications.

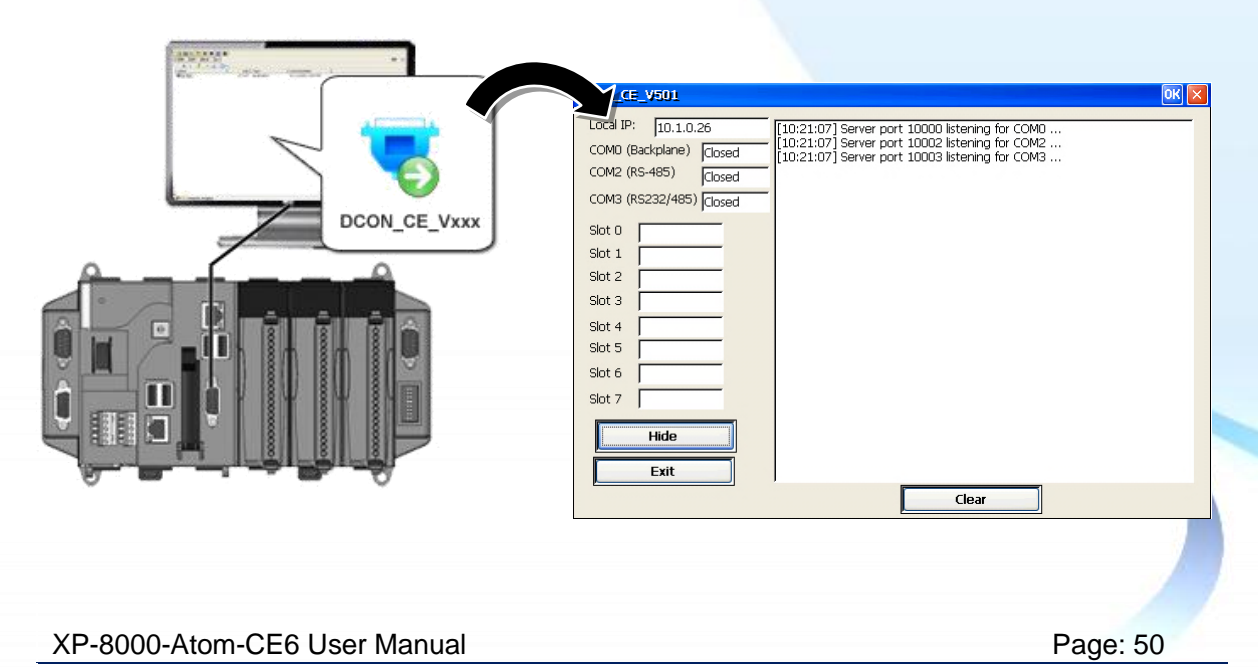

### **Step 2 On PC side, Run the DCON Utility**

The DCON Utility can be installed from the CD that was provided with the package or by downloading the latest version from ICP DAS web site.

CD:\XPAC-ATOM-CE6\PC\_Tools\DCON\_Utilityy\ [ftp://ftp.icpdas.com/pub/cd/xpac-atom-ce6/pc\\_tools/dcon\\_utility/](ftp://ftp.icpdas.com/pub/cd/xpac-atom-ce6/pc_tools/dcon_utility/)

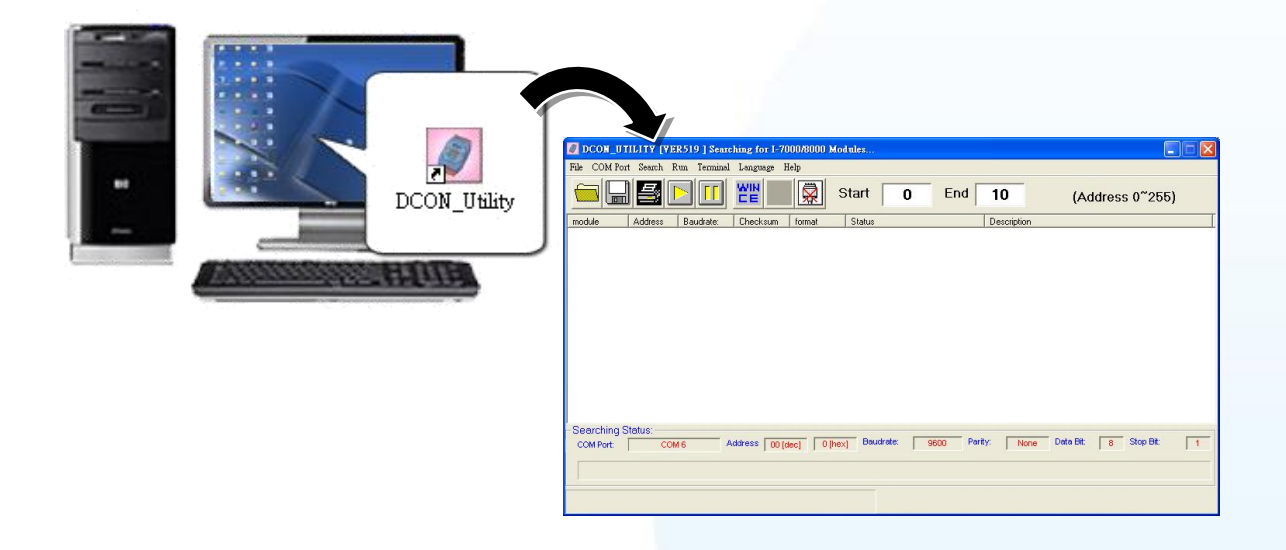

### **Step 3 Click WINCE common button**

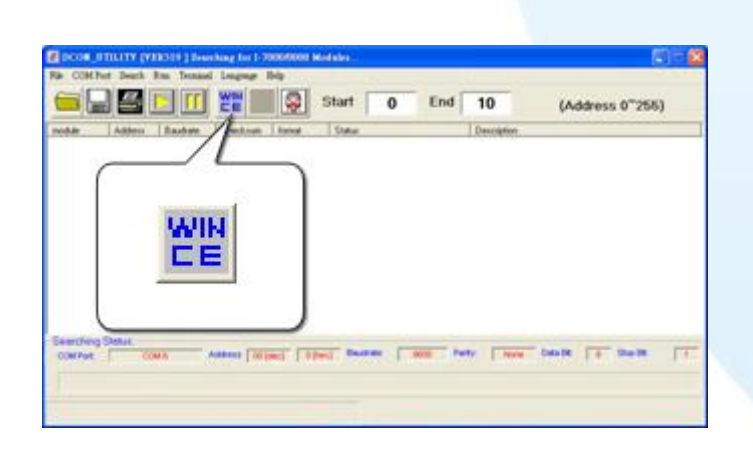

XP-8000-Atom-CE6 User Manual Page: 51

**Step 4 Click XPAC\_CE tab, type the IP address of the XPAC, and then click Connect to XPAC\_CE button**

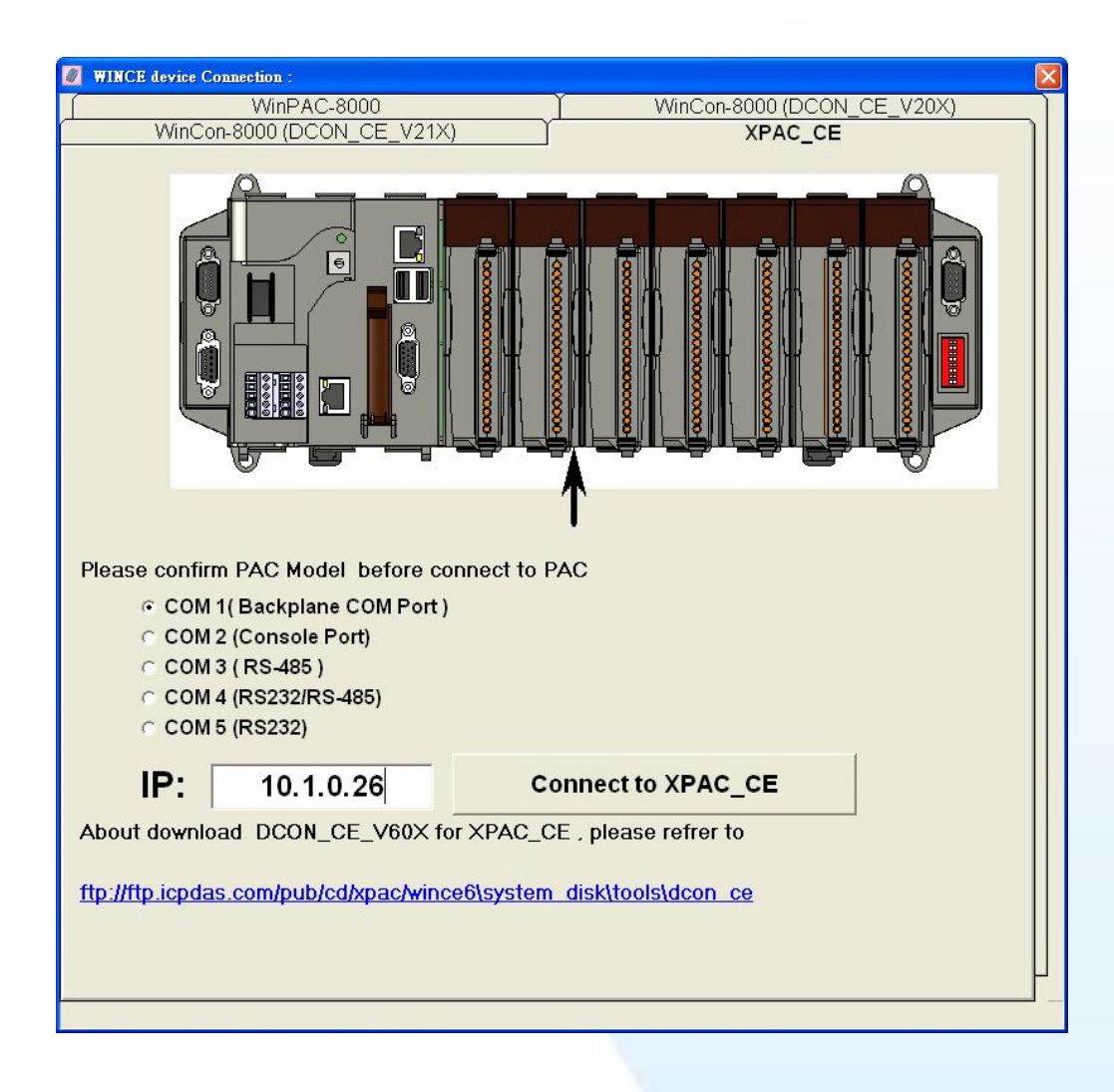

#### **Tips & Warnings**

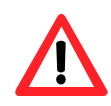

If DCON Utility cannot connect to XP-8000-Atom-CE6, the Ethernet connection between Host PC and XP-8000-Atom-CE6 might be rejected by fire wall, please contact with MIS to open the Ethernet port.

XP-8000-Atom-CE6 User Manual Page: 52

### **Step 5 Click on the module name from the list to configure the settings form**

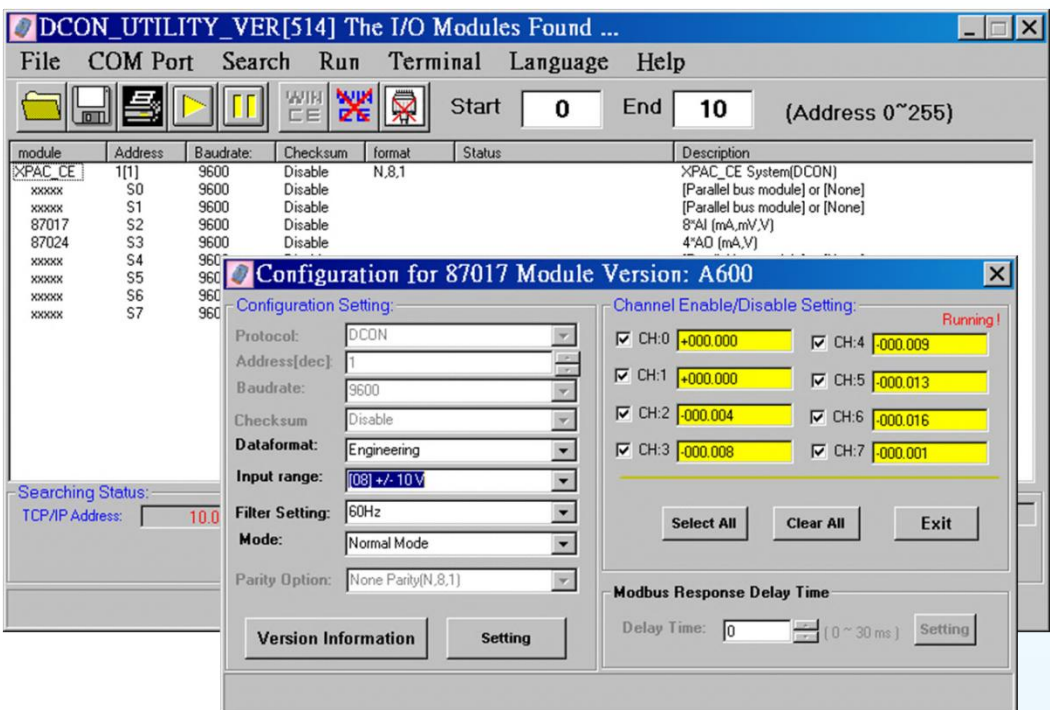

### **Tips & Warnings**

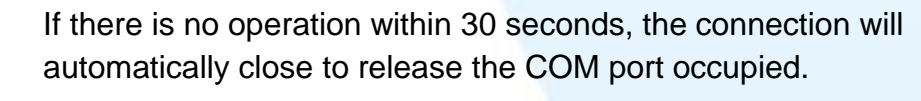

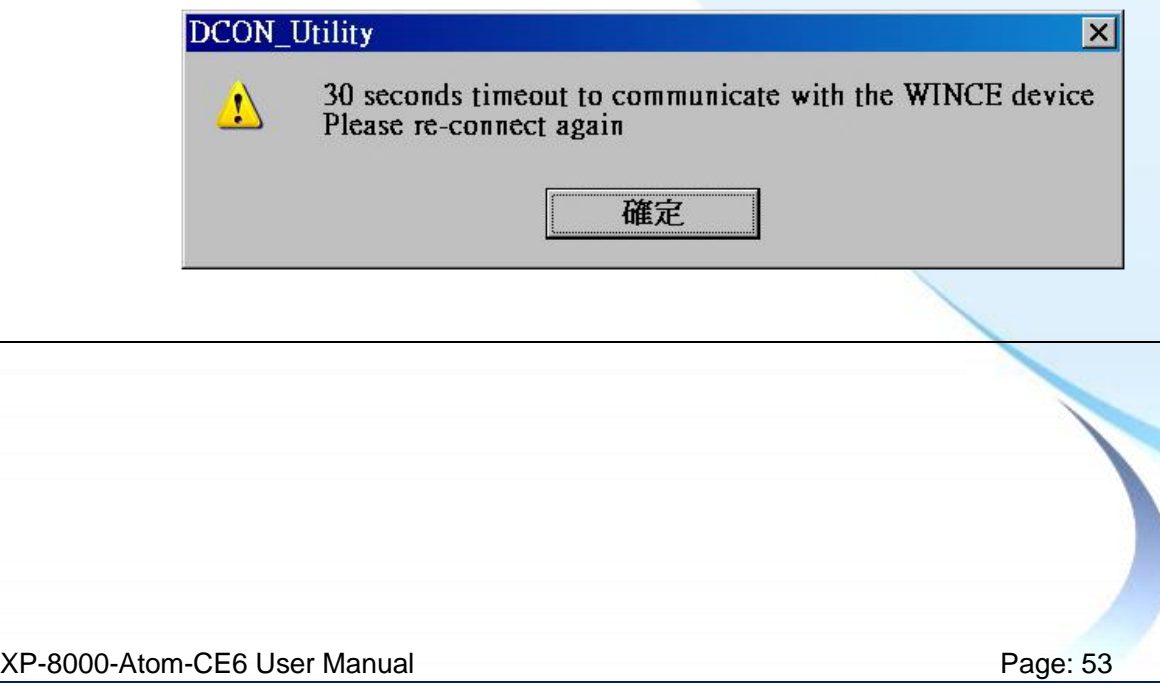

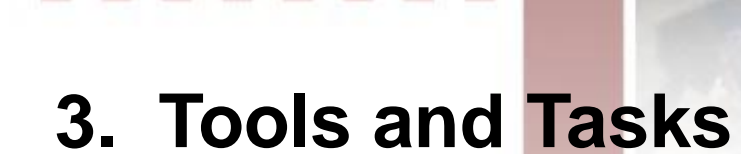

 $\Box$ 

This chapter provides information of the XP-8000-Atom-CE6 and its components that introduces the fundamental concepts for user familiar with the XP-8000-Atom-CE6.

Ħ

M.

m

XP-8000-Atom-CE6 User Manual Page: 54

There are several tools and utilities built-in and designed for use with the XP-8000-Atom-CE6. Some of these tools and utilities are installed on the XP-8000-Atom-CE6 controller, some are available on PC.

Both the XP-8000-Atom-CE6 side and PC side tools and utilities can be found separately on the CD that was provided with the package or by downloading the latest version from ICP DAS web site.

#### **Tools and Utilities on XPAC**

CD:\XPAC-ATOM-CE6\System\_Disk\Tools\ ftp://ftp.icpdas.com/pub/cd/xpac-atom-ce6/system\_disk/tools/

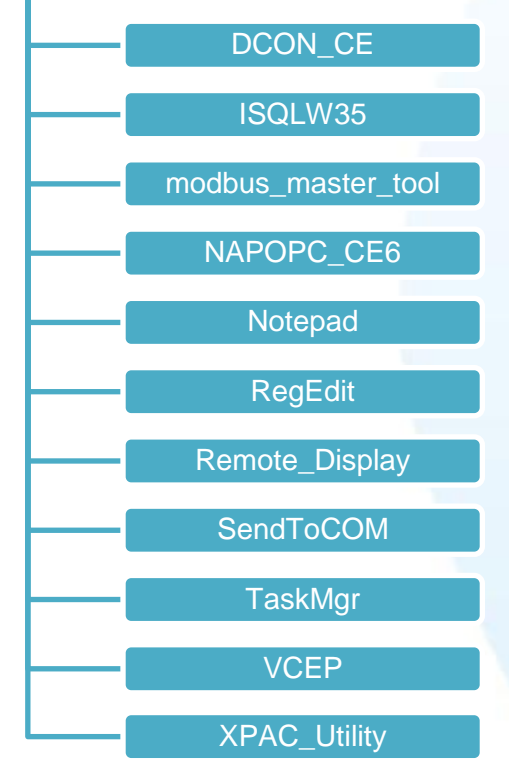

#### **Tools and Utilities on PC**

#### CD:\XPAC-ATOM-CE6\PC\_Tools\

ftp://ftp.icpdas.com/pub/cd/xpac-atom-ce6/pc\_tools/

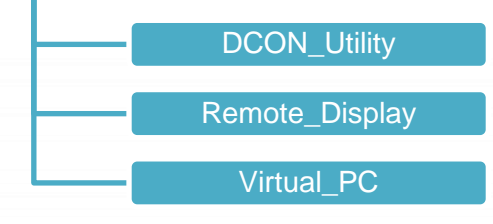

XP-8000-Atom-CE6 User Manual, version 1.0.1 Last Revised: June 2011 Page: 55

# **3.1. Tools and Tasks on XPAC**

## **3.1.1. DCON\_CE**

The DCON CE is a server program based that runs on XP-8000-Atom-CE6, and communicates with PC via DCON protocol.

The DCON Utility is a client utility that runs on PC, and communicates with XP-8000-Atom-CE6 via DCON protocol. The DCON Utility allows users to remotely connect to I-7K and I-87K series I/O modules for management through the COM port and Ethernet port.

This tool is composed of two parts, a client and a server. The server is a program named DCON\_CE\_Vxxx running on XP-8000-Atom-CE6. The client is a PC-based program named DCON Utility running on the PC.

XP-8000-Atom-CE6 User Manual, version 1.0.1 Last Revised: June 2011 Page: 56 Copyright © 2011 ICP DAS Co., Ltd. All Rights Reserved. E-mail: service@icpdas.com

## **3.1.2. ISQLW35**

The "ISQLW35" is a Windows CE functionality that implements SQL Server Compact 3.5 Query

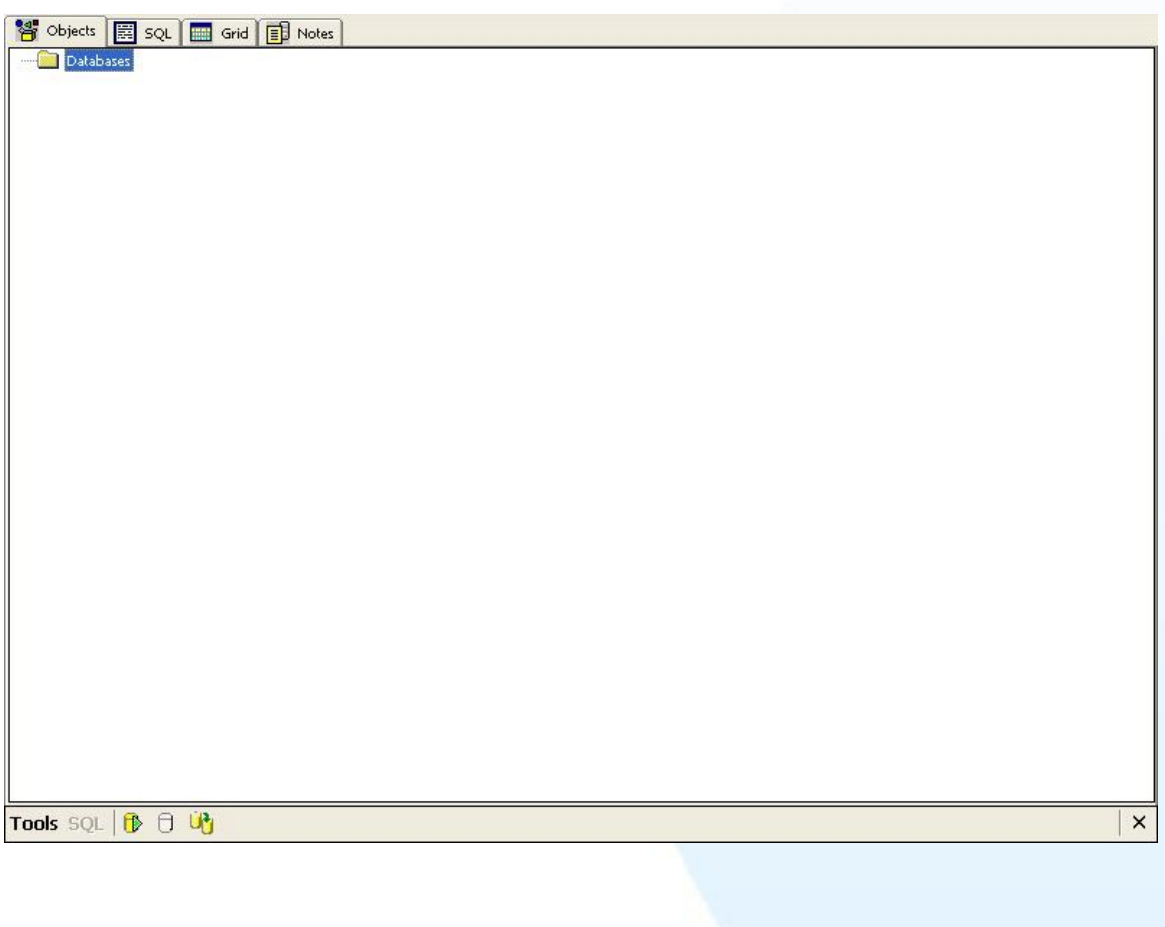

XP-8000-Atom-CE6 User Manual, version 1.0.1 Last Revised: June 2011 Page: 57 Copyright © 2011 ICP DAS Co., Ltd. All Rights Reserved. E-mail: service@icpdas.com

## **3.1.3. modbus\_master\_tool**

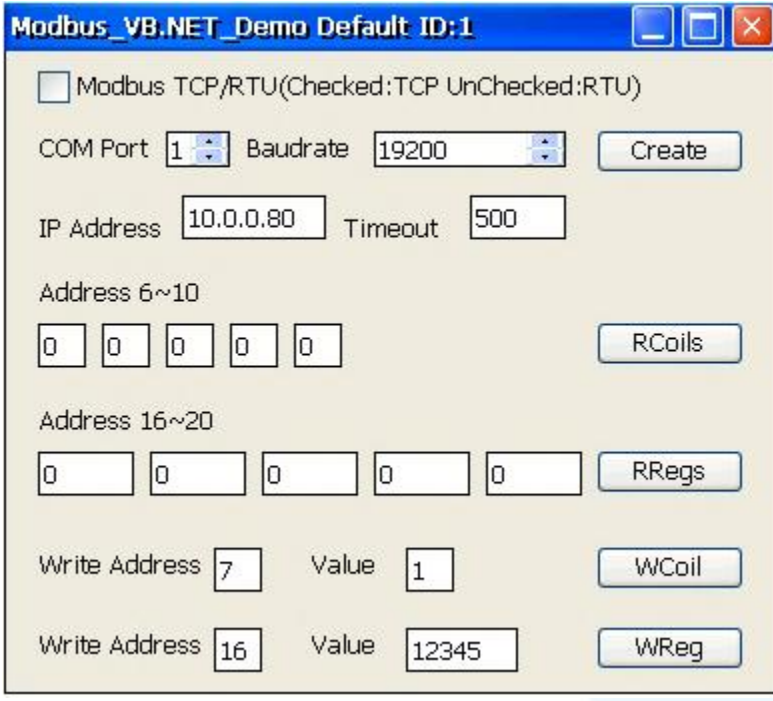

XP-8000-Atom-CE6 User Manual, version 1.0.1 Last Revised: June 2011 Page: 58 Copyright © 2011 ICP DAS Co., Ltd. All Rights Reserved. E-mail: service@icpdas.com

## **3.1.4. NAPOPC\_CE6**

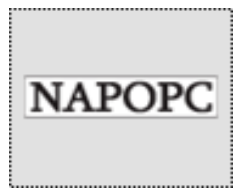

**NAPOPC\_CE6** DA Server is a free OPC DA Server (The "OPC" stands for "OLE for Process Control" and the "DA" stands for " Data Access") working on XPAC, ViewPAC & WinPAC controllers provided by ICP DAS Ltd. The first standard (originally called simply the OPC Specification and now called the Data Access

Specification) resulted from the collaboration of a number of leading worldwide automation suppliers working in cooperation with Microsoft. Originally based on Microsoft's OLE COM (component object model) and DCOM (distributed component object model) technologies, the specification defined a standard set of objects, interfaces and methods for use in process control and manufacturing automation applications to facilitate interoperability. **NAPOPC\_CE6** DA Server integrates OPC, Modbus TCP Slave and Modbus RTU Slave three kind Slave services, as well as integrates Modbus TCP Master, Modbus RTU Master and DCON three kind Master communication protocols. It also provides one advanced function "Rule Script" for use in the I/O integration and transformation, and some conditional Logic operation.

## **3.1.5. INotepad**

The INotepad is a Windows CE application, which is a common text-only editor. The resulting files have no format tags or styles, making the program suitable for editing system files that are to be used in a DOS environment.

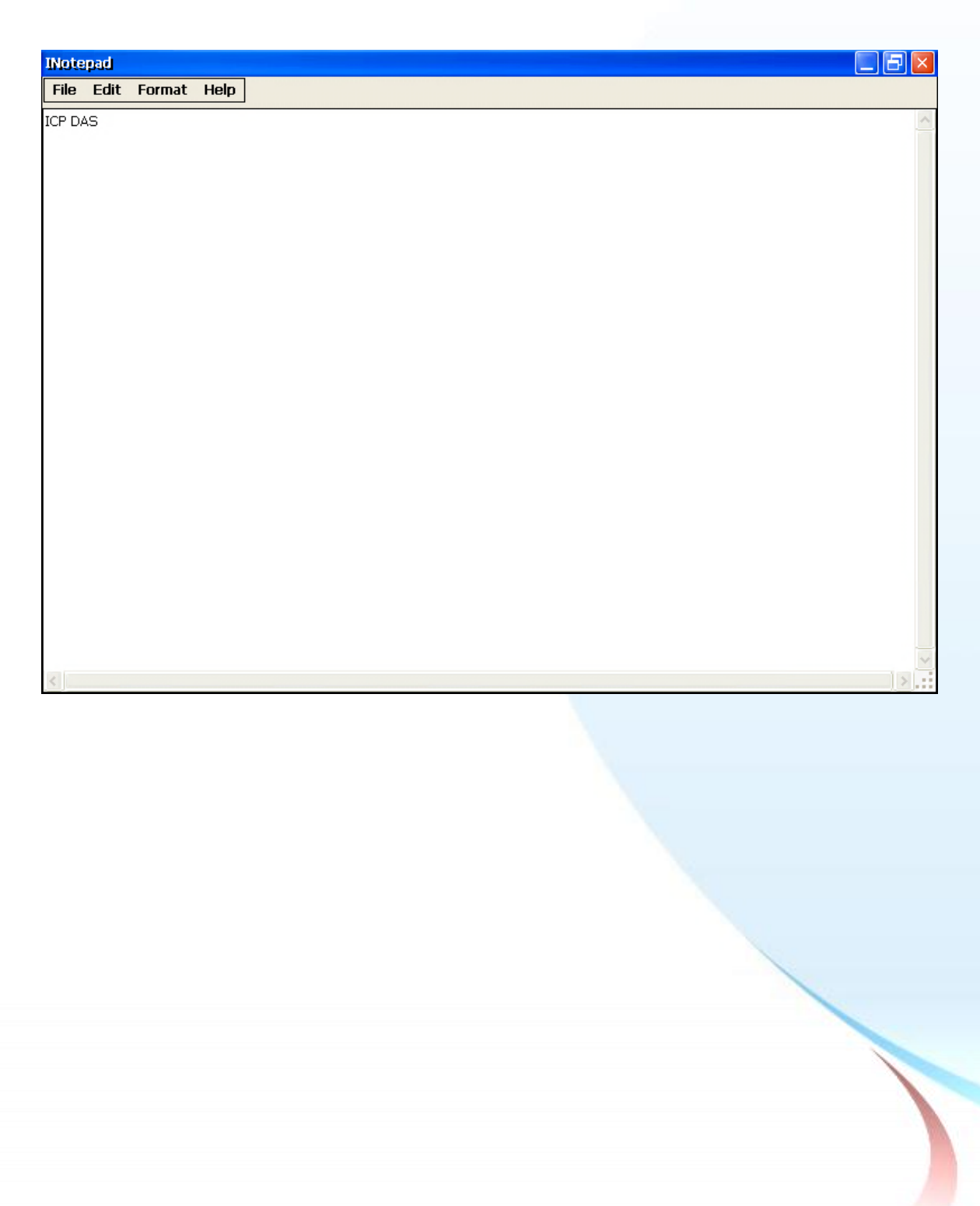

XP-8000-Atom-CE6 User Manual, version 1.0.1 Last Revised: June 2011 Page: 60 Copyright © 2011 ICP DAS Co., Ltd. All Rights Reserved. E-mail: service@icpdas.com

## **3.1.6. RegEdit**

The RegEdit is a Windows CE application, which provides a hierarchical representation of the registry on a target computer, similar in appearance to the Windows Registry Editor. The standard registry roots are represented; you can add keys beneath a root to point to existing registry keys, or you can add your own keys. Values can be changed for existing keys, or added for new keys, and default keys can be specified. For more information, see Registry Settings Management in Deployment.

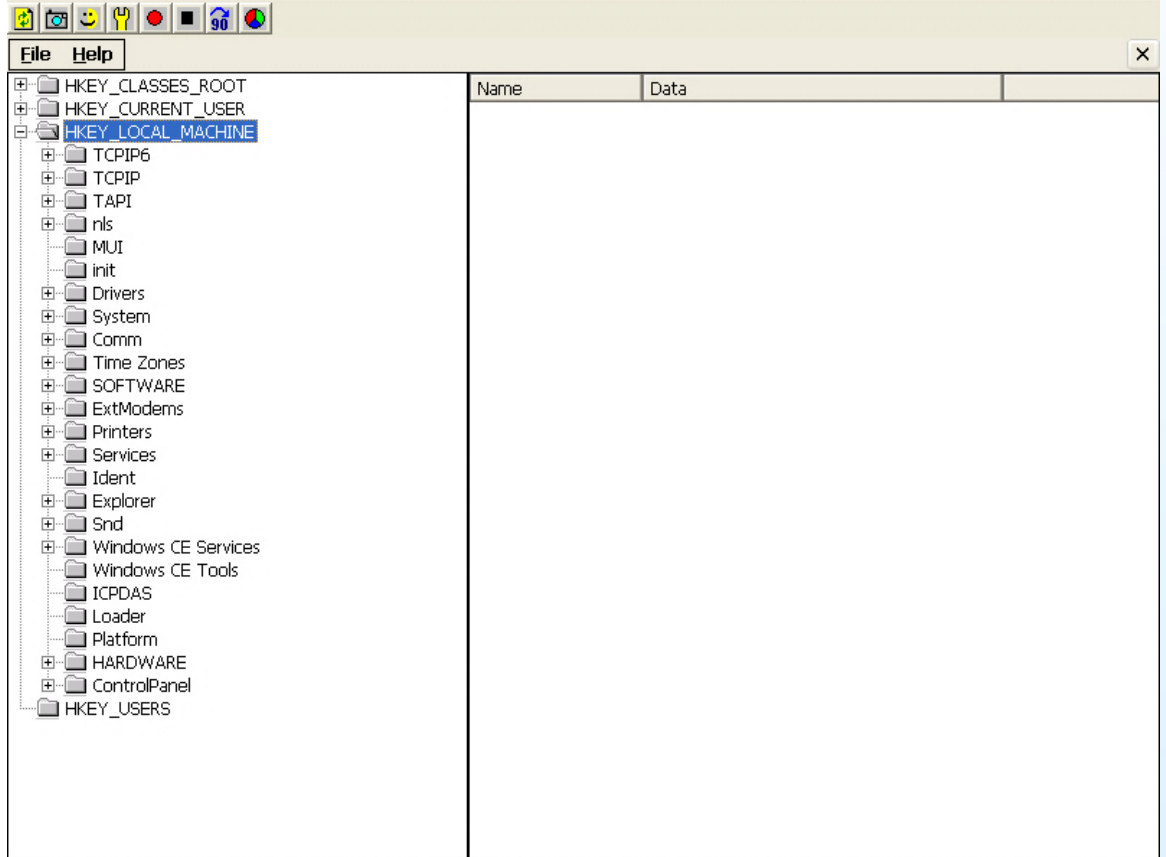

XP-8000-Atom-CE6 User Manual, version 1.0.1 Last Revised: June 2011 Page: 61 Copyright © 2011 ICP DAS Co., Ltd. All Rights Reserved. E-mail: service@icpdas.com

## **3.1.7. Remote\_Display**

The "Remote Display" is a Windows CE functionality that allows XP-8000-Atom-CE6 to be controlled and monitored from a remote location. This tool is composed of two parts, a client and a server. The server is a program named cerdisp.exe running on XP-8000-Atom-CE6. The client is a PC-based program named cerhost.exe running on the PC.

For more information on how to use remote display to control the XP-8000-Atom-CE6 remotely, please refer to section 2.6. Using Remote Display to Control the XP-8000-Atom-CE6 Remotely.

XP-8000-Atom-CE6 User Manual, version 1.0.1 Last Revised: June 2011 Page: 62 Copyright © 2011 ICP DAS Co., Ltd. All Rights Reserved. E-mail: service@icpdas.com

## **3.1.8. Send ToCOM**

The SendToCOM uses the serial port to communicate with expansion module. To use the SendToCOM, you can send data to expansion module through the serial port, and receive data from other device through the serial port.

For more information about these commands for communicating with expansion module, please refer to:

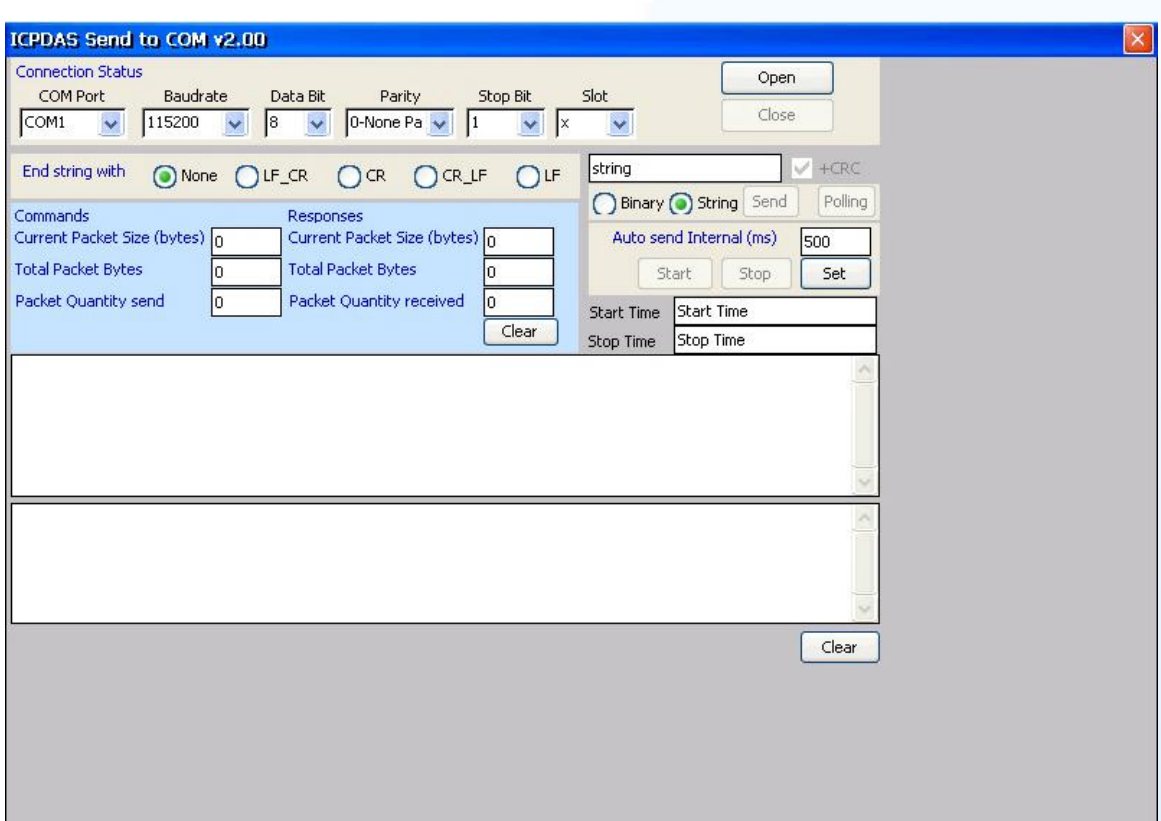

CD:\Napdos\io\_module\87k\_high\_profile\_modules.htm

XP-8000-Atom-CE6 User Manual, version 1.0.1 Last Revised: June 2011 Page: 63 Copyright © 2011 ICP DAS Co., Ltd. All Rights Reserved. E-mail: service@icpdas.com

## **3.1.9. TaskMgr**

The TaskMgr is a Windows CE application, which provides real time info on all processes and threads including System threads, similar in appearance to the Windows Task Manager.

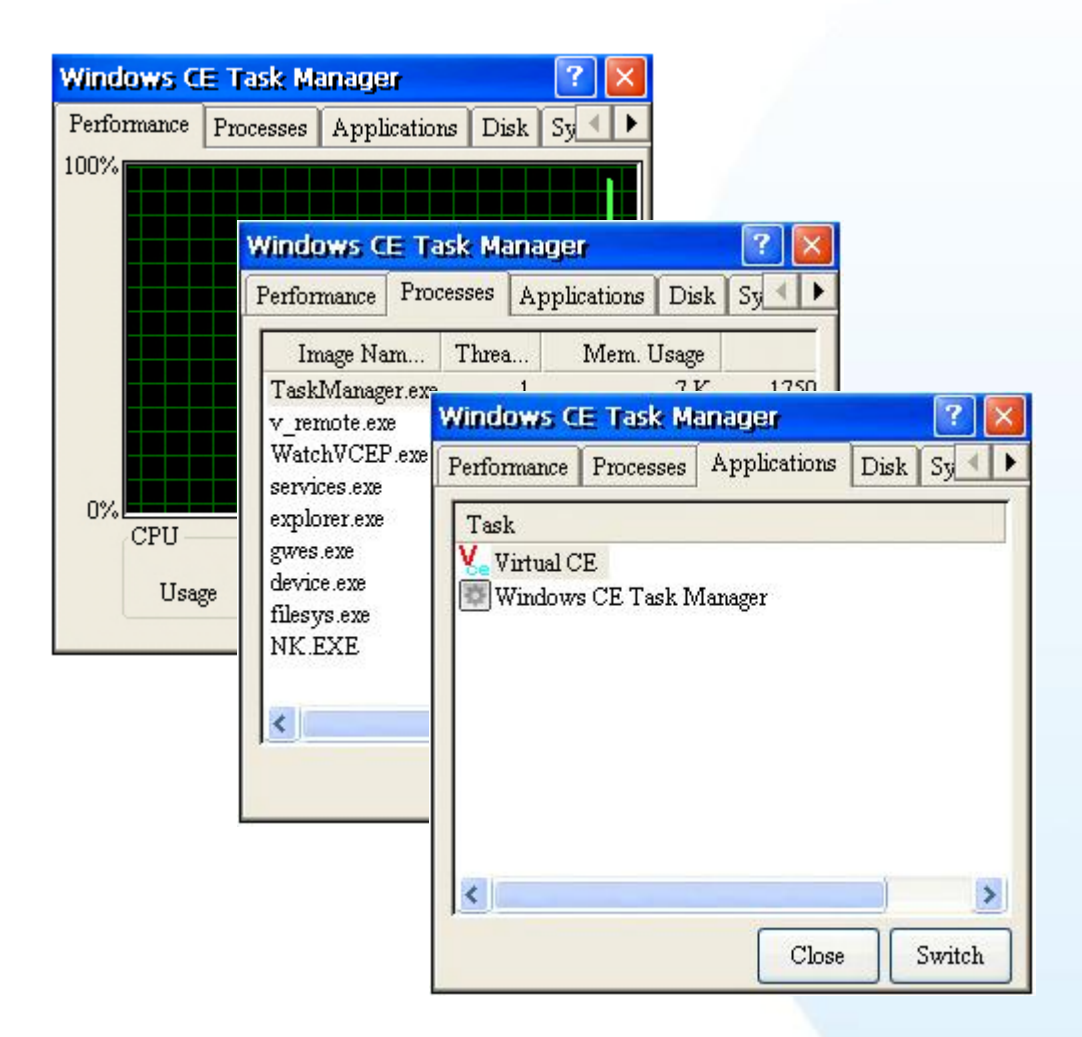

XP-8000-Atom-CE6 User Manual, version 1.0.1 Last Revised: June 2011 Page: 64 Copyright © 2011 ICP DAS Co., Ltd. All Rights Reserved. E-mail: service@icpdas.com

## **3.1.10. XPAC\_Utility**

XP-8000-Atom-CE6 Utility is a collection of software applications that enable management and configuration of XP-8000-Atom-CE6 system and features.

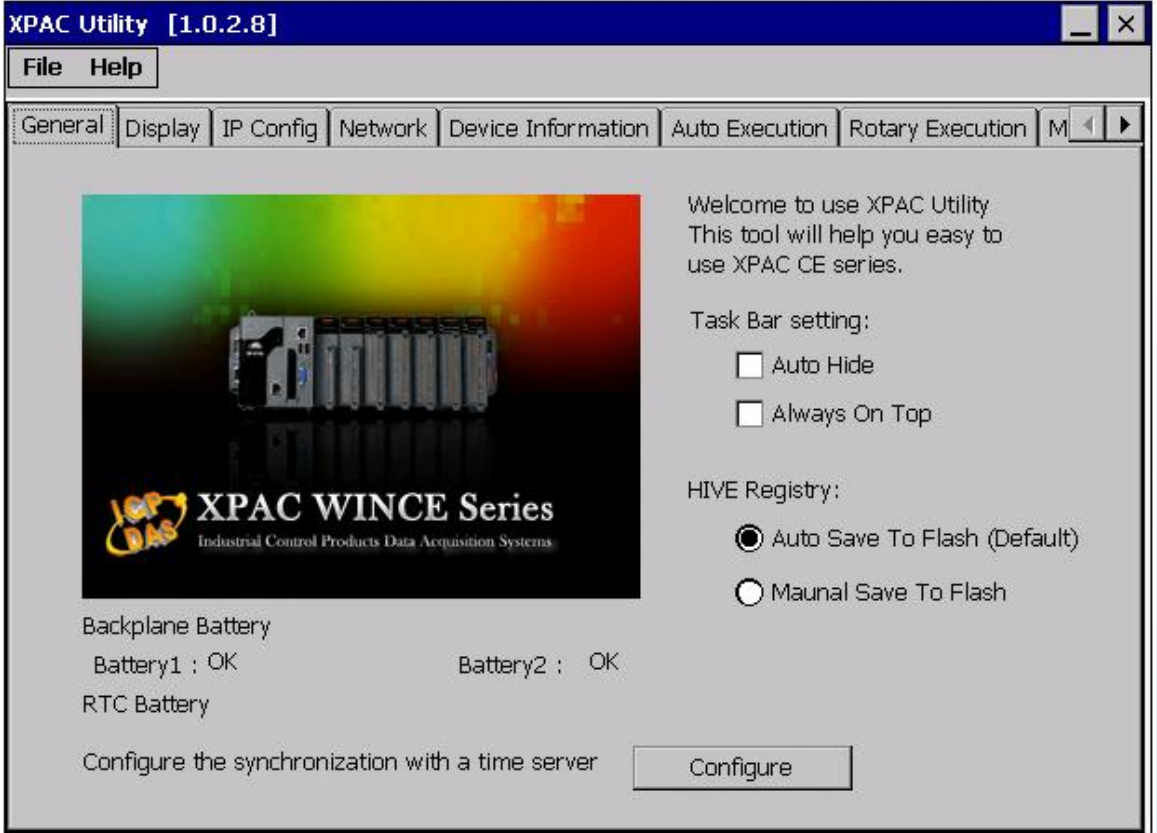

XP-8000-Atom-CE6 User Manual, version 1.0.1 Last Revised: June 2011 Page: 65 Copyright © 2011 ICP DAS Co., Ltd. All Rights Reserved. E-mail: service@icpdas.com

## **3.1.10.1. Menu Bar**

The XPAC Utility includes the following function menu. All function menus will be explained later.

### **File menu**

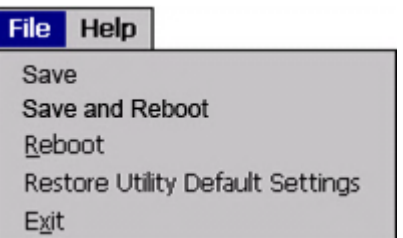

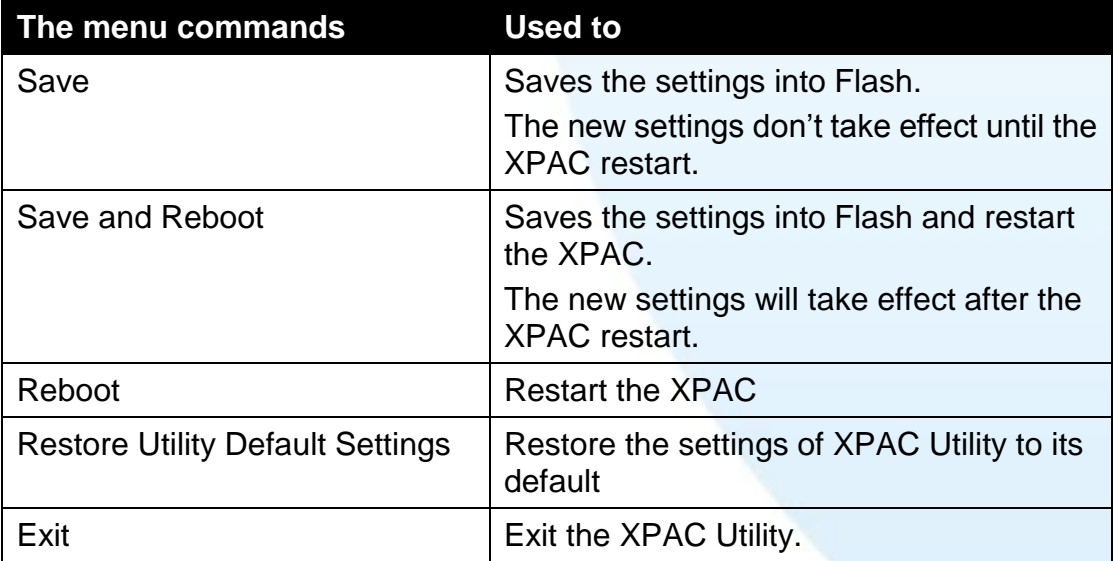

XP-8000-Atom-CE6 User Manual, version 1.0.1 Last Revised: June 2011 Page: 66 Copyright © 2011 ICP DAS Co., Ltd. All Rights Reserved. E-mail: service@icpdas.com

### **Help me**n**u**

File **Help About** 

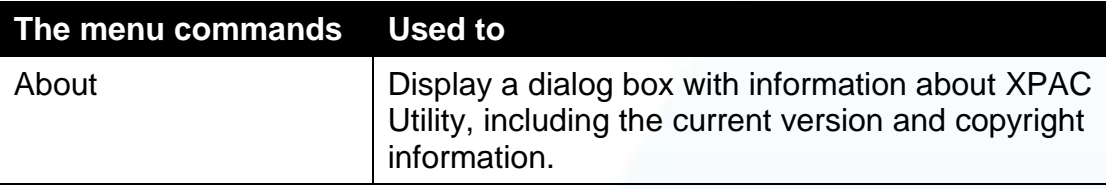

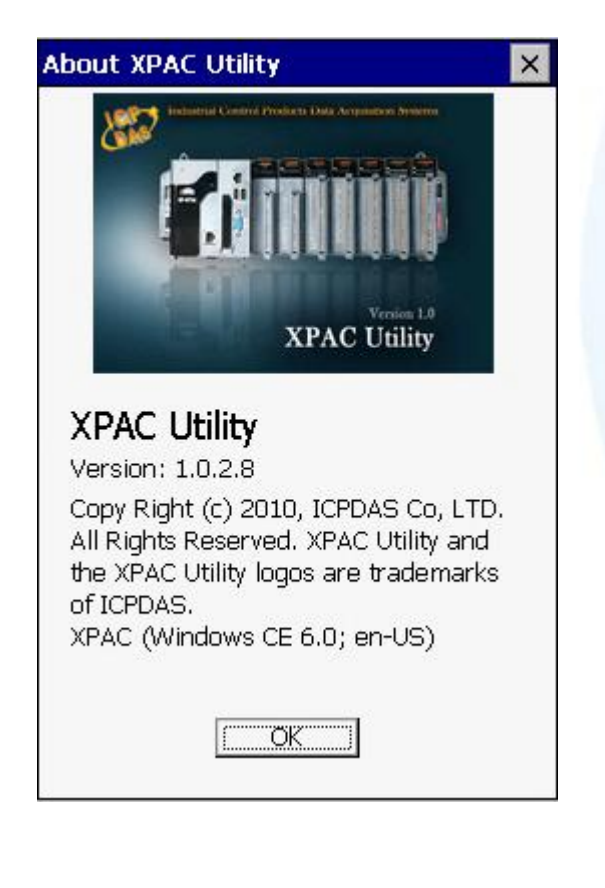

XP-8000-Atom-CE6 User Manual, version 1.0.1 Last Revised: June 2011 Page: 67

## **3.1.10.2. Property Tabs**

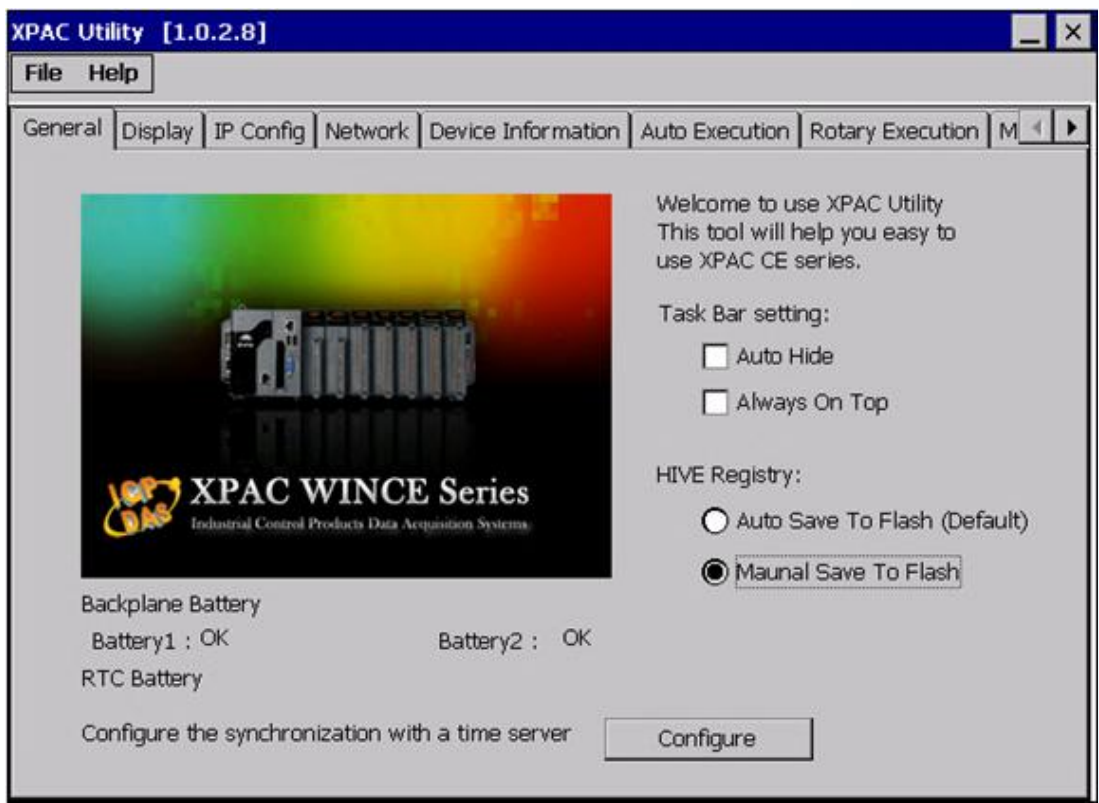

The XPAC Utility includes the following property tabs, all property tabs will be explained later.

- **Seneral**
- **S** Display
- **IP Configure**
- Network
- $\searrow$  Device Information
- $\searrow$  Auto Execution
- **N** Rotary Execution
- $\searrow$  Multi-IO Modules

### **General tab**

The System Setting tab provides functions to configure the task bar, HIVE registry and monitor RTC battery.

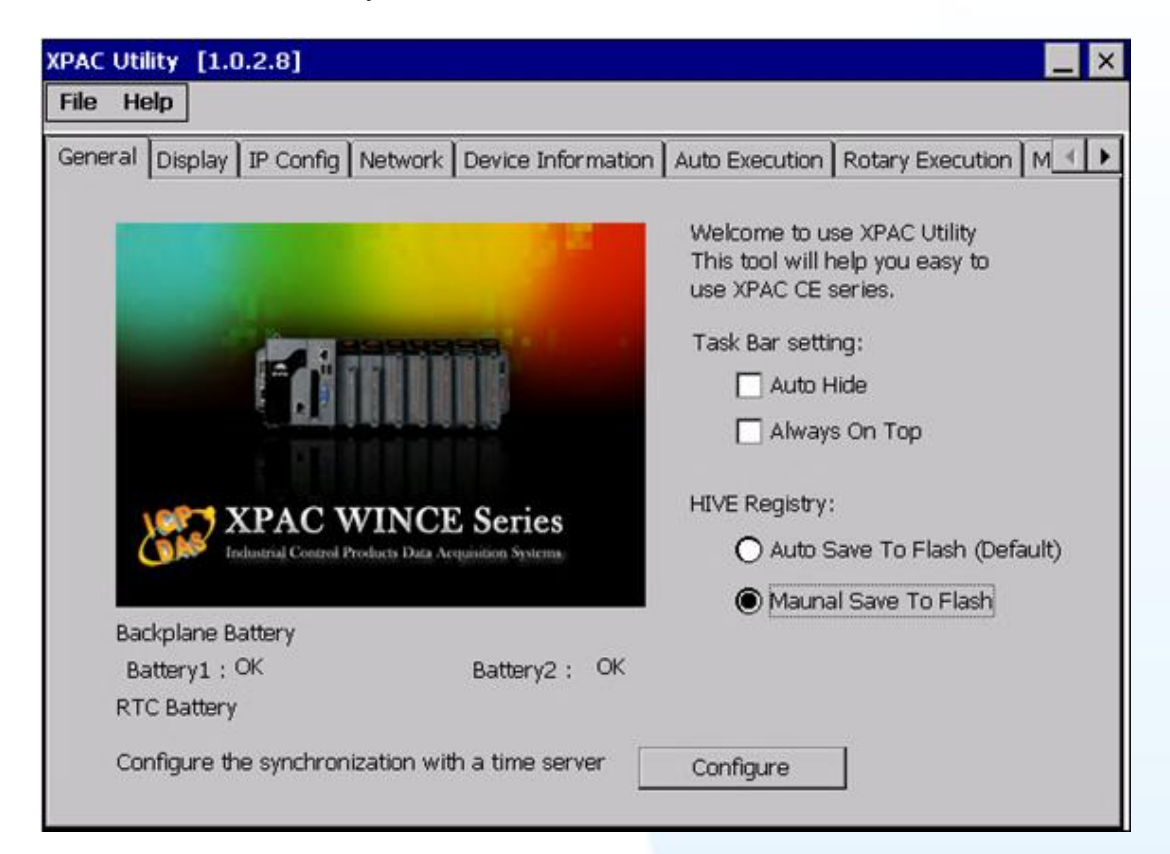

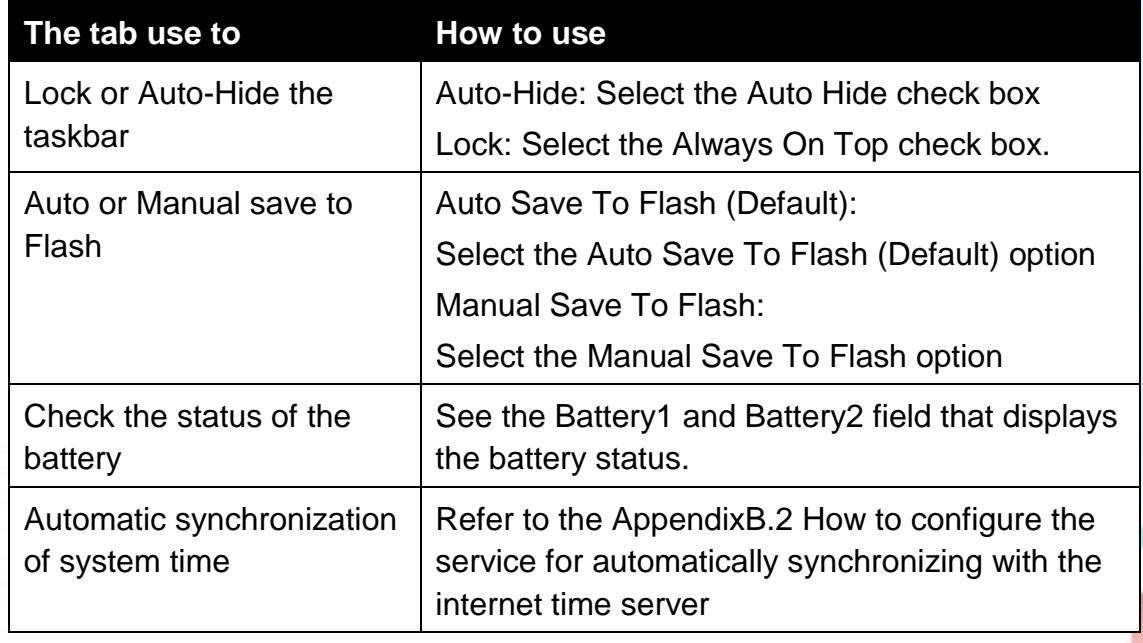

XP-8000-Atom-CE6 User Manual, version 1.0.1 Last Revised: June 2011 Page: 69 Copyright © 2011 ICP DAS Co., Ltd. All Rights Reserved. E-mail: service@icpdas.com

### **Display tab**

The Display tab provides functions to configure the monitor setting.

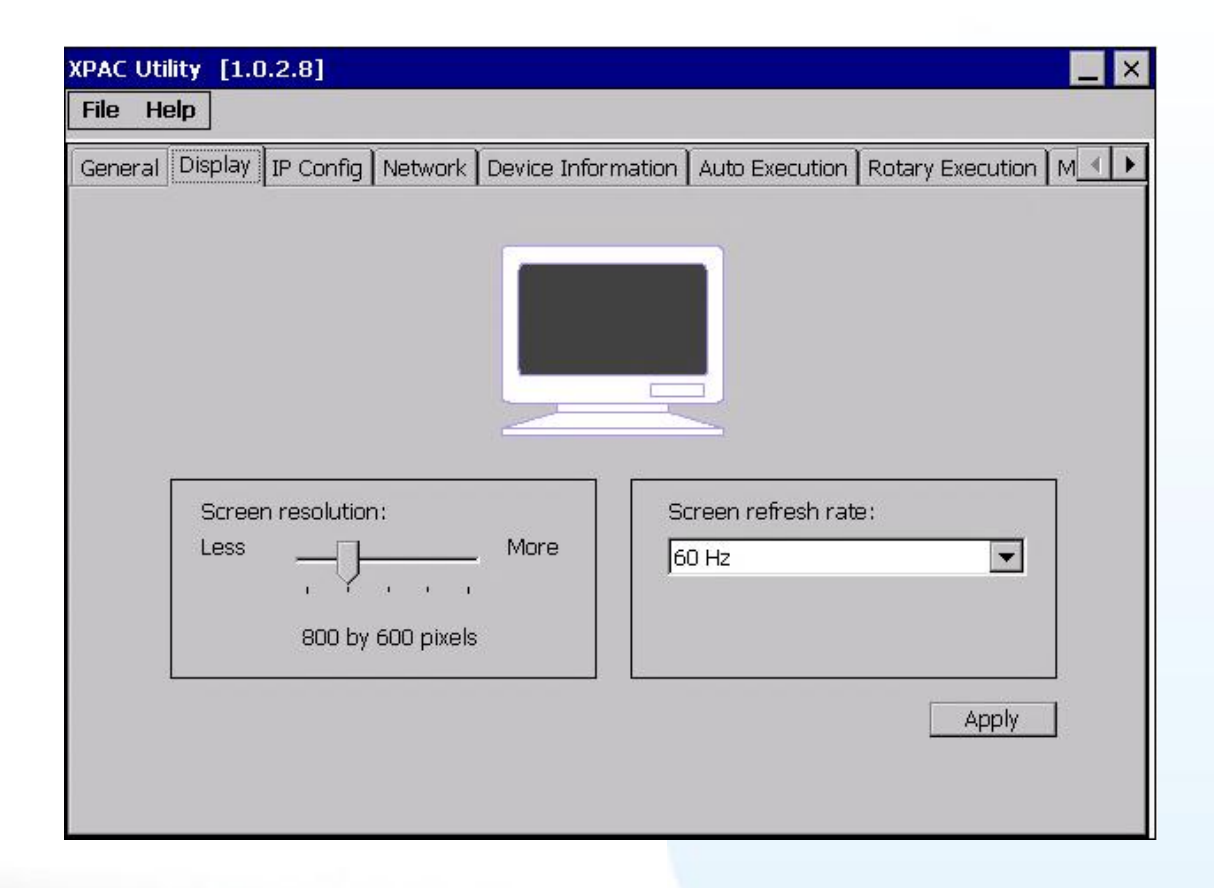

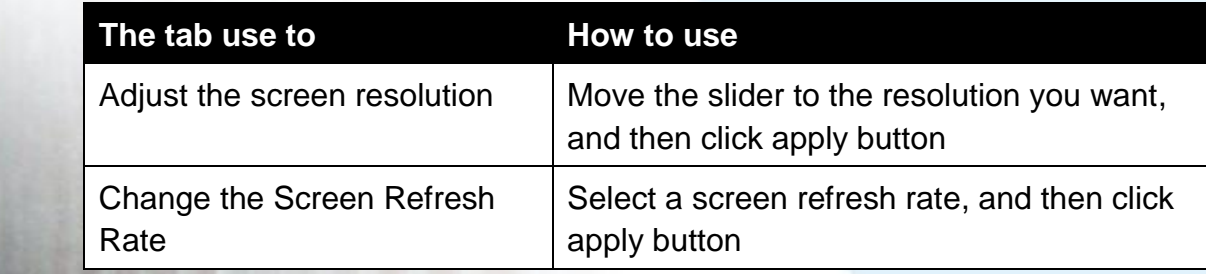

XP-8000-Atom-CE6 User Manual, version 1.0.1 Last Revised: June 2011 Page: 70 Copyright © 2011 ICP DAS Co., Ltd. All Rights Reserved. \* E-mail: service@icpdas.com

### **IP Config tab**

The IP Config tab provides functions to configure either DHCP (Roaming) or manually configured (Static) network settings and to monitor the MAC address. Generally, DHCP is the default settings, but if you don't have a DHCP server, you must configure the network settings by using manual configuration.

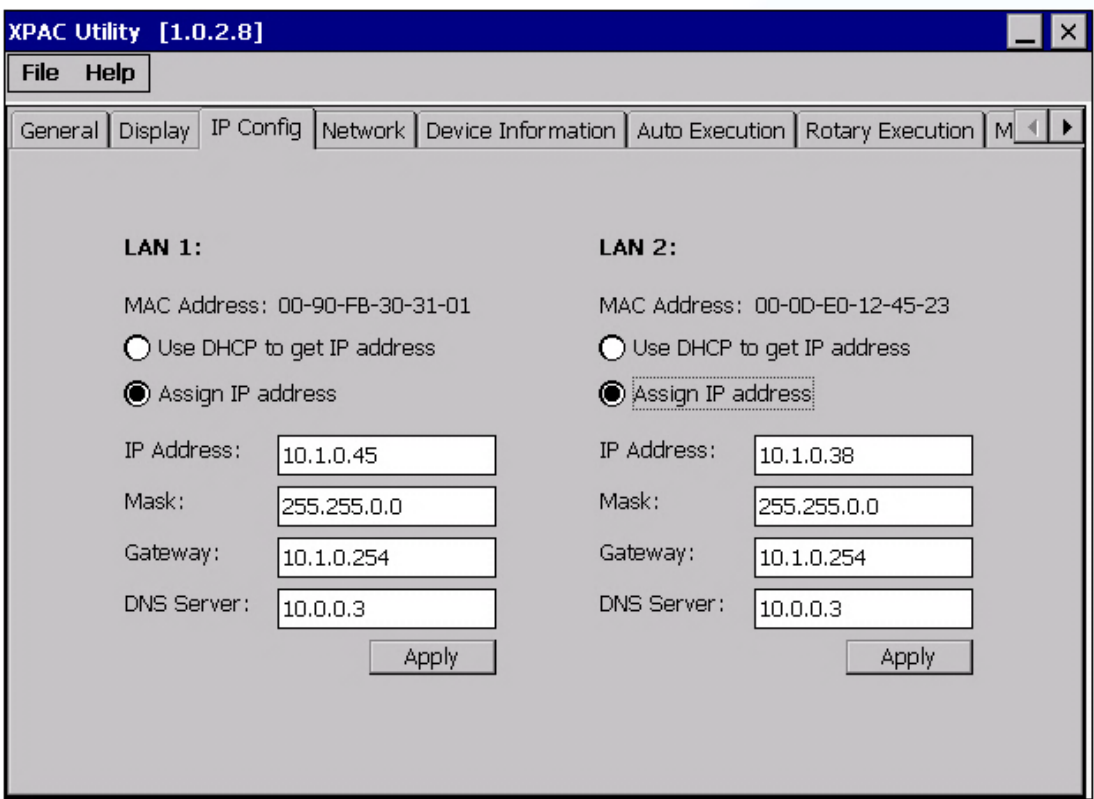

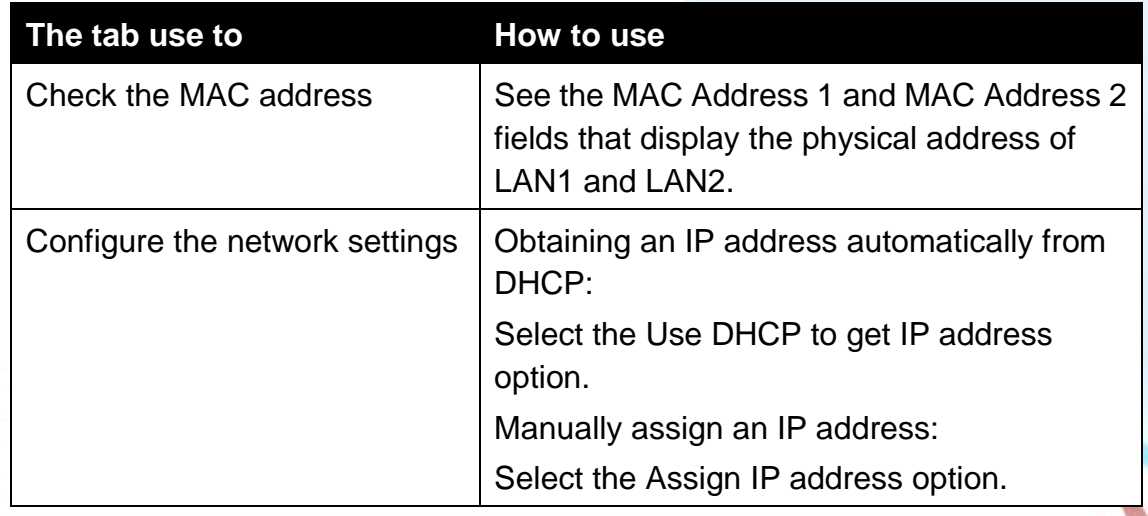

XP-8000-Atom-CE6 User Manual, version 1.0.1 Last Revised: June 2011 Page: 71 Copyright © 2011 ICP DAS Co., Ltd. All Rights Reserved. E-mail: service@icpdas.com

#### **Network tab**

The Network tab consists of two tabs, Access and Login, which provides functions to enable/disable the FTP access, enable/disable anonymous FTP access, configure the FTP directory path, change HTTP document root directory and maintain the FTP accounts.

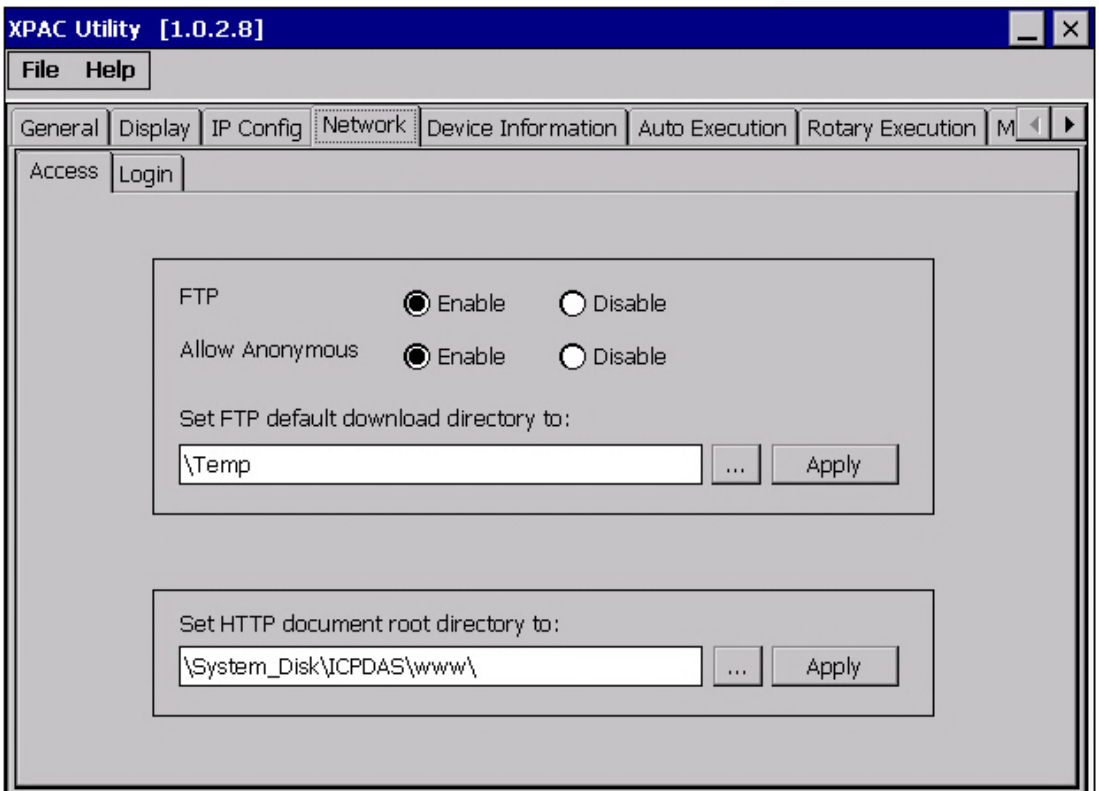

XP-8000-Atom-CE6 User Manual, version 1.0.1 Last Revised: June 2011 Page: 72 Copyright © 2011 ICP DAS Co., Ltd. All Rights Reserved. E-mail: service@icpdas.com
#### **Access tab**

This tab provides functions to enable/disable the FTP access, enable/disable anonymous FTP access, configure the FTP directory path, and change HTTP document root directory.

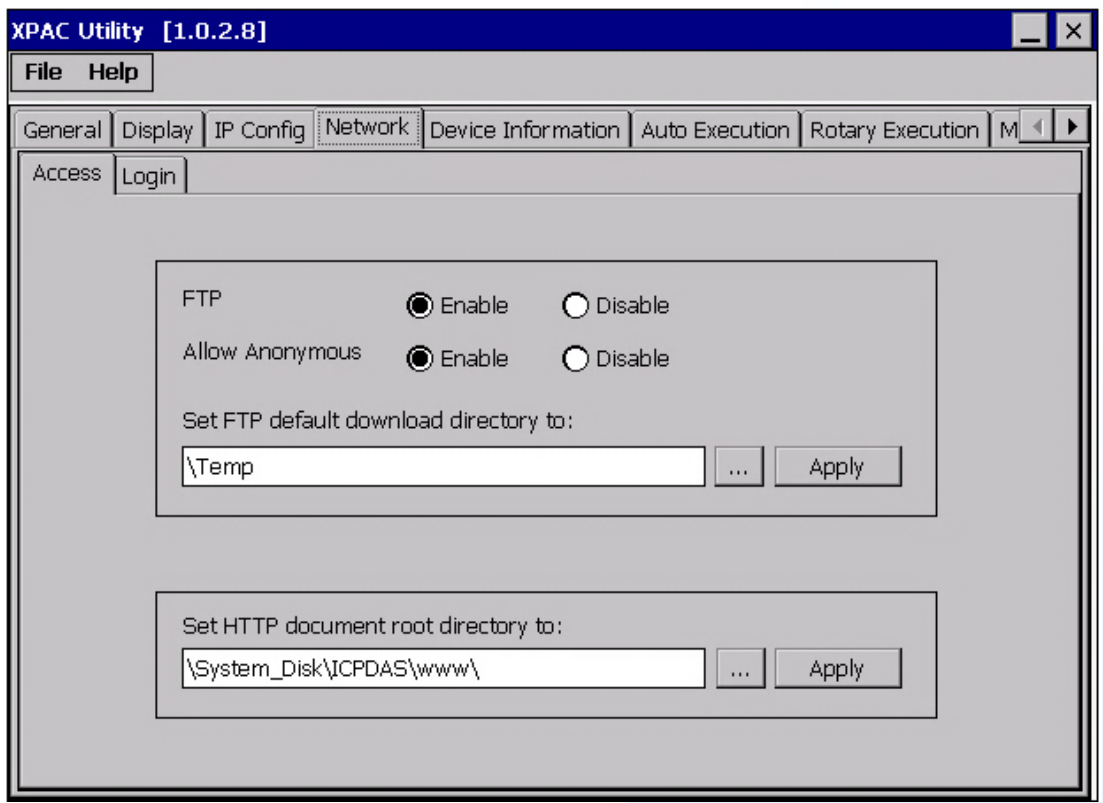

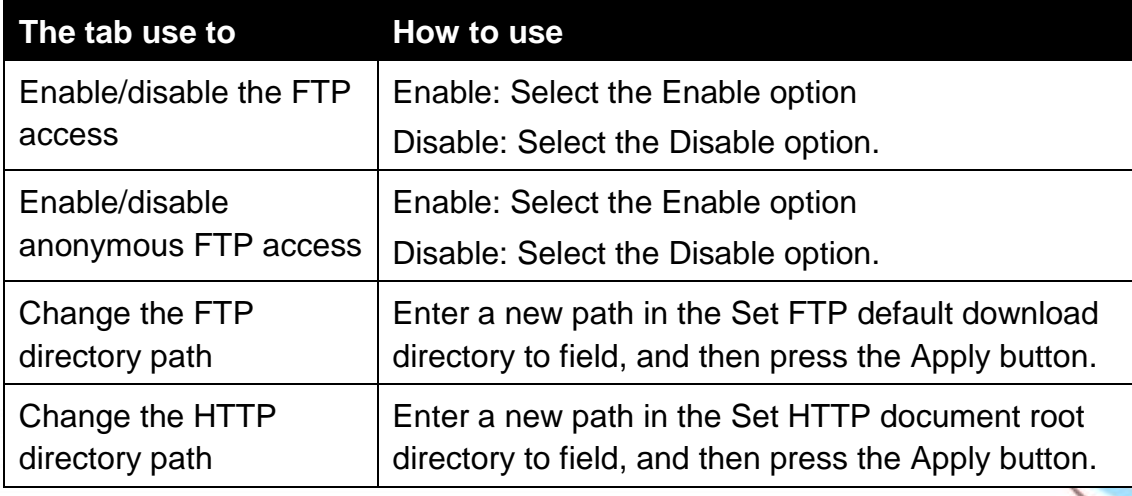

XP-8000-Atom-CE6 User Manual, version 1.0.1 Last Revised: June 2011 Page: 73 Copyright © 2011 ICP DAS Co., Ltd. All Rights Reserved. E-mail: service@icpdas.com

#### **Login Access tab**

This tab provides functions to maintain the FTP accounts.

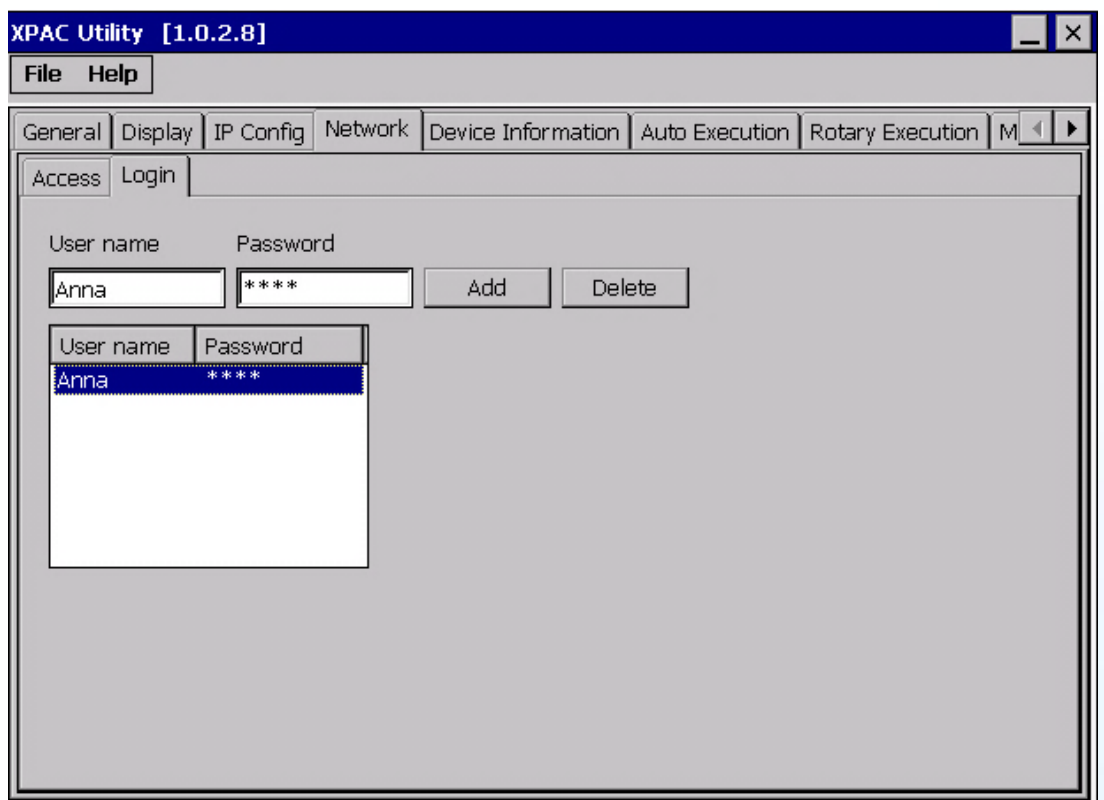

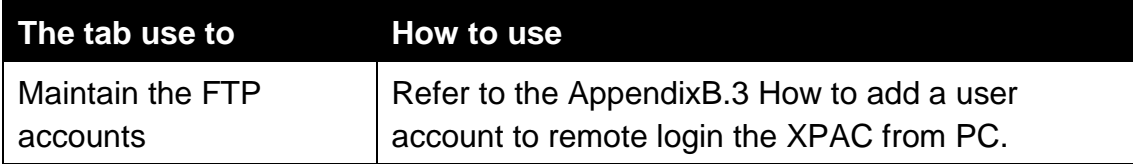

XP-8000-Atom-CE6 User Manual, version 1.0.1 Last Revised: June 2011 Page: 74 Copyright © 2011 ICP DAS Co., Ltd. All Rights Reserved. E-mail: service@icpdas.com

### **Device Information tab**

The Device Information tab provides functions to monitor necessary device information of the XPAC. The system information is the most important note of version control for upgrading system.

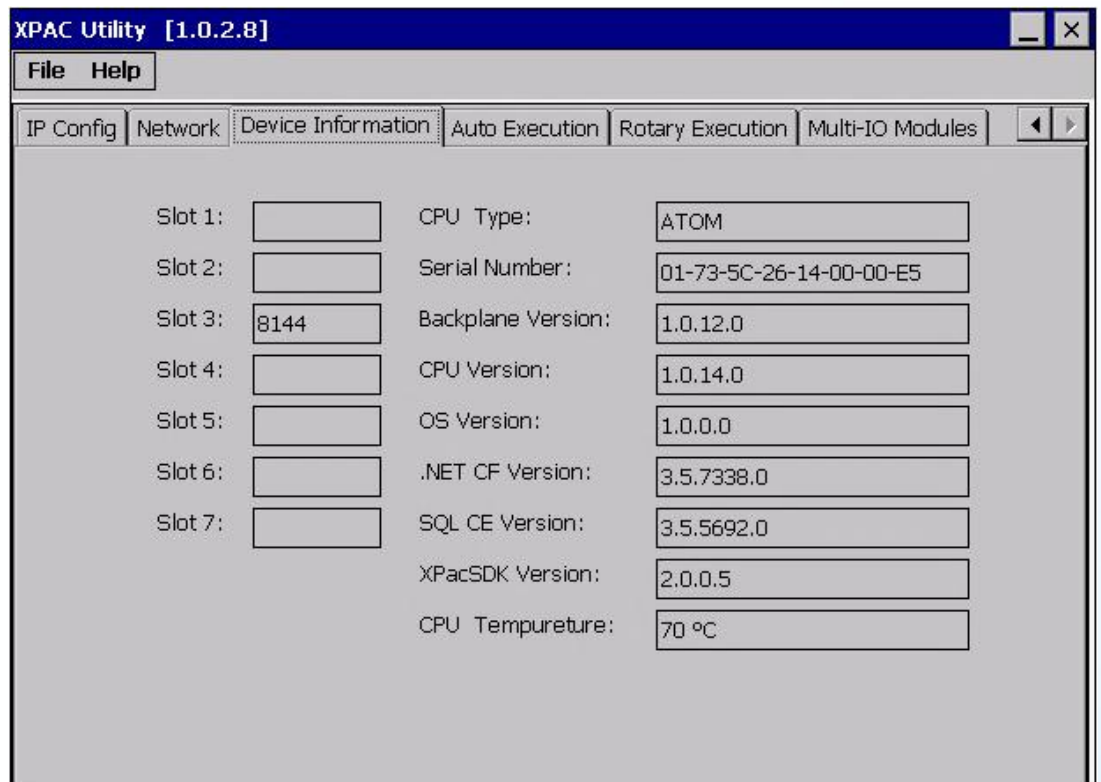

XP-8000-Atom-CE6 User Manual, version 1.0.1 Last Revised: June 2011 Page: 75 Copyright © 2011 ICP DAS Co., Ltd. All Rights Reserved. E-mail: service@icpdas.com

### **Auto Execution tab**

The Auto Execute tab provides functions to configure programs running at WinPAC startup, it allows users to configure ten execute files at most.

# **Tips & Warnings**

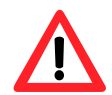

The allowed file types are .exe and .bat, and they are executed in order of program 1, program 2, etc.

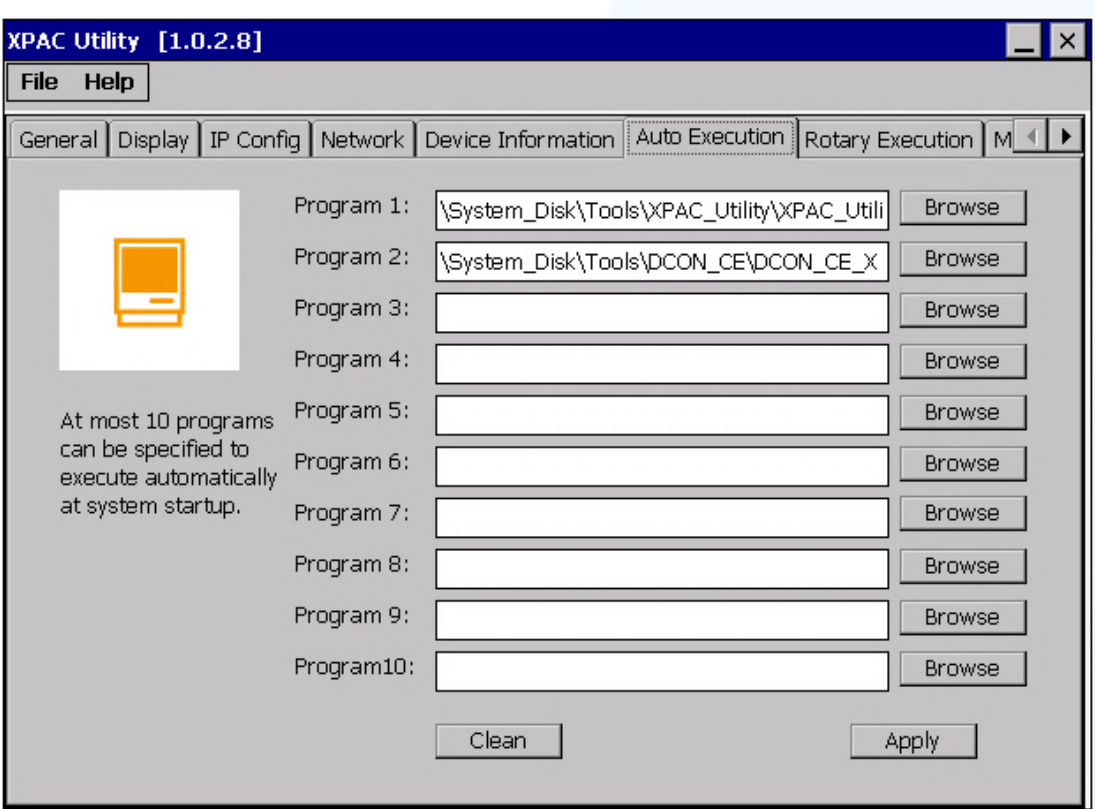

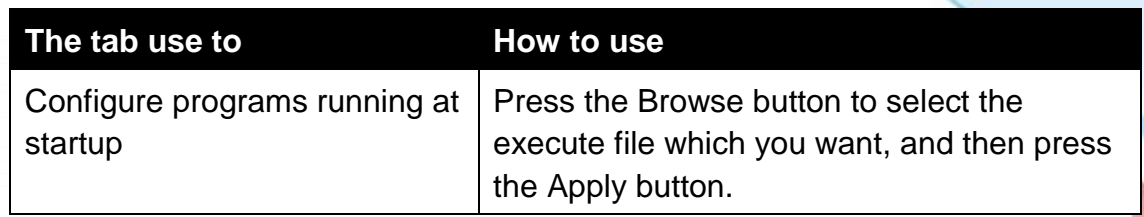

XP-8000-Atom-CE6 User Manual, version 1.0.1 Last Revised: June 2011 Page: 76 Copyright © 2011 ICP DAS Co., Ltd. All Rights Reserved. E-mail: service@icpdas.com

## **Rotary Execution tab**

The Rotary Execution tab provides function to decide which mode XP-8000-Atom-CE6 executes at startup.

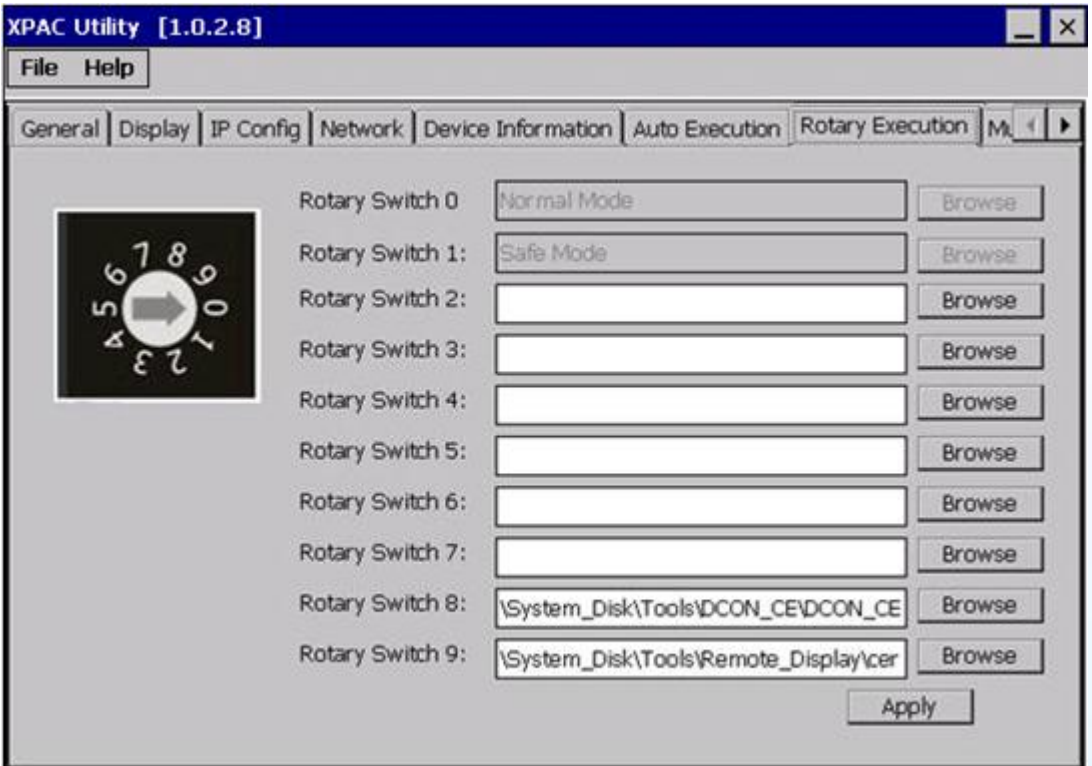

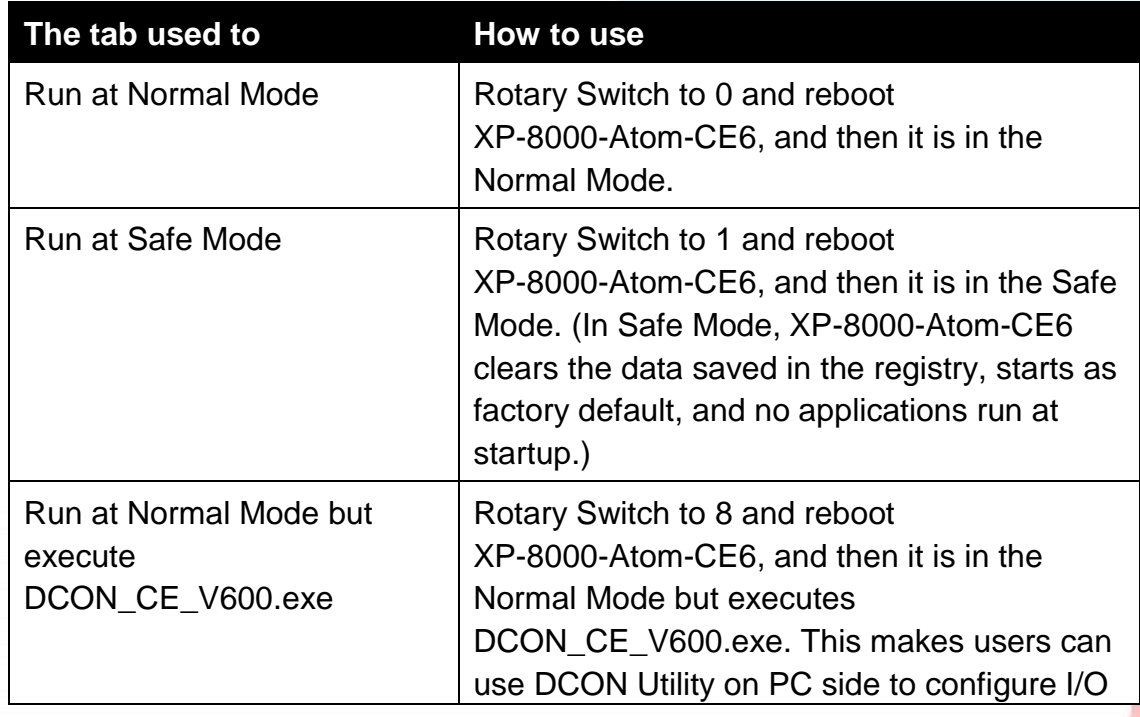

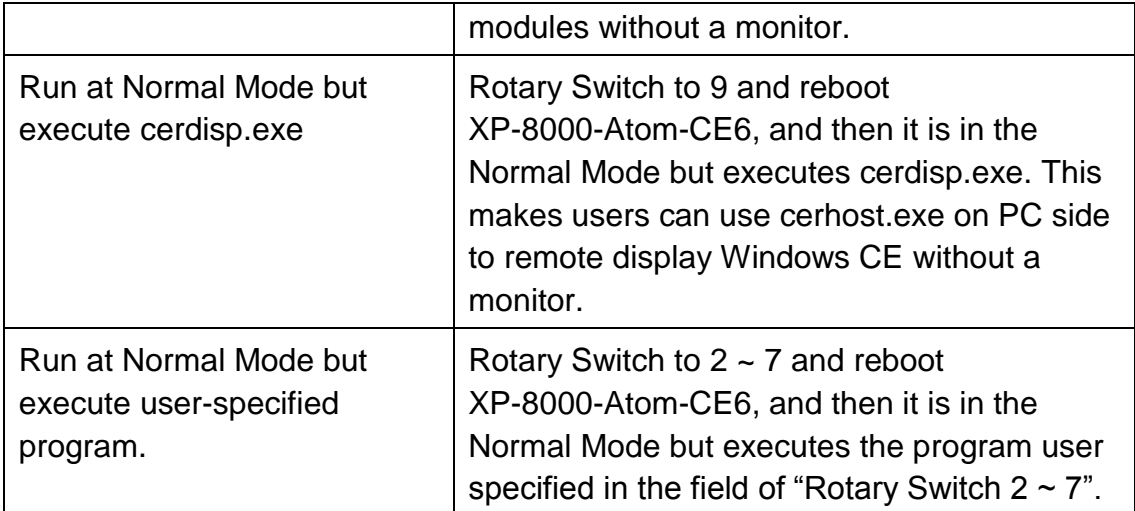

XP-8000-Atom-CE6 User Manual, version 1.0.1 Last Revised: June 2011 Page: 78 Copyright © 2011 ICP DAS Co., Ltd. All Rights Reserved. E-mail: service@icpdas.com

## **Multi-IO Modules tab**

The Multi-IO Modules tab provides function to check the driver of multi-IO modules, such as 8114, 8144, 8142, and 8112.

Each serial port of the Multi-IO modules has different numbers for use. The 8144 has four serial ports that are numbered MSB1~3.

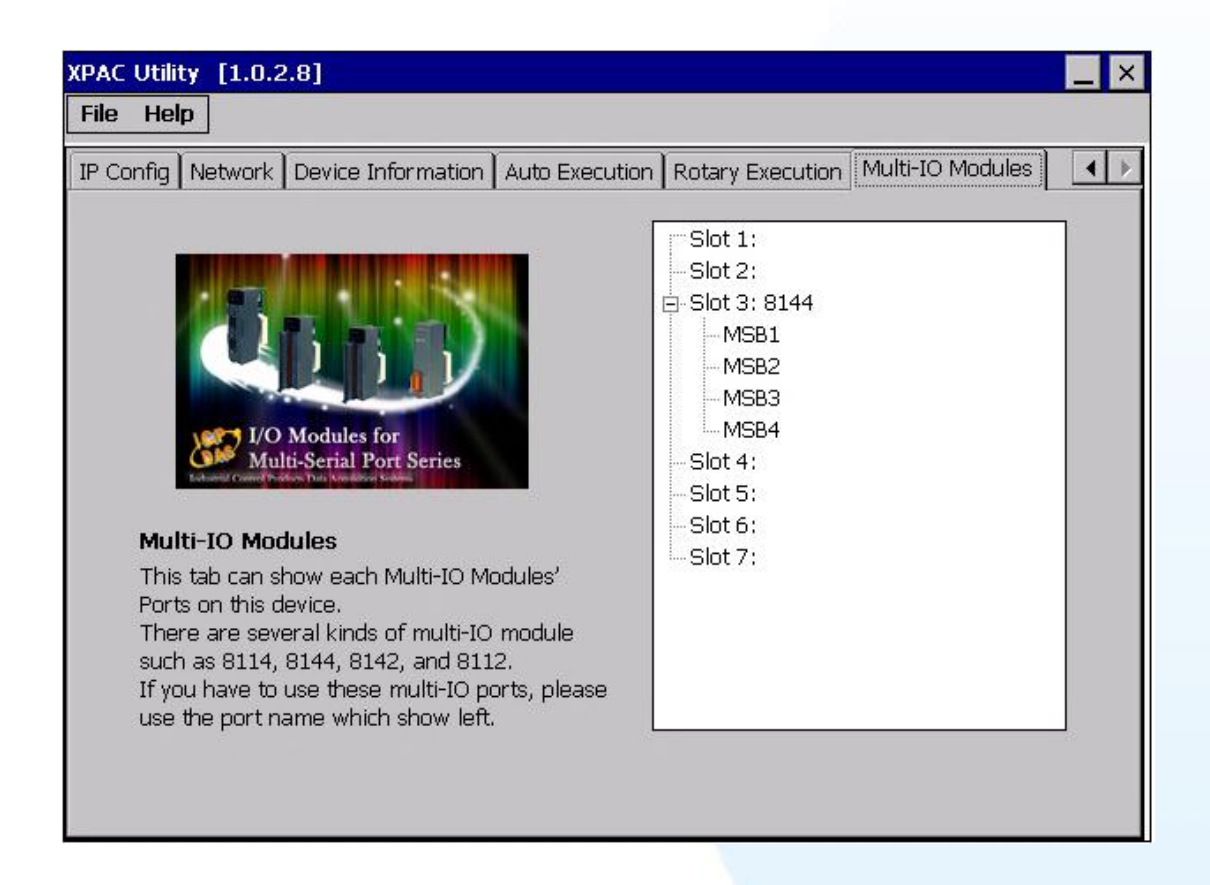

For more information about expansion RS-232/RS-422/RS-485 communication module that are compatible with the XP-8000-Atom-CE6, please refer to

[http://www.icpdas.com/products/Remote\\_IO/i-8ke/selection\\_rs232\\_i8k.htm](http://www.icpdas.com/products/Remote_IO/i-8ke/selection_rs232_i8k.htm)

XP-8000-Atom-CE6 User Manual, version 1.0.1 Last Revised: June 2011 Page: 79 Copyright © 2011 ICP DAS Co., Ltd. All Rights Reserved. E-mail: service@icpdas.com

# **3.2. Tools and Tasks on PC**

# **3.2.1. DCON\_Utility**

The DCON Utility is a client utility that runs on PC, and communicates with XP-8000-Atom-CE6 via DCON protocol. The DCON Utility allows users to remotely connect to I-7K and I-87K series I/O modules for management through the COM port and Ethernet port.

This tool is composed of two parts, a client and a server. The server is a program named DCON\_CE\_Vxxx running on XP-8000-Atom-CE6. The client is a PC-based program named DCON Utility running on the PC.

For more information on how to use DCON Utility to configure I/O modules, please refer to section 2.7. Using DCON Utility to Configure I/O Module.

XP-8000-Atom-CE6 User Manual, version 1.0.1 Last Revised: June 2011 Page: 80 Copyright © 2011 ICP DAS Co., Ltd. All Rights Reserved. E-mail: service@icpdas.com

# **3.2.2. Remote\_Display**

The "Remote Display" is a Windows CE functionality that allows XP-8000-Atom-CE6 to be controlled and monitored from a remote location. This tool is composed of two parts, a client and a server. The server is a program named cerdisp.exe running on XP-8000-Atom-CE6. The client is a PC-based program named cerhost.exe running on the PC.

For more information on how to use remote display to control the XP-8000-Atom-CE6 remotely, please refer to section 2.6. Using Remote Display to Control the XP-8000-Atom-CE6 Remotely.

XP-8000-Atom-CE6 User Manual, version 1.0.1 Last Revised: June 2011 Page: 81 Copyright © 2011 ICP DAS Co., Ltd. All Rights Reserved. E-mail: service@icpdas.com

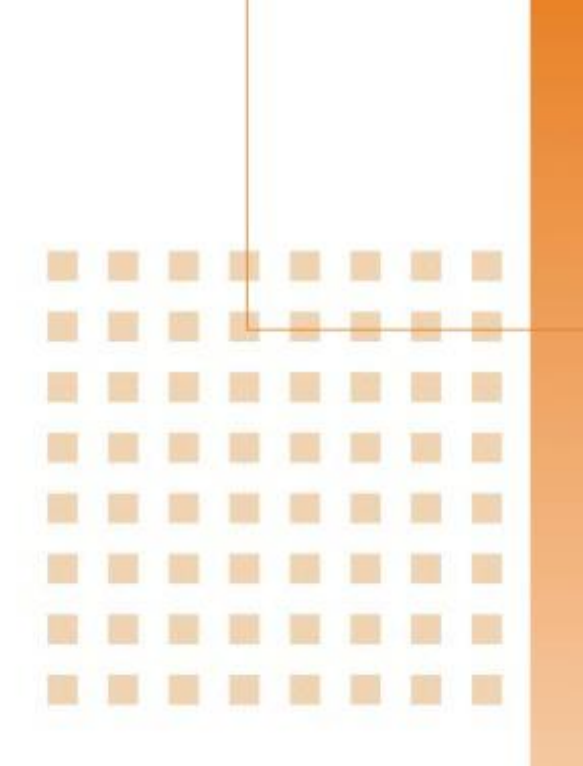

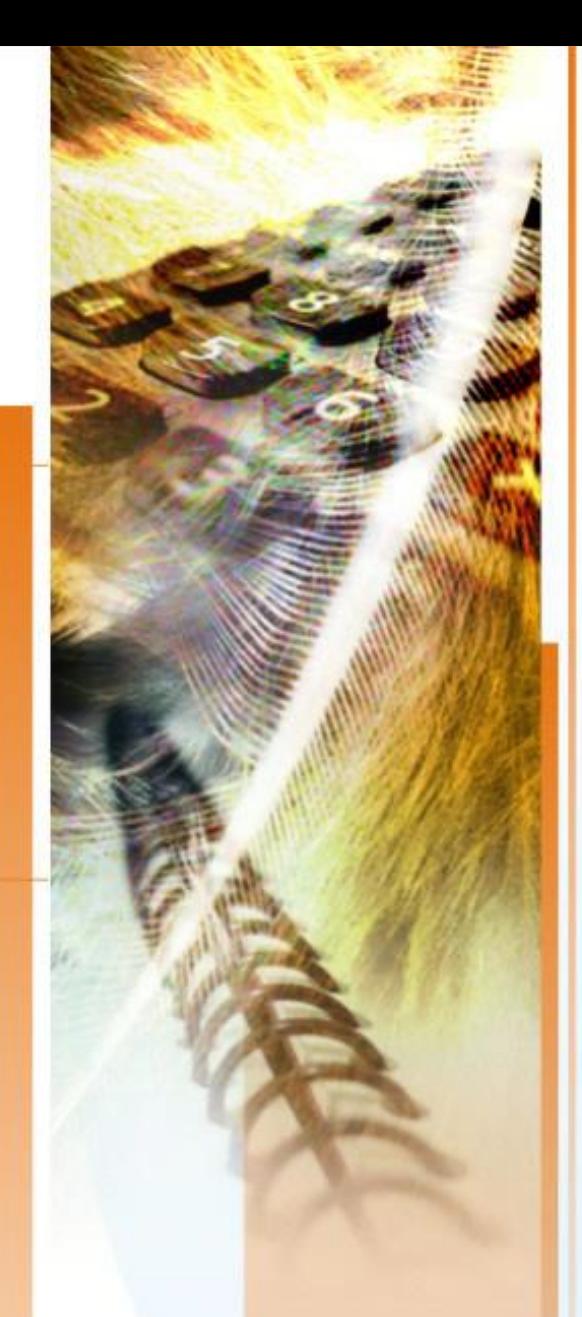

# **4. Your First XP-8000-Atom-CE6 Program**

This chapter provides a guided tour that describes the steps needed to set-up a development environment, download, install, configure for user programming with the XP-8000-Atom-CE6.

Before writing your first program, ensure that you have the necessary development tool and the corresponding XP-8000-Atom-CE6 SDKs are installed on your system.

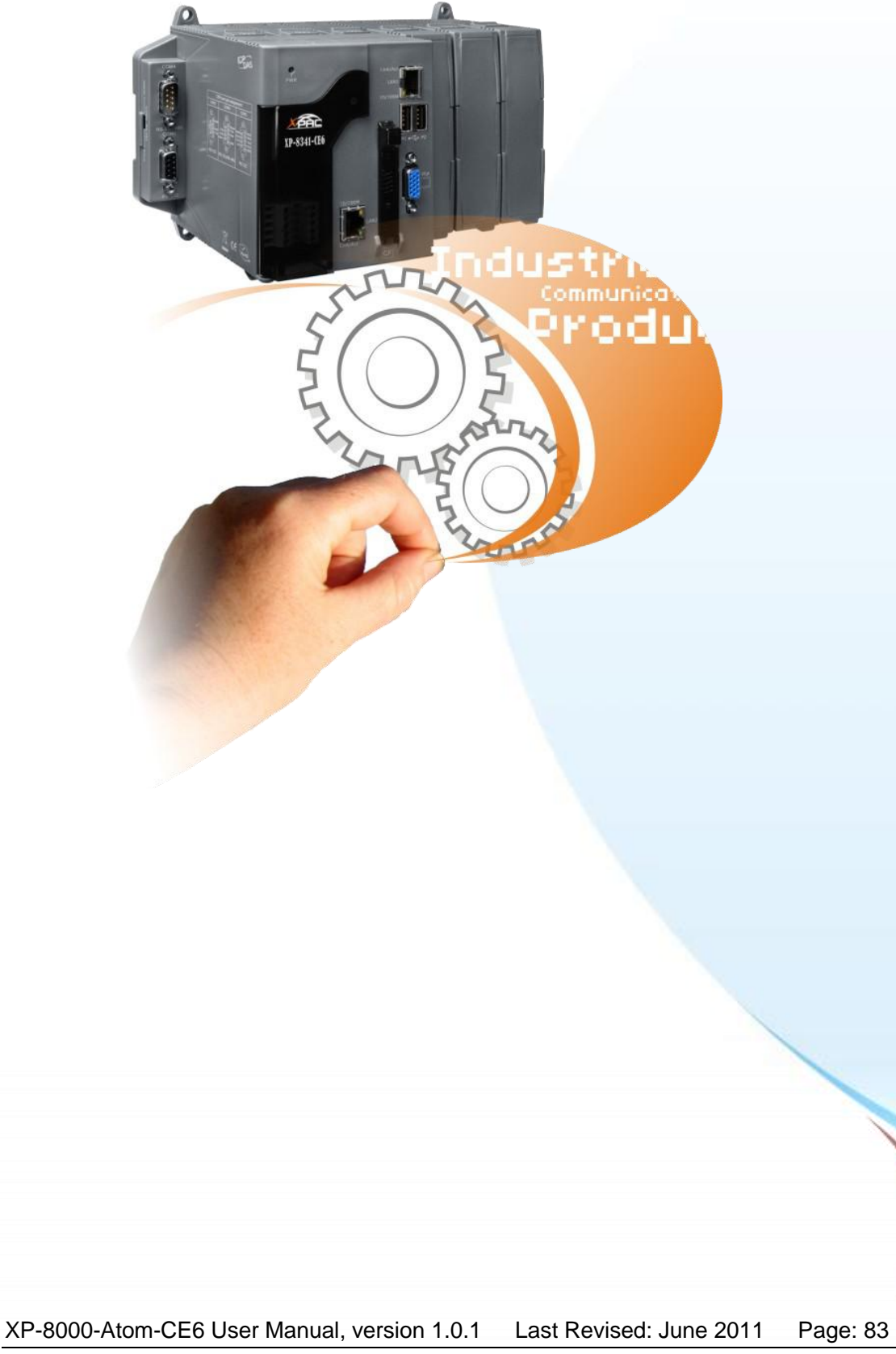

Copyright © 2011 ICP DAS Co., Ltd. All Rights Reserved. E-mail: service@icpdas.com

# **4.1. Selecting a Development Tools**

XP-8000-Atom-CE6 is a Windows CE-based unit. Windows CE is a mature embedded operating system which supports rapid development. Two standard development tools are list as follows which are highly integrated, with comprehensive support for developing applications of Windows CE-based XP-8000-Atom-CE6.

## **Visual Studio**

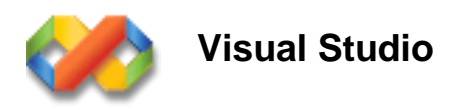

XP-8000-Atom-CE6 has .NET Compact Framework 3.5 installed. Visual Studio takes full advantage of the .NET Compact Framework, which uses public Internet standards to enable integration with new and existing applications running on any platform. Supported languages include Visual C#, Visual C++ and Visual Basic .NET.

XP-8000-Atom-CE6 User Manual, version 1.0.1 Last Revised: June 2011 Page: 84 Copyright © 2011 ICP DAS Co., Ltd. All Rights Reserved. E-mail: service@icpdas.com

# **4.2. Installing the XP-8000-Atom-CE6 SDKs**

The XPAC SDK is a Software Development Kit (SDK) that contains C header files, C libraries and documents.

#### **Step 1 Get the XP-8000-Atom-CE6 platform SDK**

The XP-8000-Atom-CE6 platform SDK can be installed from the CD that was provided with the package or by downloading the latest version from ICP DAS web site.

#### **Platform SDK:**

CD:\XPAC-ATOM-CE6\SDK\PlatformSDK\ <ftp://ftp.icpdas.com/pub/cd/xpac-atom-ce6/sdk/platformsdk/>

# **Step 2 Install the XP-8000-Atom-CE6 platform SDK**

i. Double-Click XP-8000-Atom-CE6 platform SDK installation file

ii. On the first page of the wizard, click Next button

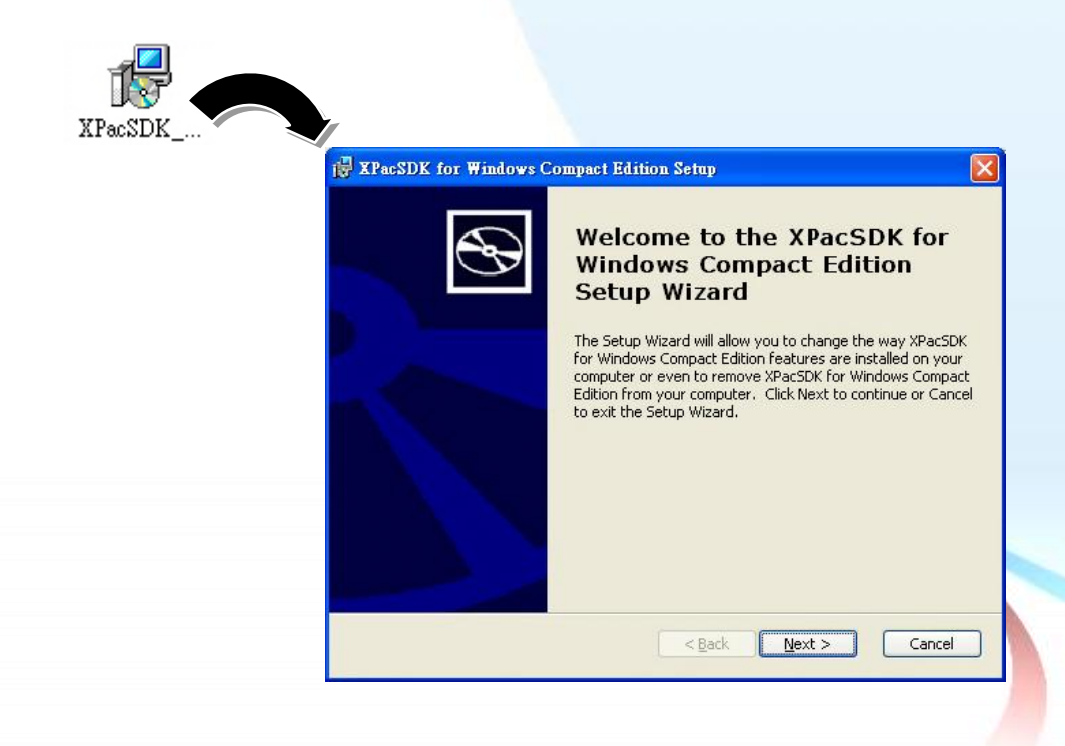

XP-8000-Atom-CE6 User Manual, version 1.0.1 Last Revised: June 2011 Page: 85 Copyright © 2011 ICP DAS Co., Ltd. All Rights Reserved. E-mail: service@icpdas.com iii. On the next page of the wizard, click Accept option, and then click Next button

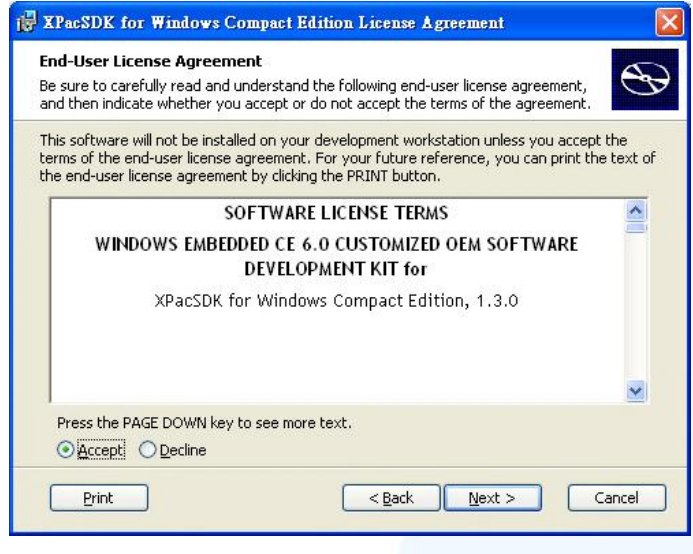

iv. On the next page of the wizard, fill the User Name and Organization fields, and then click Next button

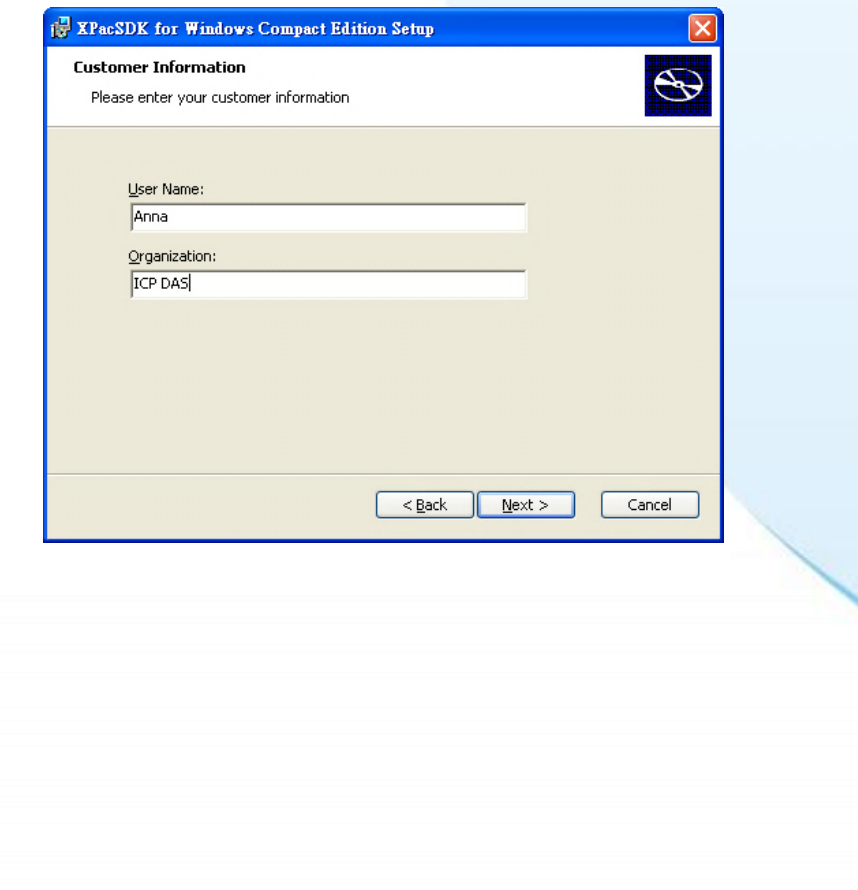

#### v. Choose setup type

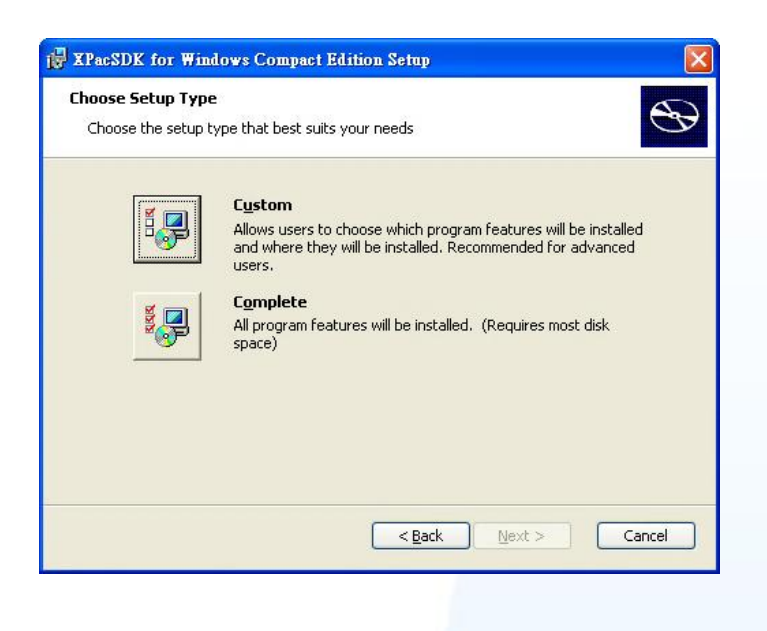

#### **Tips & Warnings**

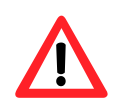

If your PC only has installed Microsoft Visual Studio 2008 without installing Microsoft Visual Studio 2005, in this step, please choose custom type, and then make the Documentation unavailable.

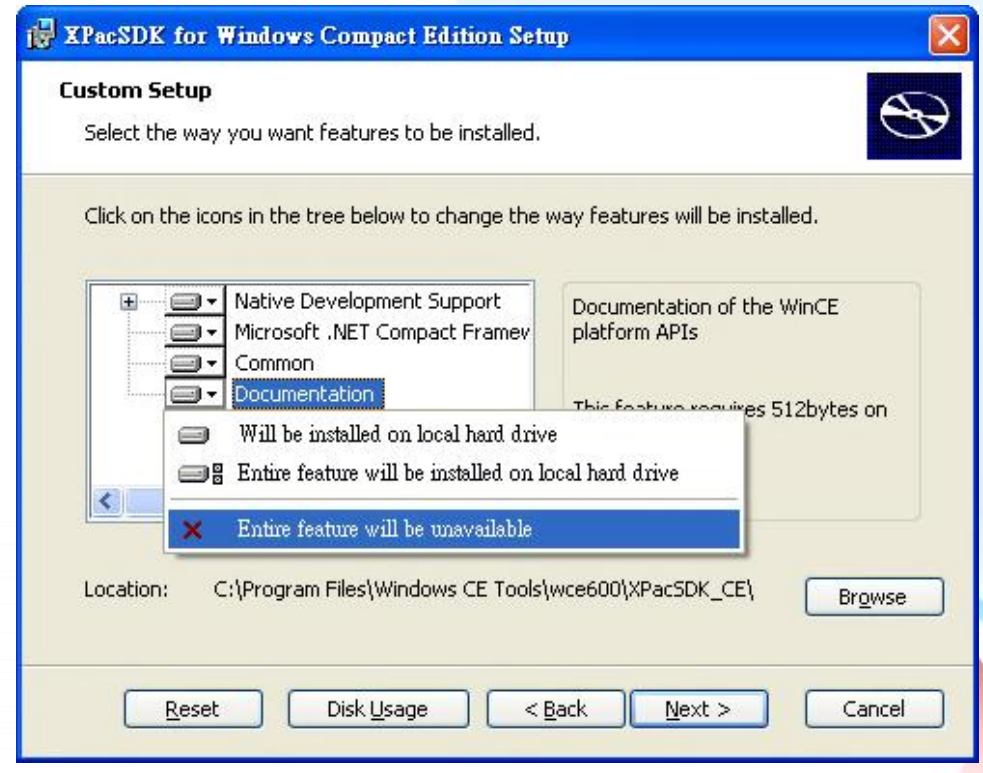

XP-8000-Atom-CE6 User Manual, version 1.0.1 Last Revised: June 2011 Page: 87

Copyright © 2011 ICP DAS Co., Ltd. All Rights Reserved. E-mail: service@icpdas.com

If you fail this step, you might encounter an error message as below. Please reinstall again and be sure to follow this step.

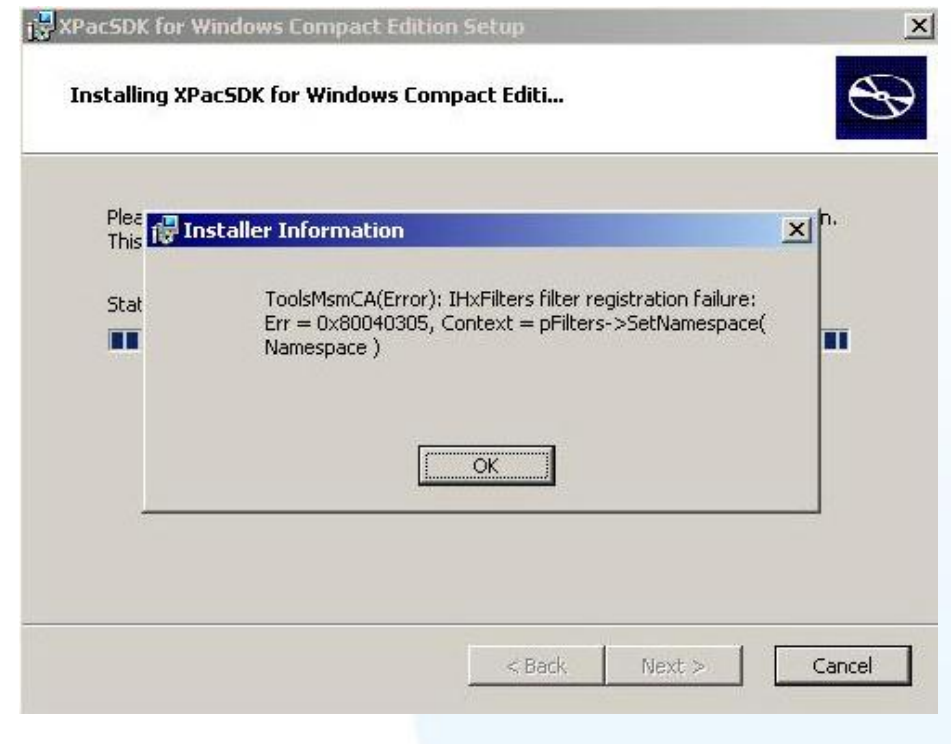

**Step 3 Follow the prompts until the installation is complete**

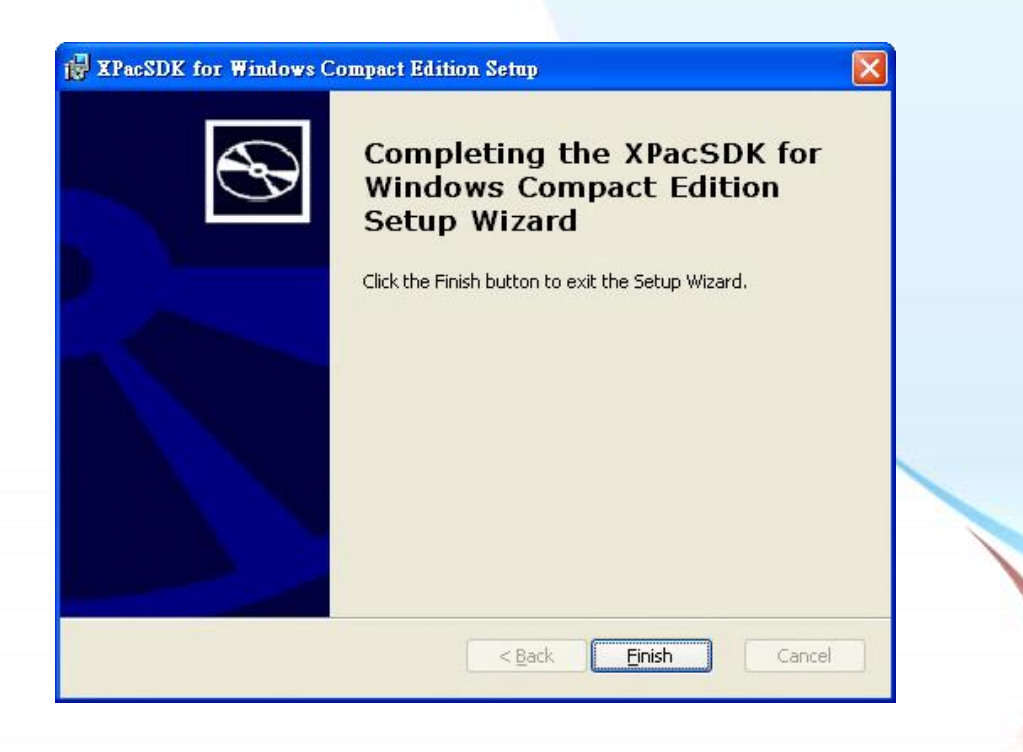

XP-8000-Atom-CE6 User Manual, version 1.0.1 Last Revised: June 2011 Page: 88 Copyright © 2011 ICP DAS Co., Ltd. All Rights Reserved. E-mail: service@icpdas.com

# **Step 4 Get the XP-8000-Atom-CE6 SDK and copy it to the PC**

The XP-8000-Atom-CE6 SDK can be obtained from the CD or by downloading the latest version from ICP DAS web site. You can copy it to a location that you have specified.

CD:\XPAC-ATOM-CE6\SDK\XPACSDK\ <ftp://ftp.icpdas.com/pub/cd/xpac-atom-ce6/sdk/xpacsdk/>

XP-8000-Atom-CE6 User Manual, version 1.0.1 Last Revised: June 2011 Page: 89 Copyright © 2011 ICP DAS Co., Ltd. All Rights Reserved. E-mail: service@icpdas.com

# **4.3. Creating Your First XP-8000-Atom-CE6 Program**

The best way to learn programming with XP-8000-Atom-CE6 is to actually create a XP-8000-Atom-CE6 program.

Here we will guide you through creating this simple program in both VB.net, C# and  $C++$ .

XP-8000-Atom-CE6 User Manual, version 1.0.1 Last Revised: June 2011 Page: 90 Copyright © 2011 ICP DAS Co., Ltd. All Rights Reserved. E-mail: service@icpdas.com

### **4.3.1. Your First XP-8000-Atom-CE6 Program with the VB.net**

Here we will demonstrate how to create a VB.net program running on XP-8000-Atom-CE6 with the VB.net development tool

- 1. Create a new project
- 2. Specify the path of the XPAC reference
- 3. Add the control to the form
- 4. Add the event handling for the control
- 5. Upload the application to XP-8000-Atom-CE6
- 6. Execute the application on XP-8000-Atom-CE6

In this tutorial, we will assume that you have installed XPAC platform SDK on PC and used the Visual Studio 2008 for application development.

XP-8000-Atom-CE6 User Manual, version 1.0.1 Last Revised: June 2011 Page: 91 Copyright © 2011 ICP DAS Co., Ltd. All Rights Reserved. E-mail: service@icpdas.com

# **4.3.1.1. Creating a New Project**

The Visual VB.net project template is a composite control that you use in this example creates a new project with this user control.

#### **Step 1 Start Visual Studio 2008**

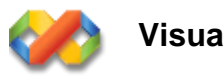

**Visual Studio 2008**

#### **Step 2 On the File menu, point to New, and then click Project**

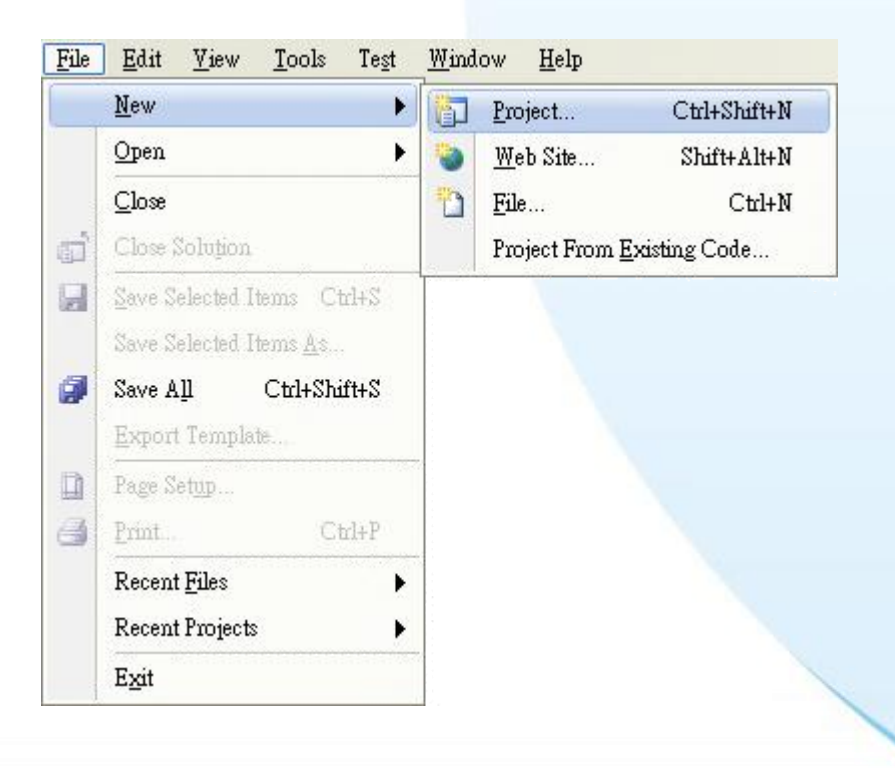

XP-8000-Atom-CE6 User Manual, version 1.0.1 Last Revised: June 2011 Page: 92 Copyright © 2011 ICP DAS Co., Ltd. All Rights Reserved. E-mail: service@icpdas.com

# **Step 3 In the Project types pane, expand Visual Basic, and then click Smart Device**

- **Step 4 In the Templates pane, click Smart Device**
- **Step 5 Type a name in the Name field, and then click OK**

Here we will enter the name "SDKInformation" and a different location for the project if you wish

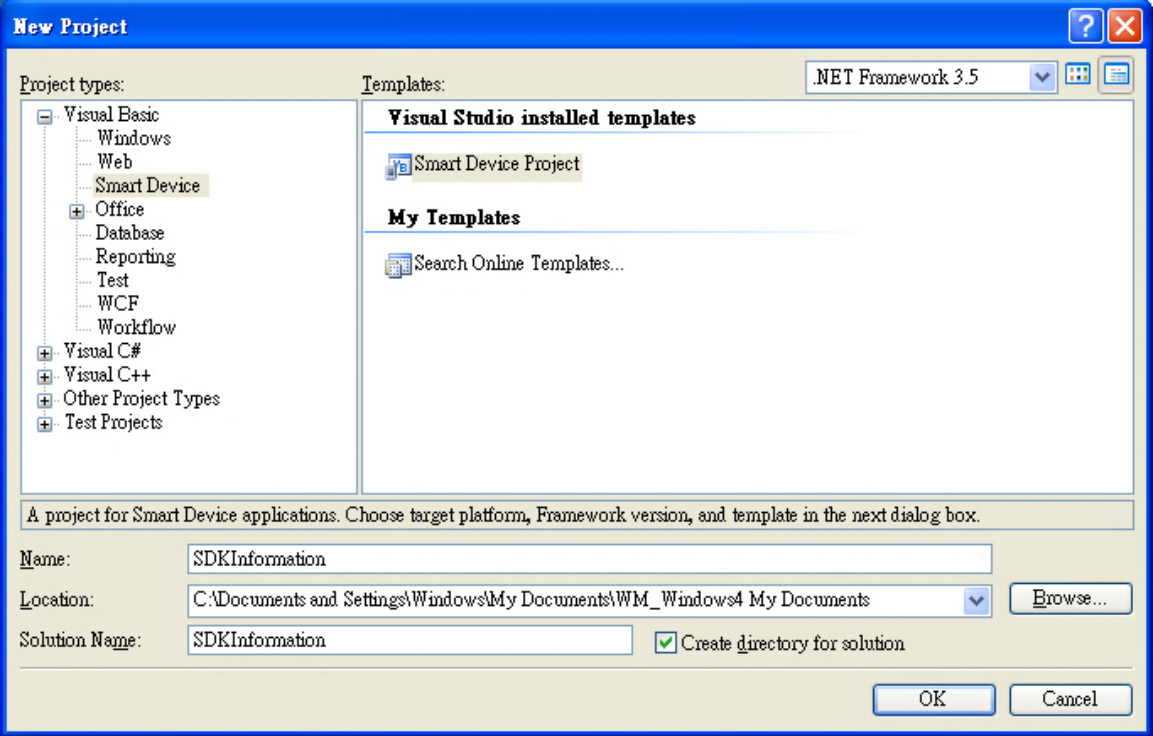

XP-8000-Atom-CE6 User Manual, version 1.0.1 Last Revised: June 2011 Page: 93 Copyright © 2011 ICP DAS Co., Ltd. All Rights Reserved. E-mail: service@icpdas.com

- **Step 6 In the Target platform item, choose Windows CE**
- **Step 7 in the .NET Compact Formwork version item, choose .NET Compact Framework Version 3.5**
- **Step 8 in the Templates pane, choose Device Application, and then click Next**

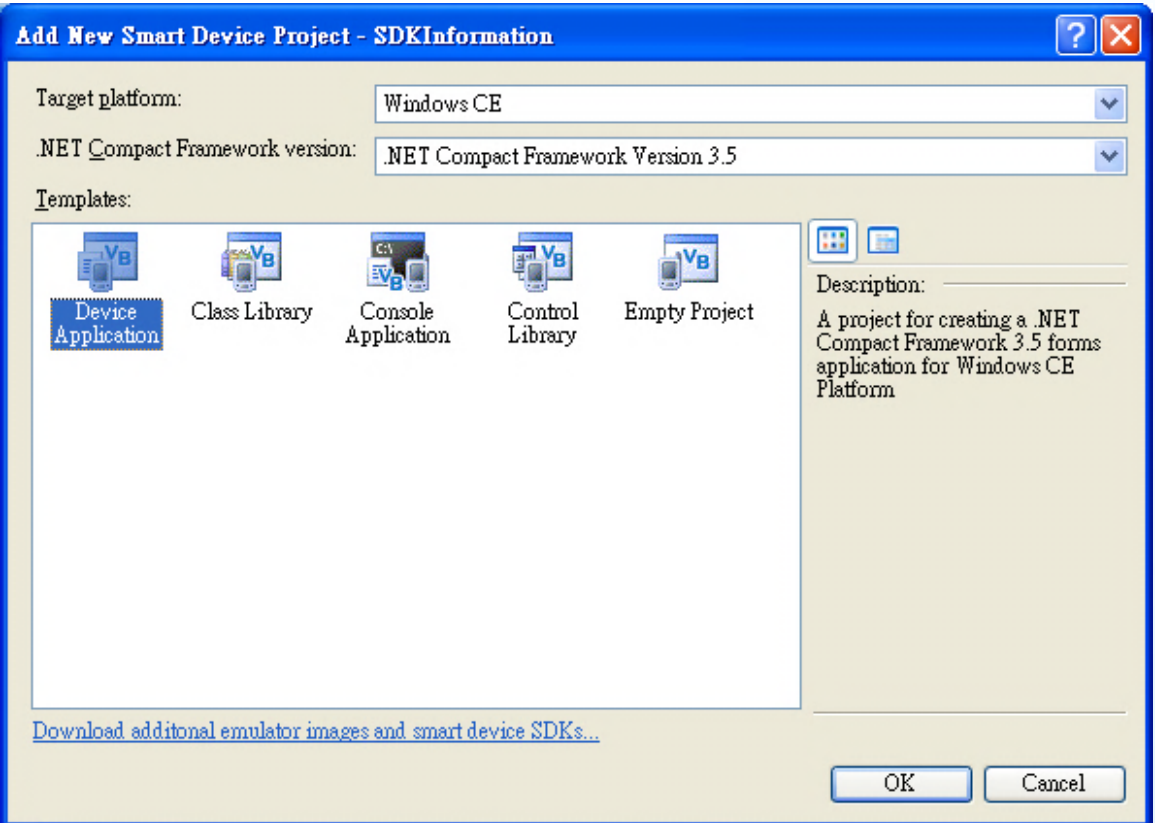

XP-8000-Atom-CE6 User Manual, version 1.0.1 Last Revised: June 2011 Page: 94 Copyright © 2011 ICP DAS Co., Ltd. All Rights Reserved. E-mail: service@icpdas.com

# **4.3.1.2. Specifying the Path of the XPAC Reference**

The XPAC SDK provides a complete solution to integrate with XPAC and it's compatible with Visual C#, Visual Basic .net and C++. In order to use a component in your application, you must first add a reference to it.

#### **Step 1 Get the XPacNET.dll and copy it to the project folder**

The XPacNET.dll can be obtained from the link below that has been provided on the CD or by downloading the latest version from ICP DAS web site.

CD:\XPAC-ATOM-CE6\SDK\XPacNET\ <ftp://ftp.icpdas.com/pub/cd/xpac-atom-ce6/sdk/xpacnet/>

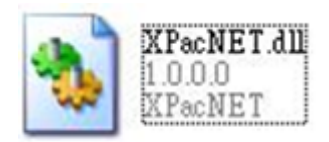

XP-8000-Atom-CE6 User Manual, version 1.0.1 Last Revised: June 2011 Page: 95 Copyright © 2011 ICP DAS Co., Ltd. All Rights Reserved. E-mail: service@icpdas.com **Step 2 In Solution Explorer, right-click the References node, and then click Add Reference…**

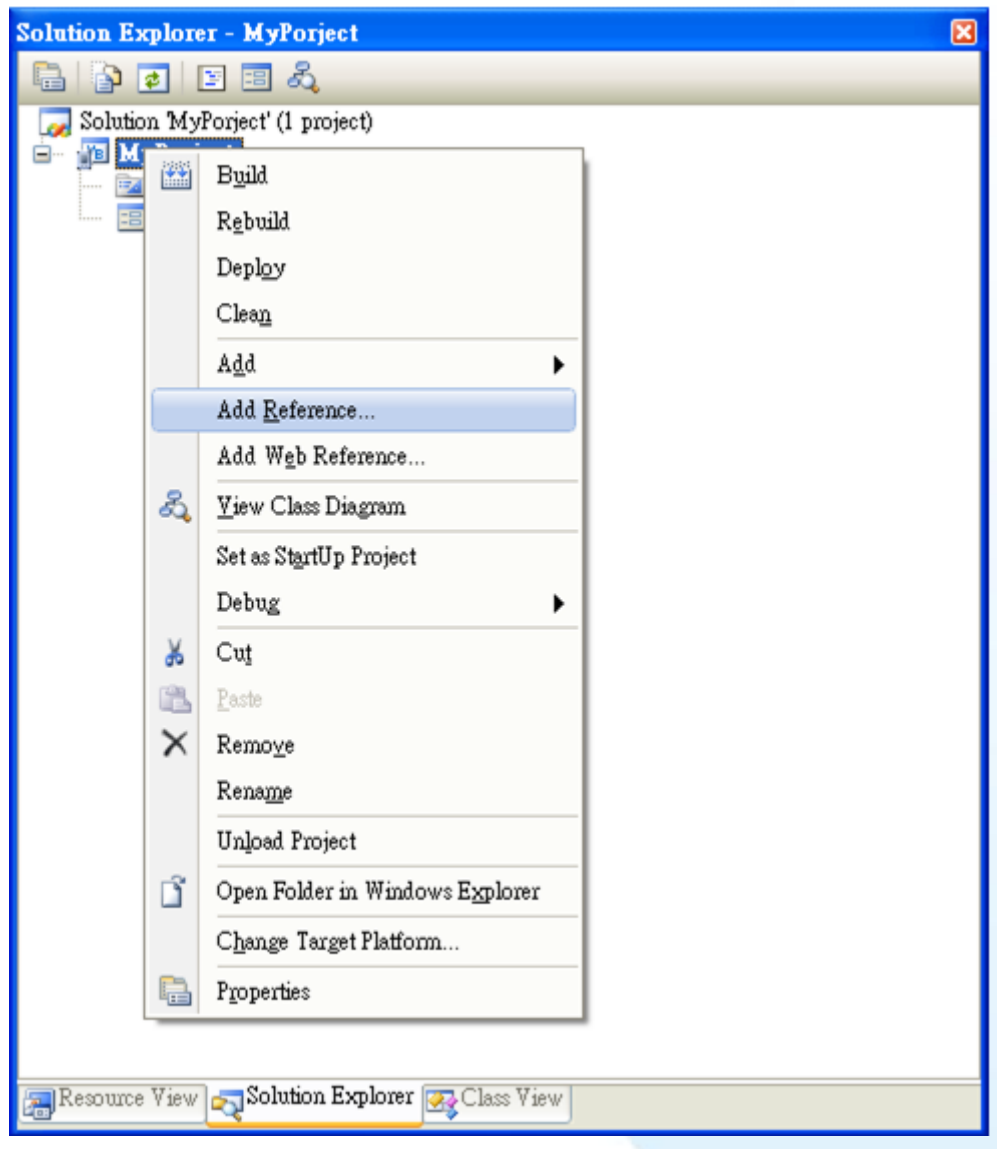

XP-8000-Atom-CE6 User Manual, version 1.0.1 Last Revised: June 2011 Page: 96 Copyright © 2011 ICP DAS Co., Ltd. All Rights Reserved. E-mail: service@icpdas.com **Step 3 Select "Browse" tab and add the XPacNET.dll**

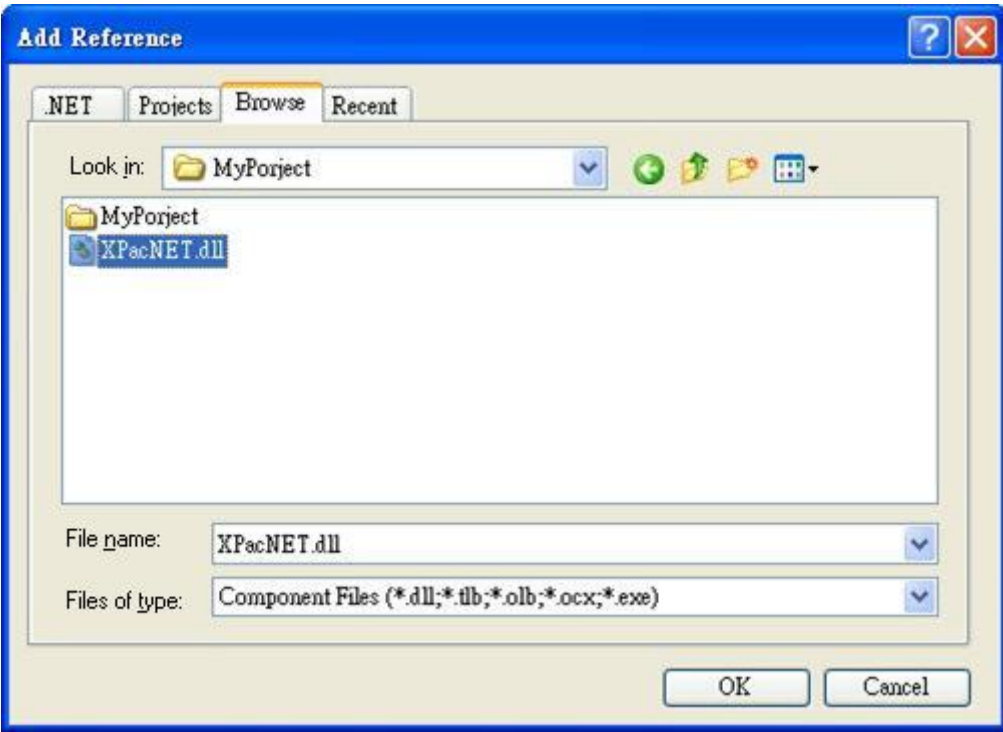

XP-8000-Atom-CE6 User Manual, version 1.0.1 Last Revised: June 2011 Page: 97 Copyright © 2011 ICP DAS Co., Ltd. All Rights Reserved. E-mail: service@icpdas.com

# **4.3.1.3. Adding the Control to the Form**

You can drag various controls from the Toolbox onto the form. These controls are not really "live"; they are just images that are convenient to move around on the form into a precise location.

After you add a control to your form, you can use the Properties window to set its properties, such as background color and default text. The values that you specify in the Properties window are the initial values that will be assigned to that property when the control is created at run time.

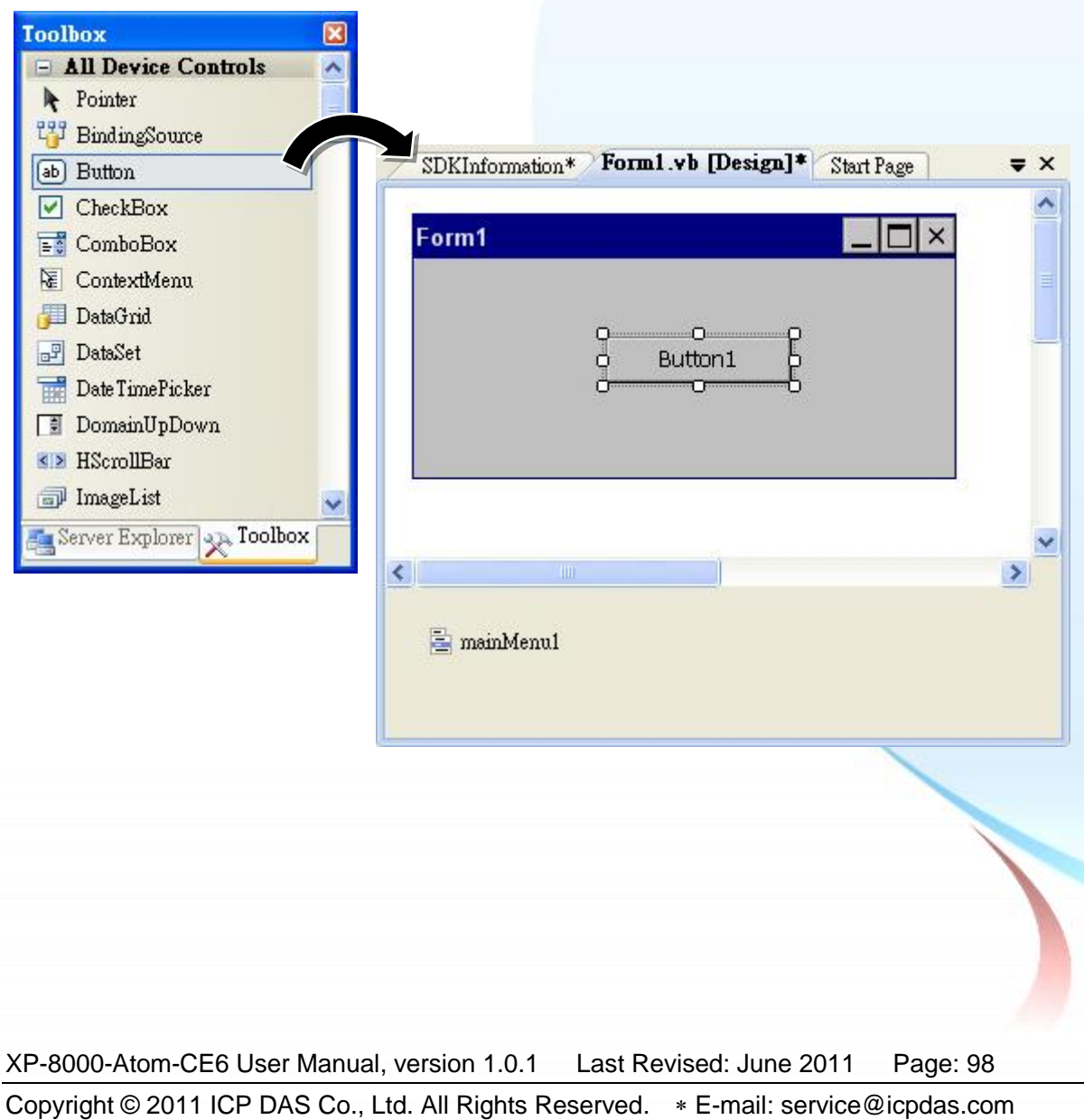

### **Step 1 From the Toolbox, drag a Button control onto the form**

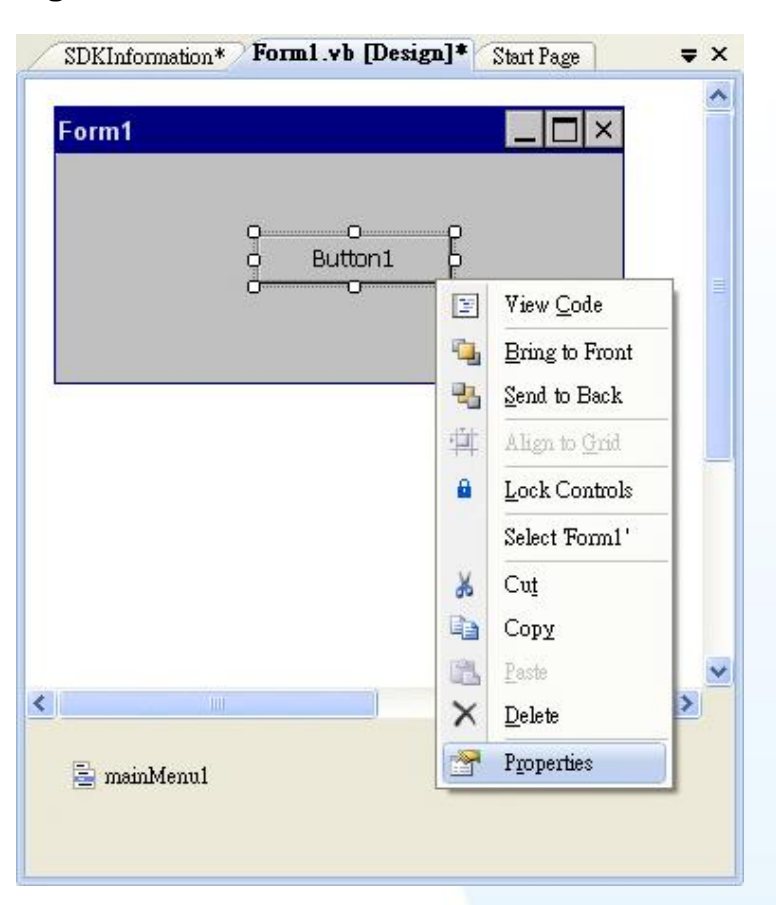

#### **Step 2 Right-click the Button control, and then click Properties**

**Step 3 In the Properties window, type Check the SDK version, and press ENTER to set the Text property**

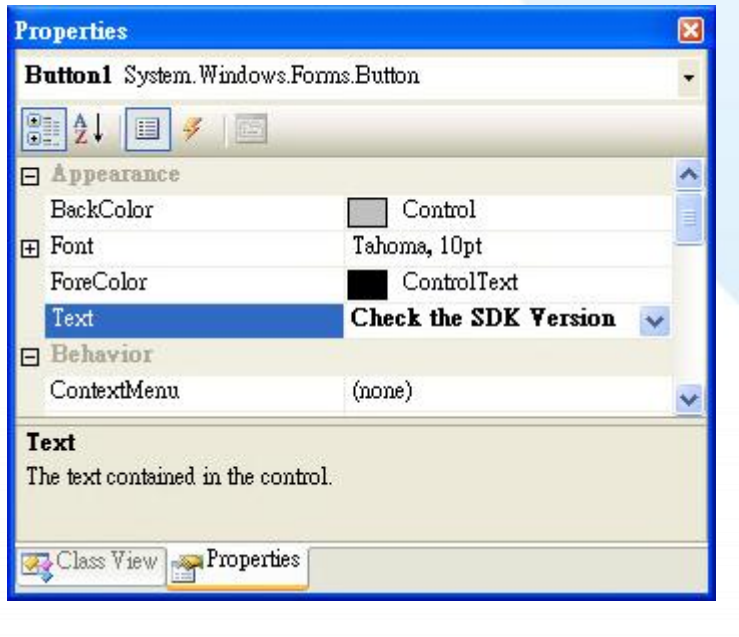

XP-8000-Atom-CE6 User Manual, version 1.0.1 Last Revised: June 2011 Page: 99 Copyright © 2011 ICP DAS Co., Ltd. All Rights Reserved. E-mail: service@icpdas.com

# **4.3.1.4. Adding the Event Handling to the Control**

You have finished the design stage of your application and are at the point when you can start adding some code to provide the program's functionality.

### **Step 1 Double-click the button on the form**

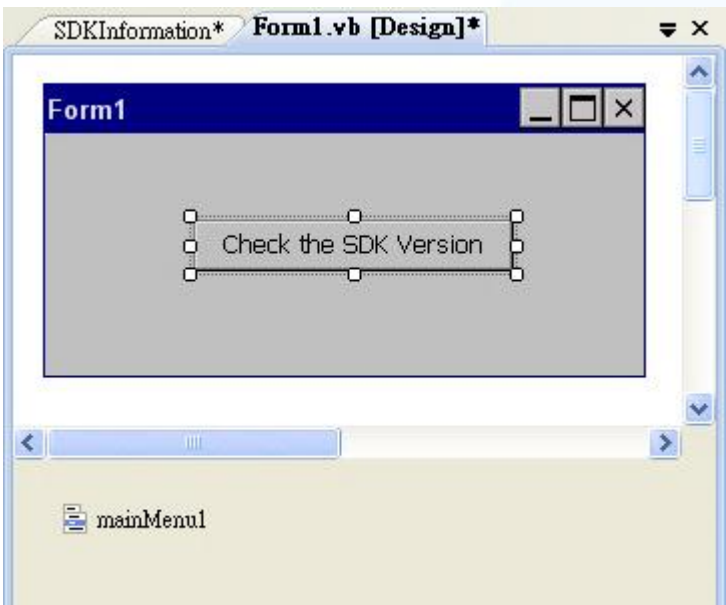

XP-8000-Atom-CE6 User Manual, version 1.0.1 Last Revised: June 2011 Page: 100 Copyright © 2011 ICP DAS Co., Ltd. All Rights Reserved. E-mail: service@icpdas.com

# **Step 2 Inserting the following code**

MessageBox.Show(XPacNET.XPac.pac\_GetXPacSDKVersion())

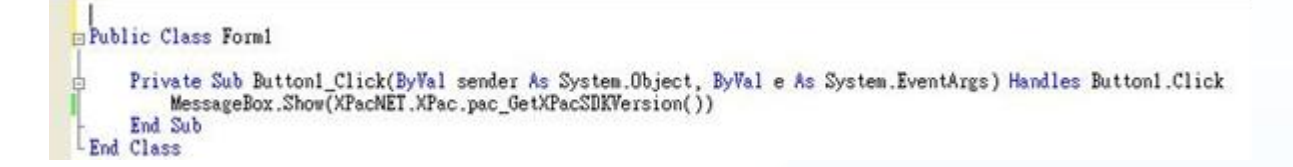

#### **Tips & Warnings**

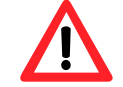

The "XPacNET" of "unsing XPacNET" is case- sensitive.

XP-8000-Atom-CE6 User Manual, version 1.0.1 Last Revised: June 2011 Page: 101 Copyright © 2011 ICP DAS Co., Ltd. All Rights Reserved. E-mail: service@icpdas.com

# **4.3.1.5. Uploading the Application to XP-8000-Atom-CE6**

XP-8000-Atom-CE6 provide FTP server service, you can upload files to XP-8000-Atom-CE6 or download files from a public FTP server.

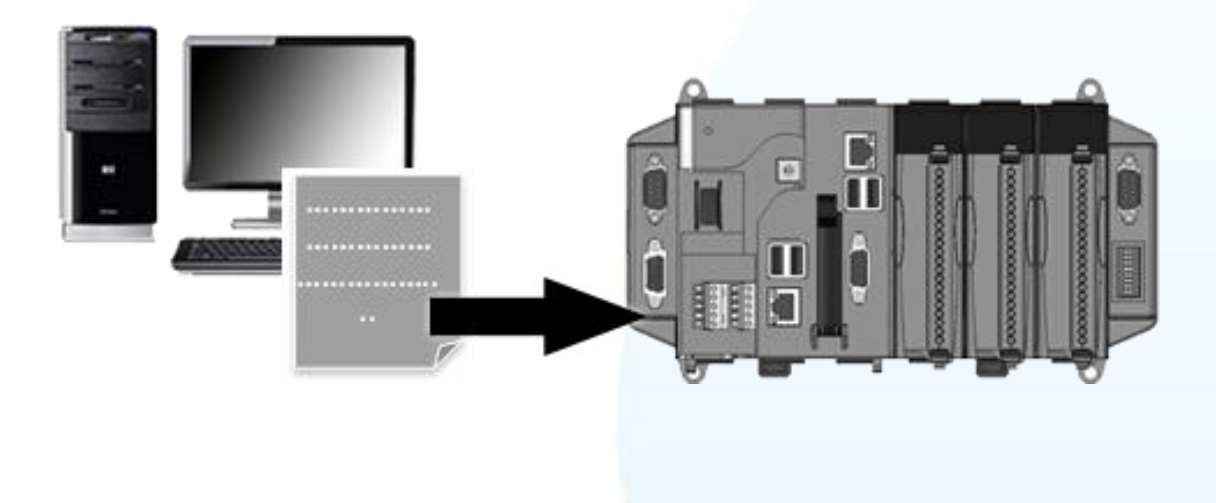

**Step 1 On the Build menu, click Build SDKInformation**

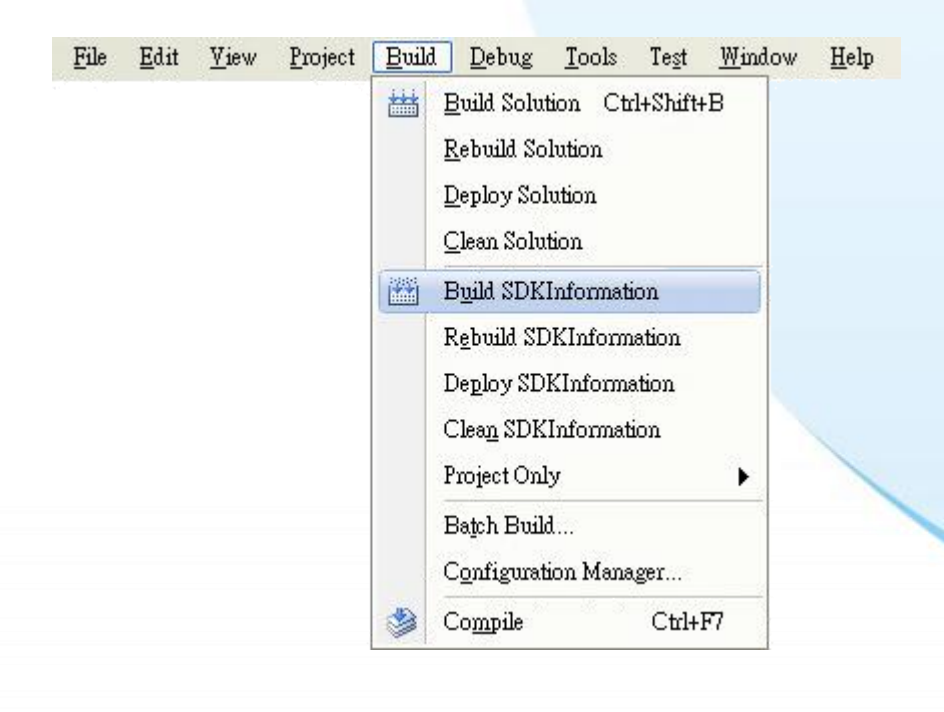

XP-8000-Atom-CE6 User Manual, version 1.0.1 Last Revised: June 2011 Page: 102 Copyright © 2011 ICP DAS Co., Ltd. All Rights Reserved. E-mail: service@icpdas.com

**Step 2 Open the browser and type the IP address of XP-8000-Atom-CE6**

**Step 3 Upload the SDKInformation.exe application and the corresponding XPacSDK\_CE.dll and XPacNET.dll files to the XPAC**

#### **Tips & Warnings**

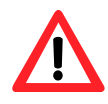

For applications programming in C# and VB.net with .net compact framework, when executing these application on the XP-8000-Atom-CE6, the corresponding XPacSDK\_CE.dll and XPacNET.dll must be in the same directory as the .exe file.

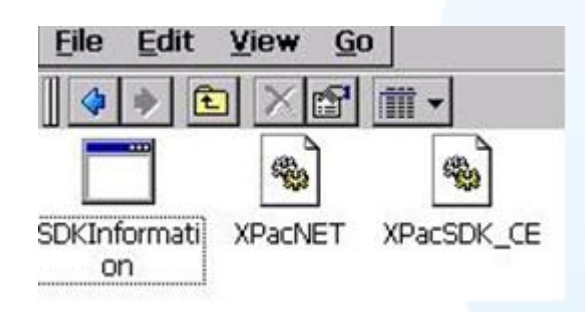

XP-8000-Atom-CE6 User Manual, version 1.0.1 Last Revised: June 2011 Page: 103 Copyright © 2011 ICP DAS Co., Ltd. All Rights Reserved. E-mail: service@icpdas.com

# **4.3.1.6. Executing the Application on XP-8000-Atom-CE6**

After uploading the application to XP-8000-Atom-CE6, you can just double-click it on XP-8000-Atom-CE6 to execute it.

XP-8000-Atom-CE6 User Manual, version 1.0.1 Last Revised: June 2011 Page: 104 Copyright © 2011 ICP DAS Co., Ltd. All Rights Reserved. E-mail: service@icpdas.com

### **4.3.2. Your First XP-8000-Atom-CE6 Program with the Visual C#**

Here we will demonstrate how to create a Visual C# program running on XP-8000-Atom-CE6 with the Visual C# development tool

- 1. Create a new project
- 2. Specify the path of the XPAC reference
- 3. Add the control to the form
- 4. Add the event handling for the control
- 5. Upload the application to XP-8000-Atom-CE6
- 6. Execute the application on XP-8000-Atom-CE6

In this tutorial, we will assume that you have installed XPAC platform SDK on PC and used the Visual Studio 2008 for application development.

XP-8000-Atom-CE6 User Manual, version 1.0.1 Last Revised: June 2011 Page: 105 Copyright © 2011 ICP DAS Co., Ltd. All Rights Reserved. E-mail: service@icpdas.com

# **4.3.2.1. Creating a New Project**

The Visual C# project template is a composite control that you use in this example creates a new project with this user control.

#### **Step 1 Start Visual Studio 2008**

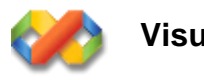

**Visual Studio 2008**

#### **Step 2 On the File menu, point to New, and then click Project**

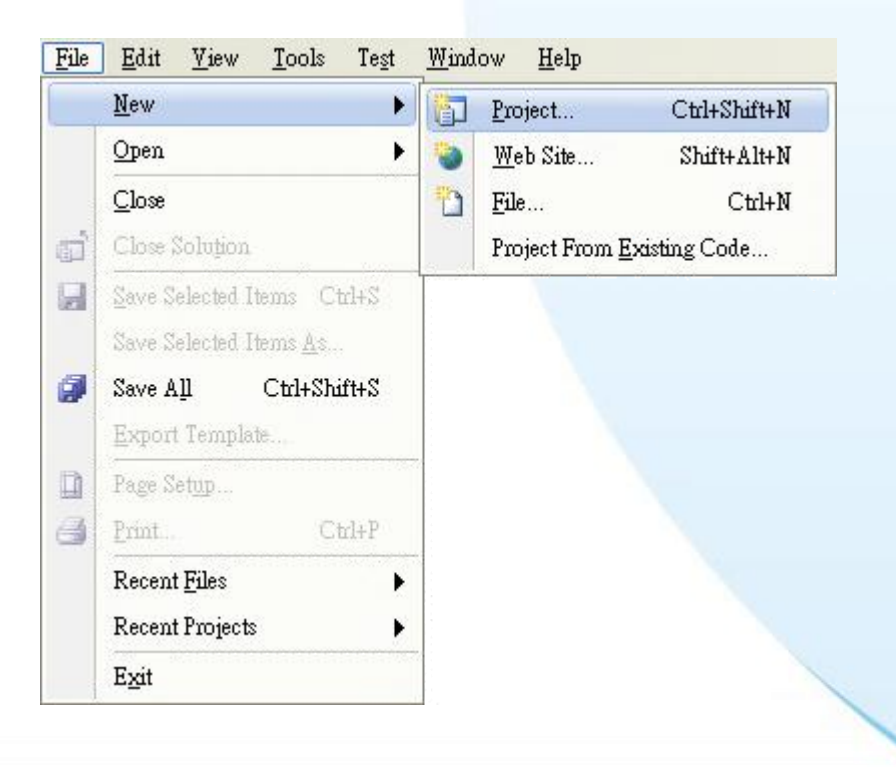

XP-8000-Atom-CE6 User Manual, version 1.0.1 Last Revised: June 2011 Page: 106 Copyright © 2011 ICP DAS Co., Ltd. All Rights Reserved. E-mail: service@icpdas.com

# **Step 3 In the Project types pane, expand Visual C#, and then click Smart Device**

**Step 4 In the Templates pane, click Smart Device**

#### **Step 5 Type a name in the Name field, and then click OK**

Here we will enter the name "SDKInformation" and a different location for the project if you wish

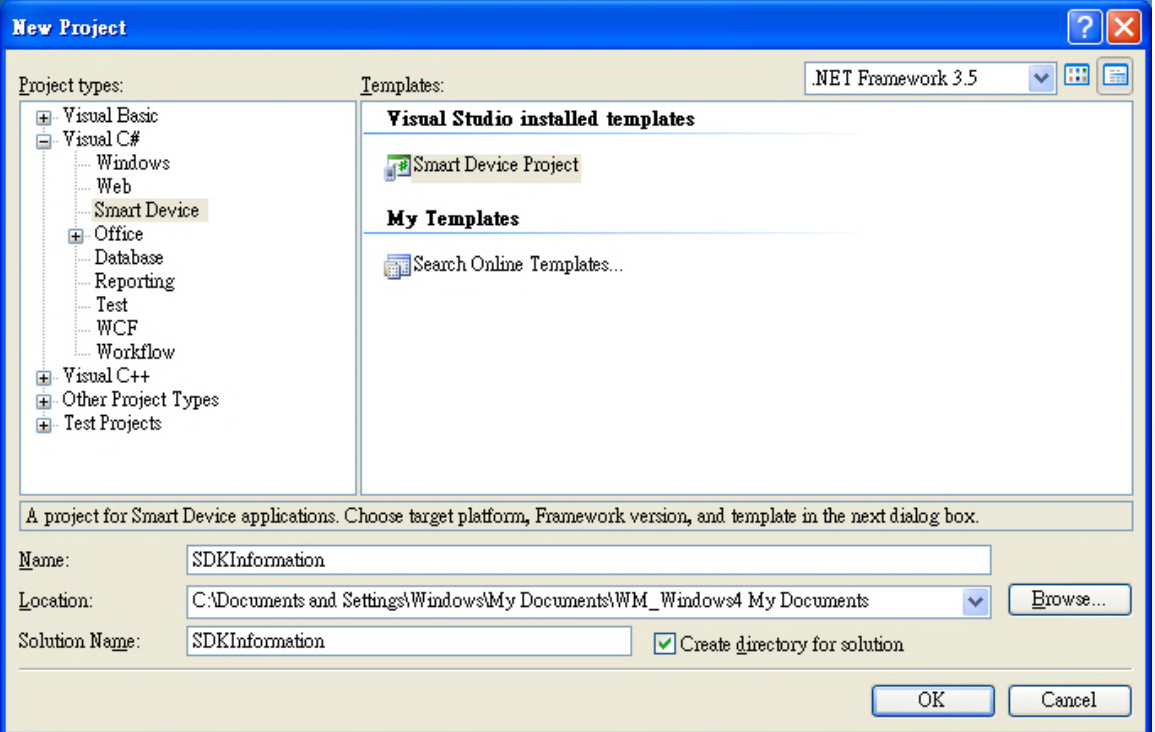

XP-8000-Atom-CE6 User Manual, version 1.0.1 Last Revised: June 2011 Page: 107 Copyright © 2011 ICP DAS Co., Ltd. All Rights Reserved. E-mail: service@icpdas.com

- **Step 6 In the Target platform item, choose Windows CE**
- **Step 7 in the .NET Compact Formwork version item, choose .NET Compact Framework Version 3.5**
- **Step 8 in the Templates pane, choose Device Application, and then click Next**

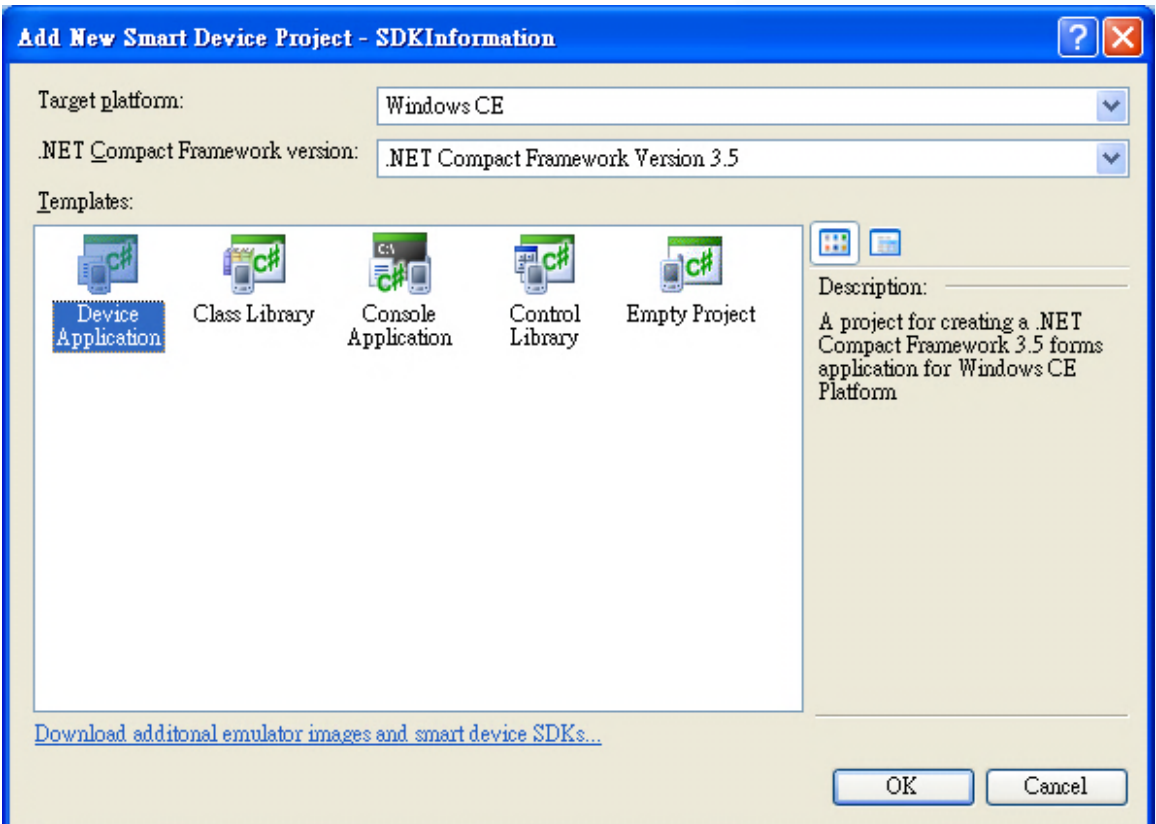

XP-8000-Atom-CE6 User Manual, version 1.0.1 Last Revised: June 2011 Page: 108 Copyright © 2011 ICP DAS Co., Ltd. All Rights Reserved. E-mail: service@icpdas.com
# **4.3.2.2. Specifying the Path of the XPAC Reference**

The XPAC SDKs provides a complete solution to integrate with XPAC and it's compatible with Visual C#, Visual Basic .net and C++. In order to use a component in your application, you must first add a reference to it.

### **Step 1 Get the XPacNET.dll and copy it to the project folder**

The XPacNET.dll can be obtained from the link below that has been provided on the CD or by downloading the latest version from ICP DAS web site.

CD:\XPAC-ATOM-CE6\SDK\XPacNET\ <ftp://ftp.icpdas.com/pub/cd/xpac-atom-ce6/sdk/xpacnet/>

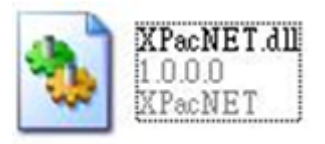

XP-8000-Atom-CE6 User Manual, version 1.0.1 Last Revised: June 2011 Page: 109 Copyright © 2011 ICP DAS Co., Ltd. All Rights Reserved. E-mail: service@icpdas.com

### **Step 2 In Solution Explorer, right-click the References node and then click Add Reference…**

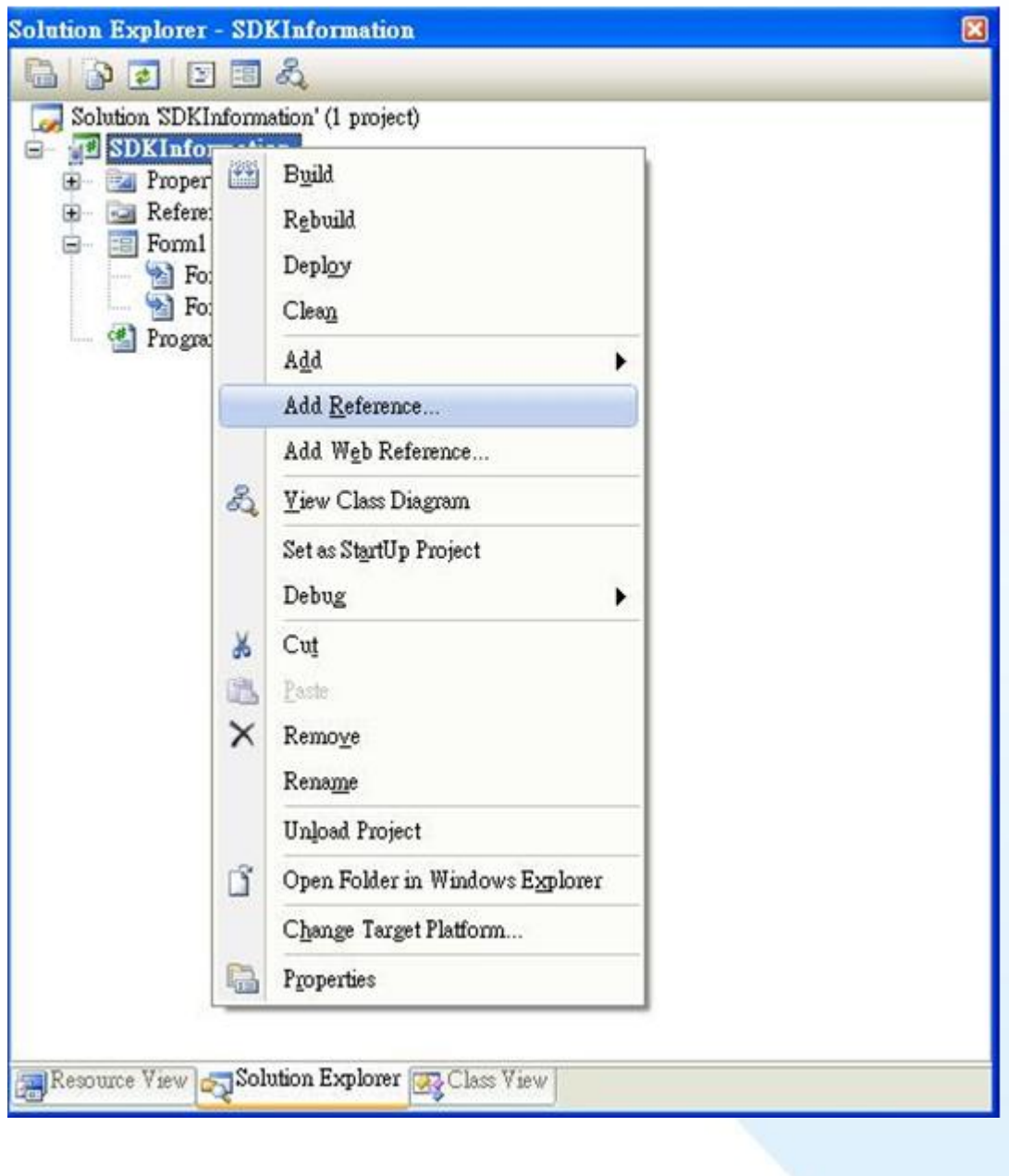

XP-8000-Atom-CE6 User Manual, version 1.0.1 Last Revised: June 2011 Page: 110 Copyright © 2011 ICP DAS Co., Ltd. All Rights Reserved. \* E-mail: service@icpdas.com

### **Step 3 Select "Browse" tab and add the XPacNET.dll**

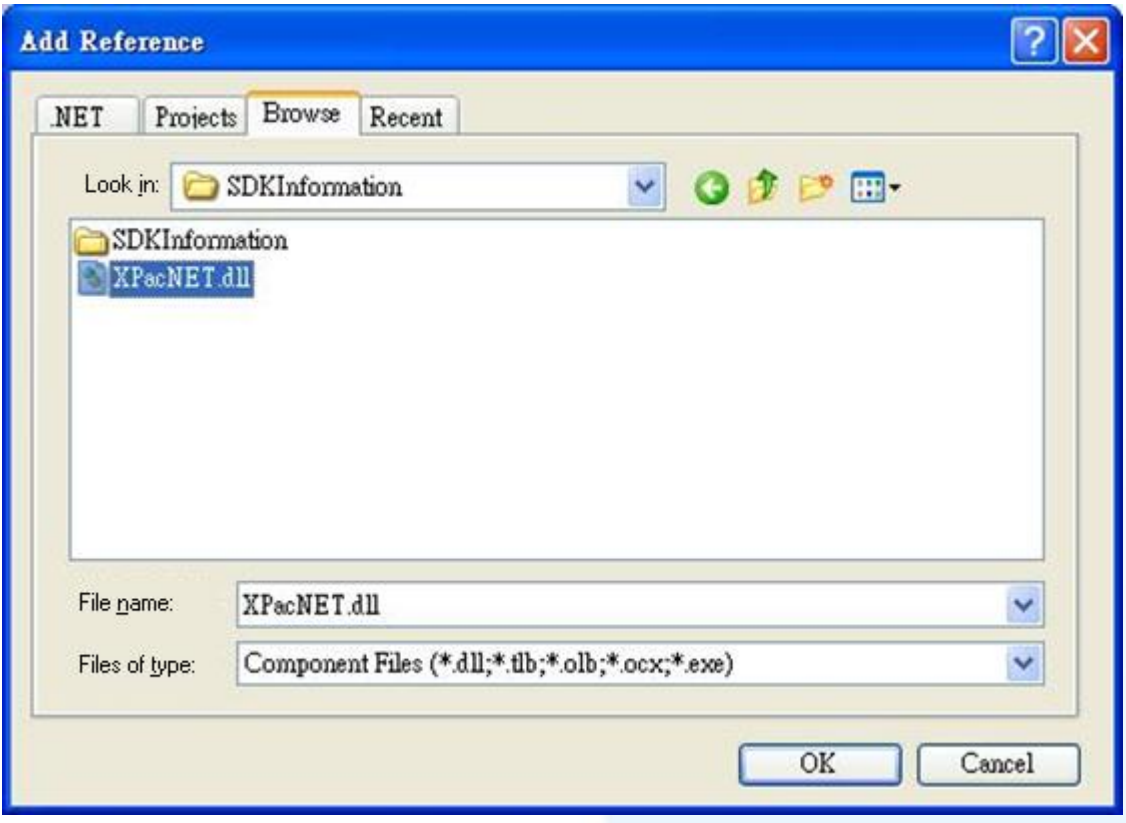

XP-8000-Atom-CE6 User Manual, version 1.0.1 Last Revised: June 2011 Page: 111 Copyright © 2011 ICP DAS Co., Ltd. All Rights Reserved. E-mail: service@icpdas.com

# **4.3.2.3. Adding the Control to the Form**

You can drag various controls from the Toolbox onto the form. These controls are not really "live"; they are just images that are convenient to move around on the form into a precise location.

After you add a control to your form, you can use the Properties window to set its properties, such as background color and default text. The values that you specify in the Properties window are the initial values that will be assigned to that property when the control is created at run time.

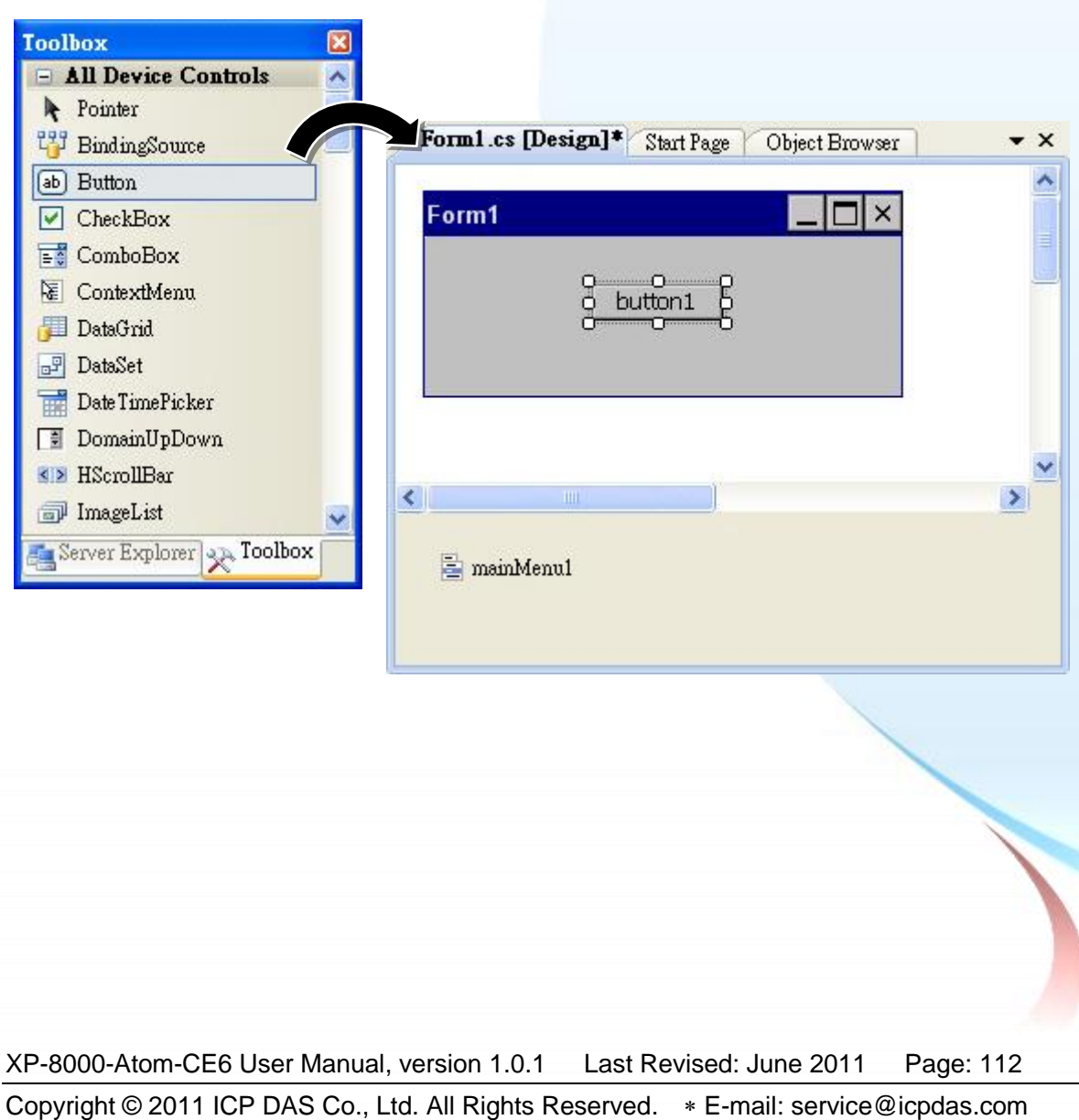

### **Step 1 From the Toolbox, drag a Button control onto the form**

#### **Step 2 Right-click the Button control, and then click Properties**

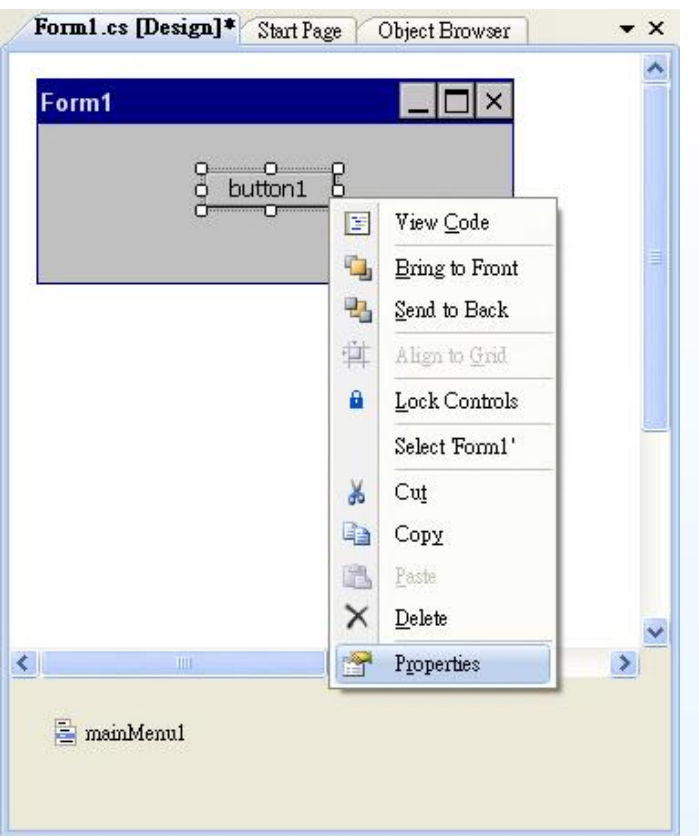

**Step 3 In the Properties window, type Check the SDK version, and press ENTER to set the Text property**

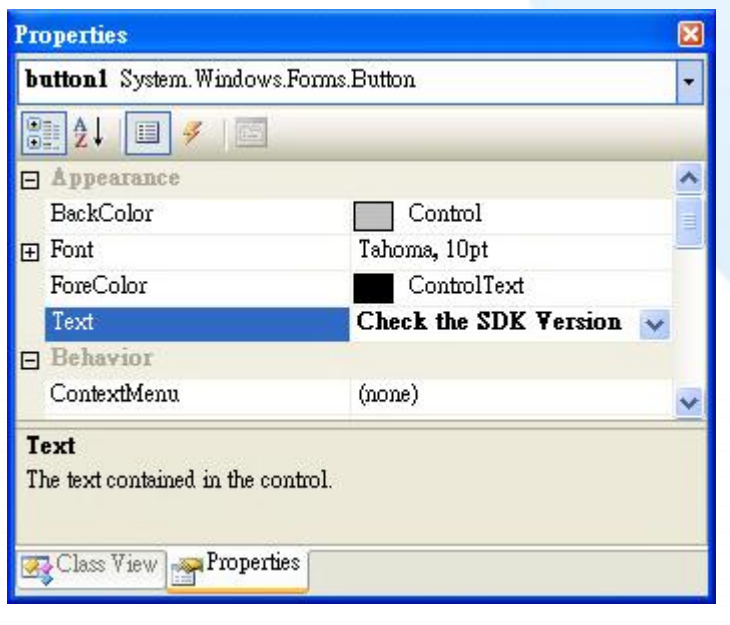

XP-8000-Atom-CE6 User Manual, version 1.0.1 Last Revised: June 2011 Page: 113 Copyright © 2011 ICP DAS Co., Ltd. All Rights Reserved. E-mail: service@icpdas.com

# **4.3.2.4. Adding the Event Handling to the Control**

You have finished the design stage of your application and are at the point when you can start adding some code to provide the program's functionality.

### **Step 1 Double-click the button on the form**

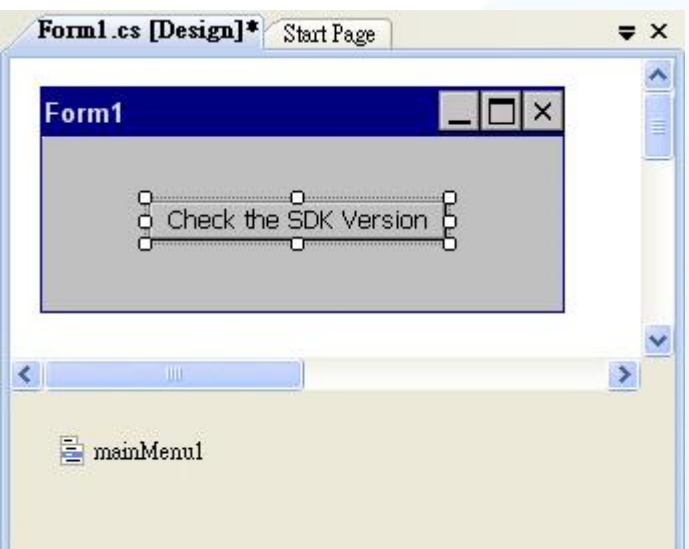

XP-8000-Atom-CE6 User Manual, version 1.0.1 Last Revised: June 2011 Page: 114 Copyright © 2011 ICP DAS Co., Ltd. All Rights Reserved. E-mail: service@icpdas.com

### **Step 2 Inserting the following code**

MessageBox.Show(XPacNET.XPac.pac\_GetXPacSDKVersion());

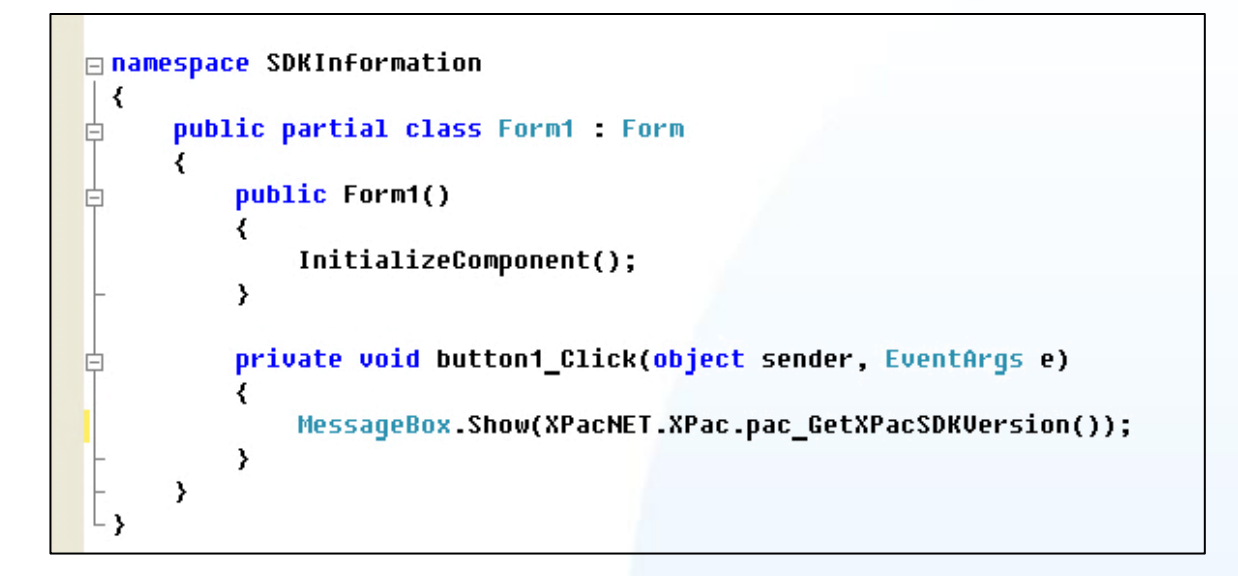

XP-8000-Atom-CE6 User Manual, version 1.0.1 Last Revised: June 2011 Page: 115 Copyright © 2011 ICP DAS Co., Ltd. All Rights Reserved. E-mail: service@icpdas.com

## **4.3.2.5. Uploading the Application to XP-8000-Atom-CE6**

XP-8000-Atom-CE6 provide FTP server service, you can upload files to XP-8000-Atom-CE6 or download files from a public FTP server.

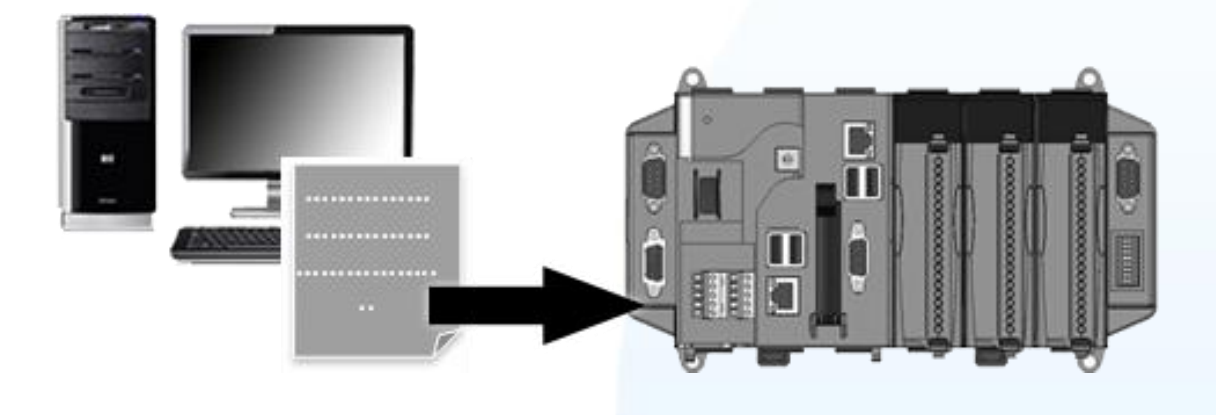

**Step 1 On the Build menu, click Build SDKInformation**

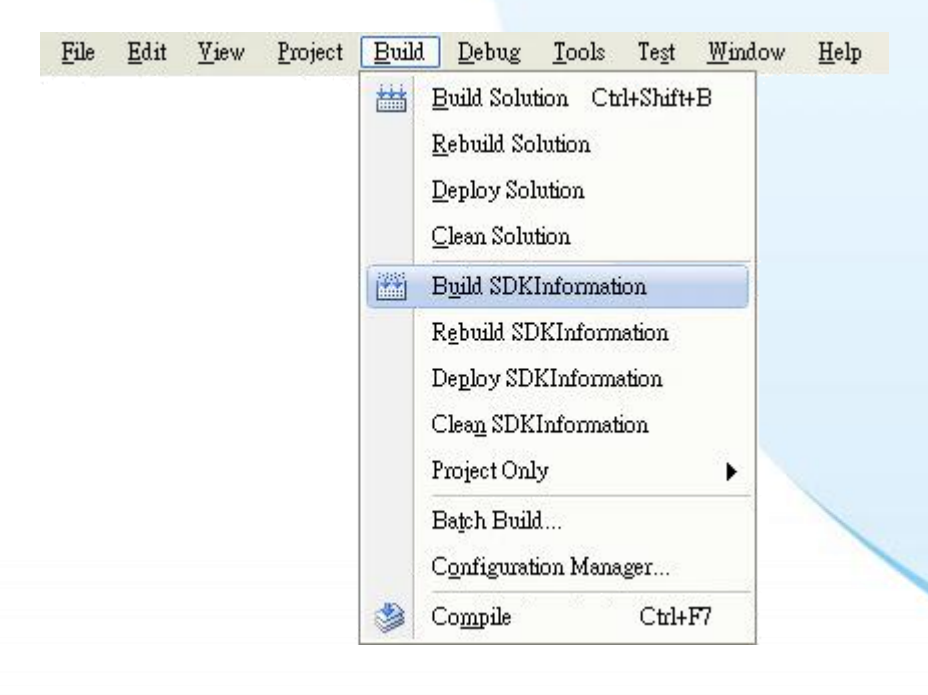

XP-8000-Atom-CE6 User Manual, version 1.0.1 Last Revised: June 2011 Page: 116 Copyright © 2011 ICP DAS Co., Ltd. All Rights Reserved. E-mail: service@icpdas.com

**Step 2 Open the browser and type the IP address of XP-8000-Atom-CE6**

**Step 3 Upload the SDKInformation.exe application and the corresponding XPacSDK\_CE.dll and XPacNET.dll files to the XPAC**

#### **Tips & Warnings**

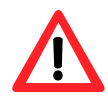

For applications programming in C# and VB.net with .net compact framework, when executing these application on the XP-8000-Atom-CE6, the corresponding XPacSDK\_CE.dll and XPacNET.dll must be in the same directory as the .exe file.

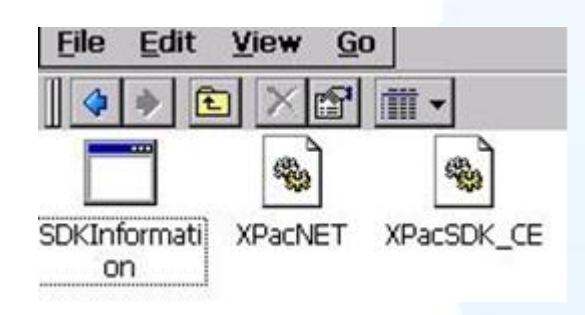

XP-8000-Atom-CE6 User Manual, version 1.0.1 Last Revised: June 2011 Page: 117 Copyright © 2011 ICP DAS Co., Ltd. All Rights Reserved. E-mail: service@icpdas.com

# **4.3.2.6. Executing the Application on XP-8000-Atom-CE6**

After uploading the application to XP-8000-Atom-CE6, you can just double-click it on XP-8000-Atom-CE6 to execute it.

XP-8000-Atom-CE6 User Manual, version 1.0.1 Last Revised: June 2011 Page: 118 Copyright © 2011 ICP DAS Co., Ltd. All Rights Reserved. E-mail: service@icpdas.com

### **4.3.3. Your First XP-8000-Atom-CE6 Program with the Visual C++**

Here we will demonstrate how to create a C++ program running on XP-8000-Atom-CE6 with the Visual C++ development tool

- 1. Create a new project
- 2. Configure the platform
- 3. Specify the path of the XPAC reference
- 4. Add the control to the form
- 5. Add the event handling for the control
- 6. Upload the application to XP-8000-Atom-CE6
- 7. Execute the application on XP-8000-Atom-CE6

In this tutorial, we will assume that you have installed XPAC platform SDK on PC and used the Visual Studio 2008 for application development.

XP-8000-Atom-CE6 User Manual, version 1.0.1 Last Revised: June 2011 Page: 119 Copyright © 2011 ICP DAS Co., Ltd. All Rights Reserved. E-mail: service@icpdas.com

# **4.3.3.1. Creating a New Project**

The Visual C++ project template is a composite control that you use in this example creates a new project with this user control.

#### **Step 1 Start Visual Studio 2008**

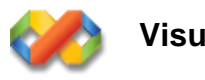

**Visual Studio 2008**

### **Step 2 On the File menu, point to New, and then click Project**

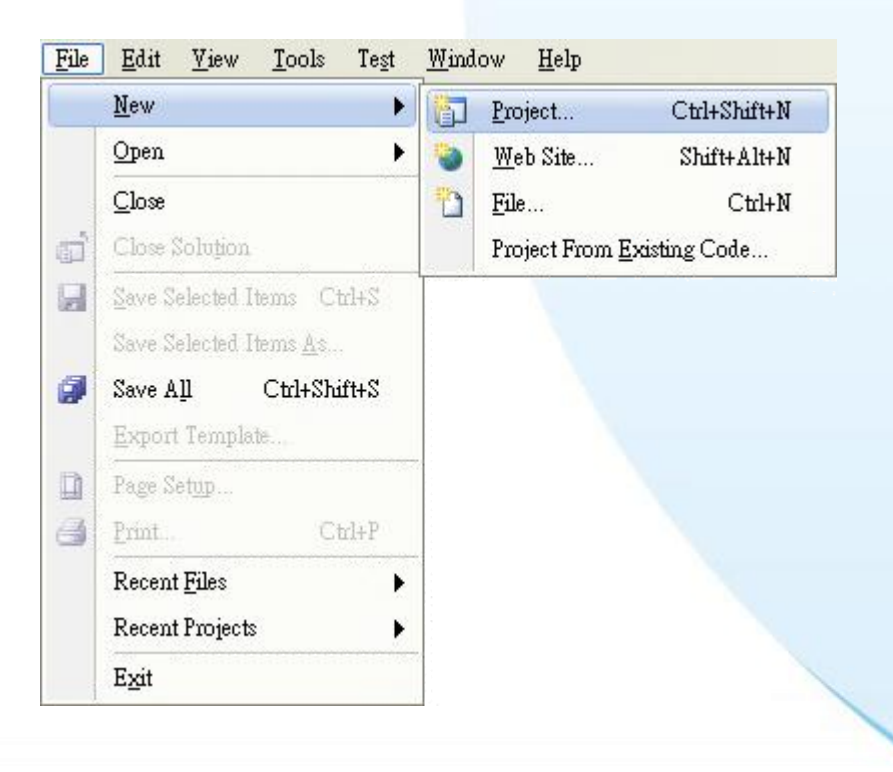

XP-8000-Atom-CE6 User Manual, version 1.0.1 Last Revised: June 2011 Page: 120 Copyright © 2011 ICP DAS Co., Ltd. All Rights Reserved. E-mail: service@icpdas.com

### **Step 3 In the Project types pane, expand Visual C++, and then click Smart Device**

**Step 4 In the Templates pane, click MFC Smart Device Application**

### **Step 5 Type a name in the Name field, and then click OK**

Here we will enter the name "SDKInformation" and a different location for the project if you wish

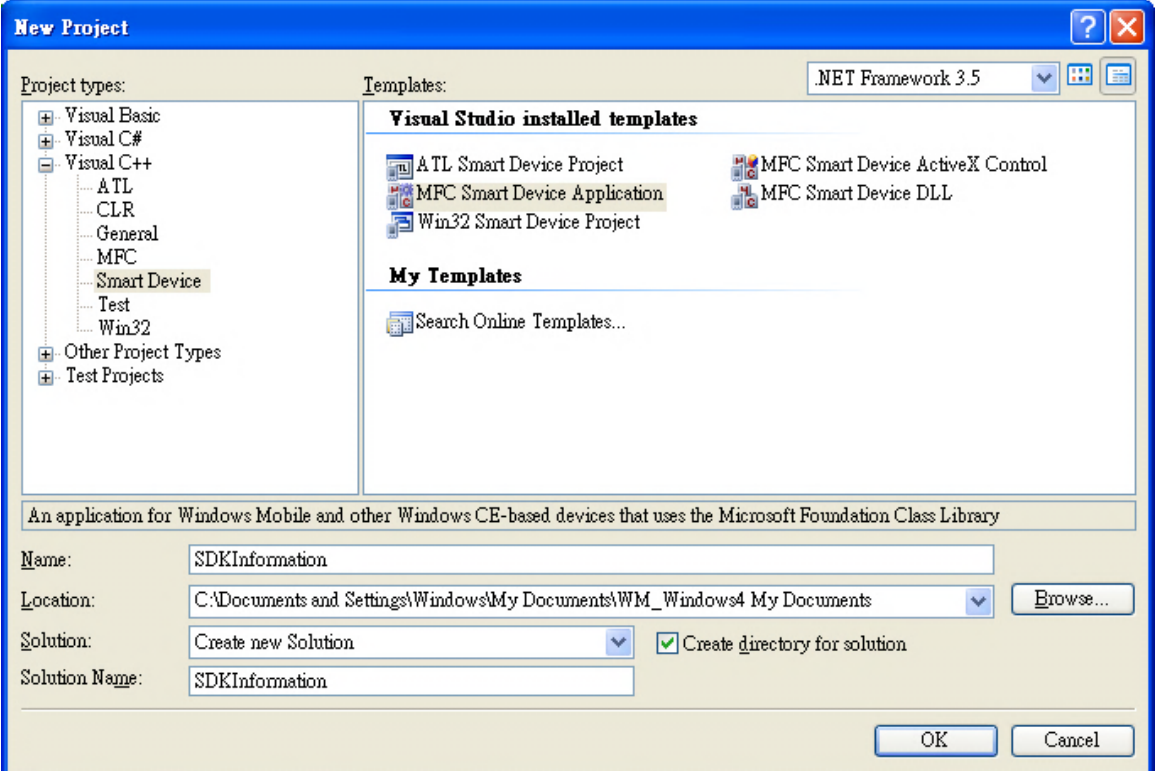

XP-8000-Atom-CE6 User Manual, version 1.0.1 Last Revised: June 2011 Page: 121 Copyright © 2011 ICP DAS Co., Ltd. All Rights Reserved. E-mail: service@icpdas.com **Step 6 On the first page of the wizard, click Next**

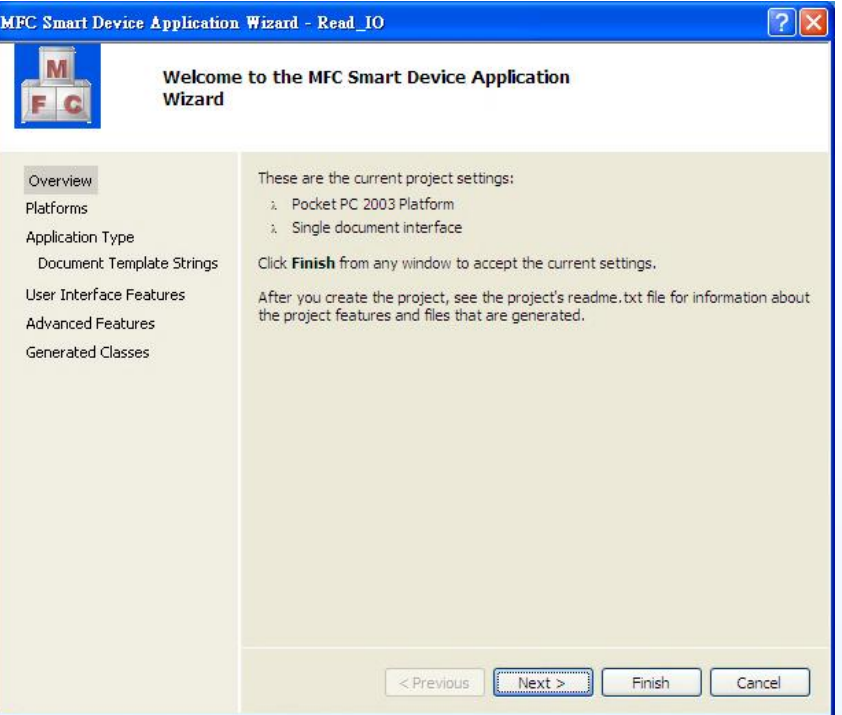

**Step 7 On the next page of the wizard, select XPacSDK\_CE to be added to the project, and then click Next**

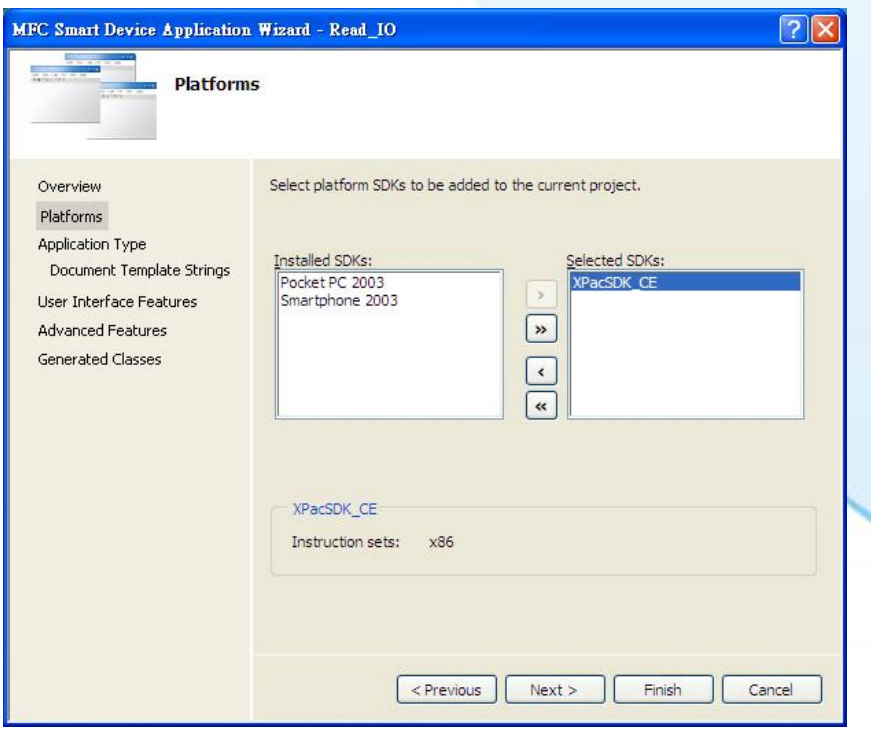

XP-8000-Atom-CE6 User Manual, version 1.0.1 Last Revised: June 2011 Page: 122 Copyright © 2011 ICP DAS Co., Ltd. All Rights Reserved. E-mail: service@icpdas.com **Step 8 On the next page of the wizard, select Dialog based, and then click next**

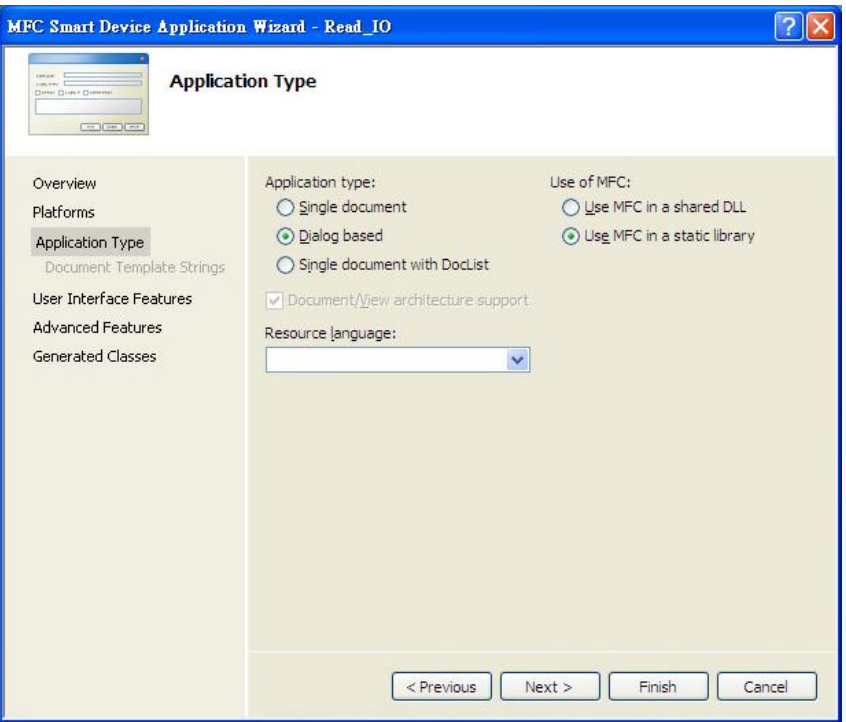

### **Step 9 On the next page of the wizard, click next**

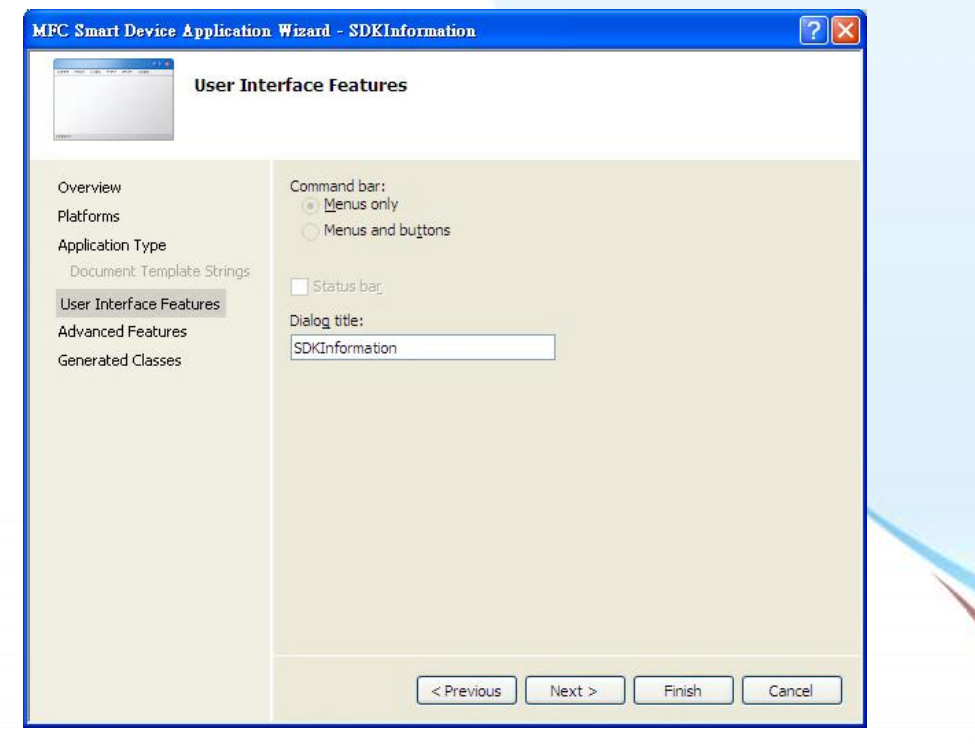

XP-8000-Atom-CE6 User Manual, version 1.0.1 Last Revised: June 2011 Page: 123 Copyright © 2011 ICP DAS Co., Ltd. All Rights Reserved. E-mail: service@icpdas.com **Step 10 On the next page of the wizard, click next**

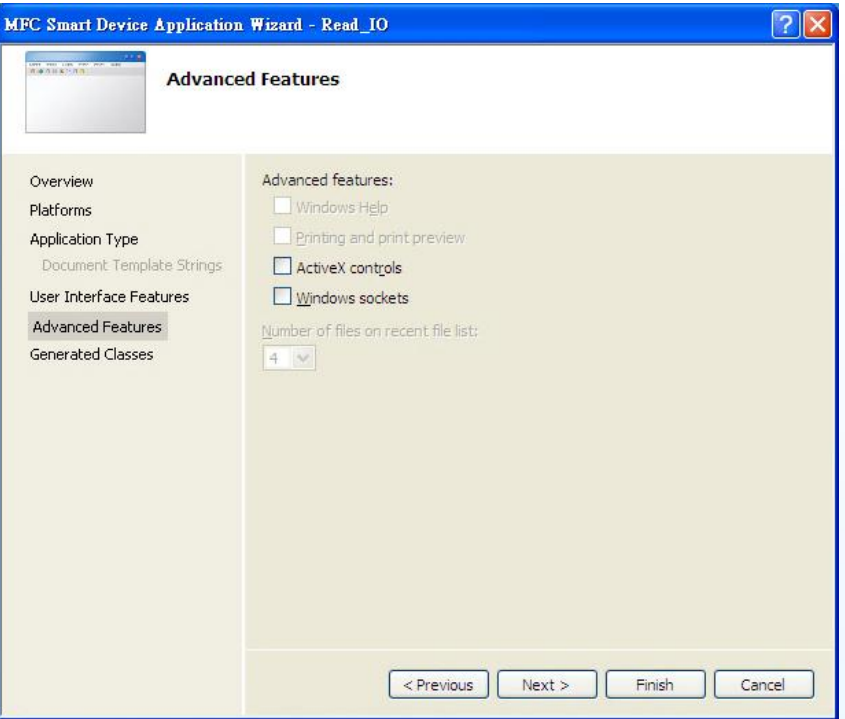

### **Step 11 On the next page of the wizard, click Finish**

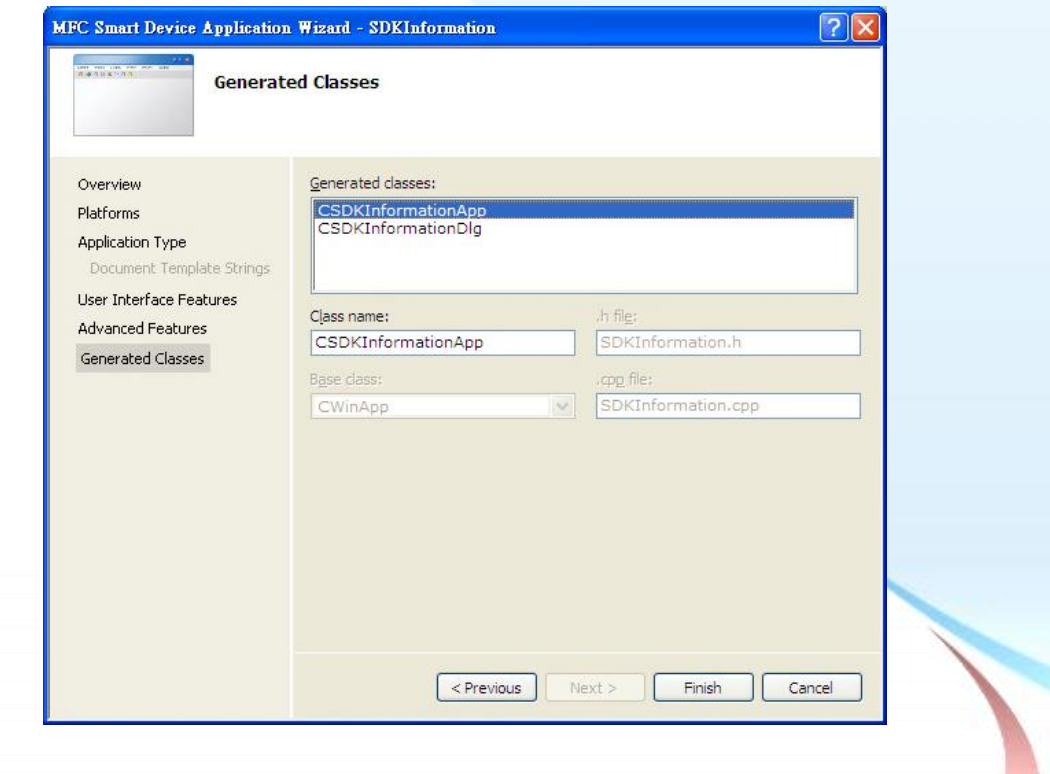

XP-8000-Atom-CE6 User Manual, version 1.0.1 Last Revised: June 2011 Page: 124

Copyright © 2011 ICP DAS Co., Ltd. All Rights Reserved. E-mail: service@icpdas.com

# **4.3.3.2. Configuring the Platform**

When developing applications by using Visual C++, you must configure the Platform to indicate what platform and device you intend to download the application to. Before you deploy your project, check the platform.

On the Debug configuration toolbar, select Release, and then on the Pocket PC 2003 (ARMV4) configuration toolbar, select XPacSDK\_CE (x86), as shown in the following illustration.

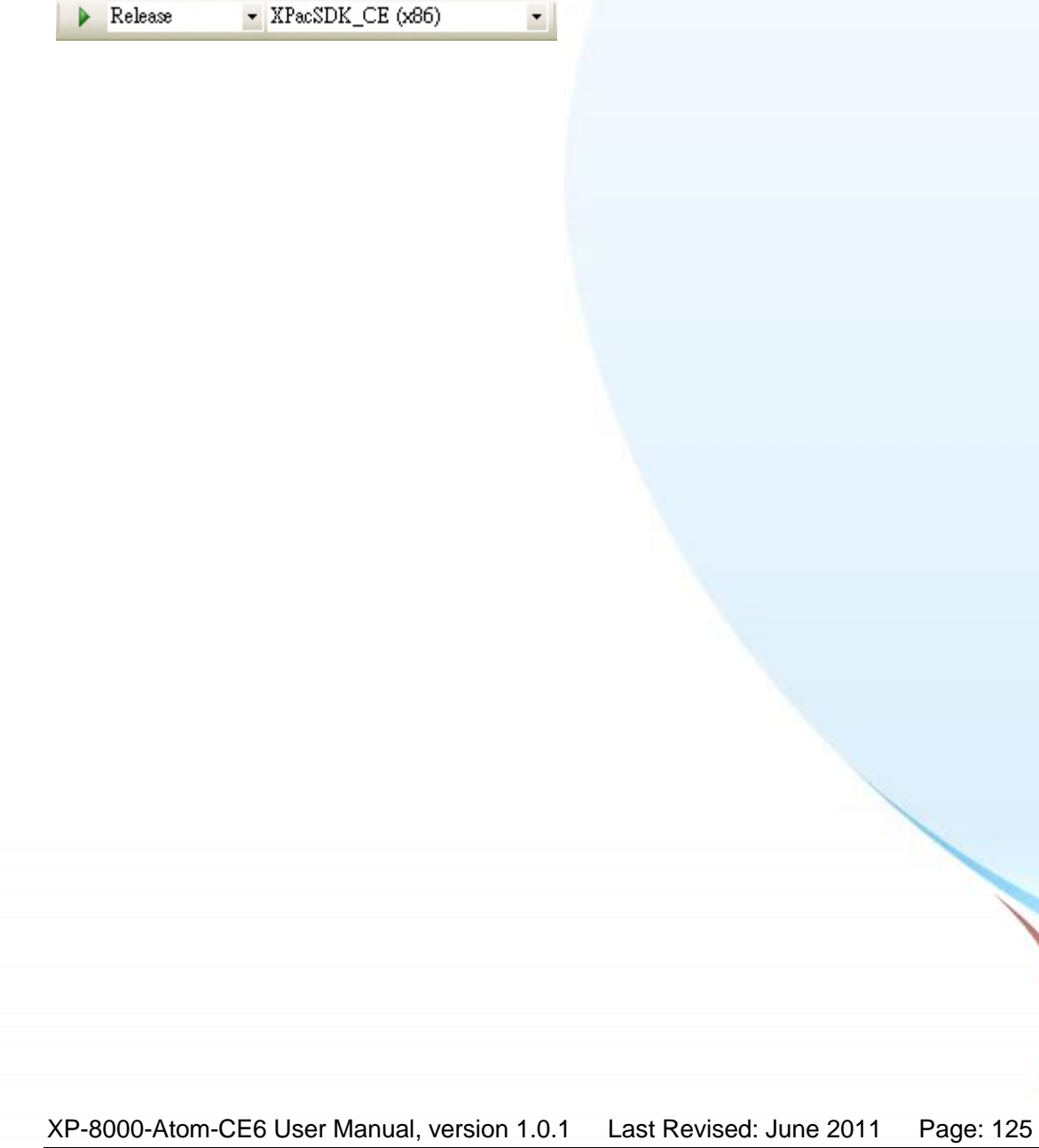

# **4.3.3.3. Specifying the Path of the XPAC Reference**

The XPAC SDKs provides a complete solution to integrate with XPAC and it's compatible with Visual C#, Visual Basic .net and C++. In order to use a component in your application, you must first add a reference to it.

### **Step 1 Right-click the project name, and then click Properties**

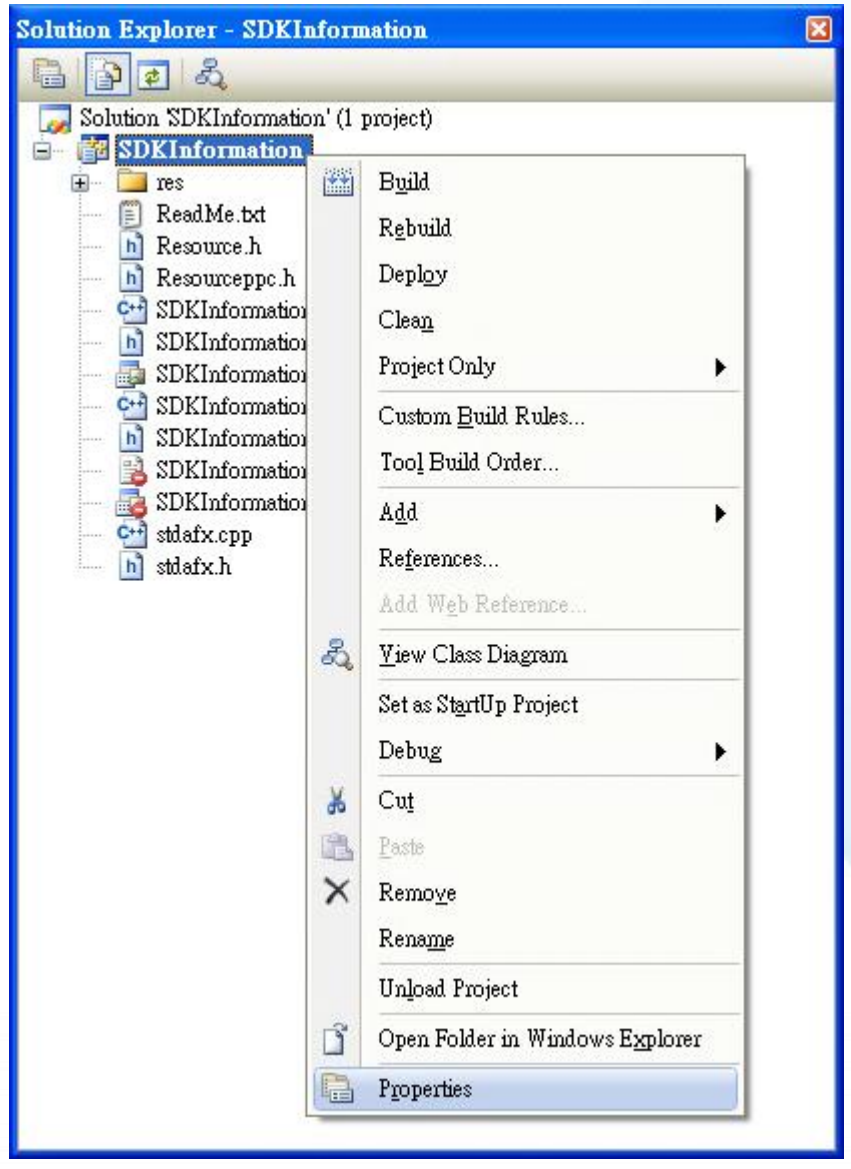

XP-8000-Atom-CE6 User Manual, version 1.0.1 Last Revised: June 2011 Page: 126 Copyright © 2011 ICP DAS Co., Ltd. All Rights Reserved. E-mail: service@icpdas.com

- **Step 2 In left pane, expand Configuration Properties, and then click Link**
- **Step 3 In the right pane, choose the XPacSDK\_CE.lib in the Additional Dependencies item**

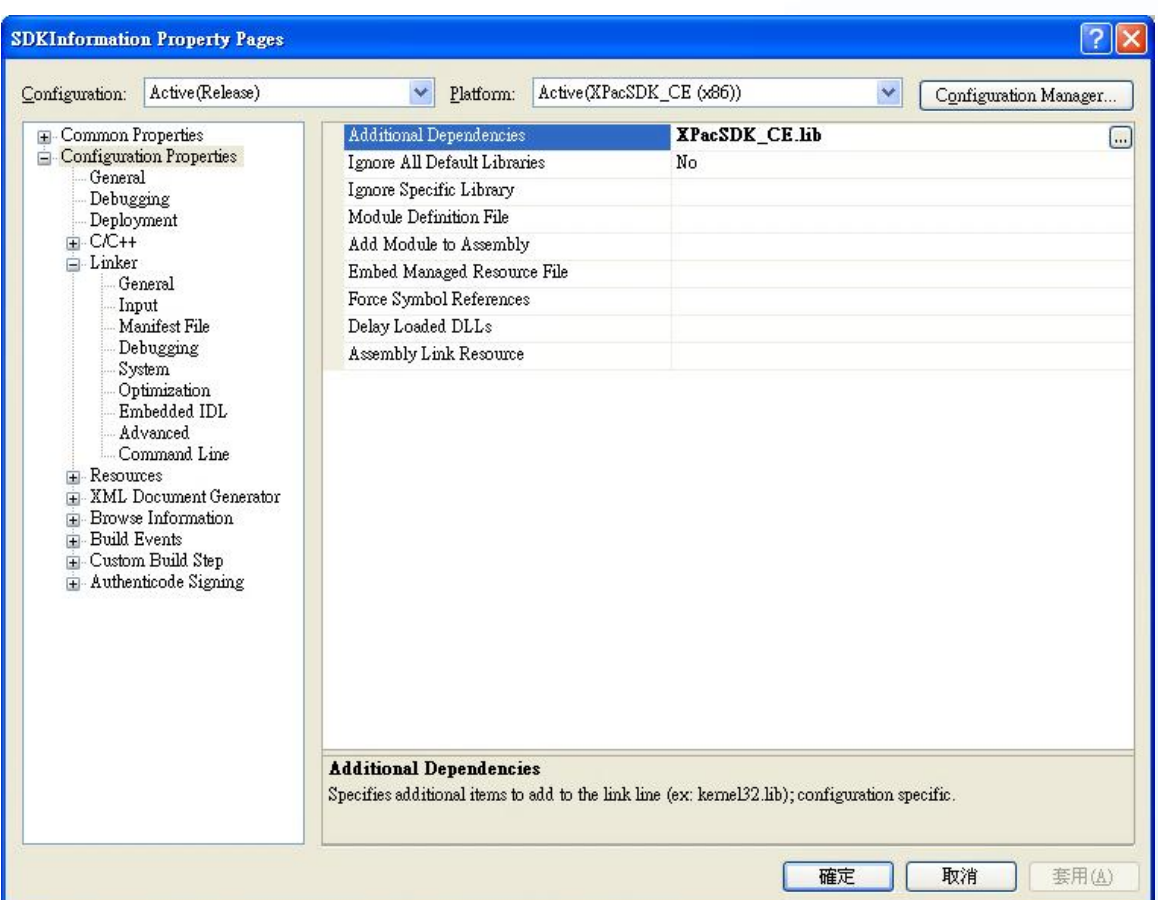

XP-8000-Atom-CE6 User Manual, version 1.0.1 Last Revised: June 2011 Page: 127 Copyright © 2011 ICP DAS Co., Ltd. All Rights Reserved. E-mail: service@icpdas.com

# **4.3.3.4. Adding the Control to the Form**

You can drag various controls from the Toolbox onto the form. These controls are not really "live"; they are just images that are convenient to move around on the form into a precise location.

After you add a control to your form, you can use the Properties window to set its properties, such as background color and default text. The values that you specify in the Properties window are the initial values that will be assigned to that property when the control is created at run time.

### **Step 1 In Resource View, expand the resources tree by opening the top level folder**

**Step 2 Open the Dialog folder and then double-click the dialog resource name IDD\_SDKINFORMATION\_DIALOG**

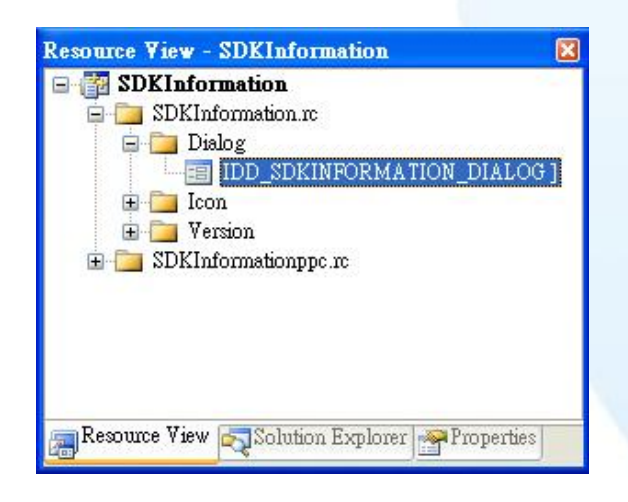

The resource editor appears in the right pane.

XP-8000-Atom-CE6 User Manual, version 1.0.1 Last Revised: June 2011 Page: 128 Copyright © 2011 ICP DAS Co., Ltd. All Rights Reserved. E-mail: service@icpdas.com **Step 3 From the Toolbox, drag a Button control onto the form**

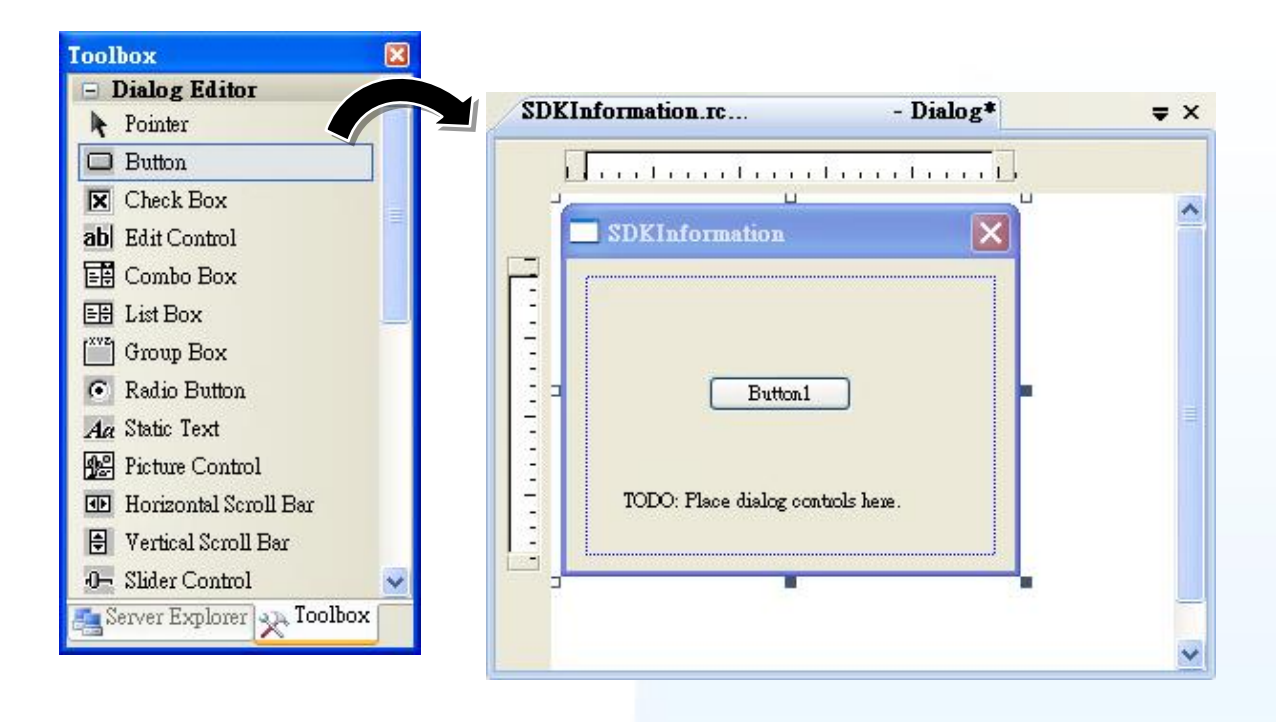

#### **Step 4 Right-click the Button control, and then click Properties**

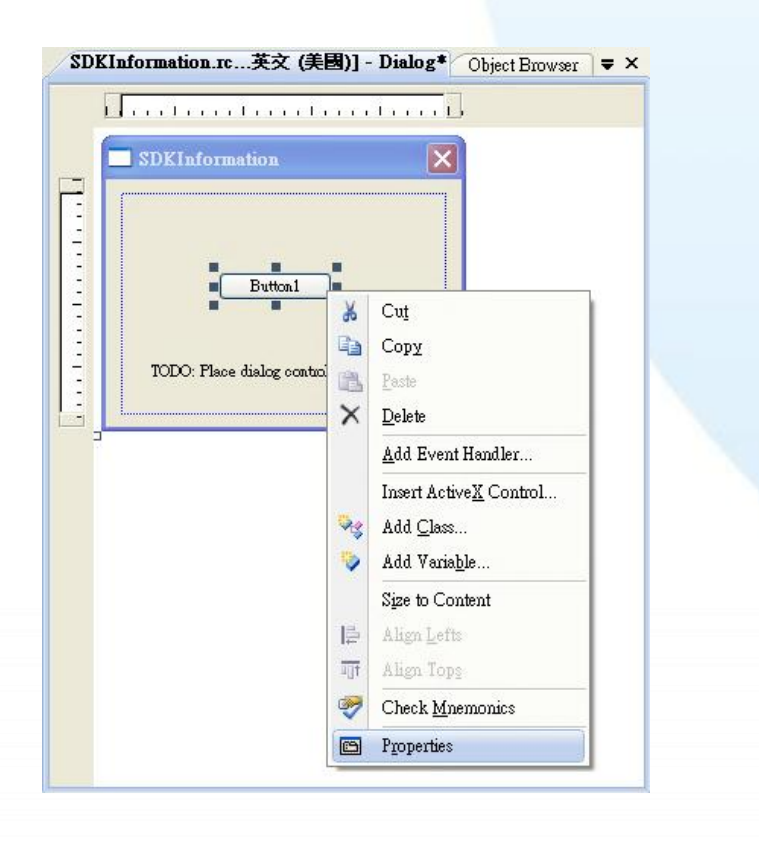

XP-8000-Atom-CE6 User Manual, version 1.0.1 Last Revised: June 2011 Page: 129 Copyright © 2011 ICP DAS Co., Ltd. All Rights Reserved. E-mail: service@icpdas.com

### **Step 5 In the Properties window, type Check the SDK version, and press ENTER to set the Text property**

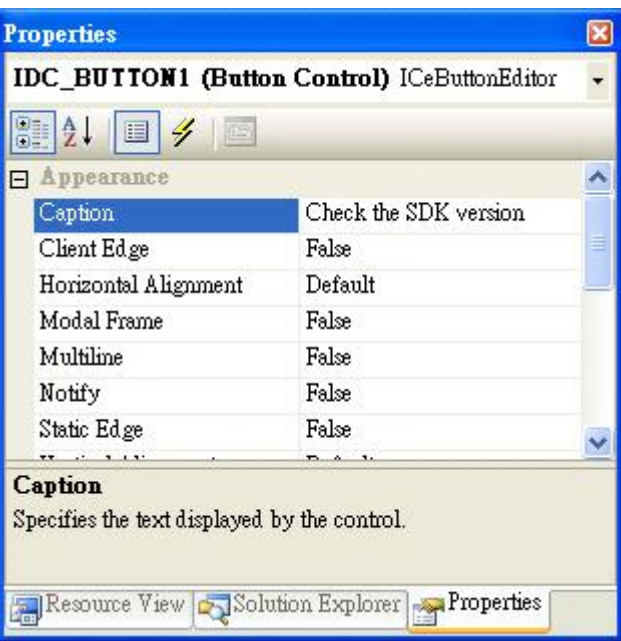

XP-8000-Atom-CE6 User Manual, version 1.0.1 Last Revised: June 2011 Page: 130 Copyright © 2011 ICP DAS Co., Ltd. All Rights Reserved. E-mail: service@icpdas.com

# **4.3.3.5. Adding the Event Handling to the Control**

You have finished the design stage of your application and are at the point when you can start adding some code to provide the program's functionality.

#### **Step 1 Double-click the button on the form**

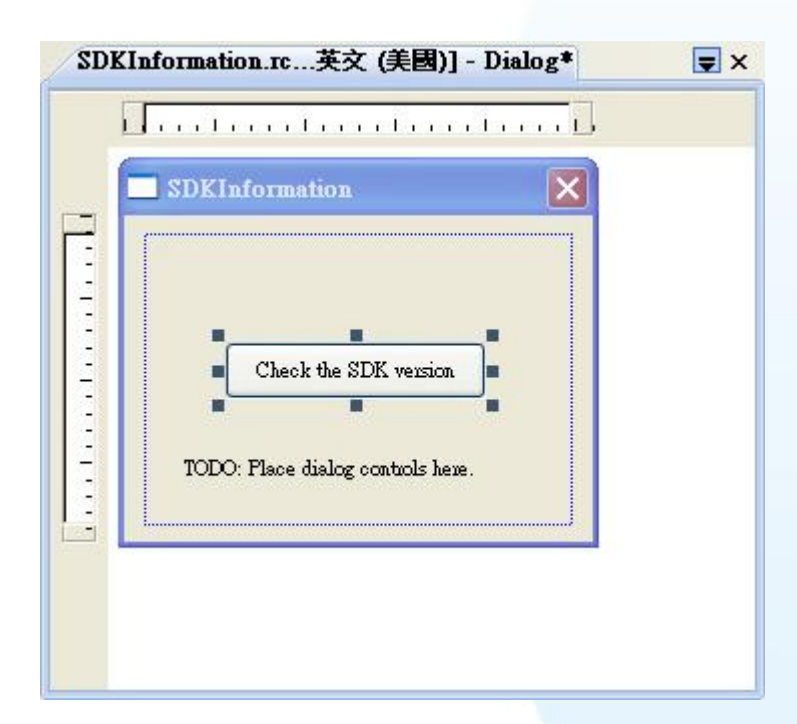

XP-8000-Atom-CE6 User Manual, version 1.0.1 Last Revised: June 2011 Page: 131 Copyright © 2011 ICP DAS Co., Ltd. All Rights Reserved. E-mail: service@icpdas.com

#### **Step 2 Inserting the following code**

char sdk\_version[32]; TCHAR buf[32]; pac\_GetSDKVersion(sdk\_version); pac\_AnsiToWideString(OS, buf); MessageBox(buf,0,MB\_OK);

```
<mark>∃void CSDKInformationDlq::OnBnClickedButton1()</mark>
 ₹
      char sdk_version[32];
      TCHAR buf[32];
      pac GetSDKVersion(sdk version);
      pac AnsiToWideStrinq(OS, buf);
      MessaqeBox(buf,0,MB OK);
      // TODO: Add your control notification handler code here
 Я
```
### **Step 3 Inserting the following code into the header area**

#include "XPacSDK\_CE.h"

```
\Box// SDKInformationDlq.cpp : implementation file
 \overline{H}#include "stdafx.h"
 #include "SDKInformation.h"
 #include "SDKInformationDlg.h"
 #include "XPacSDK_CE.h"
□#ifdef DEBUG
L#define new DEBUG NEW
 #endif
```
XP-8000-Atom-CE6 User Manual, version 1.0.1 Last Revised: June 2011 Page: 132 Copyright © 2011 ICP DAS Co., Ltd. All Rights Reserved. E-mail: service@icpdas.com

## **4.3.3.6. Uploading the Application to XP-8000-Atom-CE6**

XP-8000-Atom-CE6 provide FTP server service, you can upload files to XP-8000-Atom-CE6 or download files from a public FTP server.

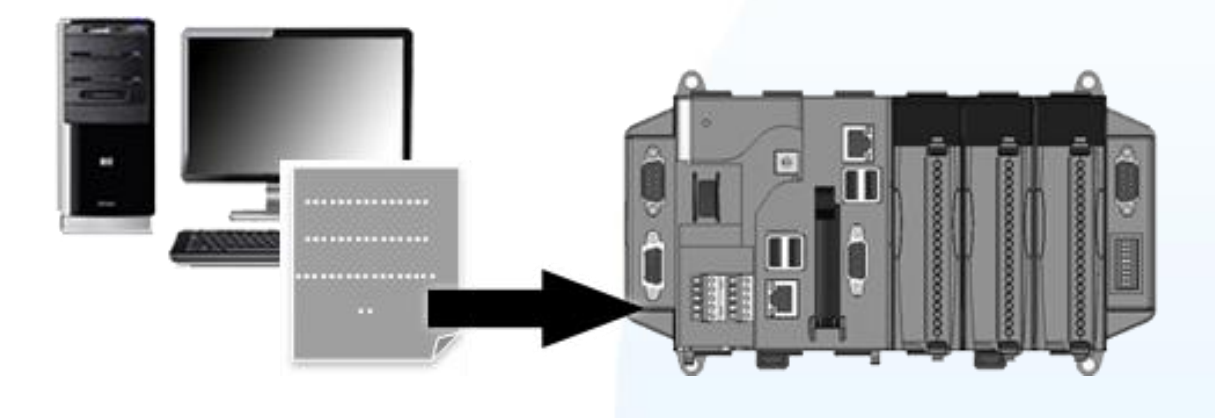

**Step 1 On the Build menu, click Build SDKInformation**

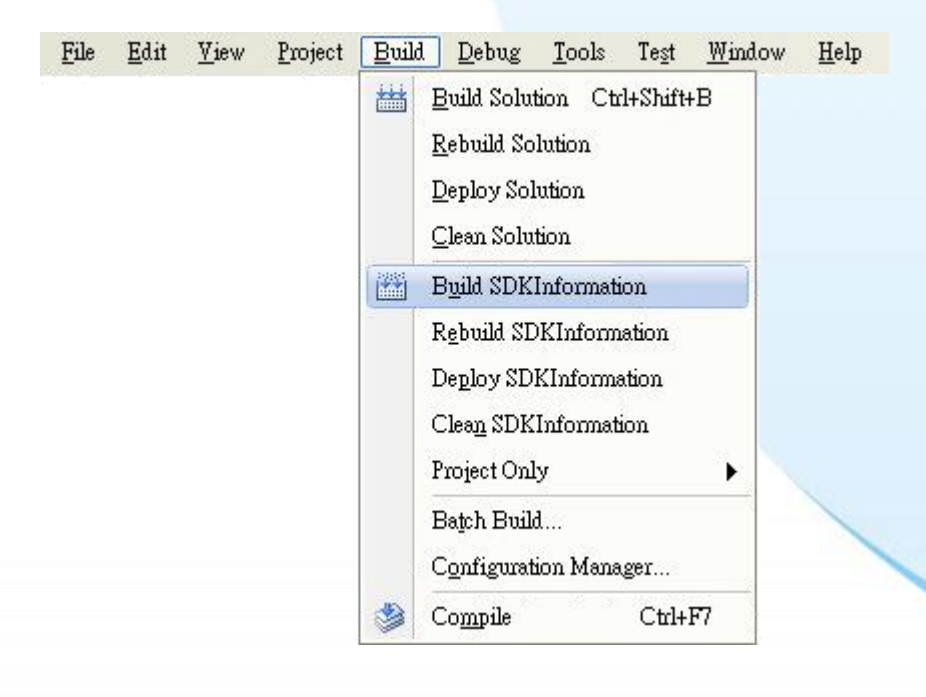

XP-8000-Atom-CE6 User Manual, version 1.0.1 Last Revised: June 2011 Page: 133 Copyright © 2011 ICP DAS Co., Ltd. All Rights Reserved. E-mail: service@icpdas.com **Step 2 Open the browser and type the IP address of XP-8000-Atom-CE6**

**Step 3 Upload the SDKInformation.exe application**

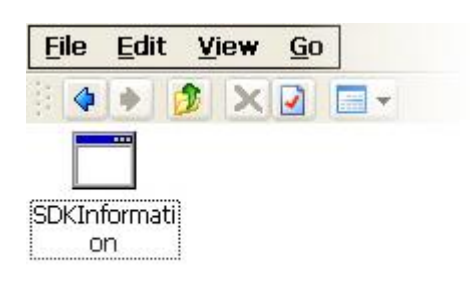

XP-8000-Atom-CE6 User Manual, version 1.0.1 Last Revised: June 2011 Page: 134 Copyright © 2011 ICP DAS Co., Ltd. All Rights Reserved. E-mail: service@icpdas.com

# **4.3.3.7. Executing the Application on XP-8000-Atom-CE6**

After uploading the application to XP-8000-Atom-CE6, you can just double-click it on XP-8000-Atom-CE6 to execute it.

XP-8000-Atom-CE6 User Manual, version 1.0.1 Last Revised: June 2011 Page: 135 Copyright © 2011 ICP DAS Co., Ltd. All Rights Reserved. \* E-mail: service@icpdas.com

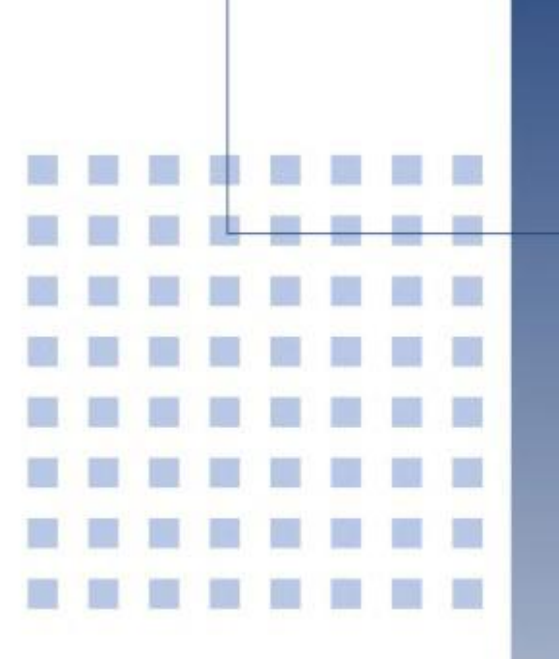

# **5. Restore and Recovery**

This chapter provides information of the XP-8000-Atom-CE6 restore and recovery, and a guided tour that describes the steps needed to restore and recovery the XP-8000-Atom-CE6.

XP-8000-Atom-CE6 User Manual, version 1.0.1 Last Revised: June 2011 Page: 136 Copyright © 2011 ICP DAS Co., Ltd. All Rights Reserved. \* E-mail: service@icpdas.com The XP-8000-Atom-CE6 come with a recuse CF card that is a tool that you can use to boot the XP-8000-Atom-CE6 in the event that the operating system on the XP-8000-Atom-CE6 fails to start.

The recovery file of the recuse CF card can be found separately on the CD that was provided with the package or by downloading the latest version from ICP DAS web site.

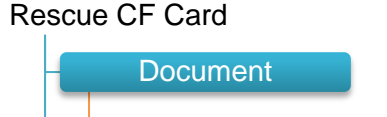

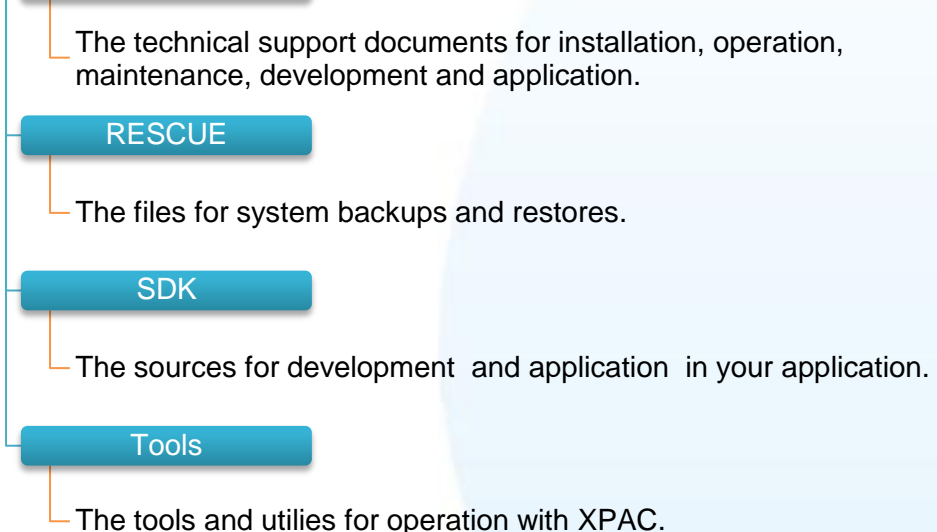

There is a ghost file, Atom\_Rescue\_Disk.gho that is used to restore the rescue CF card if it has partitioned or formatted.

The Atom\_Rescue\_Disk.gho file can be found from the CD that was provided with the package or by downloading the latest version from ICP DAS web site.

CD:\XPAC-ATOM-CE6\Rescue\_Disk\

[ftp://ftp.icpdas.com/pub/cd/xpac-atom-ce6/rescue\\_disk/](ftp://ftp.icpdas.com/pub/cd/xpac-atom-ce6/rescue_disk/)

XP-8000-Atom-CE6 User Manual, version 1.0.1 Last Revised: June 2011 Page: 137 Copyright © 2011 ICP DAS Co., Ltd. All Rights Reserved. E-mail: service@icpdas.com

# **5.1. Recovering the XP-8000-Atom-CE6**

The XP-8000-Atom-CE6 come with a recuse CF card that is a tool that allows users to restore the XP-8000-Atom-CE6 to factory default settings by reinstalling the XP-8000-Atom-CE6 OS image. If the XP-8000-Atom-CE6 crashes and won't start up, you can use the rescue CF card to start up the XP-8000-Atom-CE6 computer and then fix the problem that caused the crash.

Here are step by step instructions on how to recovering the XP-8000-Atom-CE6.

### **Step 1 Place the rotary switch in position 0, Normal mode**

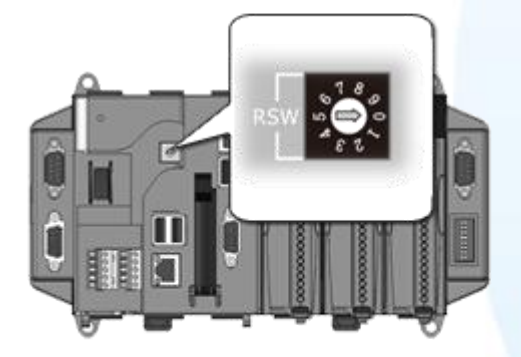

### **Step 2 Reboot the XP-8000-Atom-CE6 and go to the BIOS by pressing the DEL key**

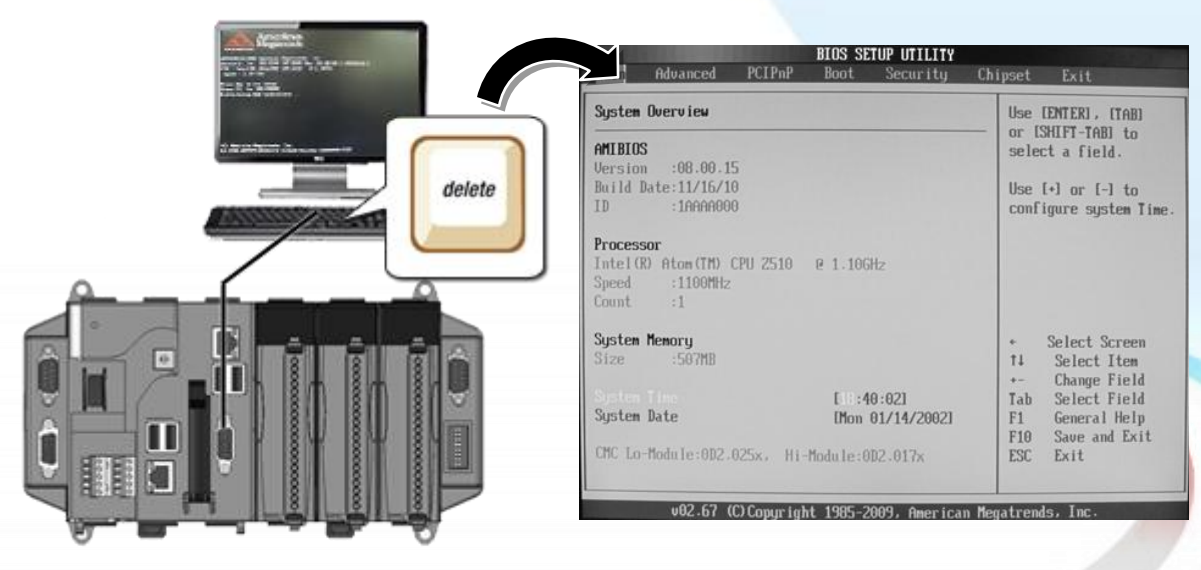

XP-8000-Atom-CE6 User Manual, version 1.0.1 Last Revised: June 2011 Page: 138 Copyright © 2011 ICP DAS Co., Ltd. All Rights Reserved. E-mail: service@icpdas.com

### **Step 3 Select Boot menu, and then select Hard Disk Drives**

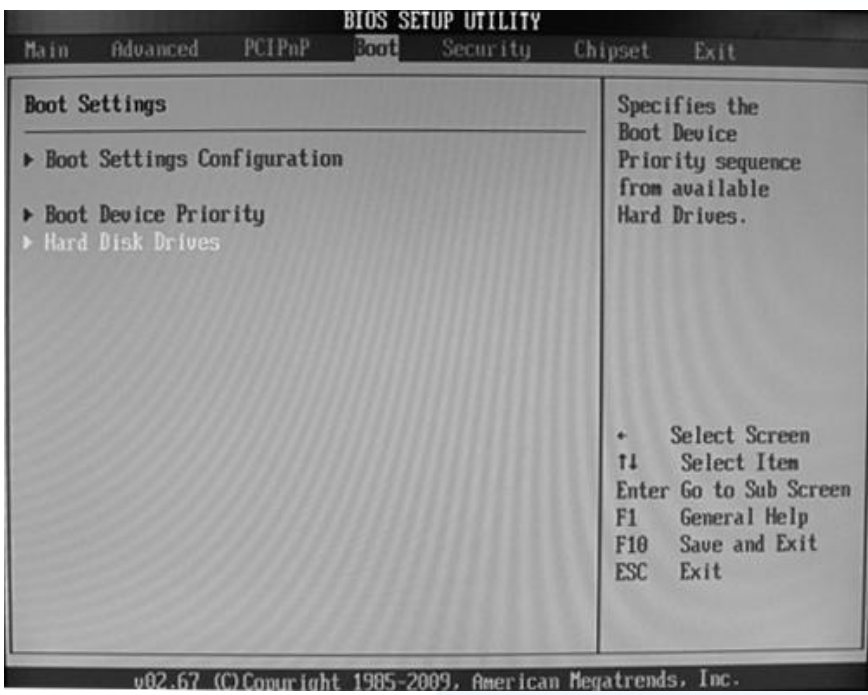

### **Step 4 Set 1st Drive as PS-Flash Module, PS-Flash Module means compact CF card**

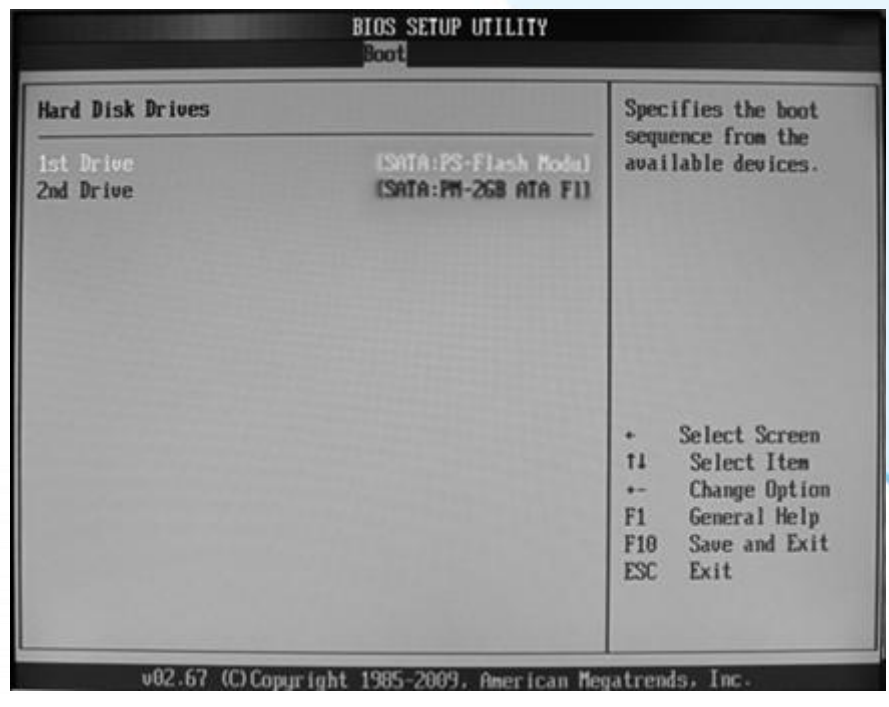

XP-8000-Atom-CE6 User Manual, version 1.0.1 Last Revised: June 2011 Page: 139 Copyright © 2011 ICP DAS Co., Ltd. All Rights Reserved. \* E-mail: service@icpdas.com

### **Step 5 Press F10 to save and exit setup**

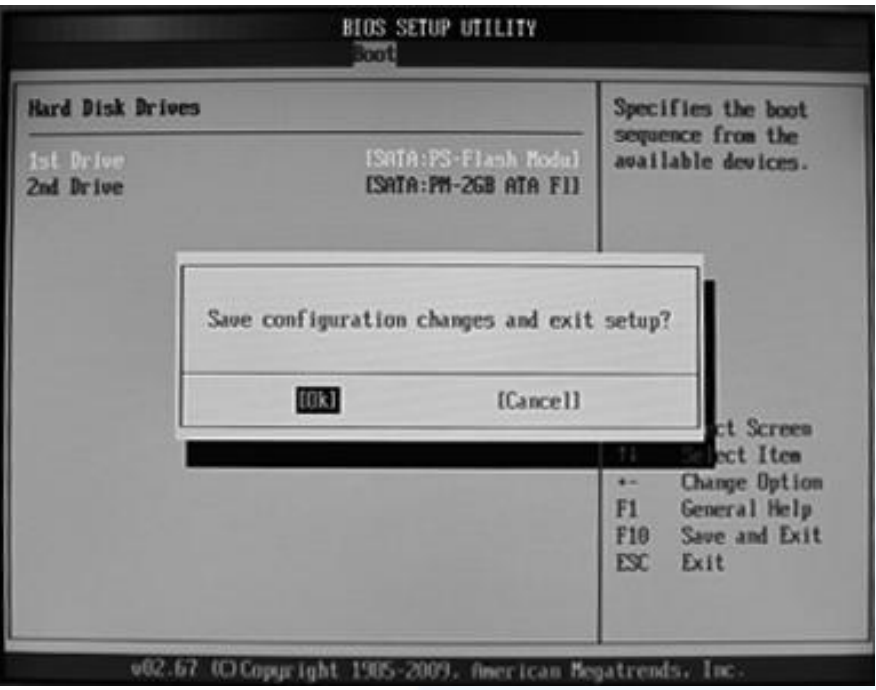

**Step 6 After restarting, the system will enter the XP-8000-Atom-CE6 Recuse Utility, and then enter (1), create XPAC\_CE default partition**

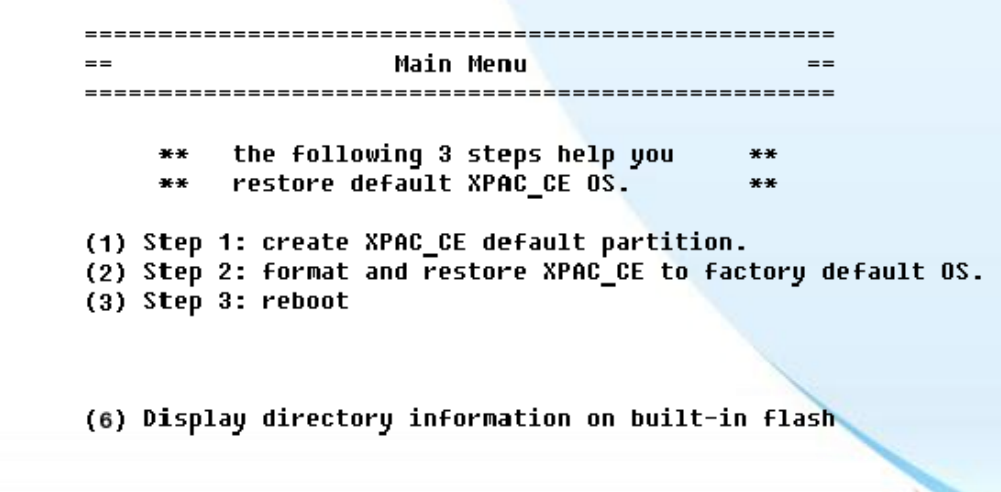

Please enter your choice:

XP-8000-Atom-CE6 User Manual, version 1.0.1 Last Revised: June 2011 Page: 140 Copyright © 2011 ICP DAS Co., Ltd. All Rights Reserved. E-mail: service@icpdas.com

- **Step 7 Wait a while until we enter the XP-8000-Atom-CE6 Recuse Utility again, and then enter (2), format and restore XPAC\_CE to factory default OS**
- **Step 8 Wait a while until we enter the XP-8000-Atom-CE6 Recuse Utility again, and then enter (3), reboot**
- **Step 9 Repeat step 1 ~ 4 to set 1st Drive as PM-2GB-ATA F1, PM-2GB-ATA F1 means Built-in flash, and then reboot the XP-8000-Atom-CE6**

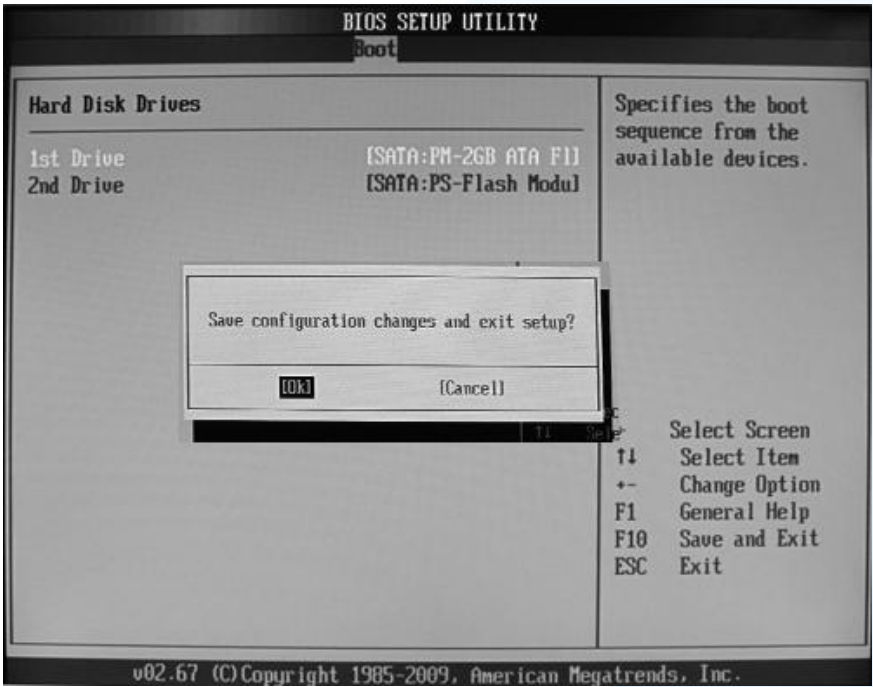

**Step 10 The XP-8000-Atom-CE6 will take about 8 minutes to complete the process**

XP-8000-Atom-CE6 User Manual, version 1.0.1 Last Revised: June 2011 Page: 141 Copyright © 2011 ICP DAS Co., Ltd. All Rights Reserved. E-mail: service@icpdas.com

# **5.2. Restoring the Rescue CF Card**

The rescue CF card is rescue equipment that allows you to perform some maintenance tasks on your system in case of failure.

Once the rescue CF card are partitioned or formatted, you must restore the rescue CF card.

### **Requirements**

For restoring the Rescue CF card, you should prepare Ghost 11 or later, which you could obtain by contacting Symantec [\(http://www.symantec.com\)](http://www.symantec.com/)

Here are step by step instructions on how to restore the rescue CF card. In this demonstration, we will use Symantec Norton Ghost32 V.11 (The Symantec Norton Ghost V.11 or above version are recommend).

#### **Step 1 Get the rescue ghost file, Atom\_Rescue\_Disk.gho**

The Atom Rescue Disk.gho file can be installed from the CD that was provided with the package or by downloading the latest version from ICP DAS web site.

CD:\XPAC-ATOM-CE6\Rescue\_Disk\ [ftp://ftp.icpdas.com/pub/cd/xpac-atom-ce6/rescue\\_disk/](ftp://ftp.icpdas.com/pub/cd/xpac-atom-ce6/rescue_disk/)

XP-8000-Atom-CE6 User Manual, version 1.0.1 Last Revised: June 2011 Page: 142 Copyright © 2011 ICP DAS Co., Ltd. All Rights Reserved. E-mail: service@icpdas.com **Step 2 Start the Symantec Norton Ghost32 V.11, and then click OK**

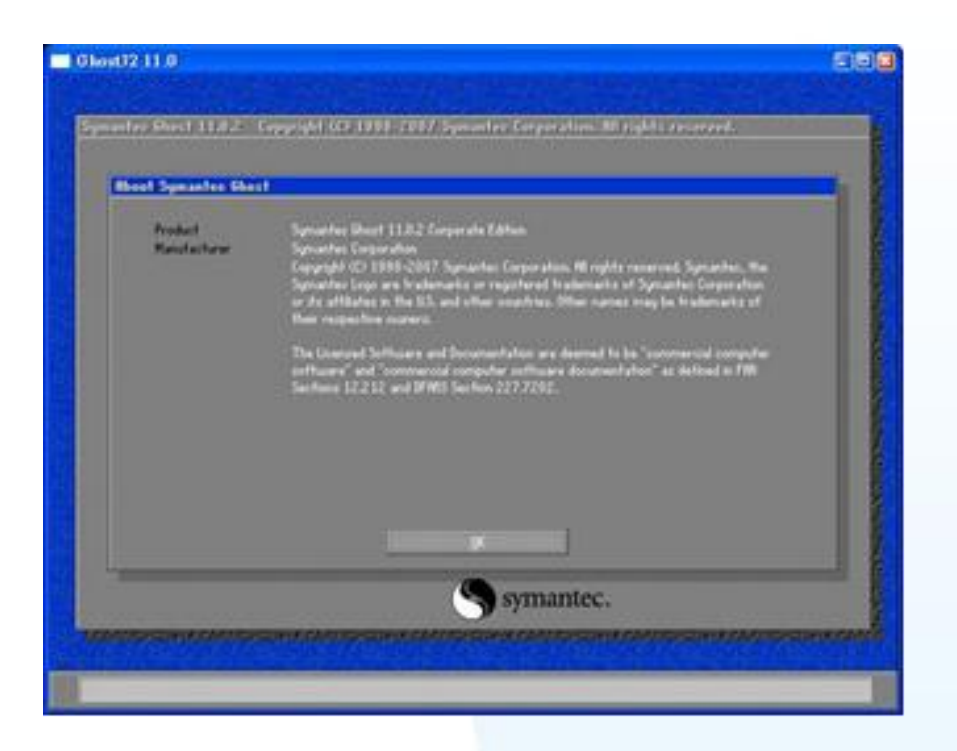

**Step 3 Click Function Menu, point to Local, point to Disk, and then click From Image**

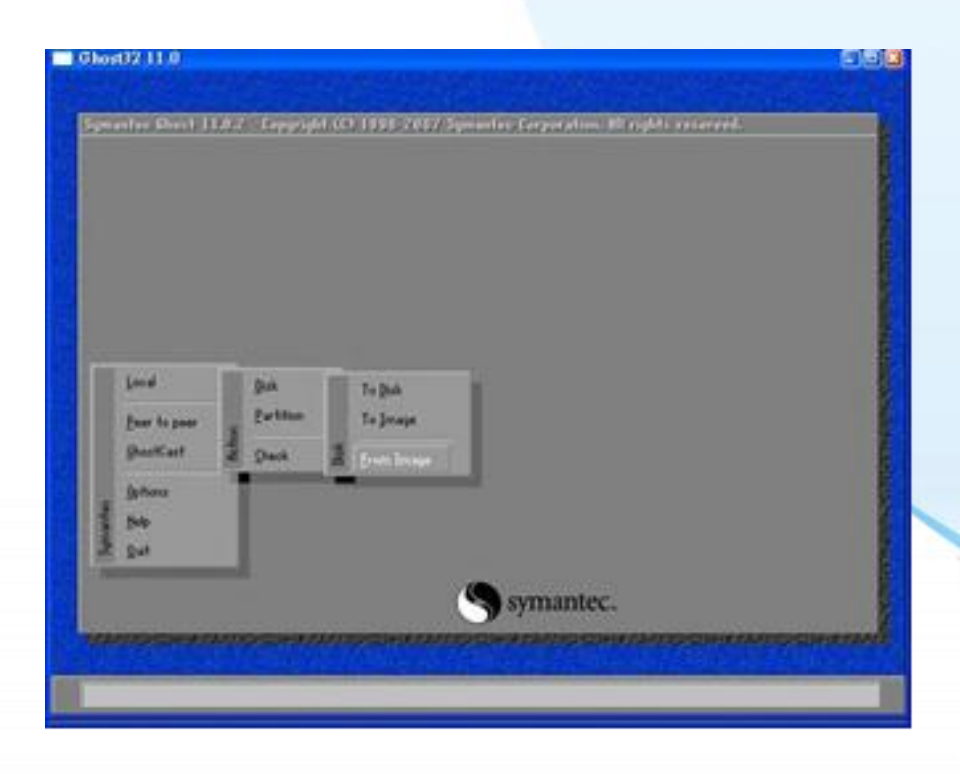

**Step 4 Select rescue ghost file, Atom\_Rescue\_Disk.gho, that you saved and then click Open**

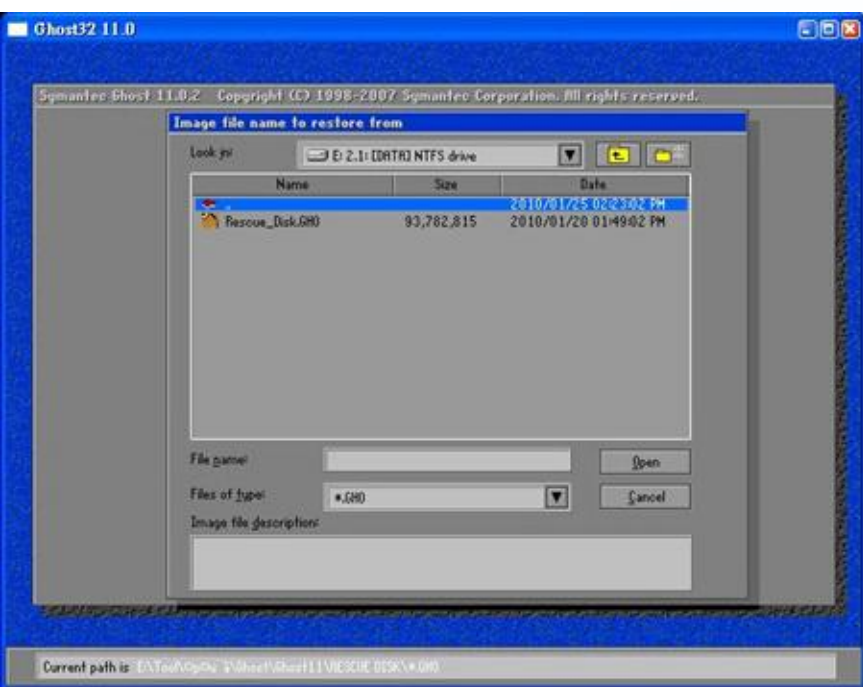

# **Step 5 Select the destination to CF card and click then OK**

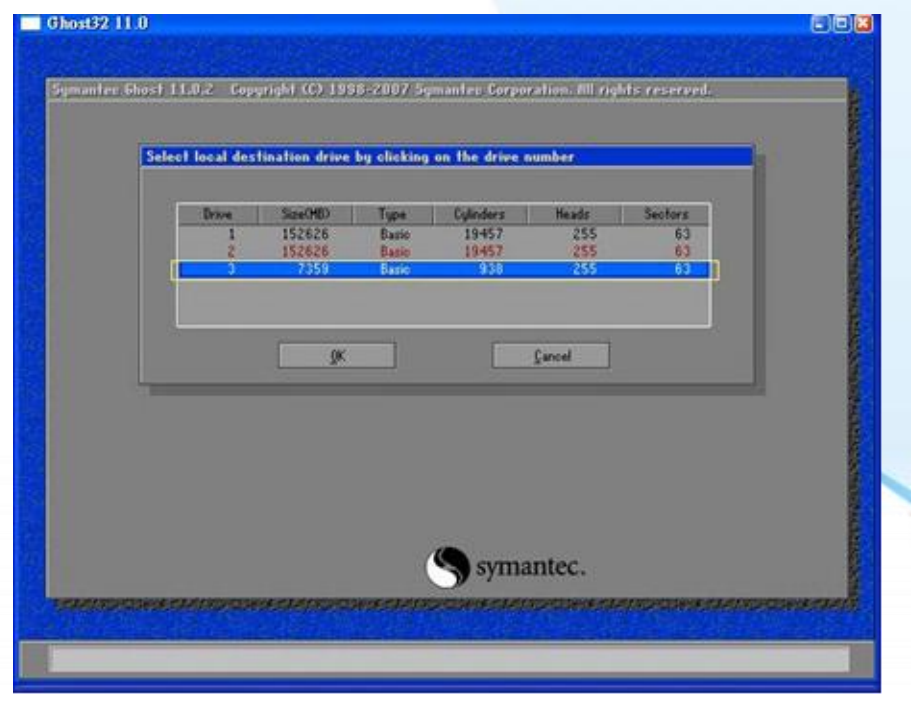

XP-8000-Atom-CE6 User Manual, version 1.0.1 Last Revised: June 2011 Page: 144 Copyright © 2011 ICP DAS Co., Ltd. All Rights Reserved. \* E-mail: service@icpdas.com
### **Step 6 Recovery the rescue ghost file, Atom\_Rescue\_Disk.gho, into CF card and then click OK**

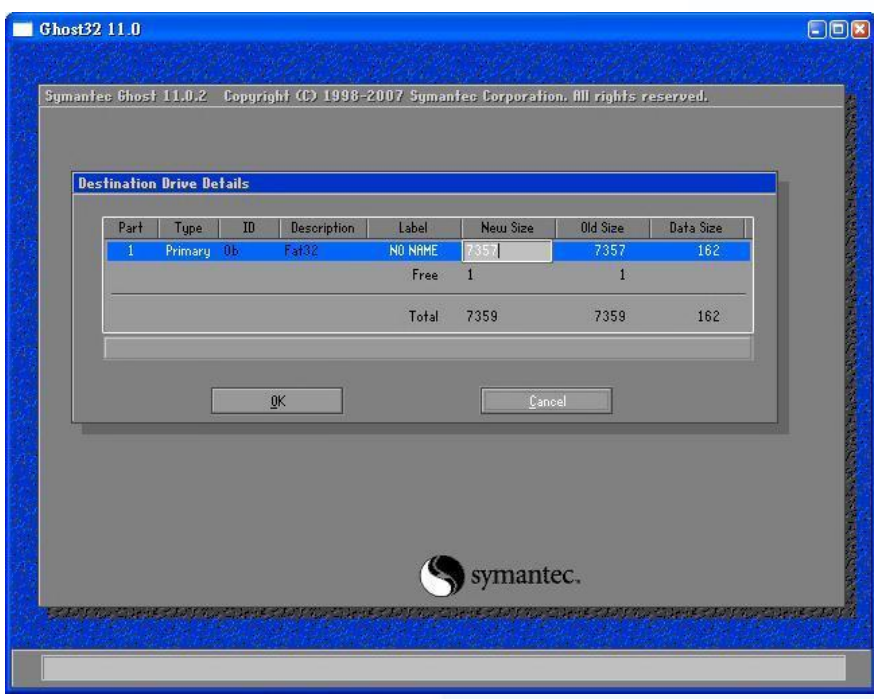

## **Step 7 The rescue CF card has been done**

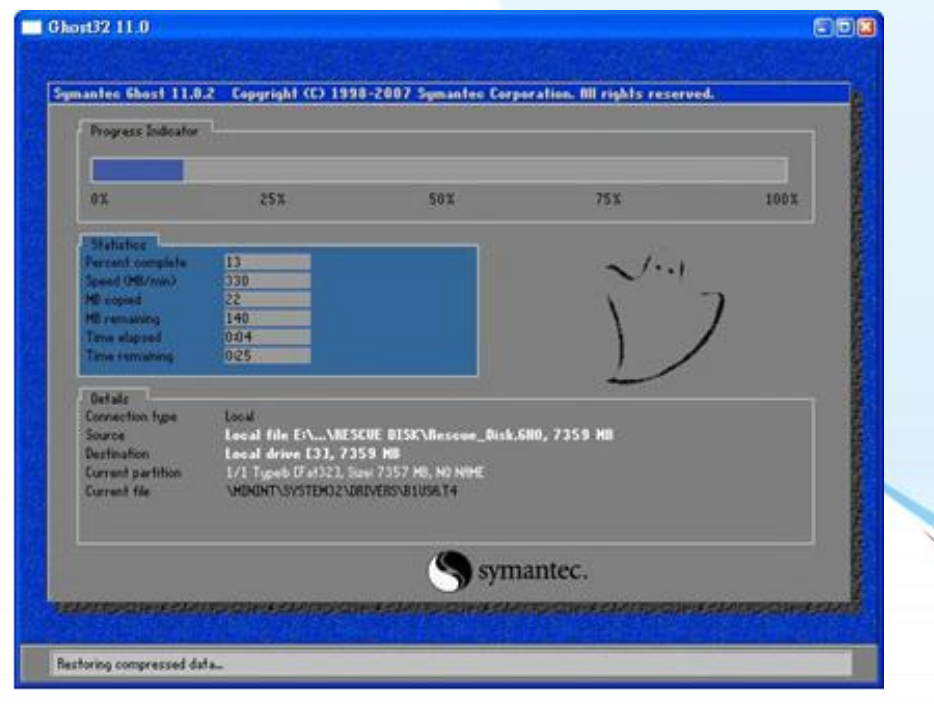

XP-8000-Atom-CE6 User Manual, version 1.0.1 Last Revised: June 2011 Page: 145 Copyright © 2011 ICP DAS Co., Ltd. All Rights Reserved. \* E-mail: service@icpdas.com

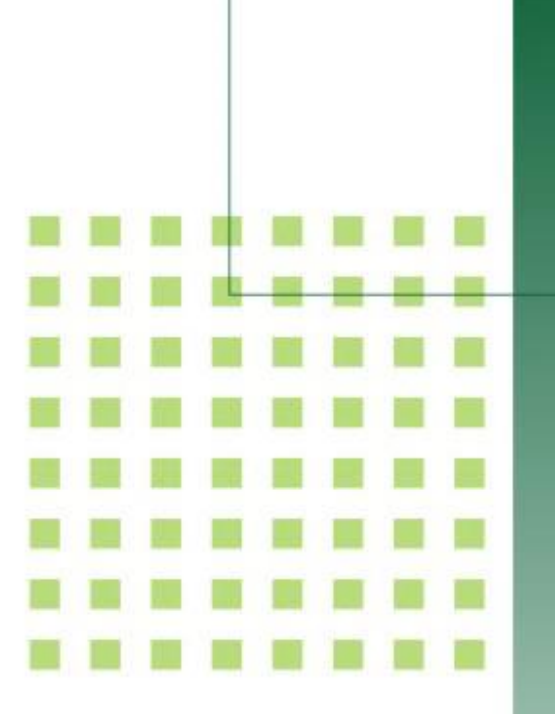

# **6. XP-8000-Atom-CE6 Updates**

This chapter provides information of the XP-8000-Atom-CE6 OS and firmware, and a guided tour that describes the steps needed to update the XP-8000-Atom-CE6 OS or firmware.

XP-8000-Atom-CE6 User Manual, version 1.0.1 Last Revised: June 2011 Page: 146 Copyright © 2011 ICP DAS Co., Ltd. All Rights Reserved. \* E-mail: service@icpdas.com ICP DAS will continue to add additional features to XP-8000-Atom-CE6 SDK and OS in the future, so we advise you to periodically check the ICP DAS web site for the latest updates.

XP-8000-Atom-CE6 updates services provides a software update service for XP-8000-Atom-CE6. It can be divided into two categories, OS updates and SDK updates.

Both the OS updates services and SDK updates services can be found separately on the CD that was provided with the package or by downloading the latest version from ICP DAS web site.

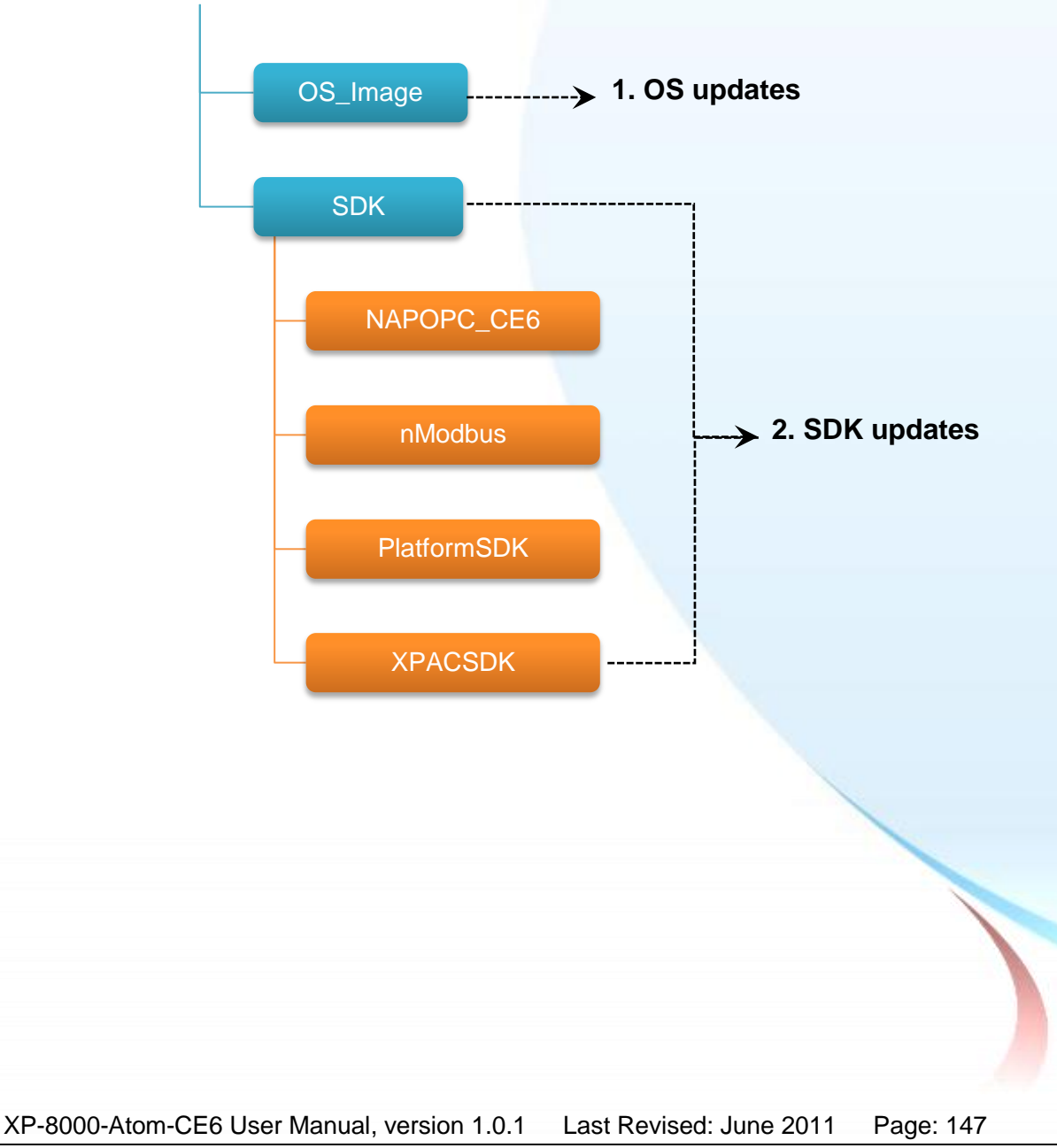

CD:\XPAC-ATOM-CE6\ ftp://ftp.icpdas.com/pub/cd/xpac-atom-ce6/

# **6.1. OS updates**

OS updates are part of the XP-8000-Atom-CE6 updates services to provide additional and more efficient features and functionality for XP-8000-Atom-CE6 operating system.

There are two ways to update the OS:

1. Update from file (Please refer to section 7.1.1)

(We recommend that you use this one for more quicker and easier to update)

2. Update from recuse CF card (Please refer to section 7.1.2)

XP-8000-Atom-CE6 User Manual, version 1.0.1 Last Revised: June 2011 Page: 148 Copyright © 2011 ICP DAS Co., Ltd. All Rights Reserved. E-mail: service@icpdas.com

# **6.1.1. OS Updates from Files**

Here are step by step instructions on how to update the XP-8000-Atom-CE6 OS.

### **Step 1 Get the latest version of the XP-8000-Atom-CE6 OS image, NK.BIN**

The latest version of the XP-8000-Atom-CE6 OS image, NK.BIN, can be obtained from ICP DAS web site.

[ftp://ftp.icpdas.com/pub/cd/xpac-atom-ce6/resc](ftp://ftp.icpdas.com/pub/cd/xpac-atom-ce6/rescue/ce6/) [ue/ce6/](ftp://ftp.icpdas.com/pub/cd/xpac-atom-ce6/rescue/ce6/)

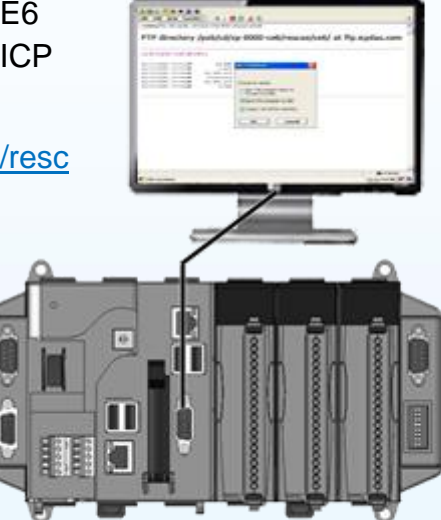

### **Step 2 Replace the order XP-8000-Atom-CE6 OS image**

The XP-8000-Atom-CE6 OS image, NB.BIN are pre-installed on the XP-8000-Atom-CE6, located under \System\_Disk

**Step 3 Reboot the XP-8000-Atom-CE6, the XP-8000-Atom-CE6 OS image has been updated completely**

XP-8000-Atom-CE6 User Manual, version 1.0.1 Last Revised: June 2011 Page: 149 Copyright © 2011 ICP DAS Co., Ltd. All Rights Reserved. E-mail: service@icpdas.com

# **6.1.2. OS Updates using the Recuse CF Card**

The XP-8000-Atom-CE6 can be reinstalled with the XP-8000-Atom-CE6 Rescue Utility. Before reinstalling the XP-8000-Atom-CE6, make sure the necessary updating files have been are available on your CF card.

For more information on how to reinstall the XP-8000-Atom-CE6, please refer to section 6.1. Recovering the XP-8000-Atom-CE6

XP-8000-Atom-CE6 User Manual, version 1.0.1 Last Revised: June 2011 Page: 150 Copyright © 2011 ICP DAS Co., Ltd. All Rights Reserved. E-mail: service@icpdas.com

# **6.2. SDK updates**

SDK updates are part of the XP-8000-Atom-CE6 updates services to provide additional and more efficient features and functionality for XP-8000-Atom-CE6 applications.

Here are step by step instructions on how to update the XPAC SDK.

#### **Step 1 Get the latest version of the XPAC SDK components**

The latest version of the XPAC SDK componens can be obtained from ICP DAS web site.

<ftp://ftp.icpdas.com/pub/cd/xpac-atom-ce6/sdk/>

#### **Step 2 Copy the latest version of DLL to PC and XPAC**

The DLL files on PC are located at anywhere only the solution can reference it.

The DLL files on XP-8000-Atom-CE6 are located at the same directory as the .exe file.

XP-8000-Atom-CE6 User Manual, version 1.0.1 Last Revised: June 2011 Page: 151 Copyright © 2011 ICP DAS Co., Ltd. All Rights Reserved. E-mail: service@icpdas.com

## **Appendix A. Application of RS-485 Network**

**RIGU** 

cation

AT T

mmun

**MAG** 

This chapter provides tips and a guided tour on using and maintaining the XP-8000-Atom-CE6.

XP-8000-Atom-CE6 User Manual, version 1.0.1 Last Revised: June 2011 Page: 152 Copyright © 2011 ICP DAS Co., Ltd. All Rights Reserved. \* E-mail: service@icpdas.com The RS-485 length can be up to 4000 ft or 1.2 km over a single set of twisted–pair cables, if the RS-485 network is over 4000 ft or 1.2Km, the RS-485 repeater must be added to extend the RS-485 network.

XP-8000-Atom-CE6 User Manual, version 1.0.1 Last Revised: June 2011 Page: 153 Copyright © 2011 ICP DAS Co., Ltd. All Rights Reserved. E-mail: service@icpdas.com

# **A.1. Basic RS-485 Network**

The basic component of the RS-485 network consist of a Master Controller (or using a PC as a host controller), and some RS-485 devices.

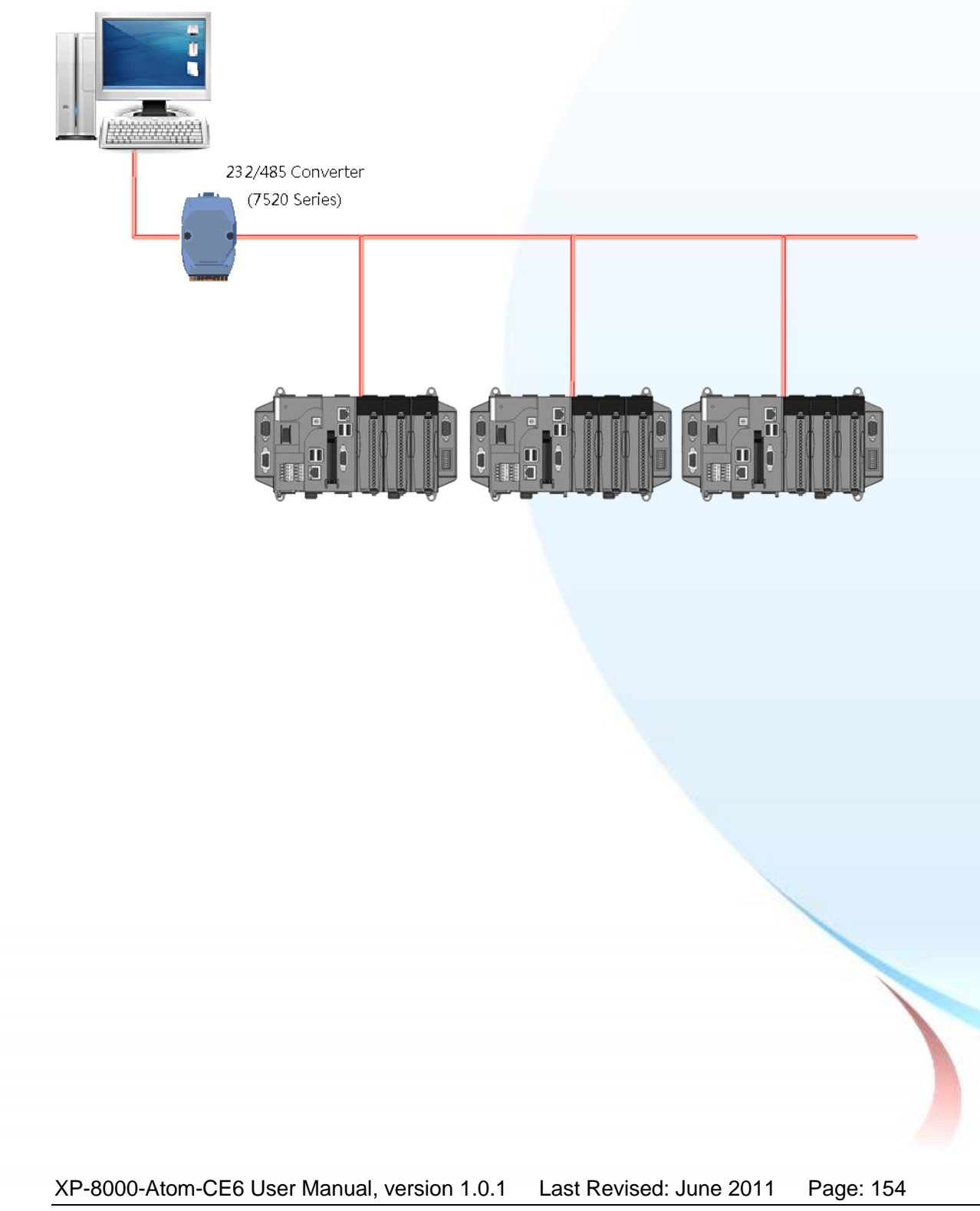

# **A.2. Daisy Chain RS-485 Network**

All RS-485 devices are wired directly to the main network, If the network is up to 1.2 km, it will need a repeater (7510 series) to extend the network length.

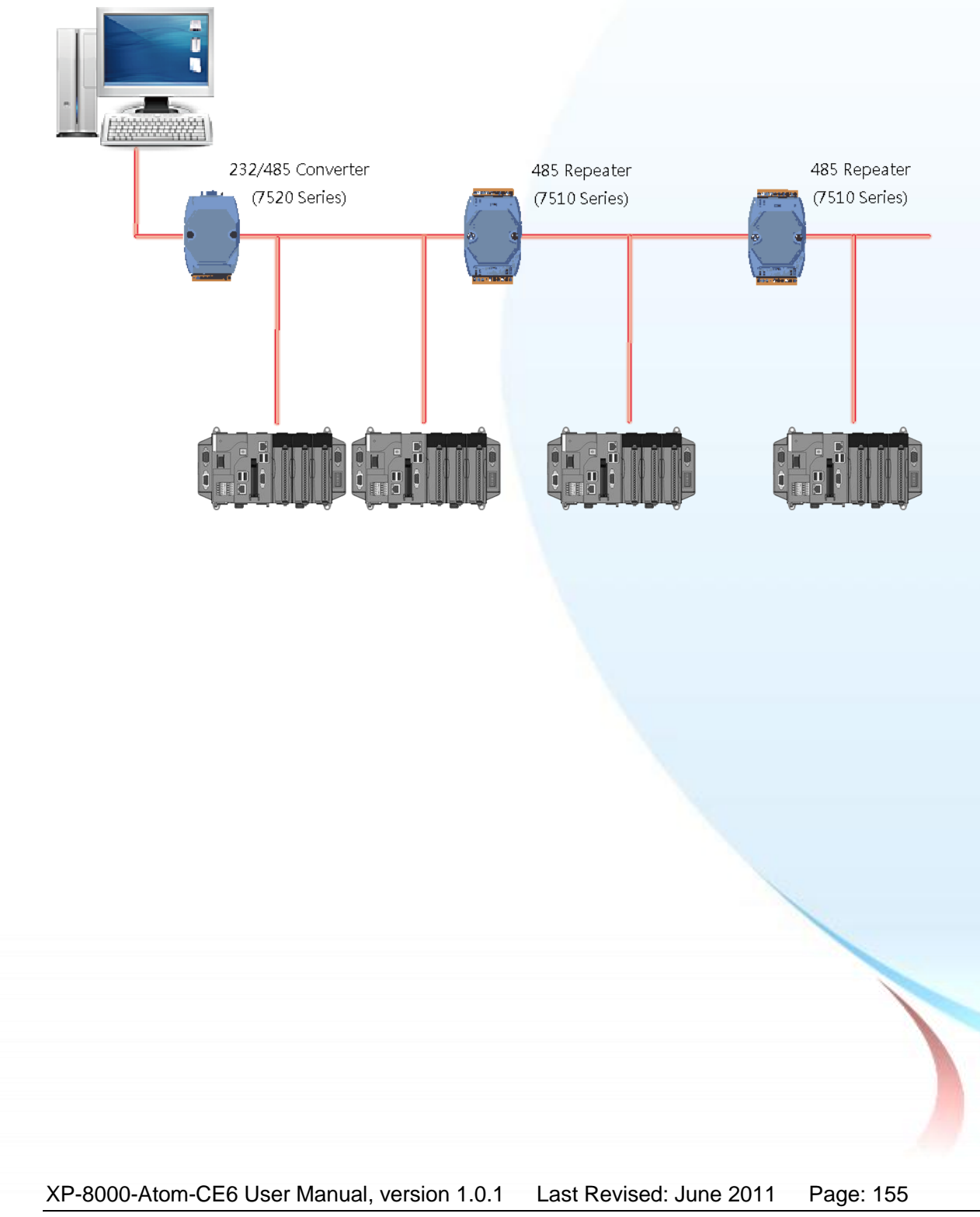

# **A.3. Star Type RS-485 Network**

There are branches along the main network. In this case, it is better to have a repeater to isolate or filter the noise that is made by devices.

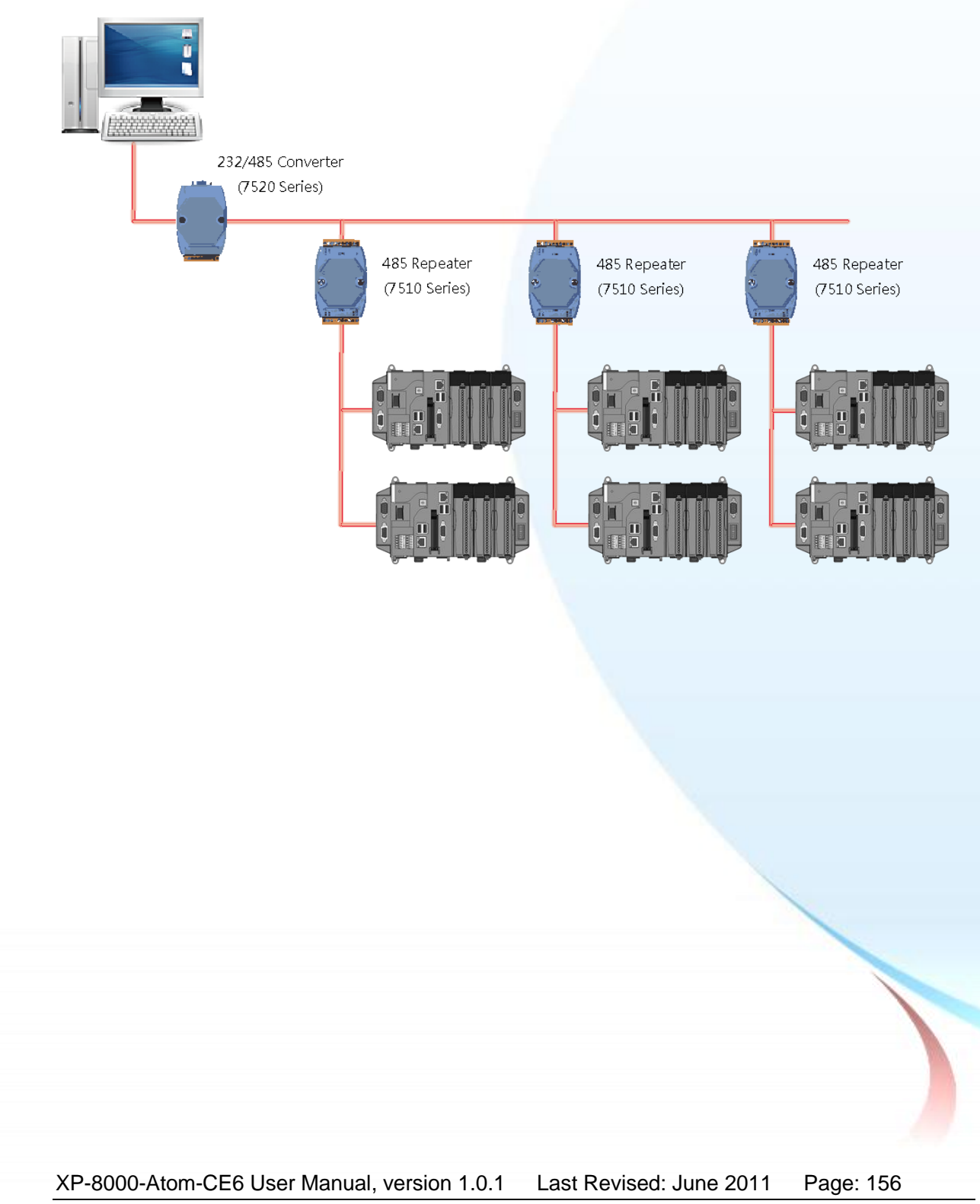

There is a better choice to use 7513 as a RS-485 hub on start type network.

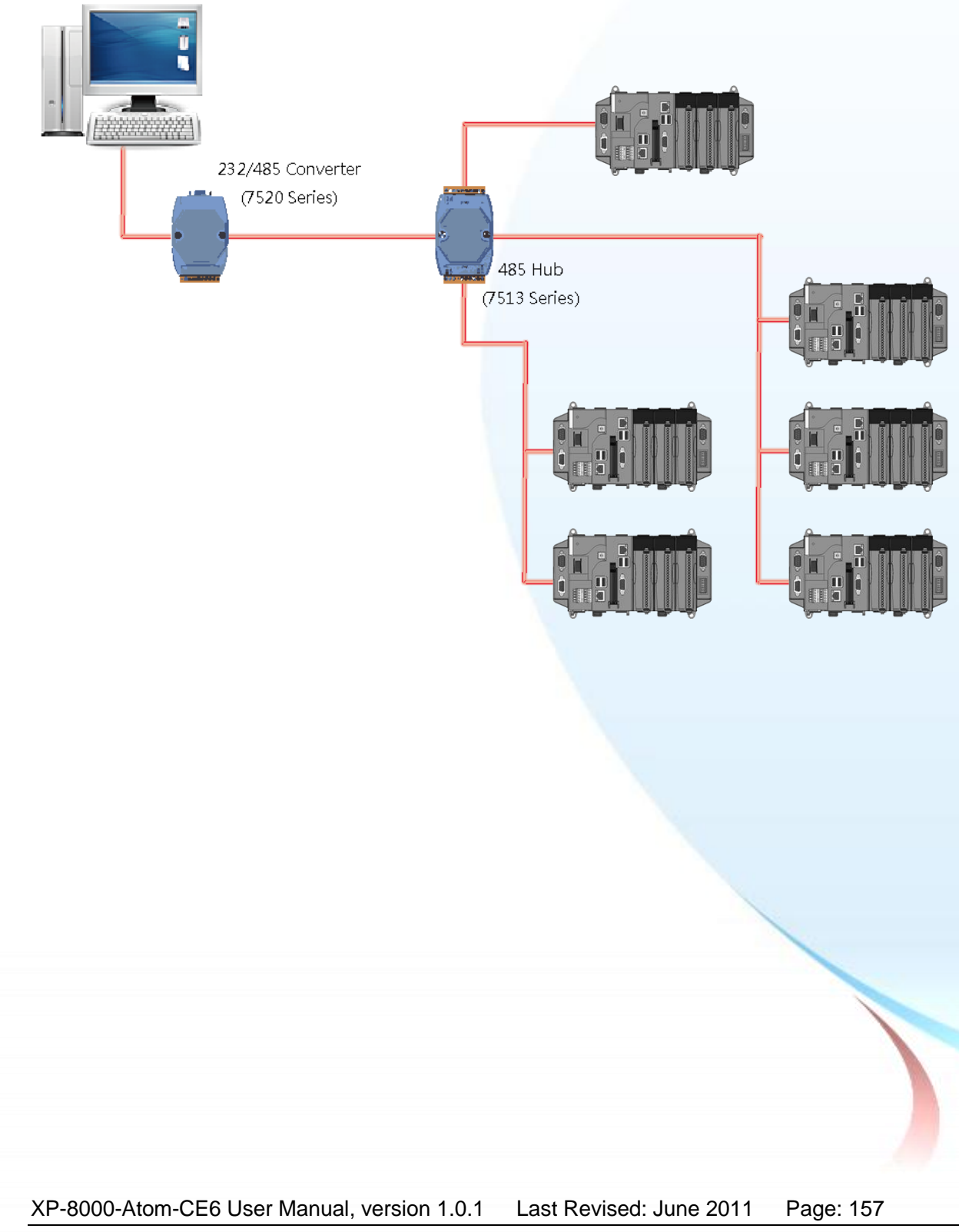

# **A.4. Random RS-485 Network**

There are branches along the main wire. In this case, it is better to have a repeater to isolate or filter the noise that is made by devices.

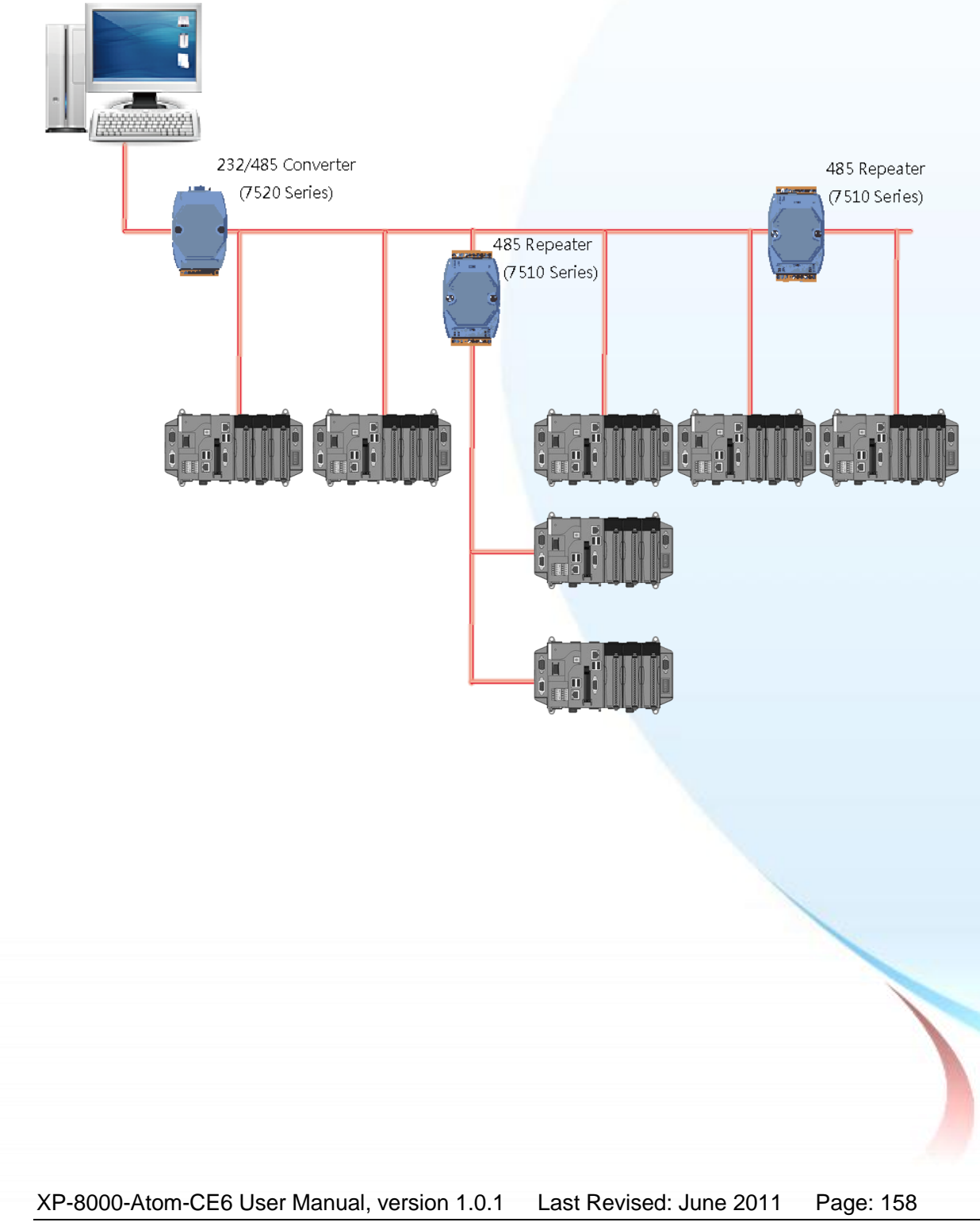

# **A.5. Master/Slave Settings**

The RS-485 network based on master-slave architecture consists of a single master device and one or more slave devices.

The XPAC provides two RS-485 communication interfaces based on the master-slave system architecture, all of which have a pull-high/pull-low resistor, user can set it to master or slave for implementing an RS-485 multi-drop network.

One of the RS-485 communications, COM3, its pull-high/pull-low resistor located on power board, the other, COM4, located on the right side and its pull-high/pull-low resistor located on the bottom of the right side, as shown below.

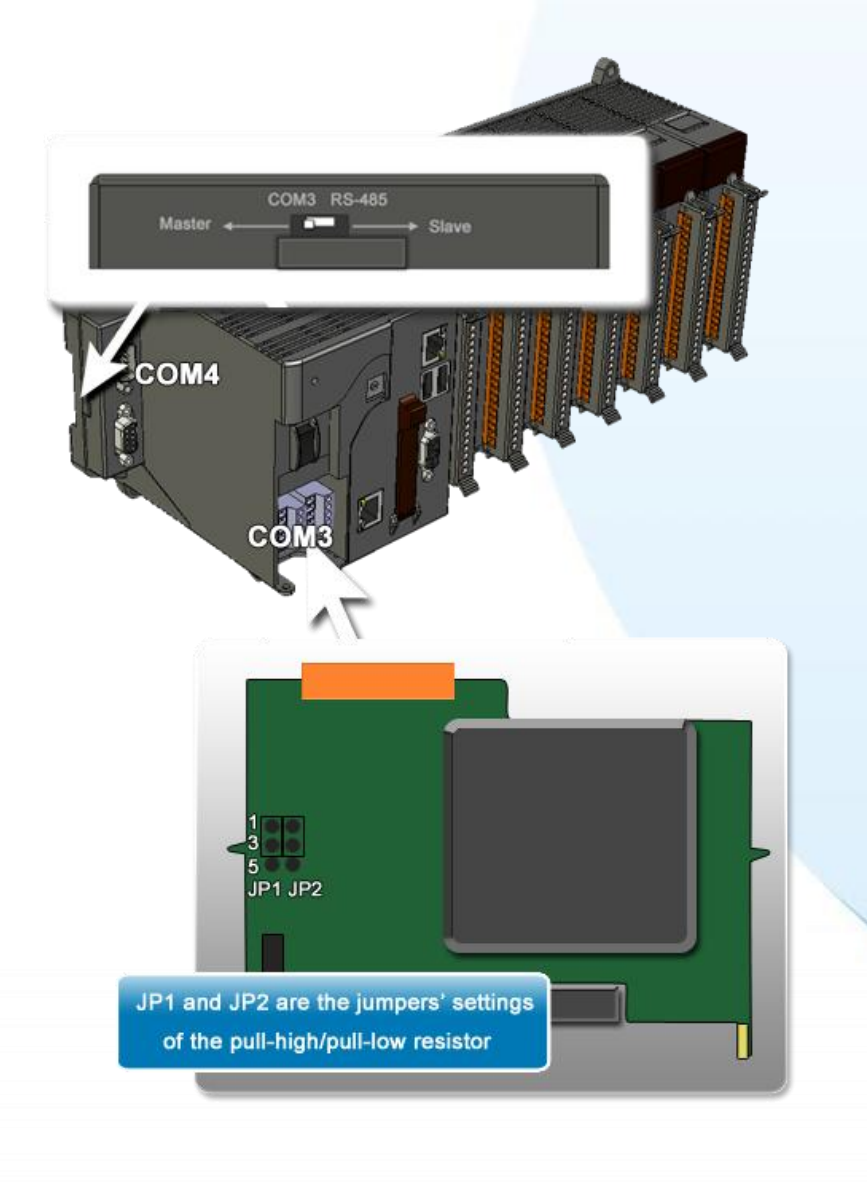

XP-8000-Atom-CE6 User Manual, version 1.0.1 Last Revised: June 2011 Page: 159 Copyright © 2011 ICP DAS Co., Ltd. All Rights Reserved. E-mail: service@icpdas.com

# **A.1.1. XPAC as a Master (Default)**

When one of XPAC is set to master, then all the other devices on the same network must be slave mode. If the network is up to 1.2 KM, it will need a repeater (7510 series) to extend the network length.

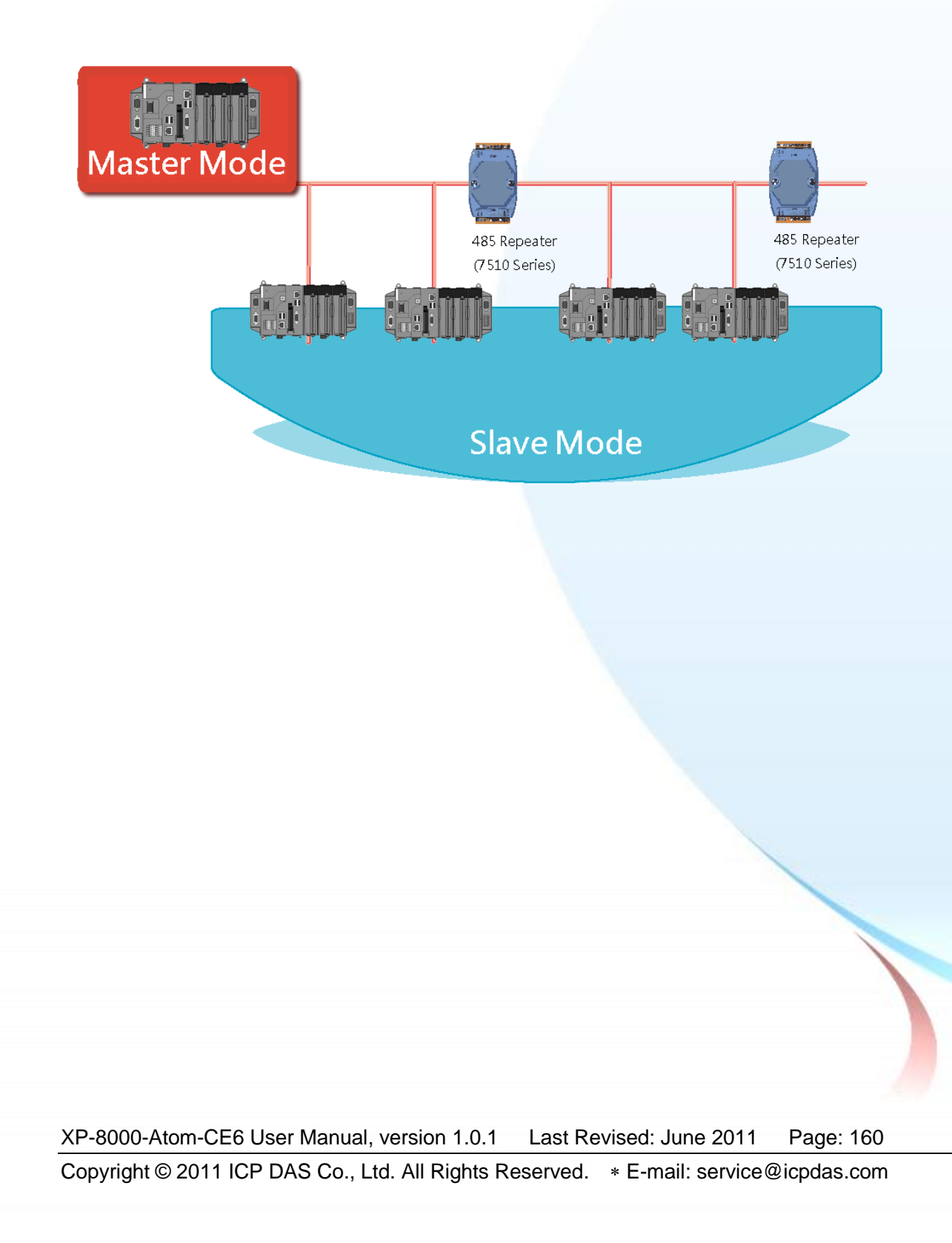

When XPAC as a master using COM3 communication interface, the pull-high/pull-low resistor located on the power board must adjust to enable as shown below.

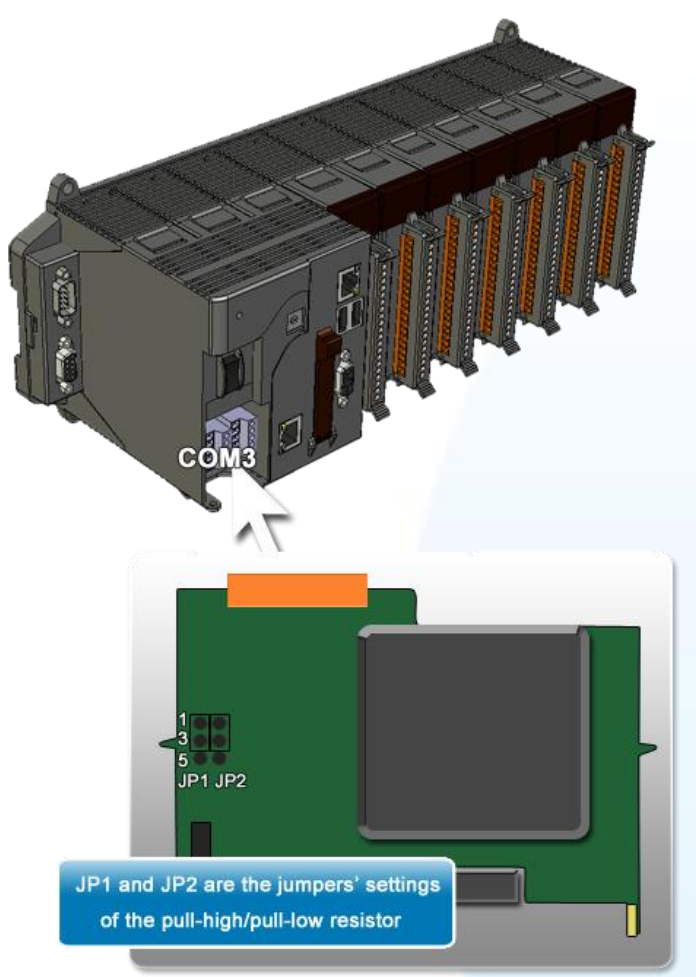

When XPAC as a master using COM4 communication interface, the pull-high/pull-low resistor located on the power board must adjust to enable as shown below.

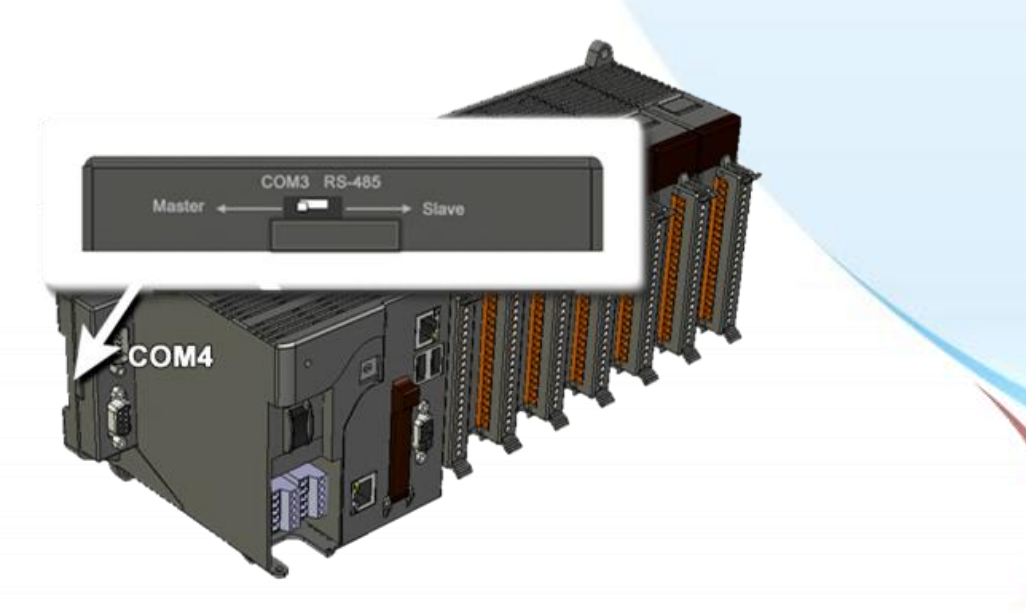

XP-8000-Atom-CE6 User Manual, version 1.0.1 Last Revised: June 2011 Page: 161 Copyright © 2011 ICP DAS Co., Ltd. All Rights Reserved. E-mail: service@icpdas.com

# **A.1.1. XPAC as a Slave**

For most of application, when using one 7520 series as RS-232/485 converter, its pull-high/pull-low resistors are set to enabled. Then the XP-8000-Atom-CE6 and all the other devices on this network must be slave mode (the pull-high/pull-low resistors must be disabled).

If there are repeaters on the RS-485 network, there will be pull-high/pull-low resistors on both sides of the repeaters (I-7510)

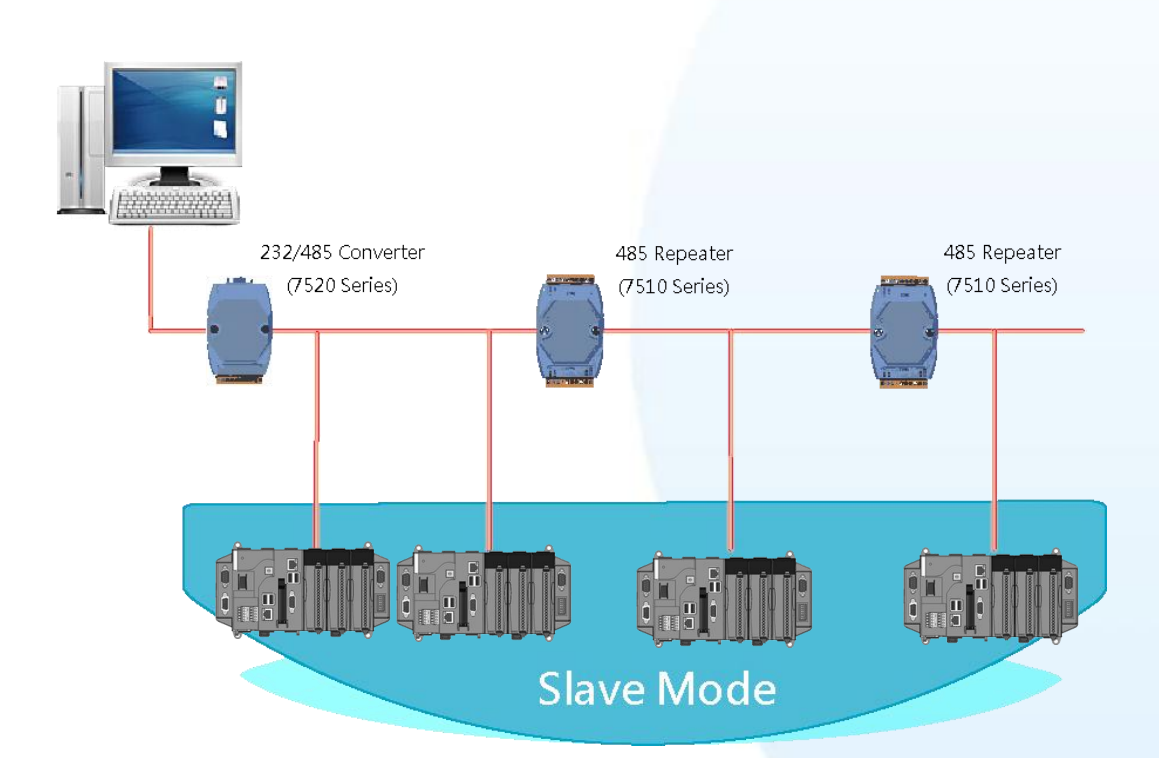

XP-8000-Atom-CE6 User Manual, version 1.0.1 Last Revised: June 2011 Page: 162 Copyright © 2011 ICP DAS Co., Ltd. All Rights Reserved. E-mail: service@icpdas.com When XPAC as a master using COM3 communication interface, the pull-high/pull-low resistor located on the power board must adjust to enable as shown below.

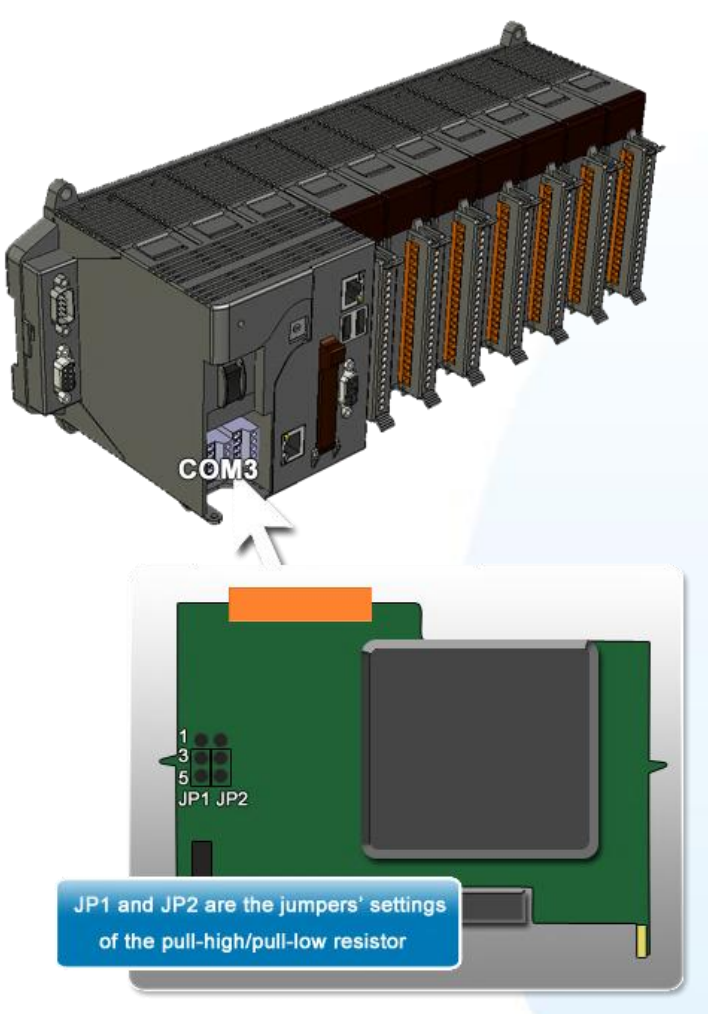

When XPAC as a master using COM4 communication interface, the pull-high/pull-low resistor located on the power board must adjust to enable as shown below.

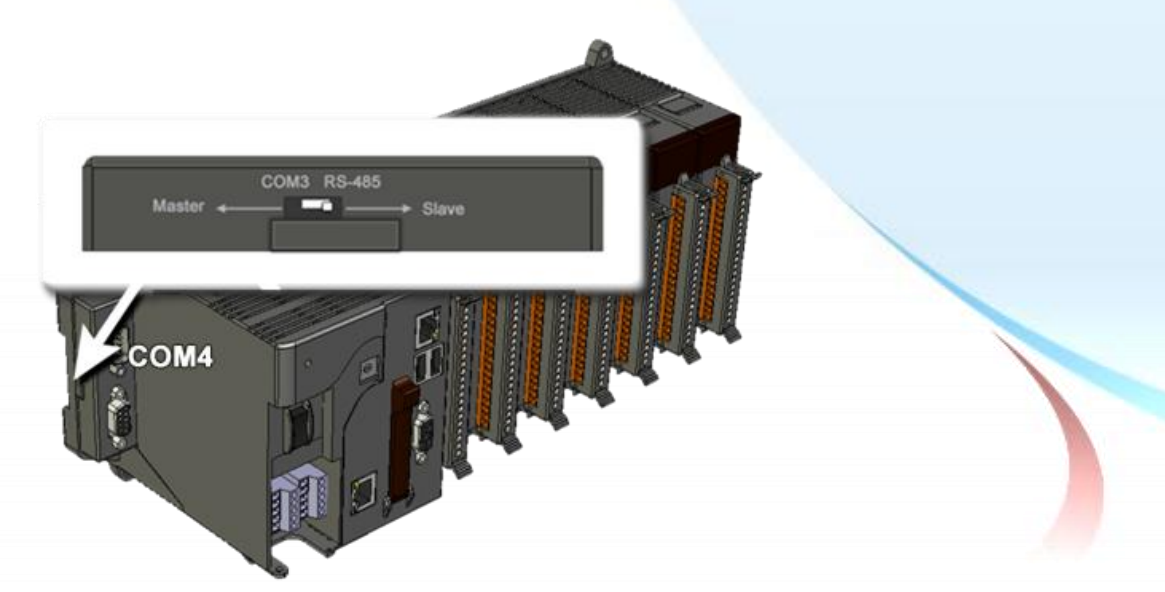

XP-8000-Atom-CE6 User Manual, version 1.0.1 Last Revised: June 2011 Page: 163 Copyright © 2011 ICP DAS Co., Ltd. All Rights Reserved. E-mail: service@icpdas.com

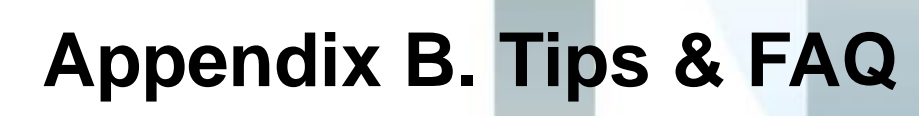

ndi

This chapter provides information to help you deploy and use XP-8000-Atom-CE6.

XP-8000-Atom-CE6 User Manual, version 1.0.1 Last Revised: June 2011 Page: 164 Copyright © 2011 ICP DAS Co., Ltd. All Rights Reserved. \* E-mail: service@icpdas.com We will continue to add flexibility and support to the XP-8000-Atom that always can be found at: CD:\XPAC\XPAC-ATOM-CE6\Document\faq\ <ftp://ftp.icpdas.com/pub/cd/xpac-atom-ce6/document/faq/>

The following section presents several common application of XP-8000-Atom.

The XP-8000 tips and FAQs can be categorized as follows:.

#### **Ethernet Application**

How to set up the FTP server? How to set up the Web server?

#### **General IO Expansion**

How to use GSM/GPRS? How to set up a printer? How to set up an Egalax USB touch panel? How to set up an ELO USB touch panel? How to set up a Penmount USB touch panel? How to set up an Egalax serial touch panel? How to set up an ELO serial touch panel? How to set up a Penmount serieal touch panel? How to calibrate an Egalax USB touch panel? How to calibrate an ELO USB touch panel? How to calibrate a Penmount USB touch panel? How to calibrate an Egalax serial touch panel? How to calibrate an ELO serial touch panel? How to calibrate a Penmount serial touch panel? Ho to link serial devices through RS-485? How to set up a communication module I-8112/I-8114/I-8142/I-8144 uses MSA? How to change the display type? How to use wireless Ethernet solution?

XP-8000-Atom-CE6 User Manual, version 1.0.1 Last Revised: June 2011 Page: 165 Copyright © 2011 ICP DAS Co., Ltd. All Rights Reserved. E-mail: service@icpdas.com

#### **NAPOPC Server**

How to optimize communication performance in NAPOPC CE6? How to use ET-7000 modules in NAPOPC\_CE6? How to use FRnet modules in NAPOPC\_CE6? How to use ZigBee modules in NAPOPC\_CE6? How to set up an Egalax USB touch panel?

#### **System Maintenance**

How to find the system information? How to recover the default factory settings? How to add a shortcut to the desktop and programs? How to change the Input Panel size? How to enter character without a keyboard? How to automatically hide the taskbar? How to set the taskbar always on the top? How to configure an authoritative time server in Windows server?

#### **Troubleshooting**

Why do I cannot install SDK? Why do I insert new I-8000 module but XPAC Utility can's find in Device tab?

#### **Update Software**

How to update OS image?

XP-8000-Atom-CE6 User Manual, version 1.0.1 Last Revised: June 2011 Page: 166 Copyright © 2011 ICP DAS Co., Ltd. All Rights Reserved. E-mail: service@icpdas.com

# **B1. How to use the Printer**

XP-8000-Atom-CE6 have ability to access the printer, you can connect to the printer via Ethernet network or USB.

#### **Tips & Warnings**

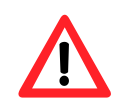

XPAC only supports HP Laser Jet Printers which support PCL6 driver.

XP-8000-Atom-CE6 User Manual, version 1.0.1 Last Revised: June 2011 Page: 167 Copyright © 2011 ICP DAS Co., Ltd. All Rights Reserved. E-mail: service@icpdas.com

## **B.1.1. How to use the network printer**

Here are step by step instructions on how to use a shared printer.

### **Step 1 On PC side, check the name of the PC and the shared printer**

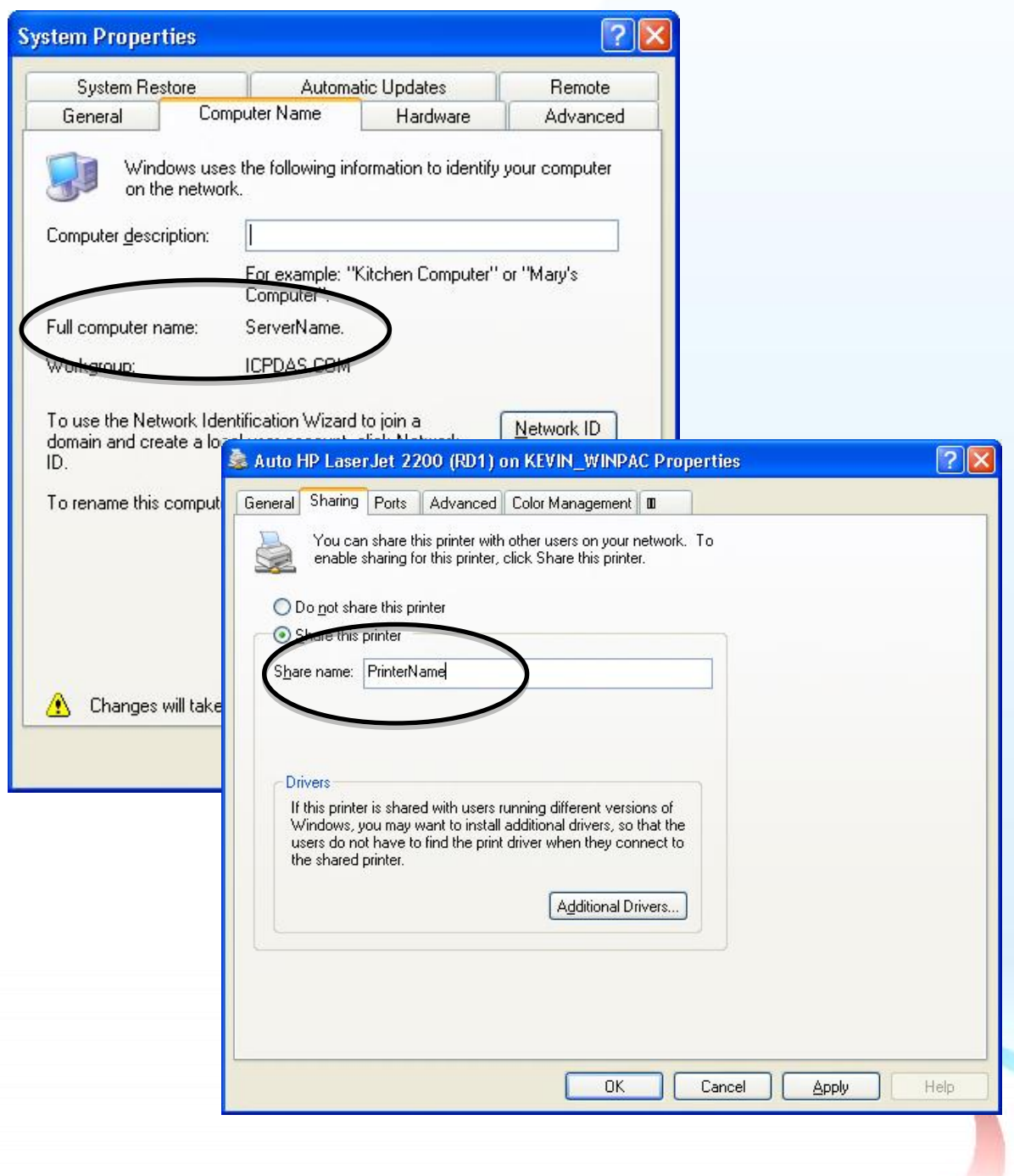

XP-8000-Atom-CE6 User Manual, version 1.0.1 Last Revised: June 2011 Page: 168 Copyright © 2011 ICP DAS Co., Ltd. All Rights Reserved. E-mail: service@icpdas.com

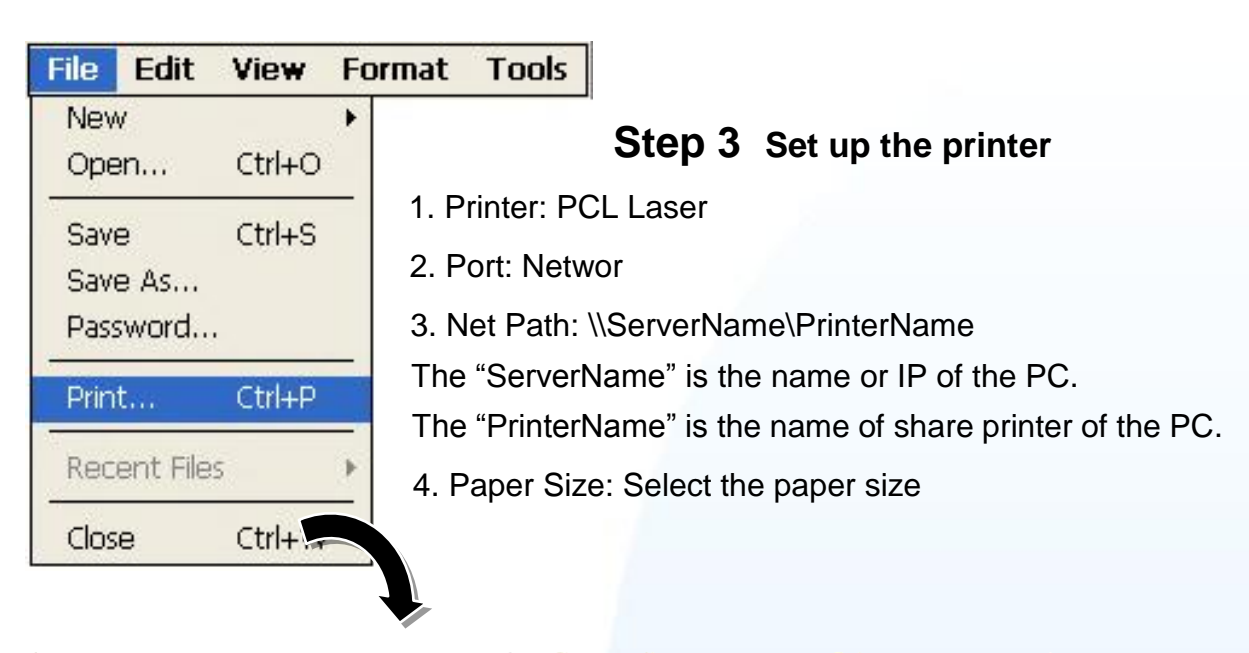

#### **Step 2 On XPAC side, open a WordPad format file**

 $\mathbf{B}$   $\mathbf{B}$   $\mathbf{A}$   $\mathbf{B}$   $\mathbf{C}$   $\mathbf{D}$   $\mathbf{A}$   $\mathbf{A}$   $\mathbf{C}$   $\mathbf{A}$   $\mathbf{C}$   $\mathbf{A}$   $\mathbf{A}$   $\mathbf{C}$ File Edit **Tools** View Format

### Test III

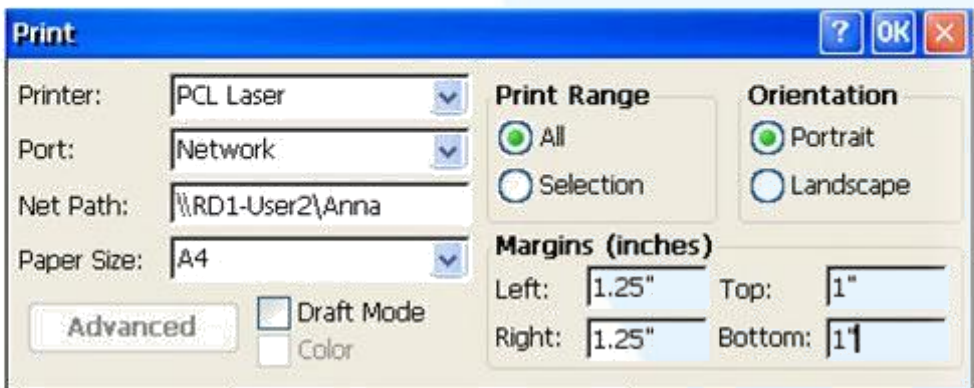

XP-8000-Atom-CE6 User Manual, version 1.0.1 Last Revised: June 2011 Page: 169 Copyright © 2011 ICP DAS Co., Ltd. All Rights Reserved. E-mail: service@icpdas.com

# **B.1.2. How to use the USB printer**

Here are step by step instructions on how to use a shared printer.

### **Step 1 On XPAC side, open a WordPad format file**

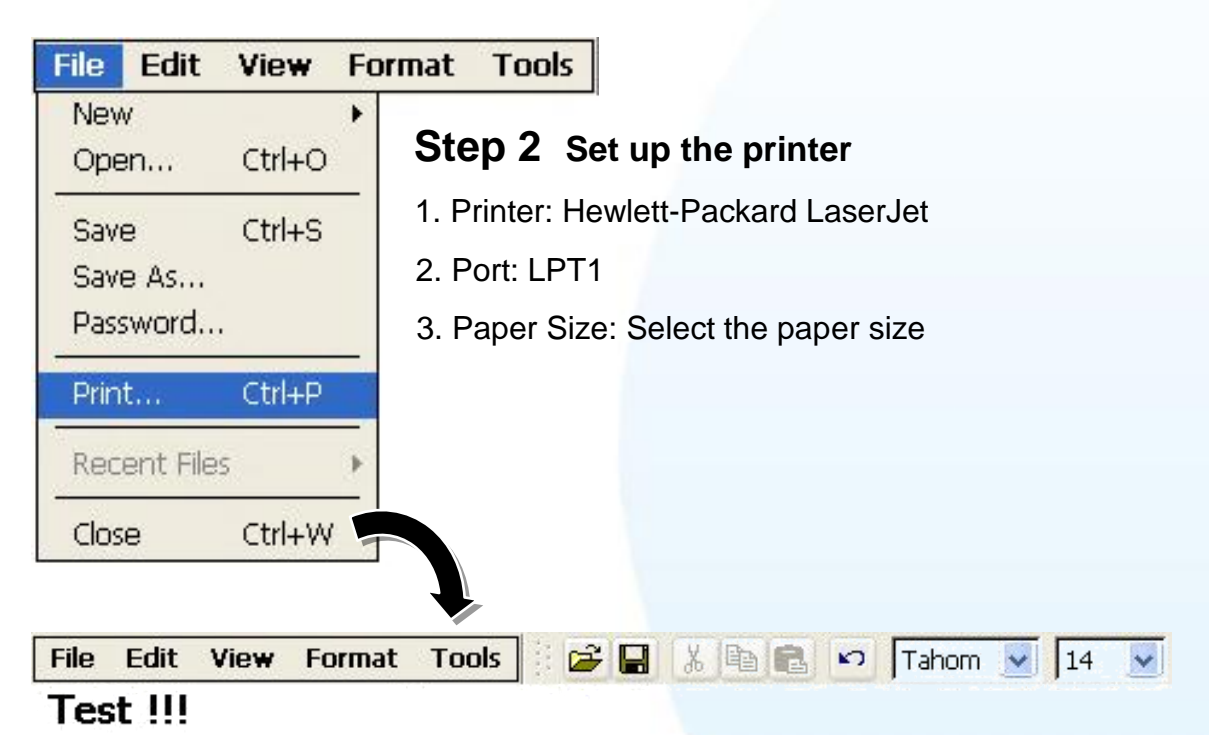

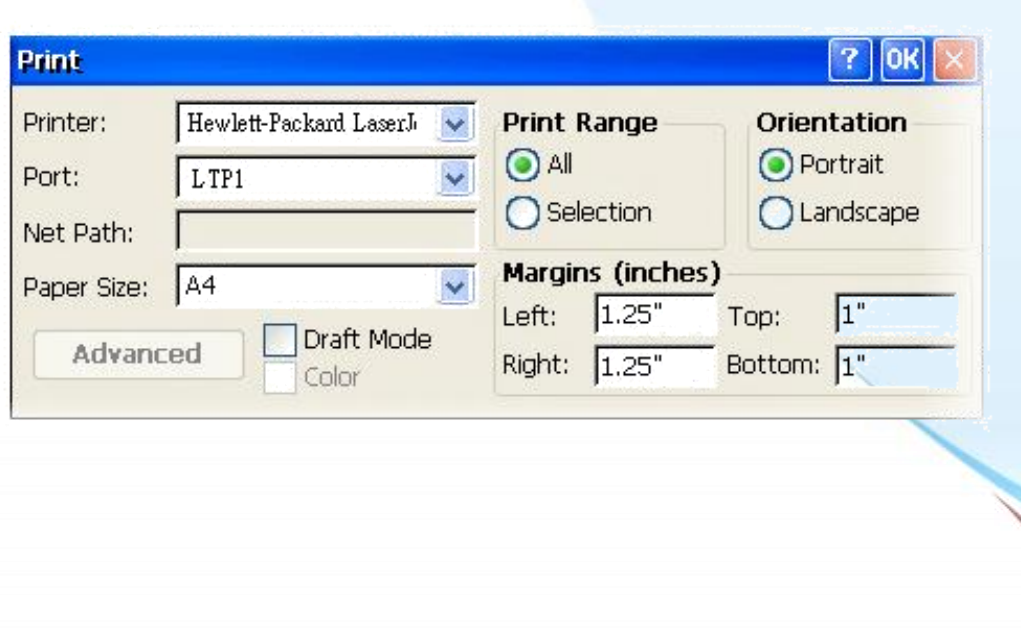

XP-8000-Atom-CE6 User Manual, version 1.0.1 Last Revised: June 2011 Page: 170 Copyright © 2011 ICP DAS Co., Ltd. All Rights Reserved. E-mail: service@icpdas.com

# **B.2. How to Online Debug the XP-8000-Atom-CE6**

Debug XP-8000-ATOM-CE6 programs in Visual Studio 2005/2008

## **Step 1 Make sure the following file are listed with the matching version numbers**

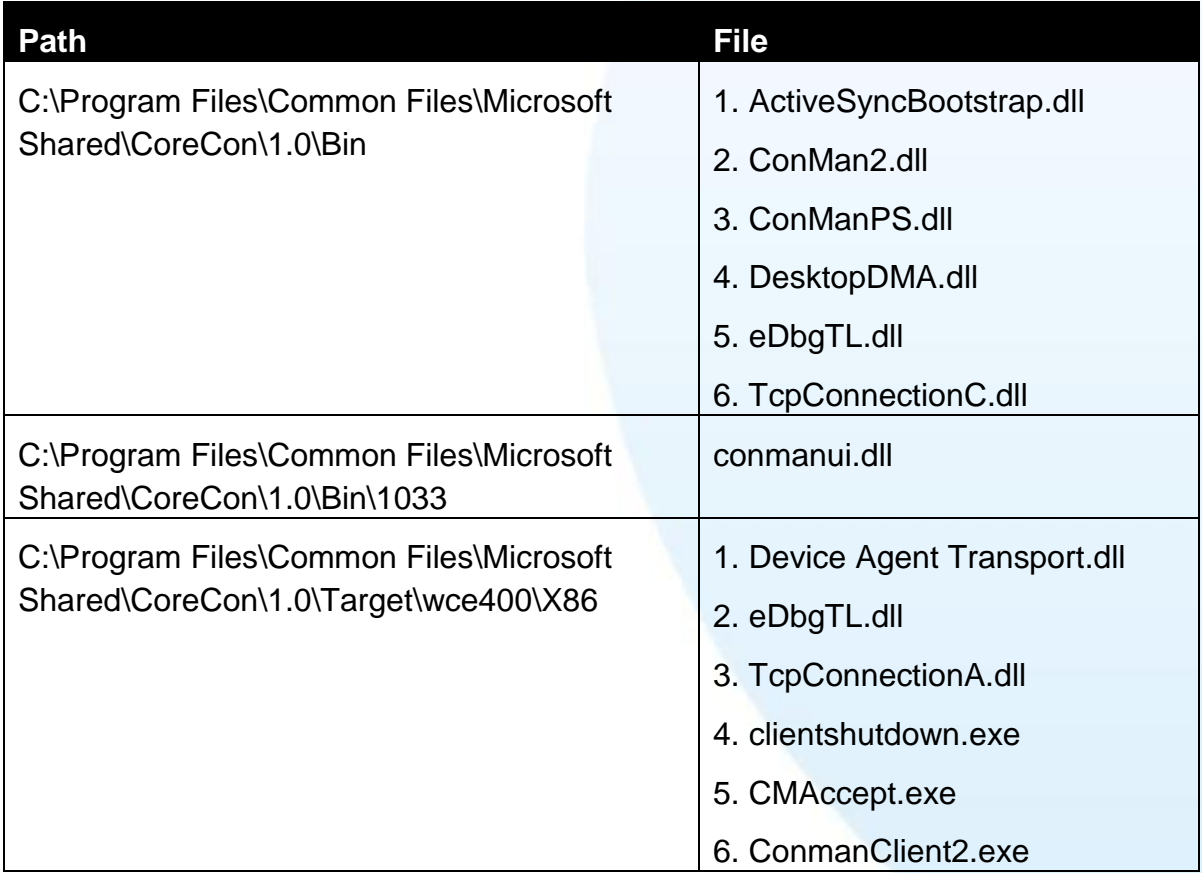

XP-8000-Atom-CE6 User Manual, version 1.0.1 Last Revised: June 2011 Page: 171 Copyright © 2011 ICP DAS Co., Ltd. All Rights Reserved. E-mail: service@icpdas.com

## **Step 2 If the version matches correctly and the entire file are there, copy the following files to XP-8000-ATOM-CE6 :\ System\_Disk\ICPDAS\System folder**

- Clientshutdown.exe
- ConmanClient2.exe
- CMaccept.exe
- eDbgTL.dll
- TcpConnectionA.dll

#### **Step 3 On the "Tools" menu, click "Options…" command**

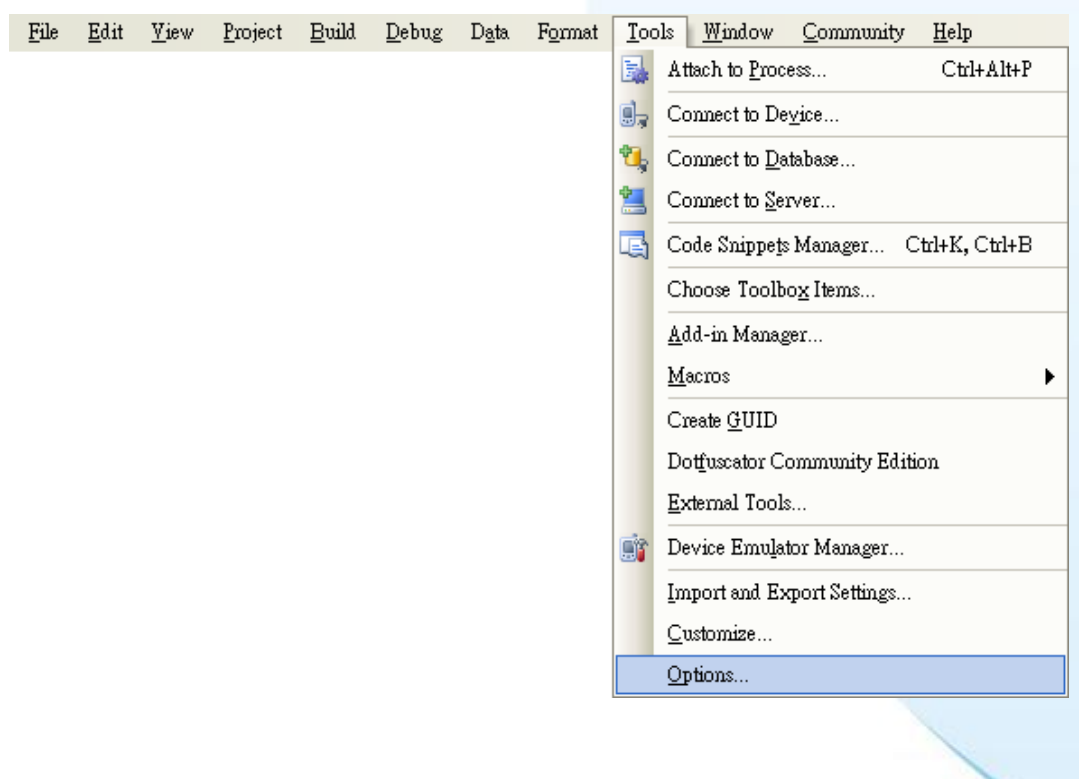

XP-8000-Atom-CE6 User Manual, version 1.0.1 Last Revised: June 2011 Page: 172 Copyright © 2011 ICP DAS Co., Ltd. All Rights Reserved. E-mail: service@icpdas.com

## **Step 4 On the "Options" dialog, select "XPacSDK\_CE" from the "Show devices platform" list, and then click the "Properties…" button**

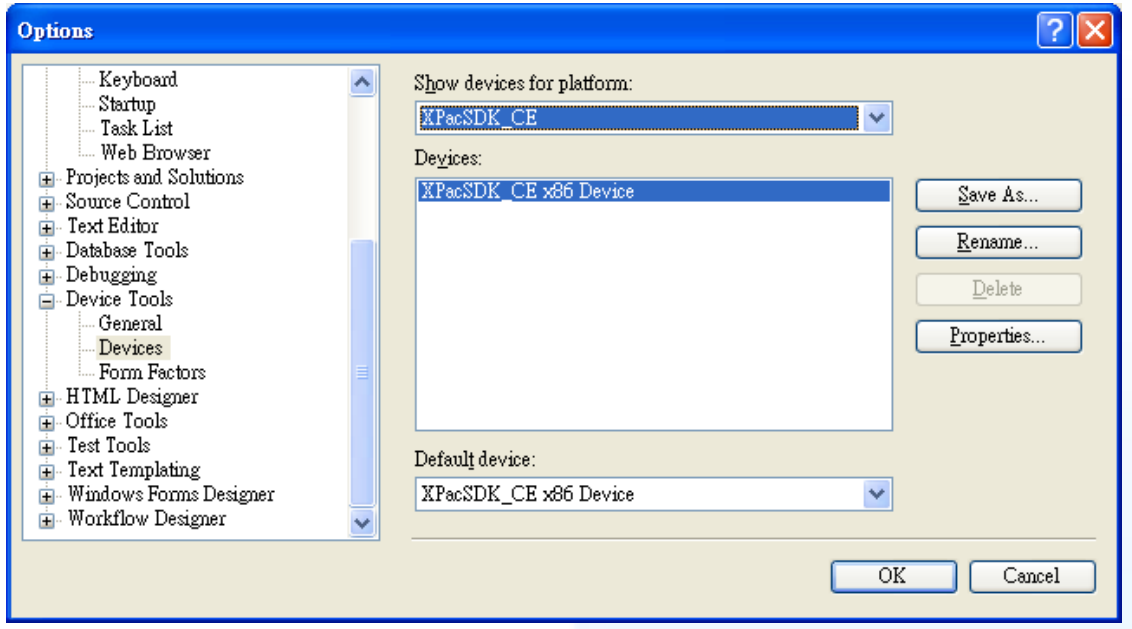

### **Step 5 On the "XPacSDK\_CE x86 Device Properties" dialog, click the "Configure…" button**

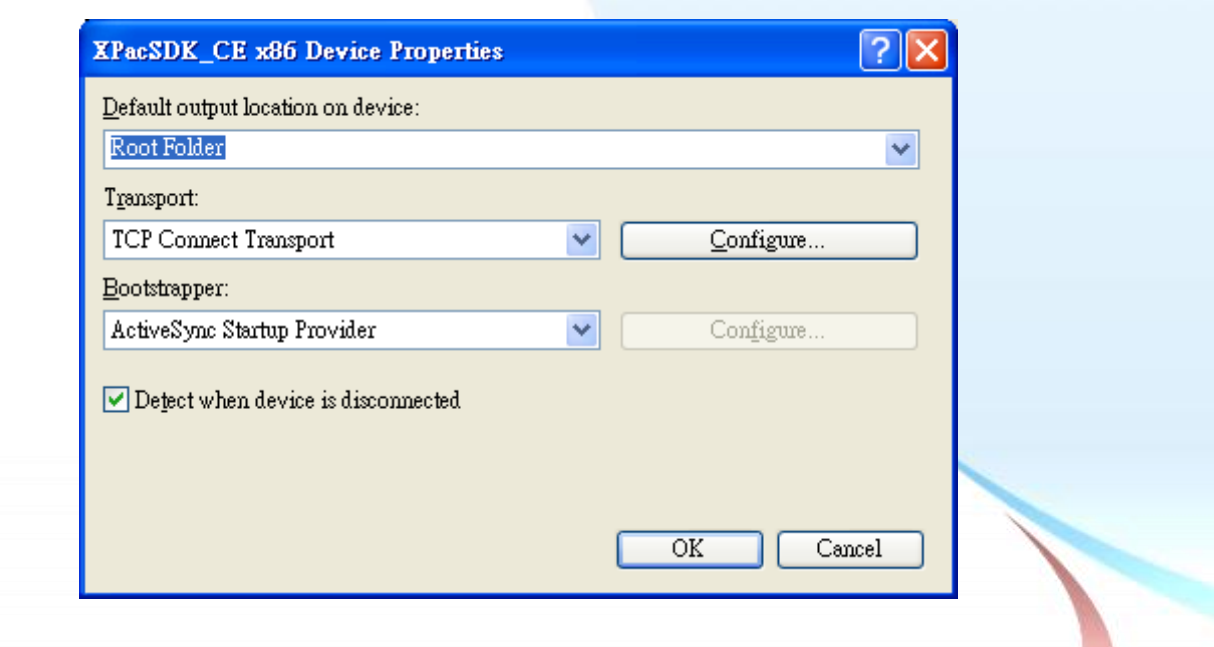

XP-8000-Atom-CE6 User Manual, version 1.0.1 Last Revised: June 2011 Page: 173 Copyright © 2011 ICP DAS Co., Ltd. All Rights Reserved. E-mail: service@icpdas.com

## **Step 6 On the "Configure TCP/IP Transport" dialog, select the "Use specific IP address" option and type the IP address of XP-8X4X-CE6, and then click the "OK" button**

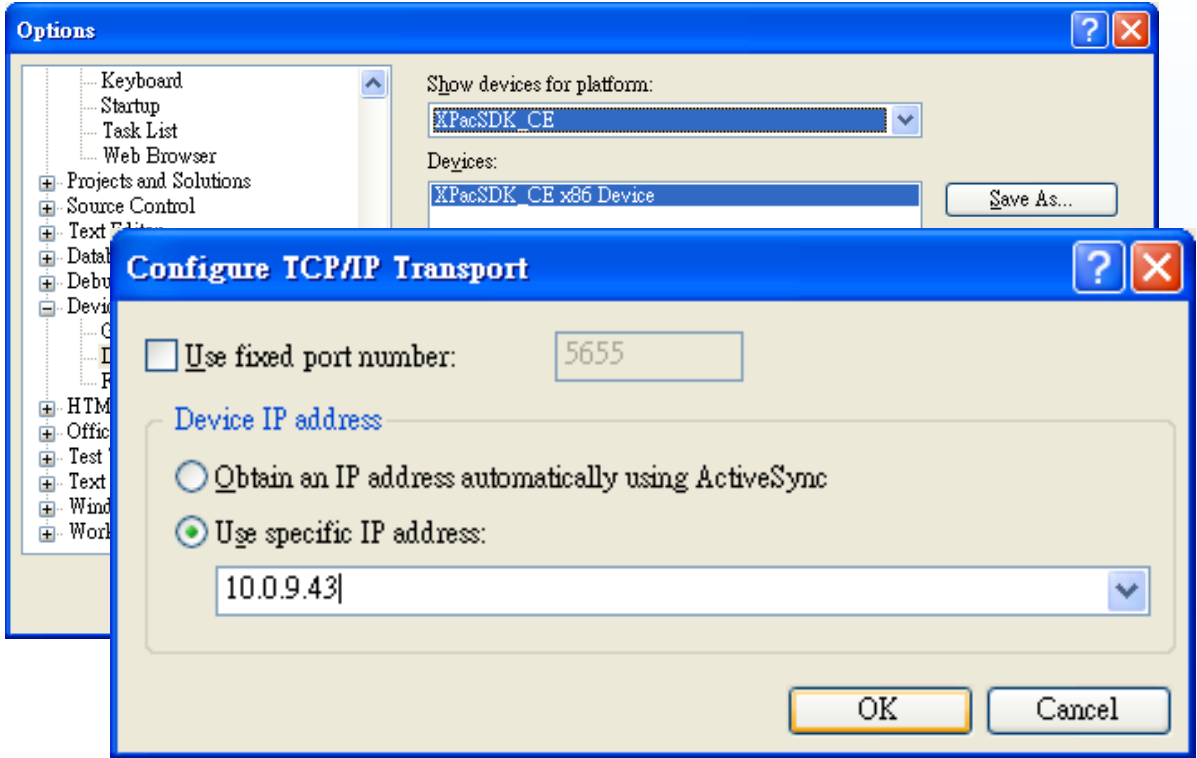

### **Step 7 On the "XPacSDK\_CE x86 Device Properties" dialog, click the "OK" button**

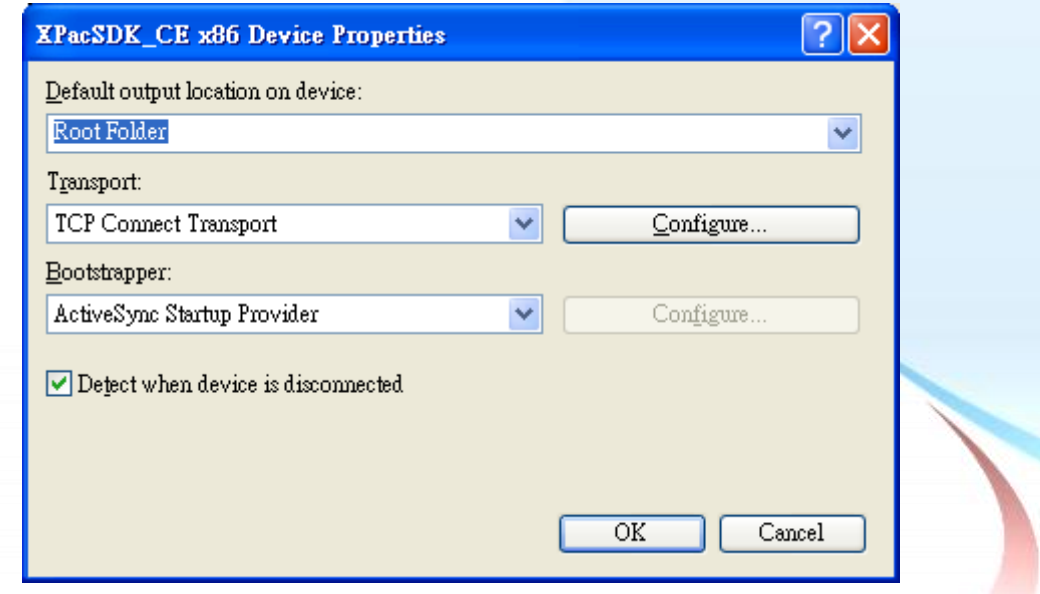

XP-8000-Atom-CE6 User Manual, version 1.0.1 Last Revised: June 2011 Page: 174 Copyright © 2011 ICP DAS Co., Ltd. All Rights Reserved. E-mail: service@icpdas.com **Step 8 On the "Options" dialog, click the "OK" button**

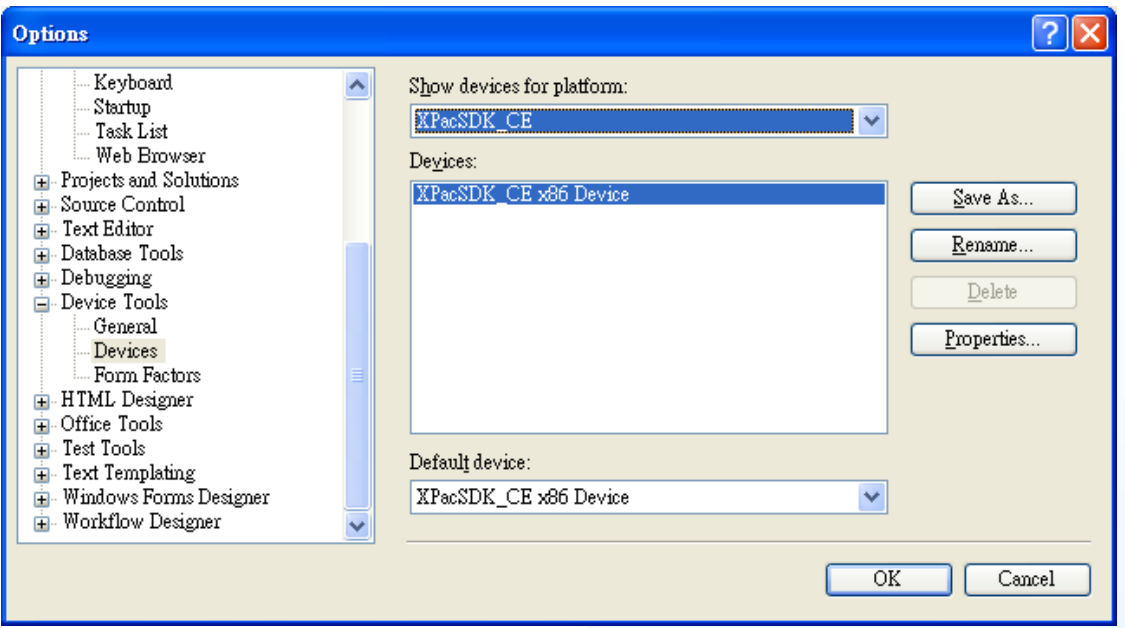

**Step 9 On the XP-8000-ATOM-CE6 controller side, run the "ConmanClient2" and the "CMAccept.exe" applications which is located at: \System\_Disk\ICPDAS\System**

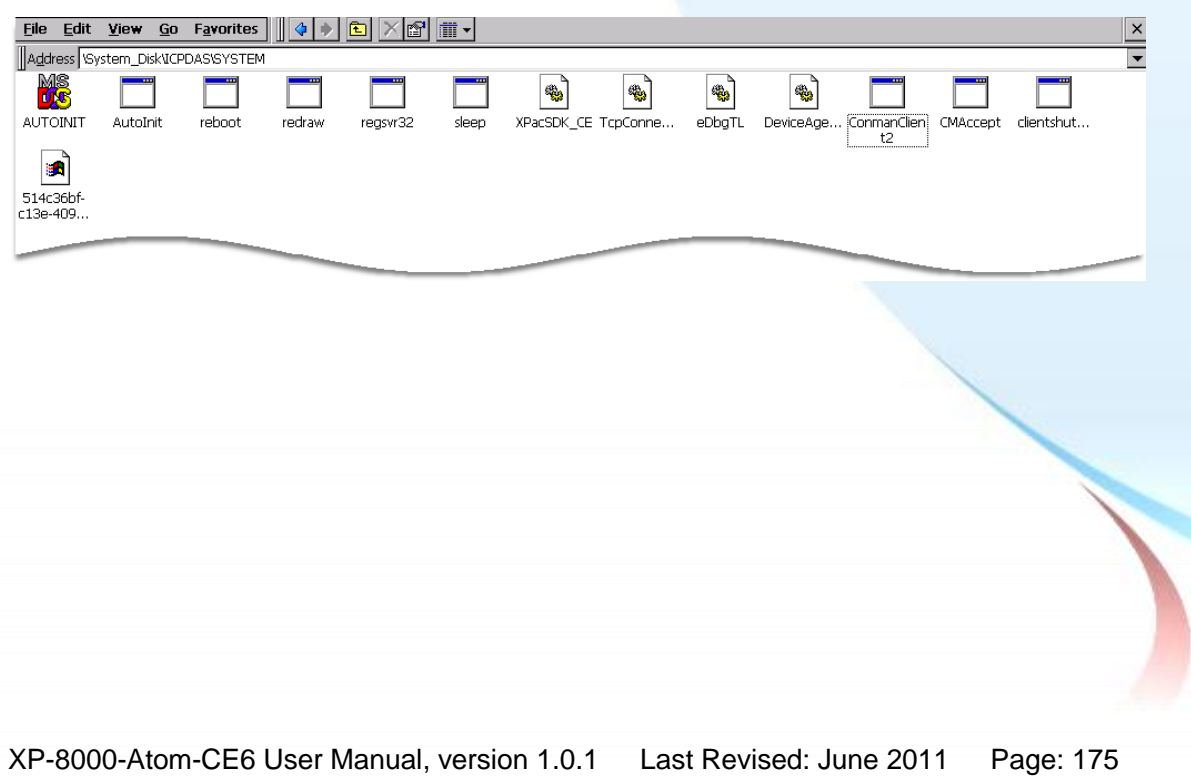

#### **Step 10 On the "Tools" menu, click "Connect to Device…" command**

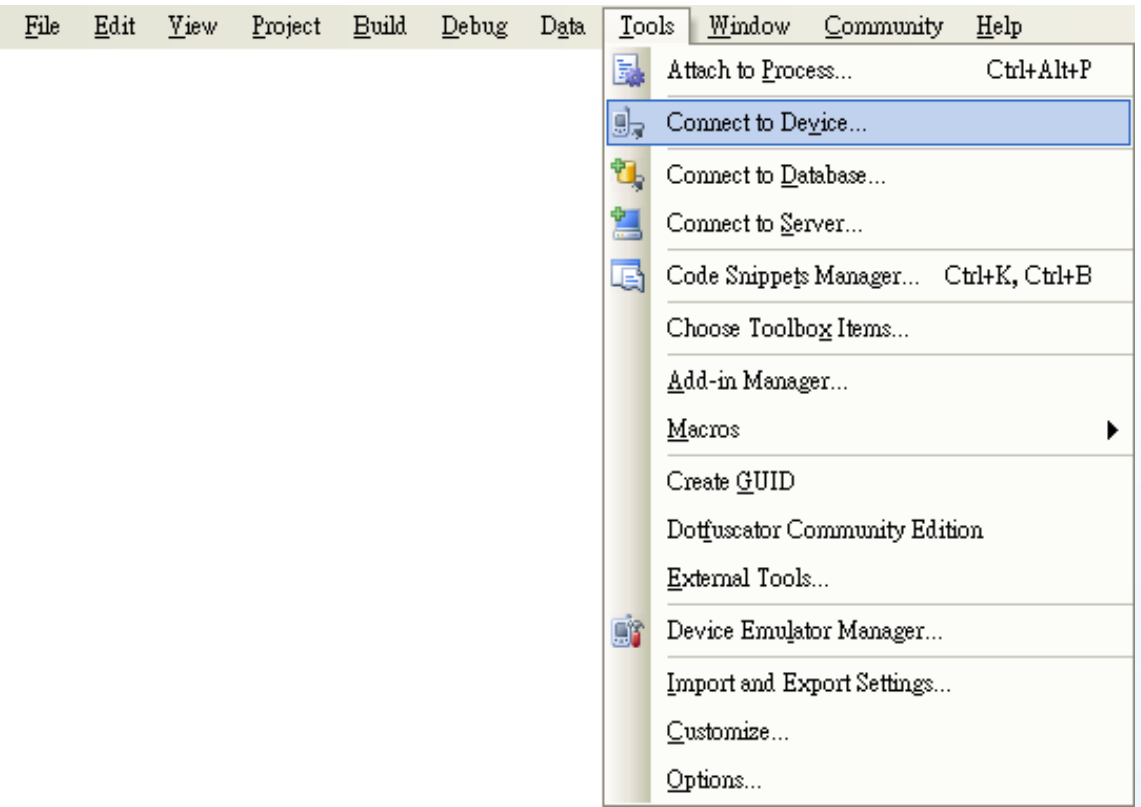

### **Step 11 On the "Connect to Device" dialog, select "XPacSDK\_CE" from "Platform" list and then click the "Connect" button**

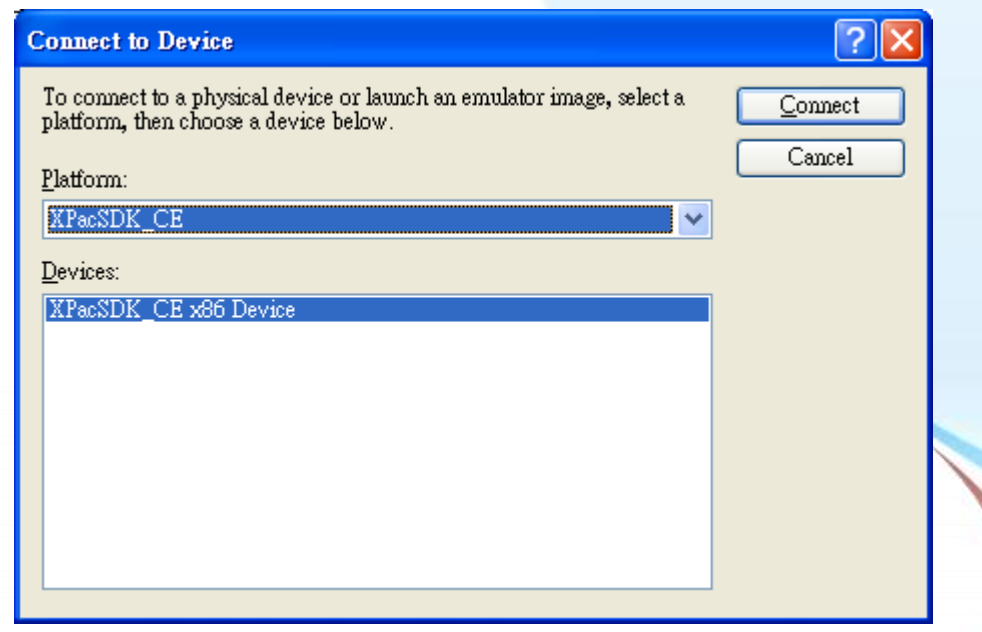

XP-8000-Atom-CE6 User Manual, version 1.0.1 Last Revised: June 2011 Page: 176 Copyright © 2011 ICP DAS Co., Ltd. All Rights Reserved. E-mail: service@icpdas.com **Step 12 On the "Tools" menu, click "Connect to Device…" command**

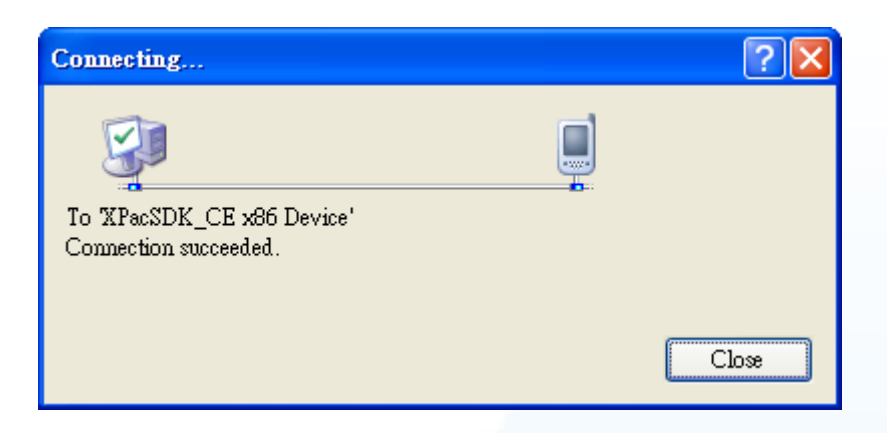

**Step 13 Connection established. Then you can debug on line**

XP-8000-Atom-CE6 User Manual, version 1.0.1 Last Revised: June 2011 Page: 177 Copyright © 2011 ICP DAS Co., Ltd. All Rights Reserved. E-mail: service@icpdas.com If the connection fails shown as follow, return to step 11 to do the action below

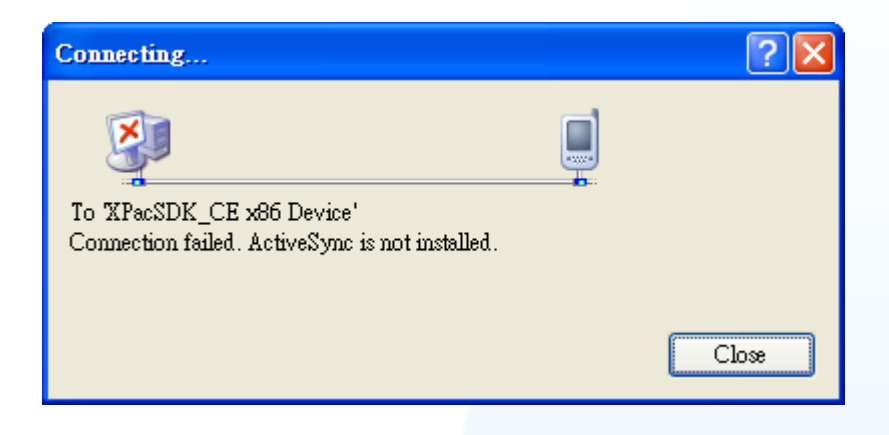

Open the command prompt, run the

"ConmanClient2.exe/transport:tcpconnectiona.dll/property:port=5000/id:Con" at: \System\_Disk\ICPDAS\System, and then run the "CMAccept.exe"

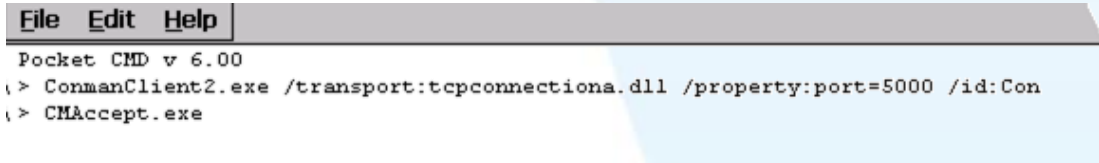

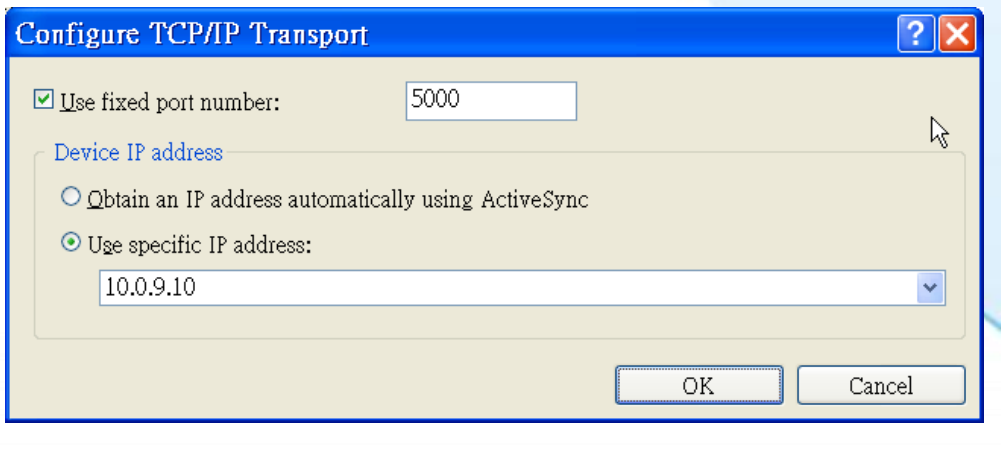

XP-8000-Atom-CE6 User Manual, version 1.0.1 Last Revised: June 2011 Page: 178 Copyright © 2011 ICP DAS Co., Ltd. All Rights Reserved. E-mail: service@icpdas.com

## **B.3. How to automatically synchronize the XPAC clock with an Internet Time Server**

Here are step by step instructions on how to automatically synchronize the XPAC clock with an Internet Time Server.

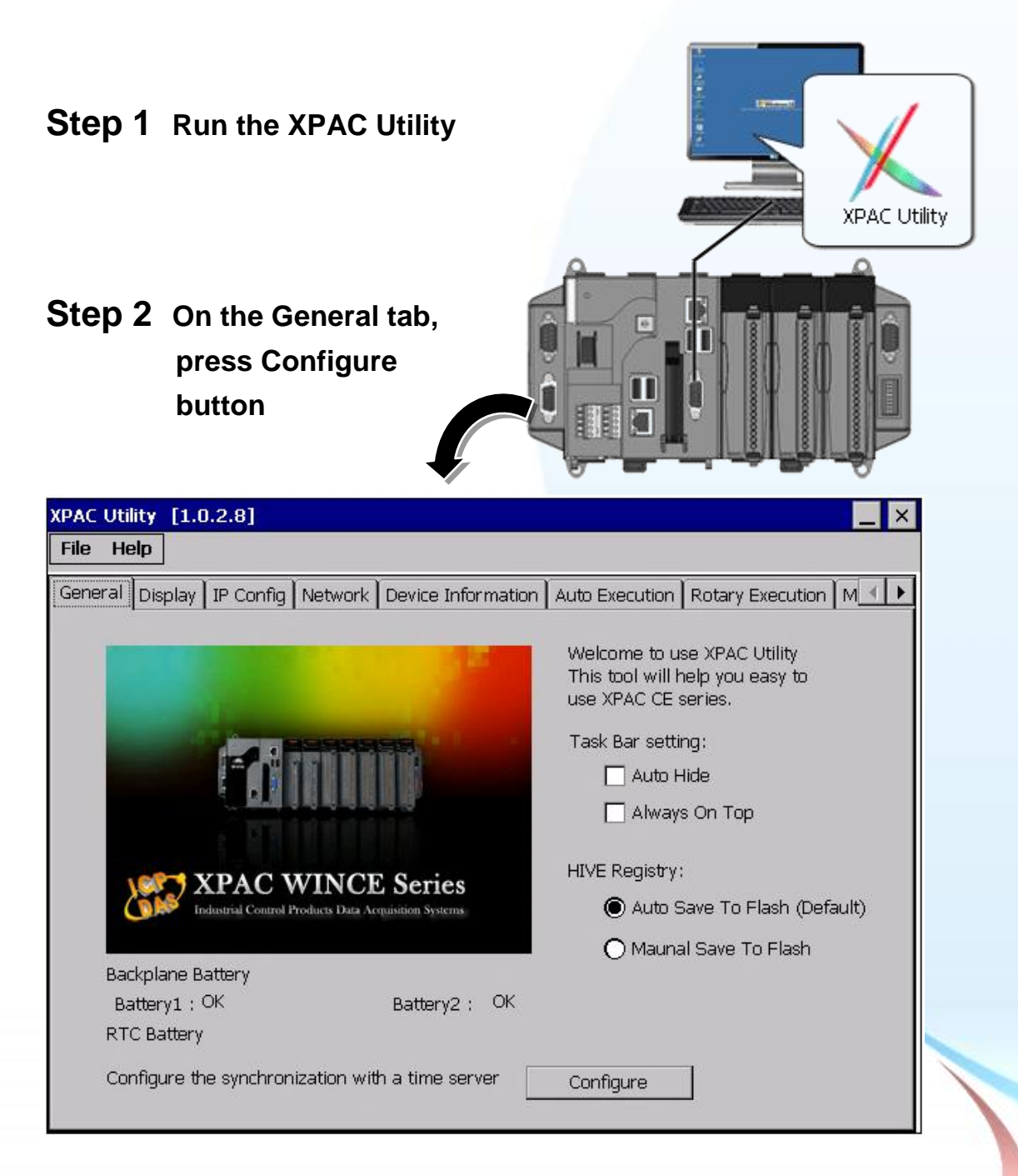

XP-8000-Atom-CE6 User Manual, version 1.0.1 Last Revised: June 2011 Page: 179 Copyright © 2011 ICP DAS Co., Ltd. All Rights Reserved. E-mail: service@icpdas.com

- **Step 3 Select the domain name in the Server drop down list, and then enter a value in the Autoupdate Frequency field**
- **Step 4 Check the Automatically**

**synchronize with an internet time server check box**

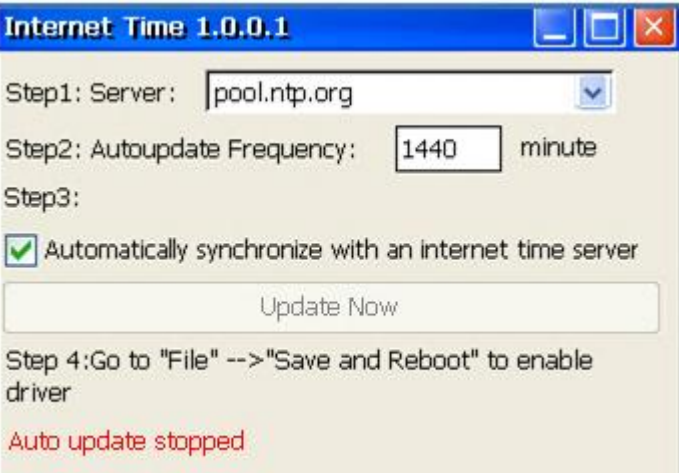

**Step 5 On the File menu, click Save and Reboot**

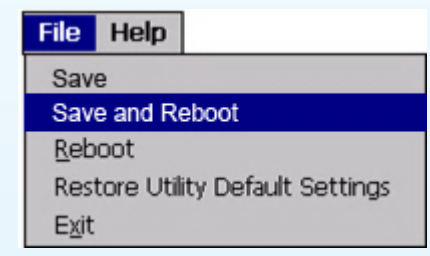

**Step 6 The XPAC will automatically synchronize with an internet time server regularly**

**Step 7 Press Update Now to synchronize XPAC clock immediately**

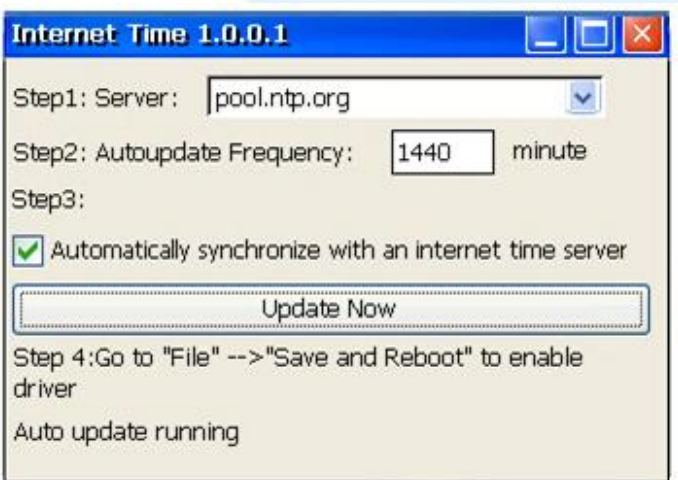

XP-8000-Atom-CE6 User Manual, version 1.0.1 Last Revised: June 2011 Page: 180 Copyright © 2011 ICP DAS Co., Ltd. All Rights Reserved. E-mail: service@icpdas.com
# **B.4. How to add a user account to remote login the XPAC from PC**

XP-8000-Atom-CE6 User Manual, version 1.0.1 Last Revised: June 2011 Page: 181 Copyright © 2011 ICP DAS Co., Ltd. All Rights Reserved. \* E-mail: service@icpdas.com

# **B.4.1. How to add a user account**

Here are step by step instructions on how to add a user account.

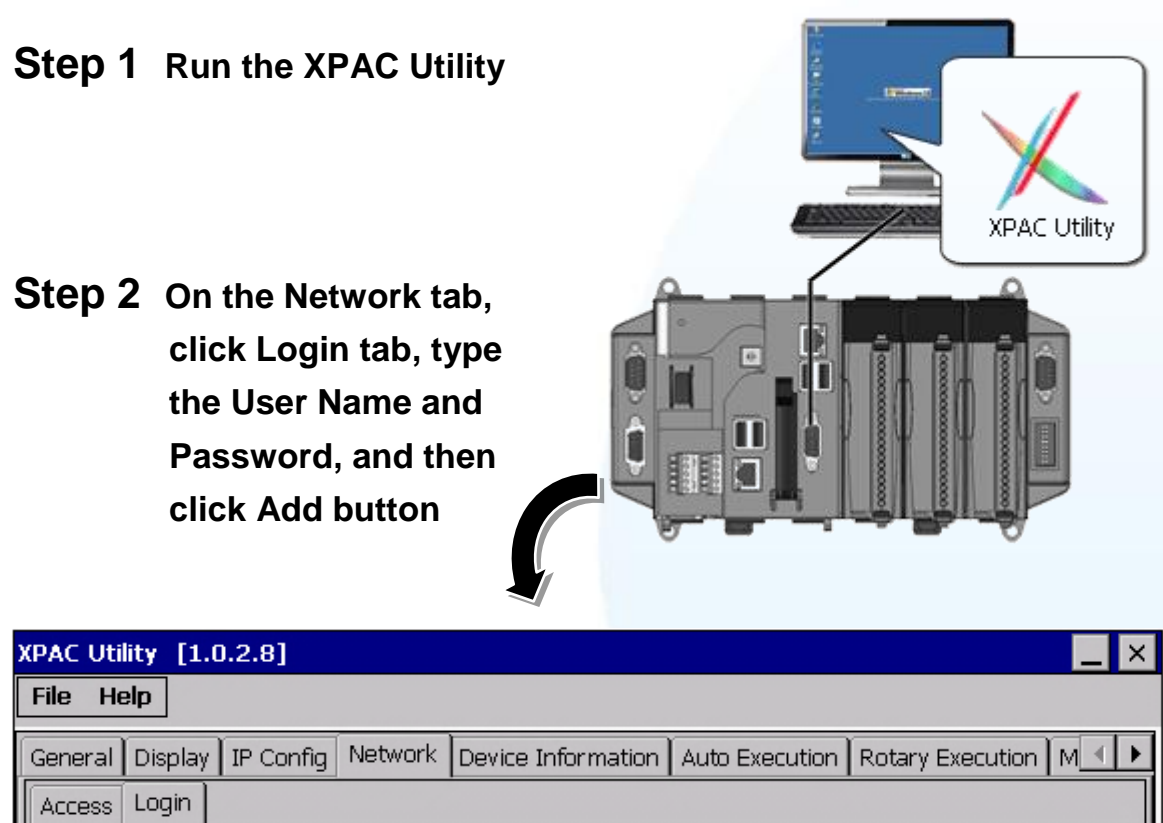

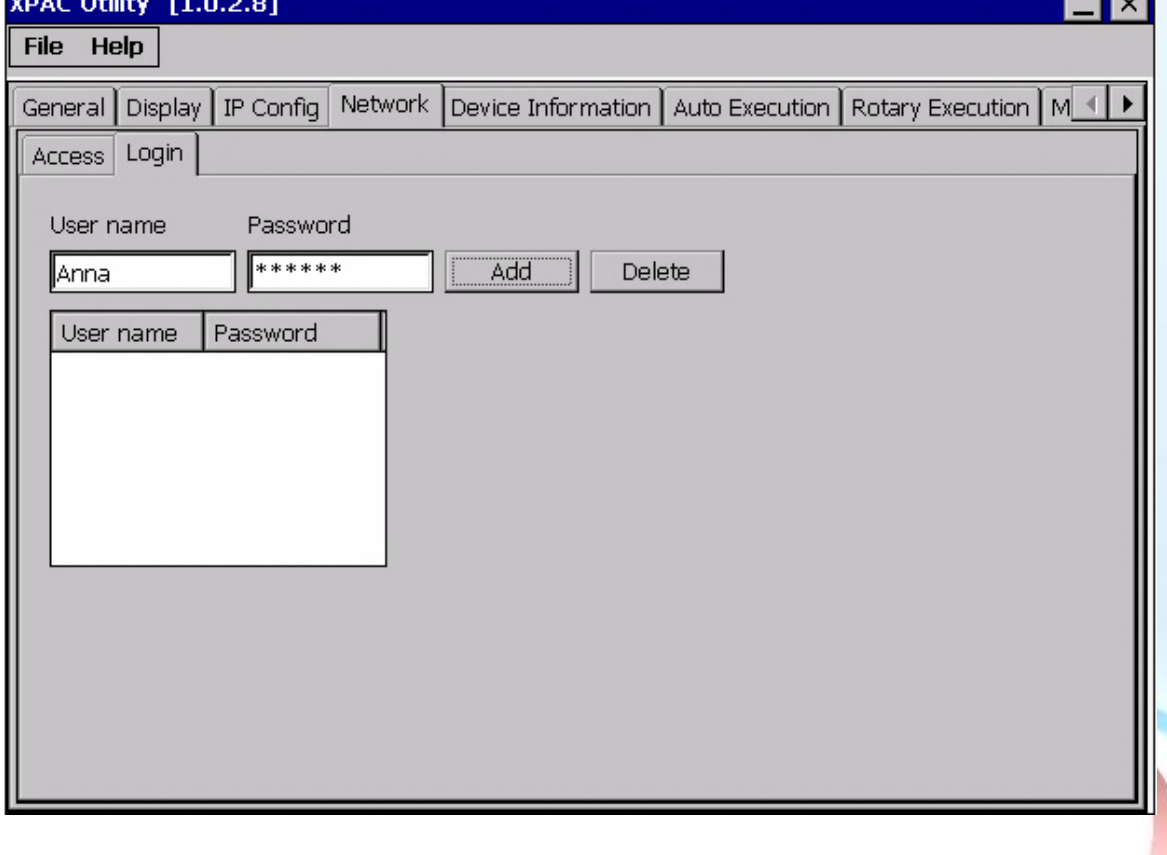

XP-8000-Atom-CE6 User Manual, version 1.0.1 Last Revised: June 2011 Page: 182 Copyright © 2011 ICP DAS Co., Ltd. All Rights Reserved. E-mail: service@icpdas.com

### **Step 3 The user has been added to the allowed under the remote login and included in the following list**

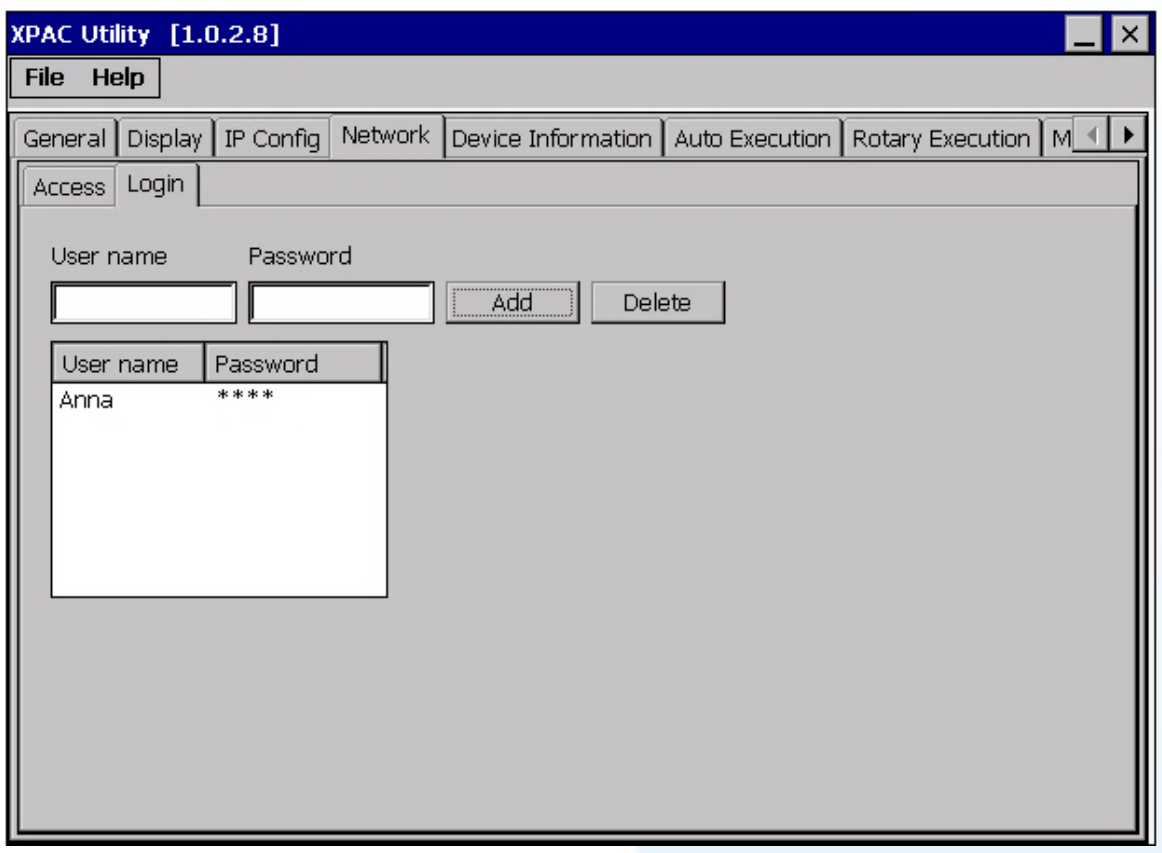

### **Step 4 On the File menu, click Save and Reboot for changes to take effect**

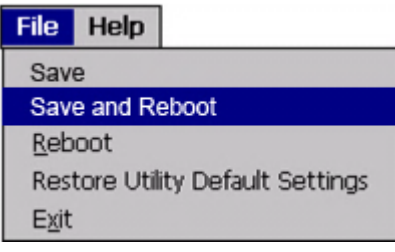

XP-8000-Atom-CE6 User Manual, version 1.0.1 Last Revised: June 2011 Page: 183 Copyright © 2011 ICP DAS Co., Ltd. All Rights Reserved. E-mail: service@icpdas.com

### **B.4.2. How to Use telnet to remote login the XPAC from PC**

Here are step by step instructions on how to use telnet to remote login the XPAC from PC.

#### **Step 1 On the PC, open a MS-DOS command prompt**

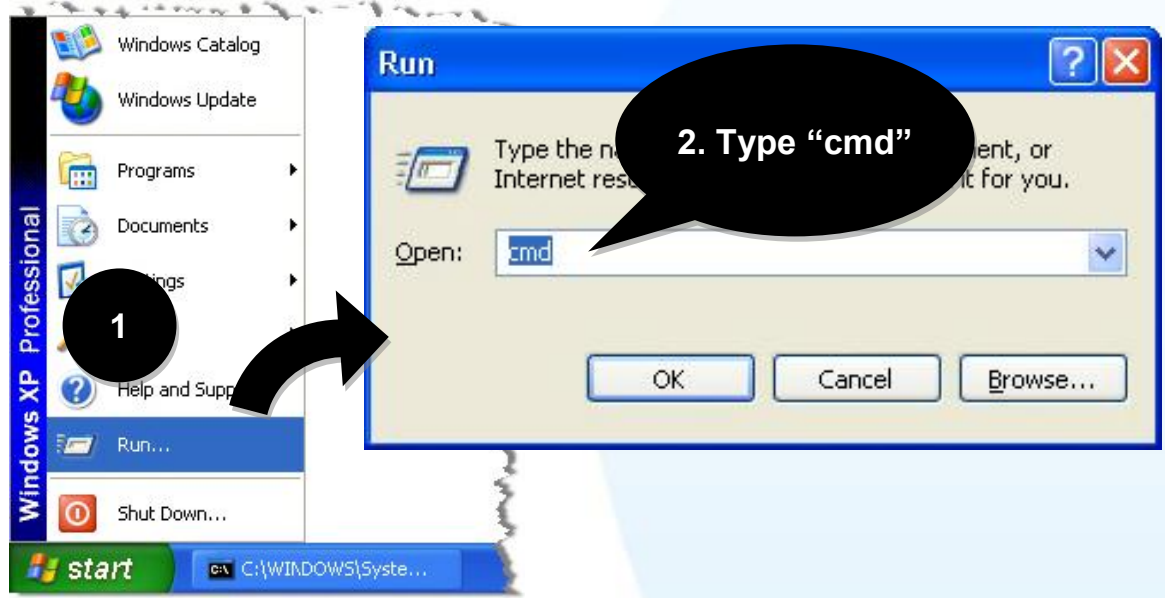

#### **Step 2 At the command prompt, type "telnet (IP address)"**

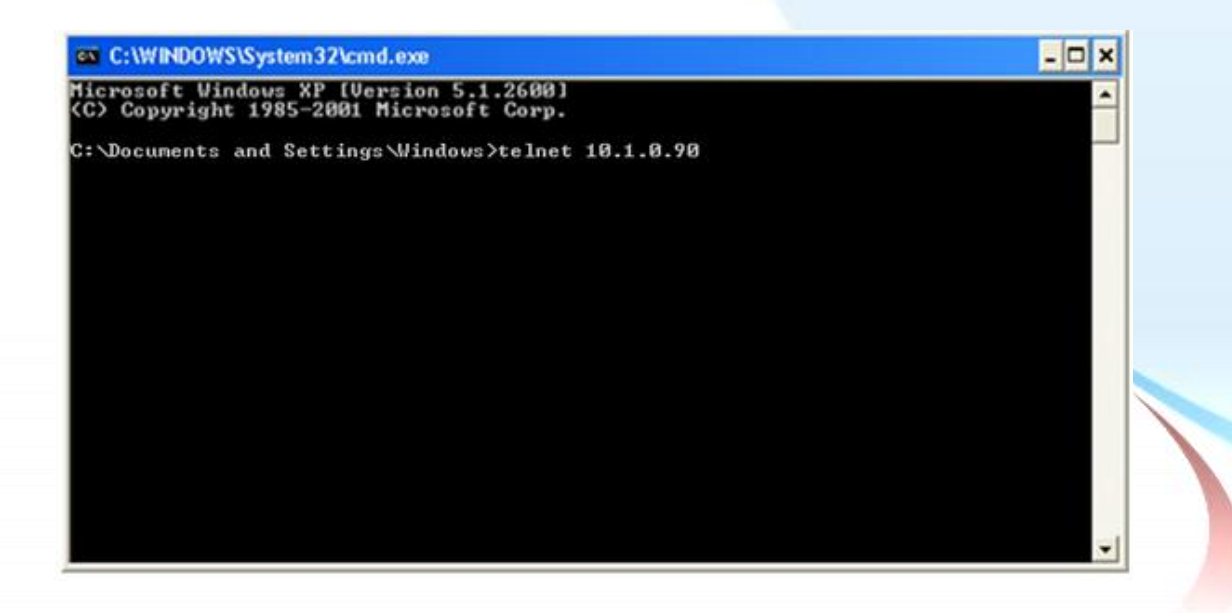

XP-8000-Atom-CE6 User Manual, version 1.0.1 Last Revised: June 2011 Page: 184 Copyright © 2011 ICP DAS Co., Ltd. All Rights Reserved. E-mail: service@icpdas.com

### **Step 3 The connection has been set up, and then type the name and password**

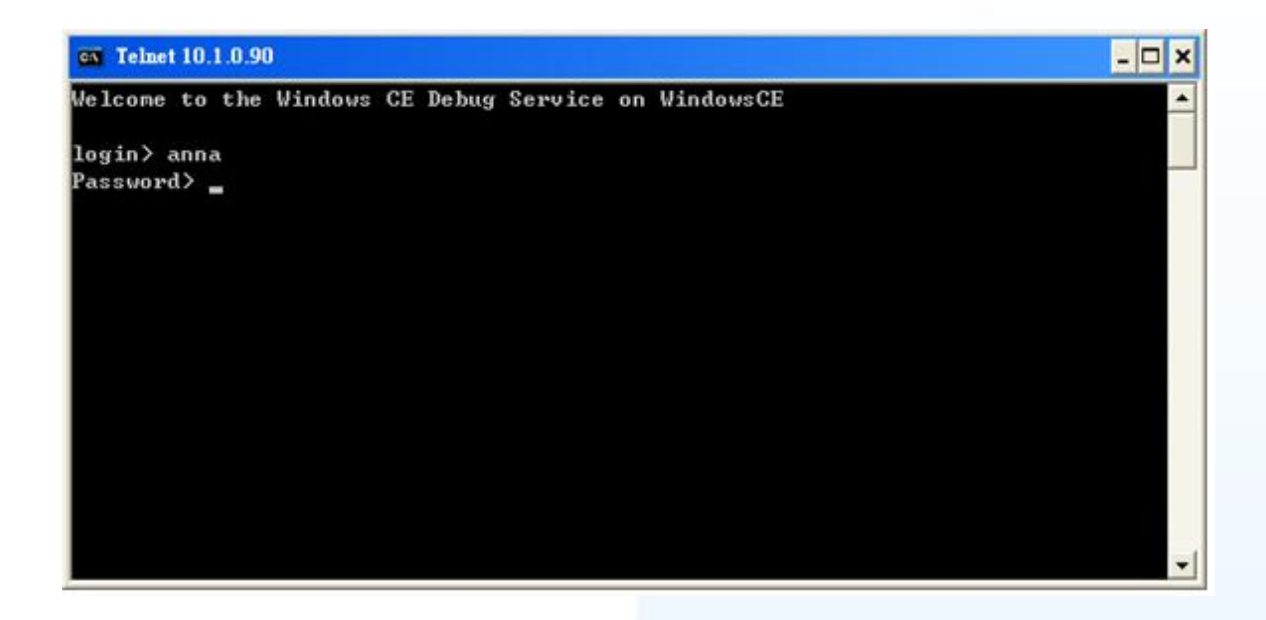

### **Step 4 The remote login has been completed**

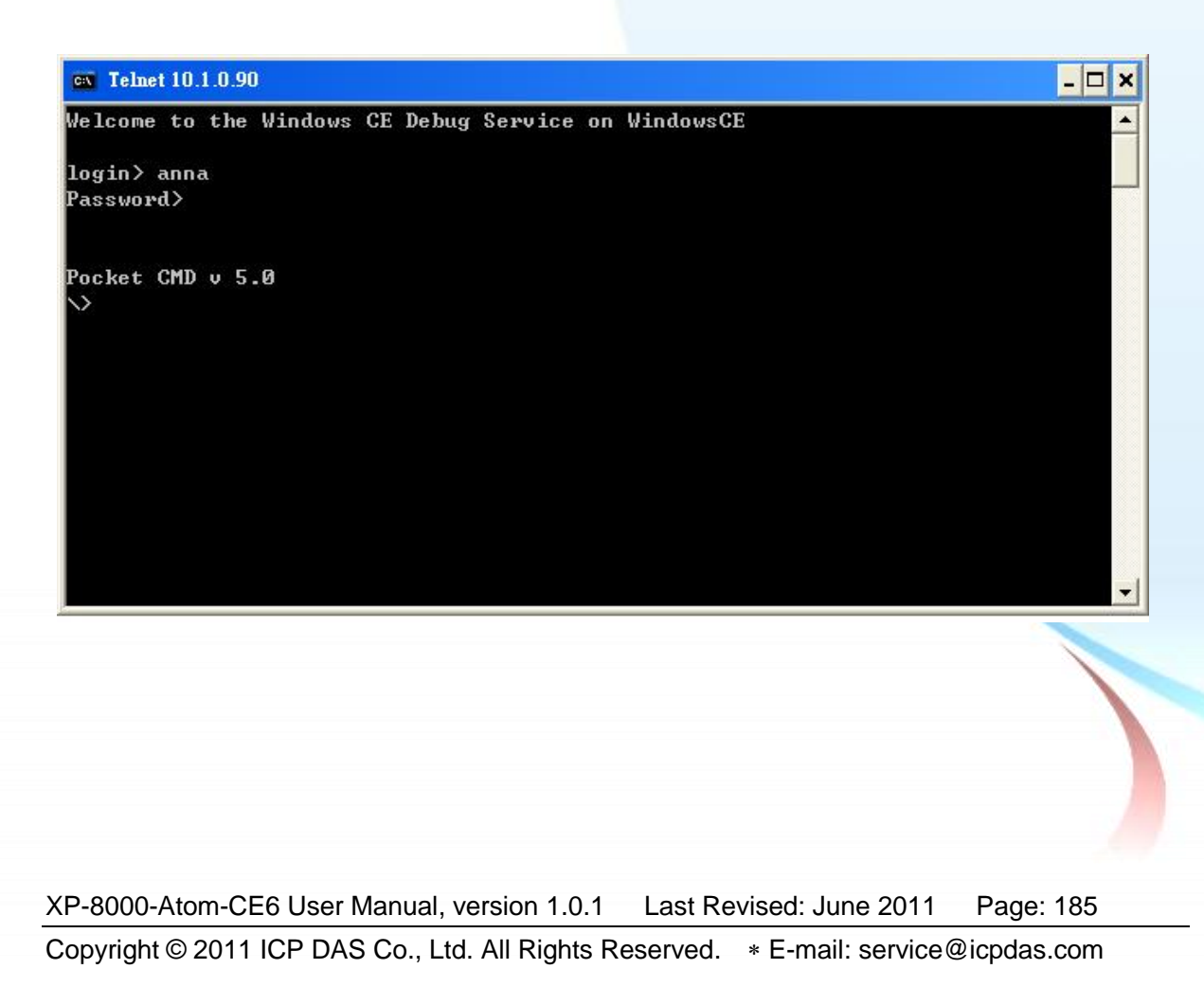

# **B.4.3. How to remove the user from the login list**

Here are step by step instructions on how to remote the user from the login list.

### **Step 1 Click a user from the list which you want to remove, and the user will display in the field, and then press Delete to delete the user from the login list**

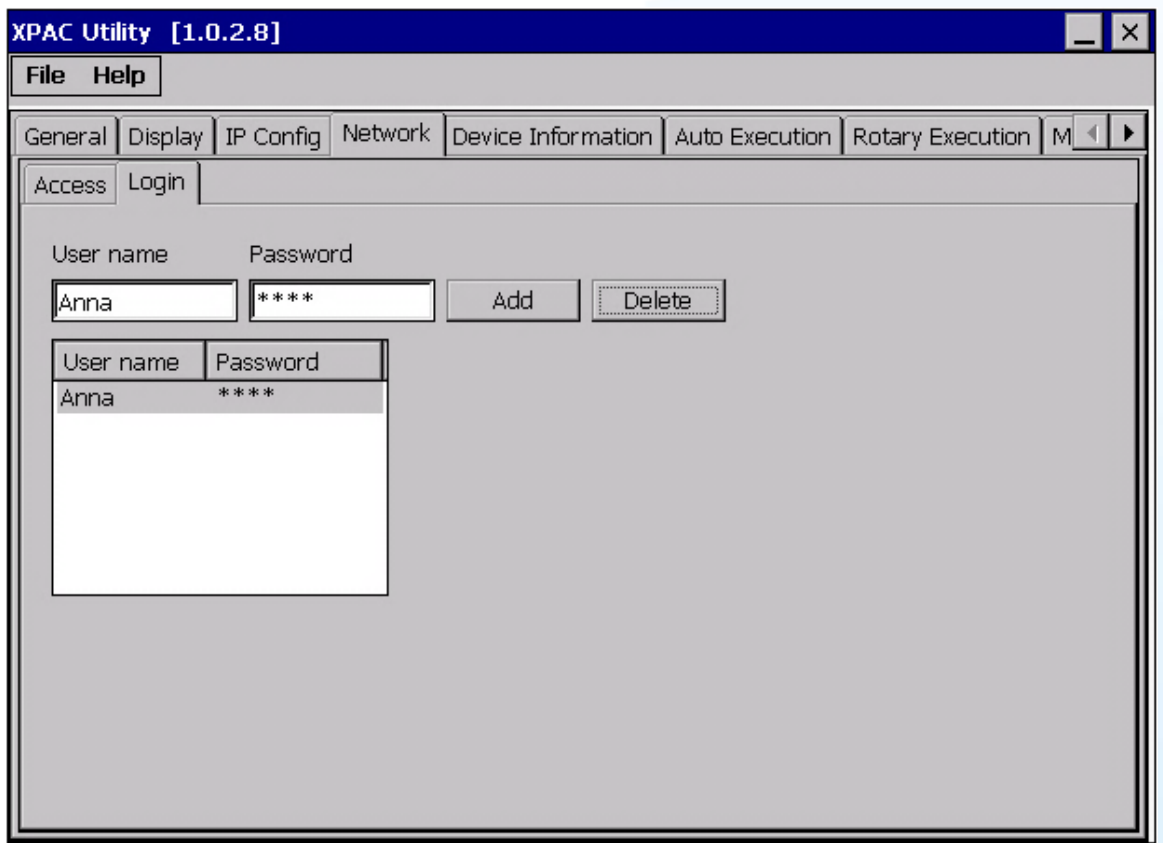

#### **Step 2 On the File menu, click Save and Reboot for changes to take effect**

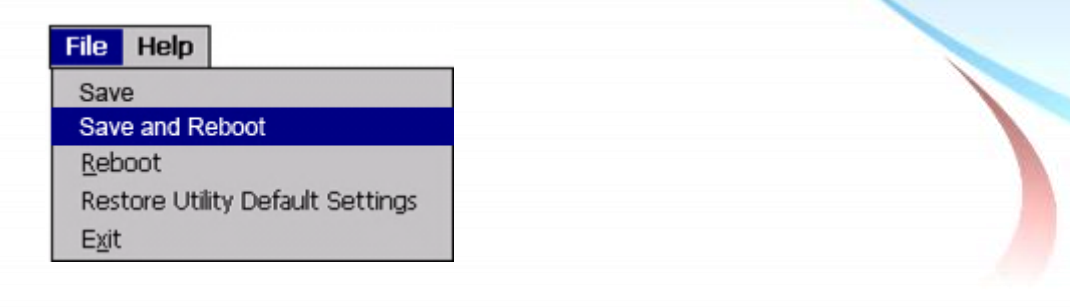

XP-8000-Atom-CE6 User Manual, version 1.0.1 Last Revised: June 2011 Page: 186 Copyright © 2011 ICP DAS Co., Ltd. All Rights Reserved. E-mail: service@icpdas.com

# **B.5. How to use XPacSDK to program the XP-8000-Atom-CE6**

XP-8000-Atom-CE6 User Manual, version 1.0.1 Last Revised: June 2011 Page: 187 Copyright © 2011 ICP DAS Co., Ltd. All Rights Reserved. \* E-mail: service@icpdas.com

# **B.5.1. How to Read the XPAC Mode with XPacSDK**

The rotary switch is used to set the operating mode.

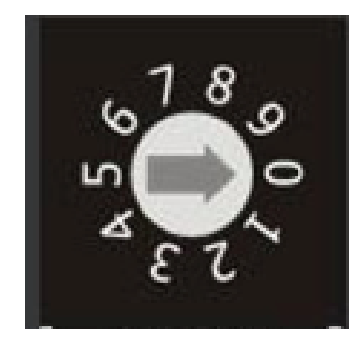

During normal operation, the position of the rotary switch has no effects on XP-8000-ATOM-CE6.

You can use XPacSDK to read back the value of the rotary switch.

**int pac\_GetRotaryID();**

The returning value of pac GetRotaryID() is what the arrow points to.

XP-8000-Atom-CE6 User Manual, version 1.0.1 Last Revised: June 2011 Page: 188 Copyright © 2011 ICP DAS Co., Ltd. All Rights Reserved. E-mail: service@icpdas.com

## **B.5.2. How to Read the Module ID with XPAC API**

The DIP switch can be used to set the Module ID to a number from 0 to 255. Do not use Module ID 0 for communication.

During normal operation, the positions of the DIP switches have no effects on XP-8000-ATOM-CE6.

You can use XPacSDK to read back the value of the DIP switches.

**int pac\_GetDIPSwitch();**

Below is the figure of DIP switches similar to that of XP-8000-ATOM-CE6.

The first DIP switch is the LSB and the 8th DIP switch is the MSB.

If the DIP switch slides up to the "ON" side, it represents 1.

If the DIP switch slides down to the number side, it represents 0.

In this way, the eight-bit DIP switches can be represented by  $0 \sim 255$ .

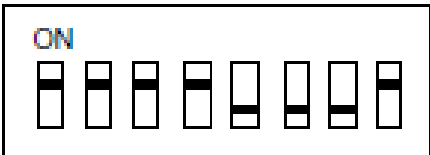

XP-8000-Atom-CE6 User Manual, version 1.0.1 Last Revised: June 2011 Page: 189 Copyright © 2011 ICP DAS Co., Ltd. All Rights Reserved. E-mail: service@icpdas.com

## **B.5.3. How to Use the Multi-IO Module with XPAC API**

The Multi-IO Modules tab provides function to check the driver of multi-IO modules, such as 8114, 8144, 8142, and 8112.

For more information about expansion RS-232/RS-422/RS-485 communication module that are compatible with the XP-8000-Atom-CE6, please refer to

[http://www.icpdas.com/products/Remote\\_IO/i-8ke/selection\\_rs232\\_i8k.htm](http://www.icpdas.com/products/Remote_IO/i-8ke/selection_rs232_i8k.htm)

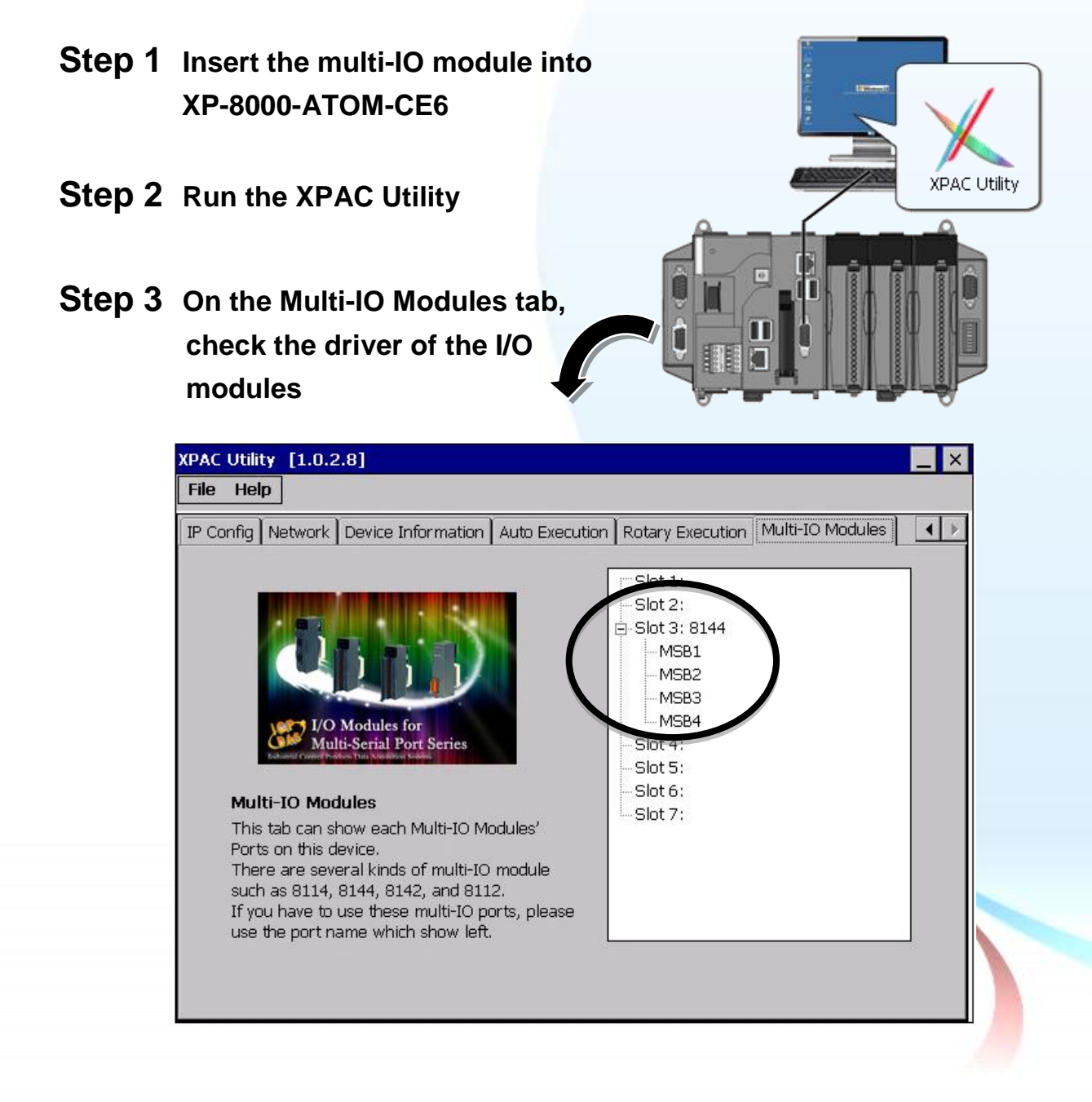

XP-8000-Atom-CE6 User Manual, version 1.0.1 Last Revised: June 2011 Page: 190 Copyright © 2011 ICP DAS Co., Ltd. All Rights Reserved. E-mail: service@icpdas.com

#### **Step 4 Program the multi-IO module**

Opening 8144 in Slot 1

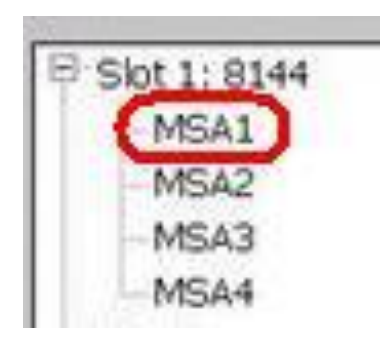

#### **Code Snippets**

{

BOOL ret; HANDLE hOpen; char buf[4096];

**hOpen = uart\_Open("MSA1");** ret = uart\_SendCmd(hOpen,"\$01M", buf); uart\_Close(hPort); }

For more information about expansion RS-232/RS-422/RS-485 communication module that are compatible with the XP-8000-ATOM-CE6, please refer to

[http://www.icpdas.com/products/Remote\\_IO/i-8ke/selection\\_rs232\\_i8k.htm](http://www.icpdas.com/products/Remote_IO/i-8ke/selection_rs232_i8k.htm)

XP-8000-Atom-CE6 User Manual, version 1.0.1 Last Revised: June 2011 Page: 191 Copyright © 2011 ICP DAS Co., Ltd. All Rights Reserved. E-mail: service@icpdas.com

# **B.6. How to update software from XP-8000-CE6 to XP-8000-Atom-CE**

The CPU type of XP-8000-CE6 and XP-8000-Atom-CE6 is x86-based and the OS is also Windows CE6.0, so all software are compatible. All old programs and applications on XP-8000-CE6 can run smoothly on XP-8000-Atom-CE6 without any modification and re-compiling. Upgrading applications only just copy and play from XP-8000-CE6 to XP-8000-Atom-CE6.

The software compatibility is listed as following:

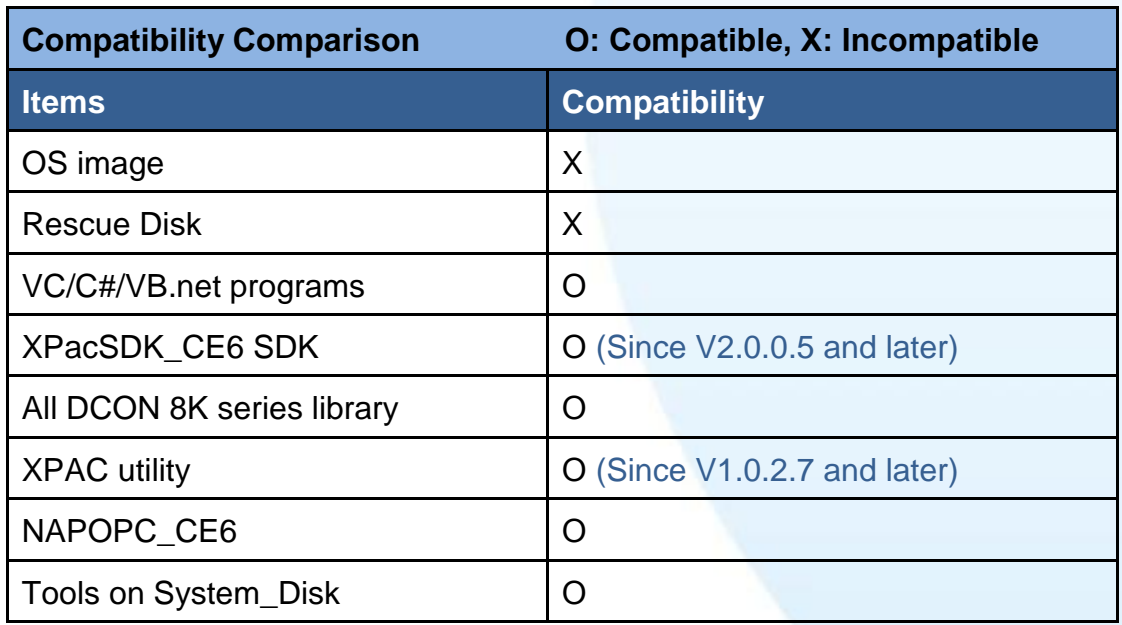

#### **Software compatibility with XP-8000-CE6 (LX800)**

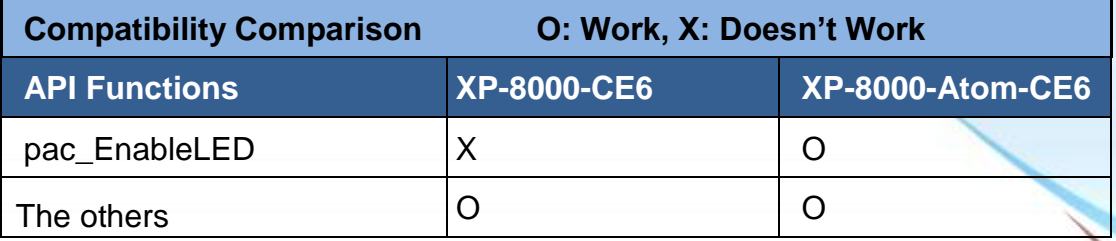

Note: The version of XPacSDK\_CE6 must be V2.0.0.5 or later

XP-8000-Atom-CE6 User Manual, version 1.0.1 Last Revised: June 2011 Page: 192 Copyright © 2011 ICP DAS Co., Ltd. All Rights Reserved. E-mail: service@icpdas.com

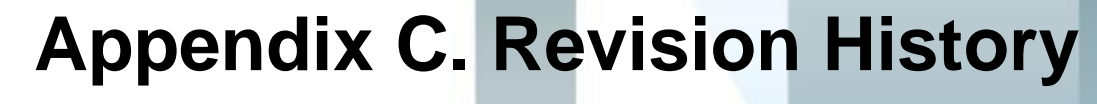

Tи

This chapter provides revision history information to this document.

m

XP-8000-Atom-CE6 User Manual, version 1.0.1 Last Revised: June 2011 Page: 193 Copyright © 2011 ICP DAS Co., Ltd. All Rights Reserved. \* E-mail: service@icpdas.com The table below shows the revision history.

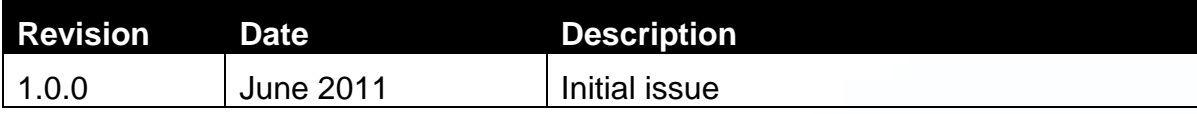

XP-8000-Atom-CE6 User Manual, version 1.0.1 Last Revised: June 2011 Page: 194 Copyright © 2011 ICP DAS Co., Ltd. All Rights Reserved. E-mail: service@icpdas.com